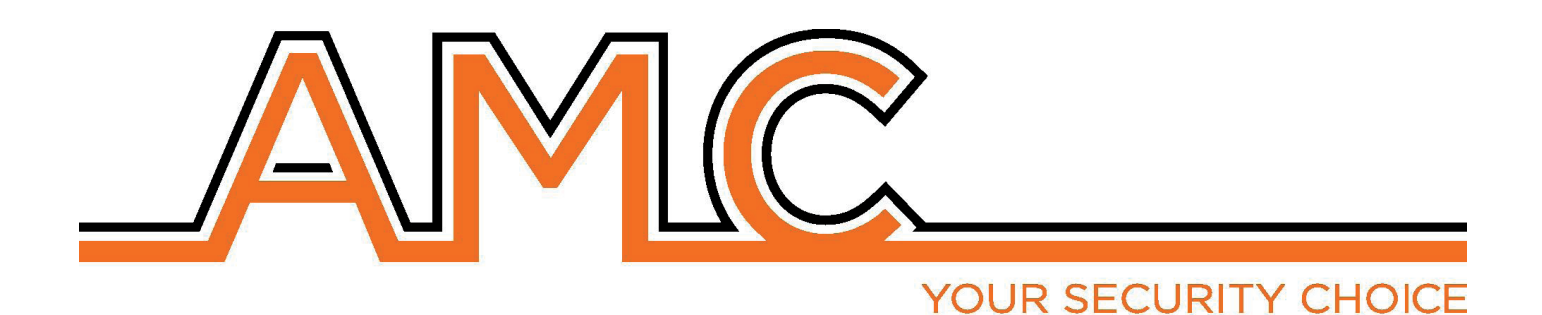

# Centrali di Allarme serie X serie k

## **manuale di installazione**

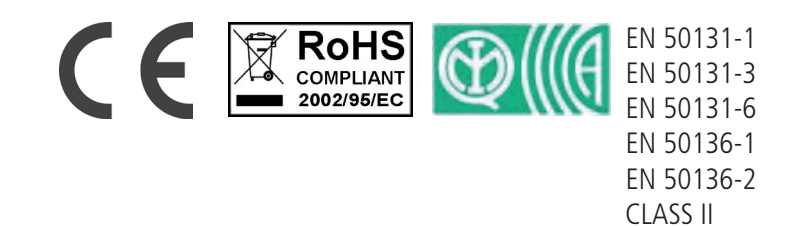

#### note importanti

- **• Il seguente manuale è stato redatto allo scopo di fornire assistenza agli utenti che che utilizzano il sistema. Tutti coloro che utilizzano i sistemi elencati nel seguente manuale devono essere debitamente autorizzati.**
- **• Le informazioni contenute in questo manuale sono solo di carattere informativo e di proprietà di AMC Elettronica s.r.l.**
- Tutte le informazioni contenute nel presente manuale sono soggette a modifiche senza preavviso.
- **• Ogni parte del seguente manuale deve essere interpretata ed utilizzata solo per gli scopi per le quali è stato redatto, l'utilizzo diverso da quanto prescritto deve essere autorizzato da AMC Elettronica s.r.l., pena la decadenza della garanzia.**
- Tutti i marchi, simboli ed esempi contenuti nel seguente manuale appartengono ai rispettivi aventi diritto.

#### garanzia

**AMC Elettronica s.r.l. garantisce un prodotto privo di difetti di lavorazione.** 

**Dato che il prodotto non viene installato dalla casa produttrice e può essere utilizzato assieme ad altri prodotti non realizzati da AMC Elettronica s.r.l, il costruttore non garantisce e non si ritiene responsabile di danni e/o furti o altri tipi di problematiche derivanti da una errata installazione e/o configurazione del sistema.**

**La garanzia pertanto non copre:**

- **uso improrio dell'apparecchiatura**
- **errori di programmazione o negligenza da parte di chi installa**
- **manipolazioni e vandalismo**
- **usura del prodotto**
- **fulmini, inondazioni, fuoco.**

**AMC Elettronica s.r.l. si riserva la facoltà di riparare o sostituire il prodotto difettoso nel limite stabilito di 24 mesi. Un uso differente da quanto indicato nel presente manuale invaliderà la garanzia.** 

**L'installazione deve essere eseguita a regola d'arte da personale specializzato.**

## **CONFORMITÀ**

**AMC Elettronica s.r.l. dichiara che le centrali d'allarme intrusione della serie K e X sono conformi ai requisiti ed alle disposizioni stabilite dalla direttiva 1999/5/CE. Scaricabili sul sito www.amcelettronica.com**

#### norme CEI 79-2:1998+Ab:2000, CEI EN 50131-3:2009 e CEI EN 50131-6:2008

**Tutti i prodotti menzionati nel seguente manule sono conformi alle norme: EN 50131-1 + EN 50131-3 + EN 50131-6 (Sistemi di allarme - Sistemi di allarme antintrusione e antirapina) EN 50136-1 + EN 50136-2 (Sistemi di allarme - Sistemi ed apparati di trasmissione allarmi)** 

**Certificatore: IMQ – Sistemi di sicurezza Grado: 2 Classe:2**

**di seguito l'elenco dei prodotti normati:**

**K4P - K8P - K8plusP : centrali di allarme (box plastico) X412P - X824P - X864P : centrali di allarme (box plastico) K4M - K8M - K8plusM : centrali di allarme (box metallico) X412M - X824M - X864M : centrali di allarme (box metallico) Apparecchiatura di notifica ATS di tipo B integrata nelle schede (ATS2: D2-M2-T2-S0-I0)\* SR 136: Apparecchiatura di segnalazione acustica (sirena autoalimentata denominata WD) KLCD: tastiera di comando KLight: tastiera di comando KLight plus: tastiera di comando KXIN: scheda espansione ingressi (opzionale) KXOUT: scheda espansione uscite (opzionale) Trasformatore 25VA Trasformatore 30VA Xgprs/gsm: modulo gsm - gprs (opzionale) IP1: scheda IP (opzionale)**

**\* D2: tempo trasmissione 60sec. M2: tempo max trasmissione 120sec. T2: Tempo di trasmissione informazioni di controllo 25h - S0: nessun rilevamento sostituzione I0: nessuna protezione delle informazioni.**

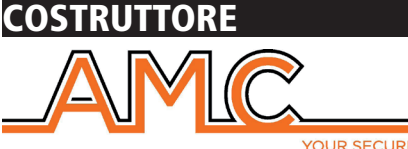

**YOUR SECURITY CHOICE** 

**AMC Elettronica s.r.l. Via Pascoli 359 22040 Alzate Brianza Como Italy Tel. +39031632780 Fax +39031632781 Info@amcelettronica.com www.amcelettronica.com** 

#### contenuto della confezione

Nella scatola di catone sono contenuti:

- Box plastico o Metallico con all'inteno:
	- Scheda Centrale di Allarme
	- Trasformatore
	- Cablaggio di terra
	- Portafusibile
	- Resistenze di bilanciamenti (8 da 1K 8 da 2K2)
	- sacchettino contenente viti per il l'assembblaggio delle parti e la chiusura del contenitore
	- Etichetta adesiva Dati
	- Manuale d'uso UTENTE

#### **L'imballaggio non contiene:**

- kit Tamper Antistrappo Antiapertura (obbligatorio per l'approvazione EN)
- Manuale di Installazione
- Batteria di backup
- Software di programmazione **InstallDBExplorer**
- fisher per il fissaggio a muro del Box plastico

Il materiale non incluso può essere acquistato, eccetto il Software di programmazione e il Manuale di Installazione che possono essere scaricati dal nostro sito: **www.amcelettronica.com**

#### introduzione

**K e X series** sono centrali di allarme e protezione di abitazioni/aree residenziali certifificate**\*** alle Norme:

**EN 50131-1 + EN 50131-3 + EN 50131-6 (Sistemi di allarme - Sistemi di allarme antintrusione e antirapina) EN 50136-1 + EN 50136-2 (Sistemi di allarme - Sistemi ed apparati di trasmissione allarmi)** 

#### L'ente certificatore è **IMQ – Sistemi di sicurezza.**

Le Centrali sono equipaggiate di 4/8 zone espandibili a 12/64, con l'ausilio di espansioni su bus seriali contenute in box protetti da manomissioni.

Su alcuni modelli è possibile ottenere più zone senza l'utilizzo di espansioni, tramite lo SPLIT delle zone. Questa configurazione non è certificata EN50131.

#### **\* previa programmazione specifica**

#### comunicazione allarmi

**K X series** sono in grado di notificare una o più situazioni di ALLARME, RAPINA, GUASTO E MANOMISSIONE con differenti vettori:

- linea PSTN integrata sulla scheda madre **tipo ATS3/SP3 riferito a EN 50136-2:2013 \*\***
- modulo GSM e GPRS (opzionale) **tipo ATS3/SP3 riferito a EN 50136-2:2013 \*\***
- scheda IP (opzionale) **tipo ATS3/SP3 riferito a EN 50136-2:2013 \*\***

**\*\* per assicurare la classificazione SP3 il Test Periodico deve essere programmato con periodicità di 30 minuti; per la calssificazione SP2, il test deve essere programmato con periodicità 25 ore. Vedi la tabella seguente, con le possibiliopzioni**

## notifiche - descrizione e configuarazione

Le notifiche di situazioni di Allarme, Rapina, Intrusione, Guasto e Manomissione, devono essere segnalati tramite ATS e tramite Sirena, in accordo con i requisiti specificati nella seguente tabella, per assicurare la certificazione EN 50131-1:2013 con rispettivo Grado di certificazione.

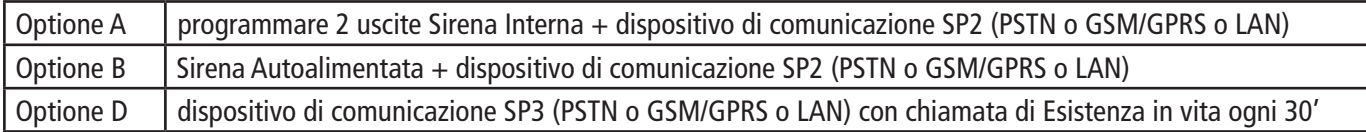

### livelli di accesso

La Norma EN 50131 definisce i seguenti livelli di accesso:

**Livello 1:** accesso da qualsiasi persona (nessun codice richiesto)

**Livello 2:** accesso di Utente con codice. Il Livello2 consente l'accesso ad una persona che usa il sistema, ARMA/DISARMA e può effettuare tutte le operazione che la norma EN 50131 permette. Questo livello consente l'ingresso ad un codice di livello 3 (installatore)

**Livello 3:** Installatore. Questo livelli è riferito a persona o gruppo di persone che programeranno tutte le funzioni della centrale, in accordo con le regole dell'EN e in accordo con le specifiche necessità dell'utente FInale, utente di LIVELLO 2. Un'altra importante funzione del Livello3 è spiegare ad un Utente di Livello 2, come utilizzare il Sistema, una volta programmato.

Livello 4: questo Livello è quello di accesso del Produttore, che permette di modificare la funzionalità interna del sistema. L'utente di questo livello (Produttore) è obbligato a progettare e costruire il Sistema seguendo le attuali Norme di prodotto.

#### memoria eventi

Il sistema ha una memoria per la registrazione di tutti gli eventi prodotti dalla centrale, per un numero massimo di 1000. Quando viene raggiunto il numero massimo di eventi memorizzabili, procederà man mano con la cencellazione dell'evento più vecchio (dei 1000 memorizzati).

#### **Tutti gli eventi sono registrati in una memoria EEPROM, quindi non cancellabile. Rimangono in memoria anche in caso di assenza di alimentazione.**

La cencellazione degli eventi può essere effettuata solo dal costruttore.

### Dispositivi per il controllo del sistema

Ci sono 2 tipi di dispositivi per il controllo della centrale: Tipo A: Klcd e Klight Tipo B: Klight plus vedere maggiori dettagli in questo manuale.

Nelle tabelle segenti le principali caratteristiche dei vari modelli:

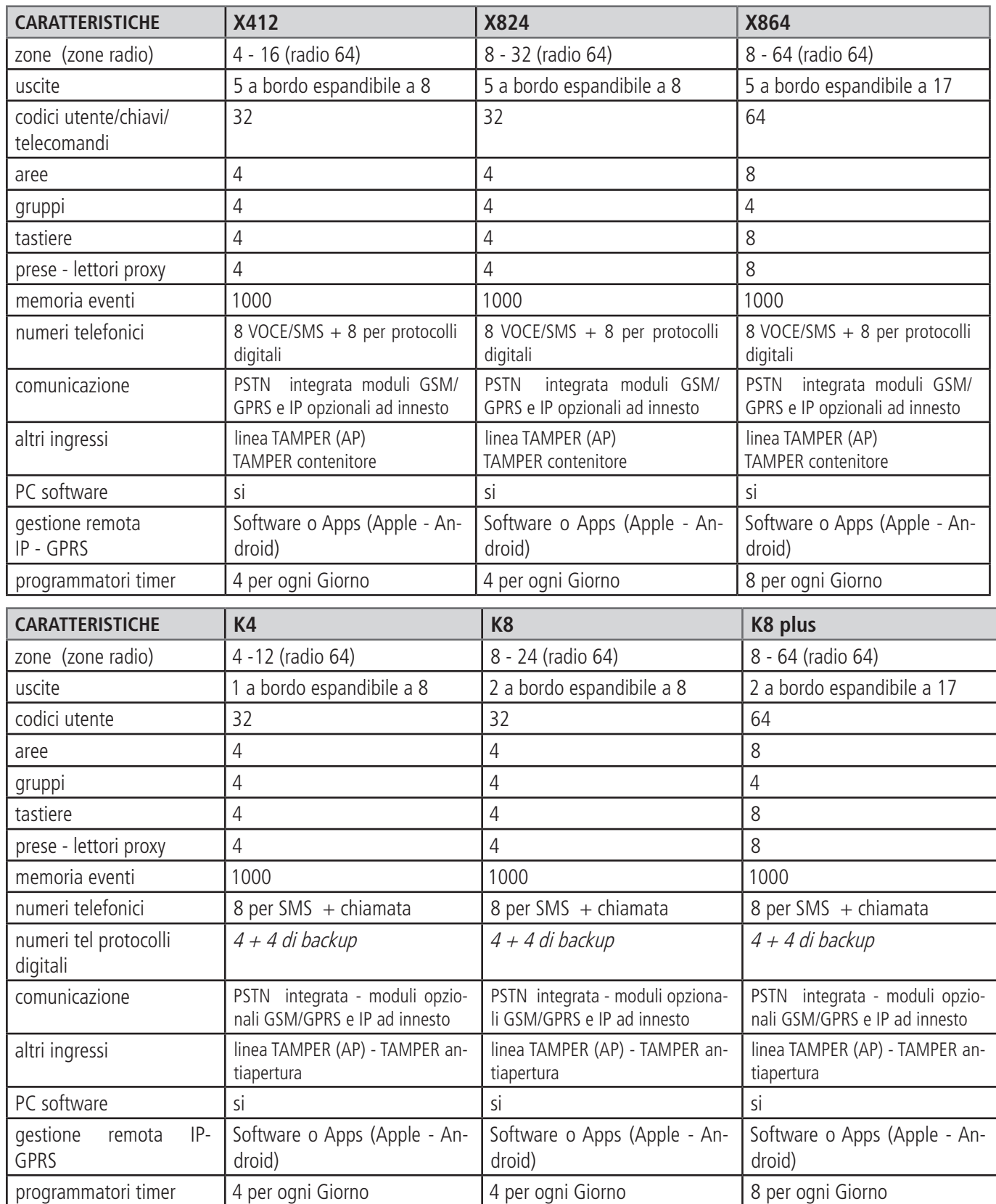

## specifiche box metallico

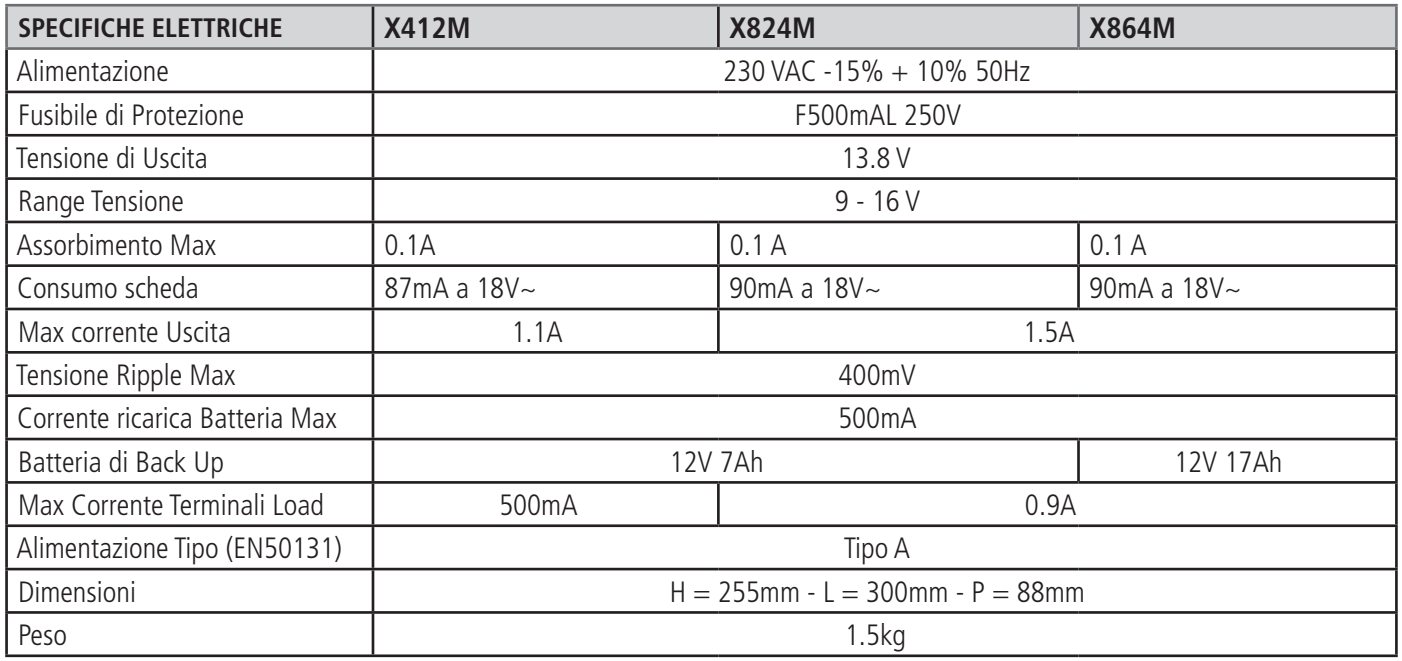

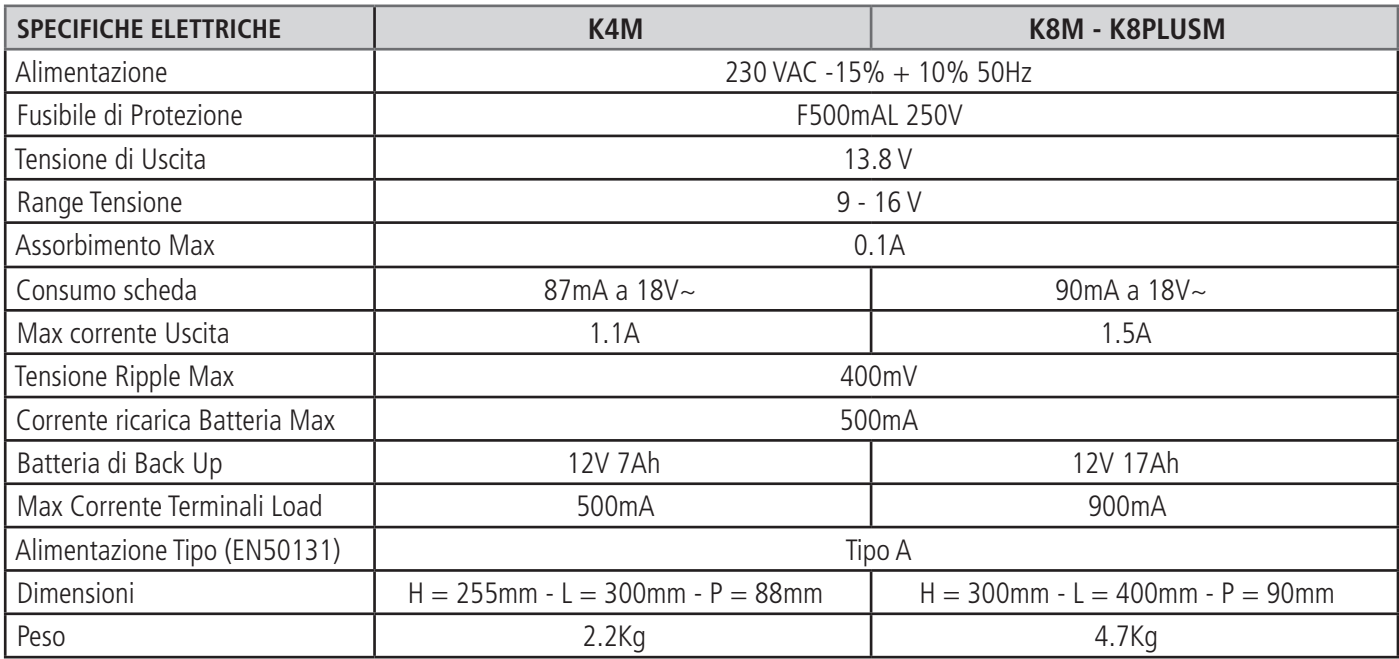

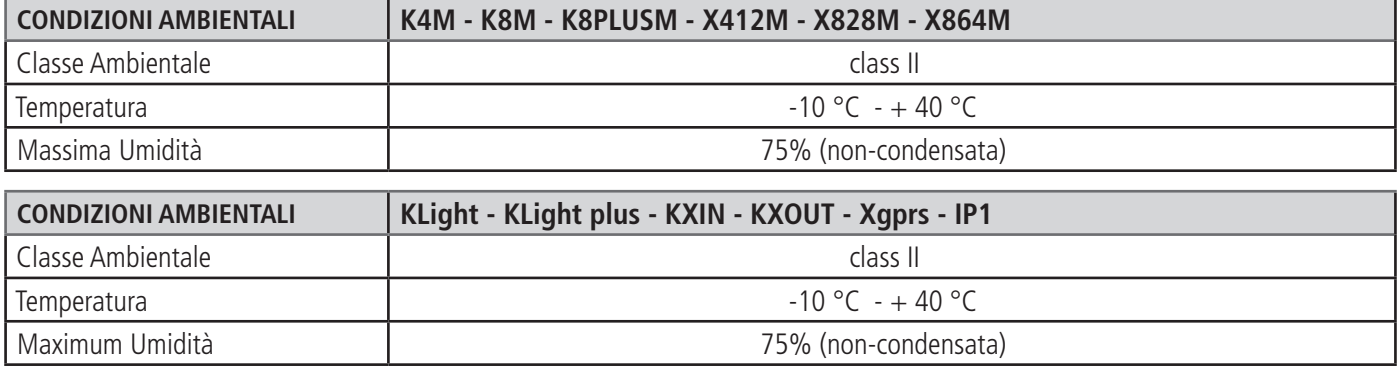

## specifiche box plastico

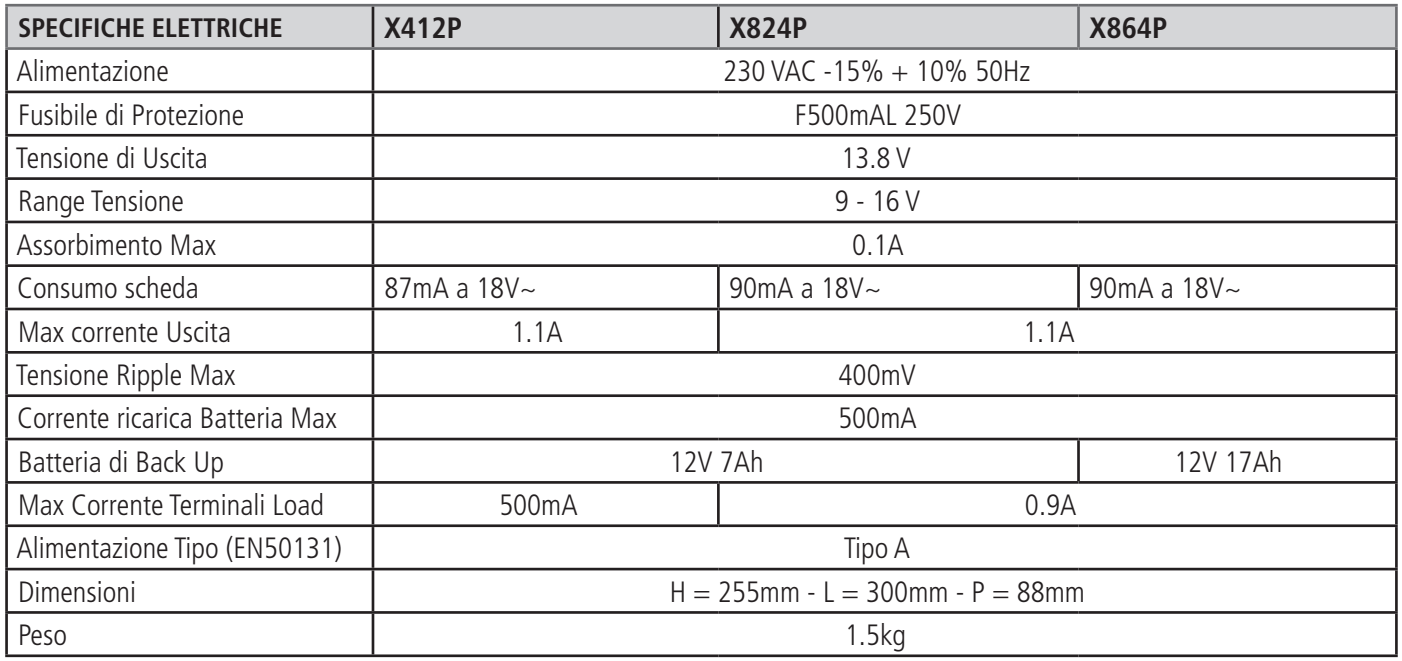

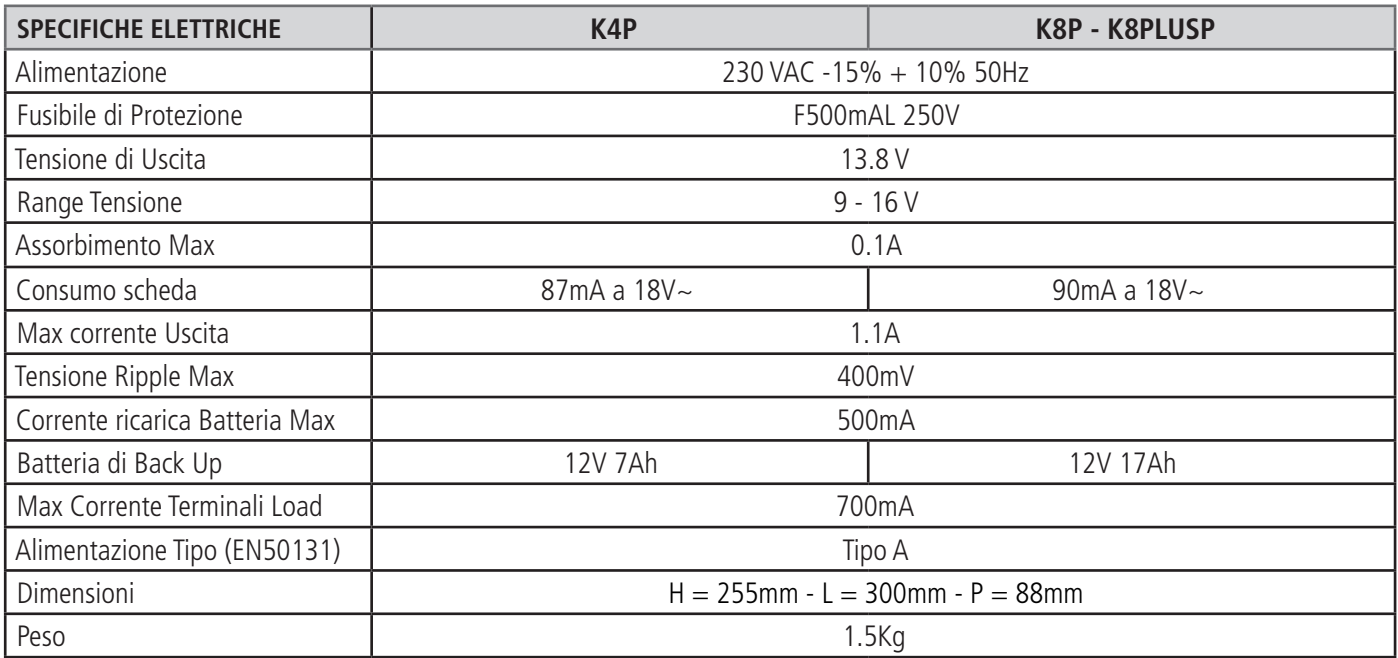

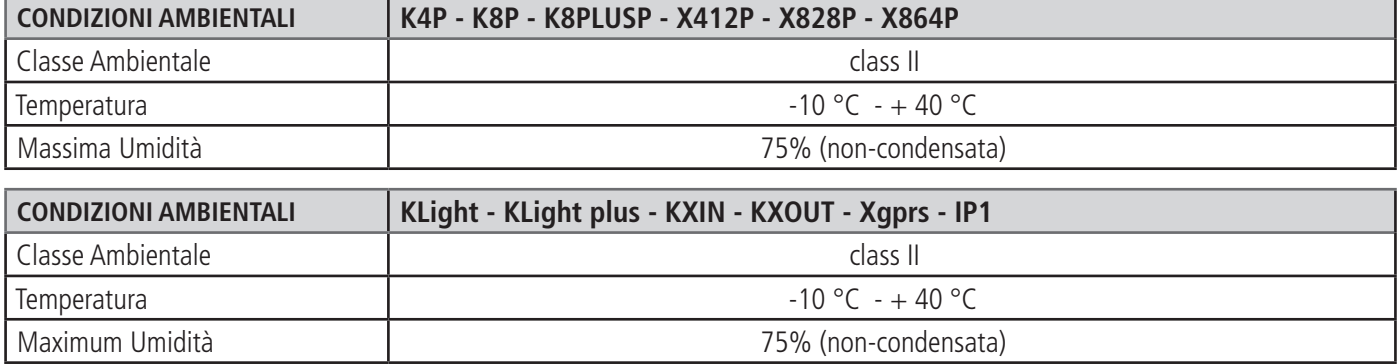

## montaggio a muro BOX PLASTICO

La centrale si assembla in un box plastico, di materiale ABS (acrilonitrile-butadiene-stirene), UL94 V-0, con bromurati ritardanti di fiamma, senza PBB / PBDE.

Dimensioni:  $H = 255$ mm  $- L = 300$ mm  $- P = 88$ mm

Per l'installazione del pannello sulla parete, scegliere un luogo non facilmente accessibile a persone sconosciute. Per la foratura del muro, nella figura seguente vengono rappresente le misure delle distanze dei fori del box plastico.

IMPORTANTE : effettuare anche la foratura per il montaggio del Tamper antiapertura.

Forare, avendo cura di non danneggiare le tubazioni nella parte posteriore della parete.

Inserire in ogni foro 1 fisher con diametro di 6mm.

Far scorrere i cavi attraverso i fori previsti.

Fissare il box sul muro, utilizzando le specifiche viti per i fisher da 6mm.

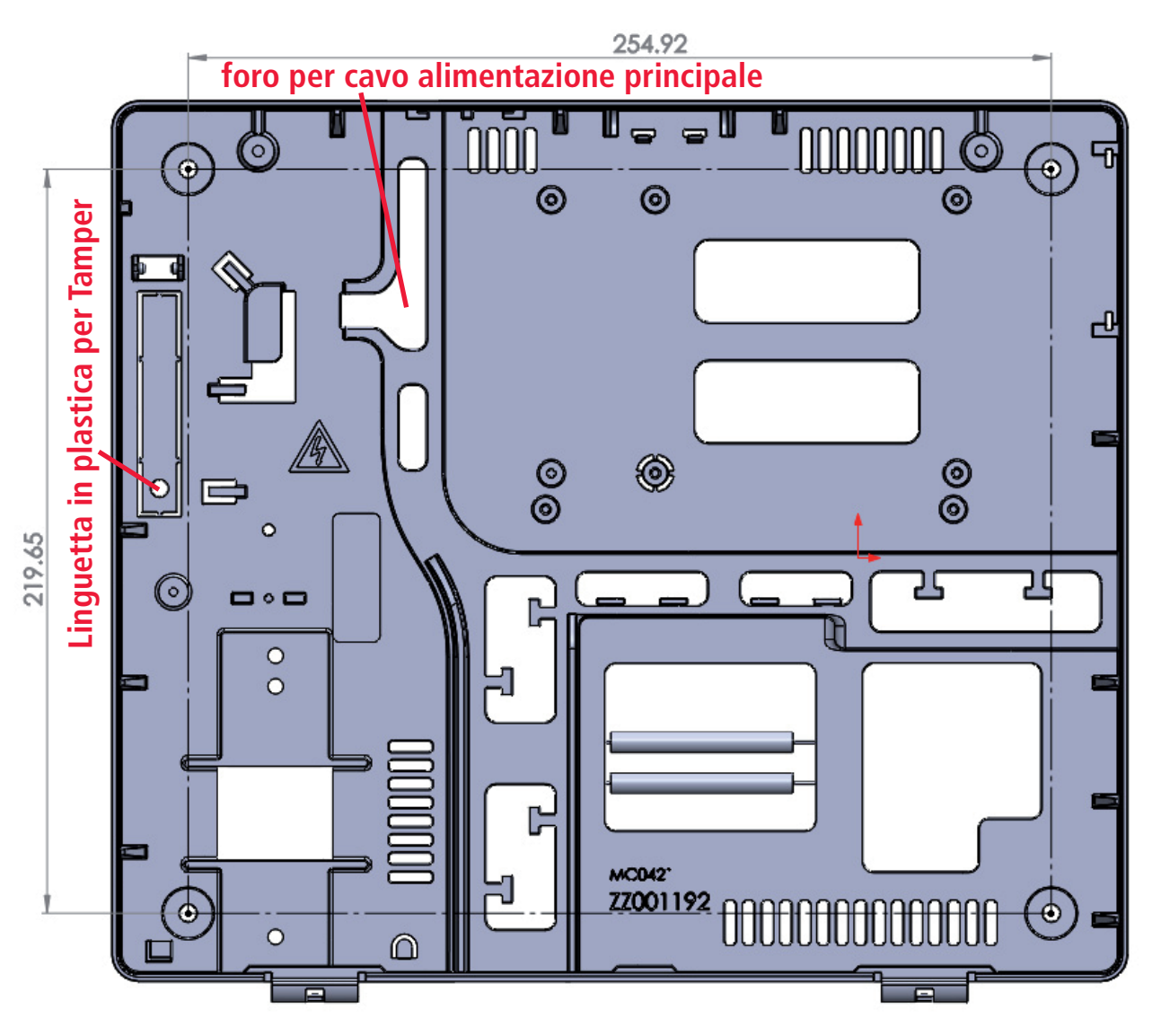

#### Tamper di Protezione

Fissare la linguetta di plastica per antimanomissione, con la corretta vite per il fisher da 6 mm. Il Tamper è fatto per proteggere la centrale dall'apertura o dalla rimozione del box.

- Nella figure seguenti viene mostrato come montare il Tamper Antimanomissione:
- Fissare sulla parete la stecca di plastica con tasselli diametro 6 mm (fisher) Fig.6
- Fissare l'interruttore antimanomissione nella fessura Fig1 e Fig.2
- Collegare i terminali del cablaggio del Tamper alla presa presente sulla centrale Fig.3
- Rimuovere la torretta di plastica dal fondo della scatola Fig.4
- Inserire la torretta nell'apposita sede presente sul coperchio del Box plastico Fig.5 In questo modo il sistema è protetto dall'apertura e dalla rimozione

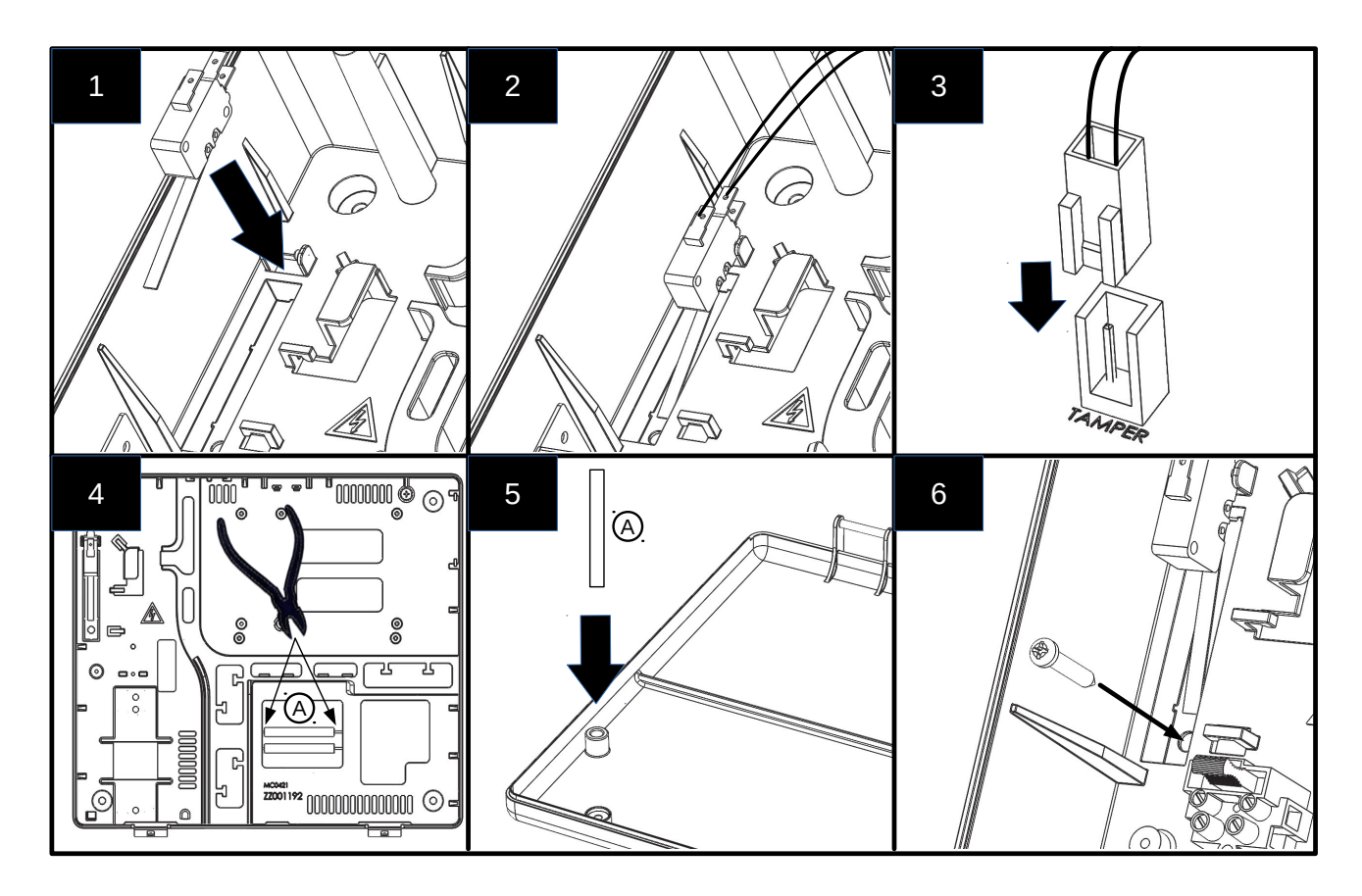

## cablaggio alimentazione principale e collegamento di terra

Una volta fissato il box alla parete, procedere con il collegamento del cablaggio dei cavi di alimentazione:

L'alimentazione della centrale deve essere separata e deve essere prelevata direttamente dal quadro elettrico principale del luogo. La linea di alimentazione deve essere protetta da dispositivi di sezionamento e protezione in conformità alla normativa vigente. La centrale deve essere collegata dopo un dispositivo interruttore da 16A con il tipo di curva di funzionamento C, con conduttori di alimentazione (compresa terra) con sezione minima di 1,5 mm2.

Il collegamento elettrico nel box e alla centrale deve essere come nella figura qui sotto riportata:

- collegare fase, neutro e terra direttamente nell'alloggiamento del fusibile (vedi fig. di sinistra)

- collegare la scheda all'alimentazione come indicato in figura (fig. di destra)
- fare in modo che il collegamento di terra sia come mostrato nella figura a pagina seguente

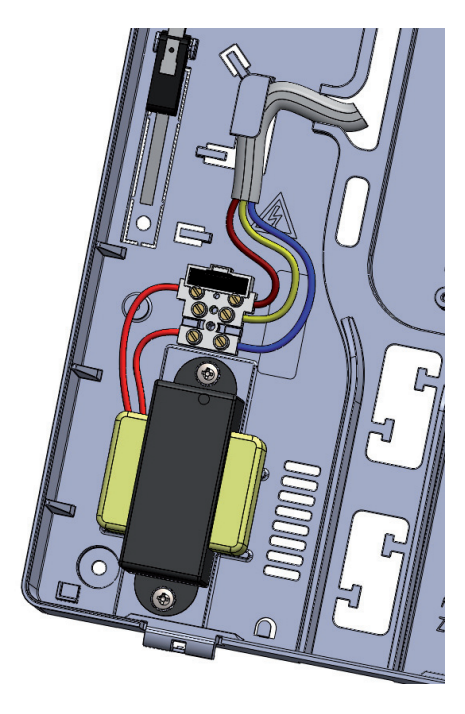

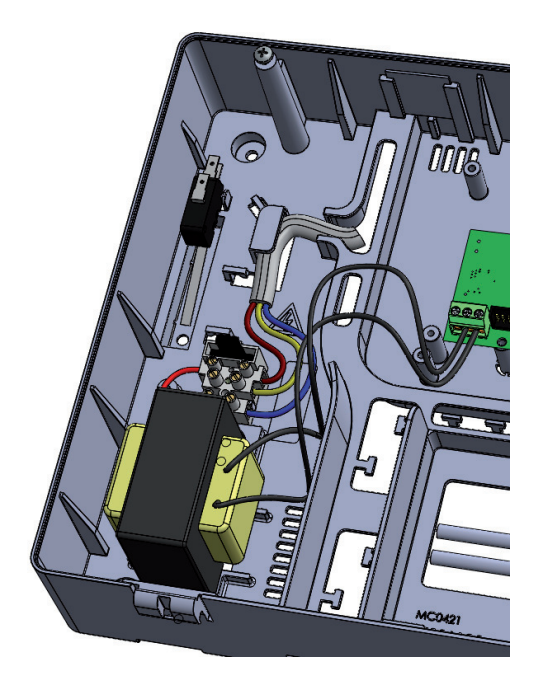

**IMPORTANTE: Prestare massima attenzione durante il collegamento dei cablaggi IMPORTANTE: Per evitare scosse elettriche, cablare il sistema senza la presenza dell'alimentazione** Collegare cablaggio di terra come indicato in figura:

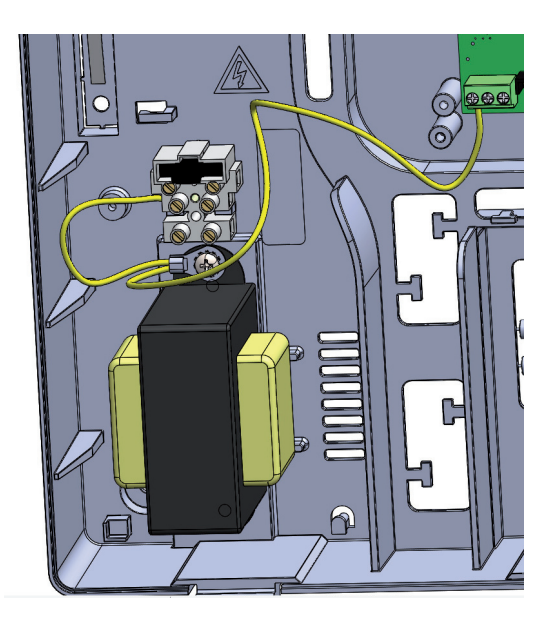

Un esempio del sistema cablato

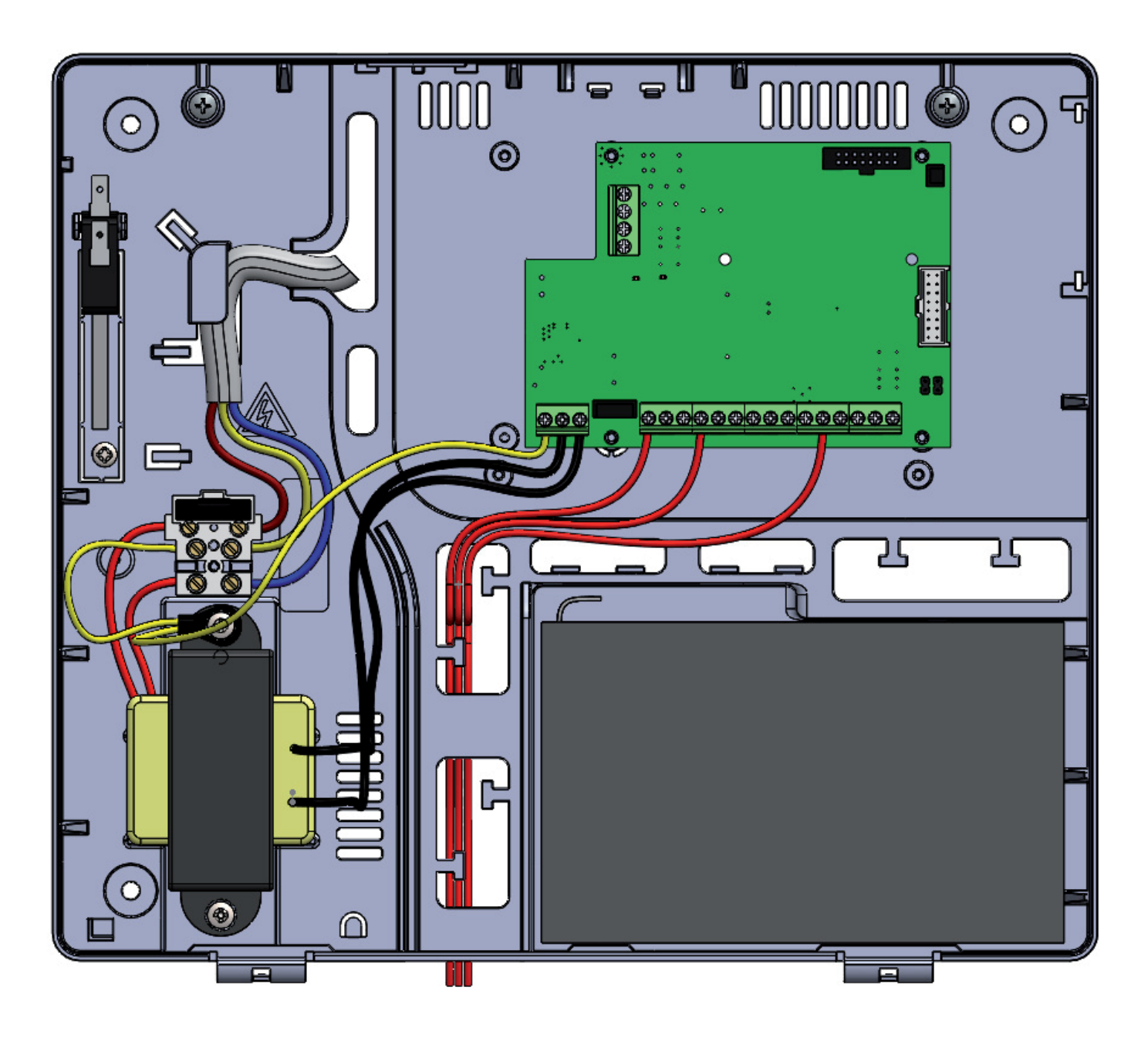

#### batteria di backup

Il box della cantrale permette l'alloggiamento batterie al piombo di 7Ah con grado di infiammabilità UL94-HB o superiore.

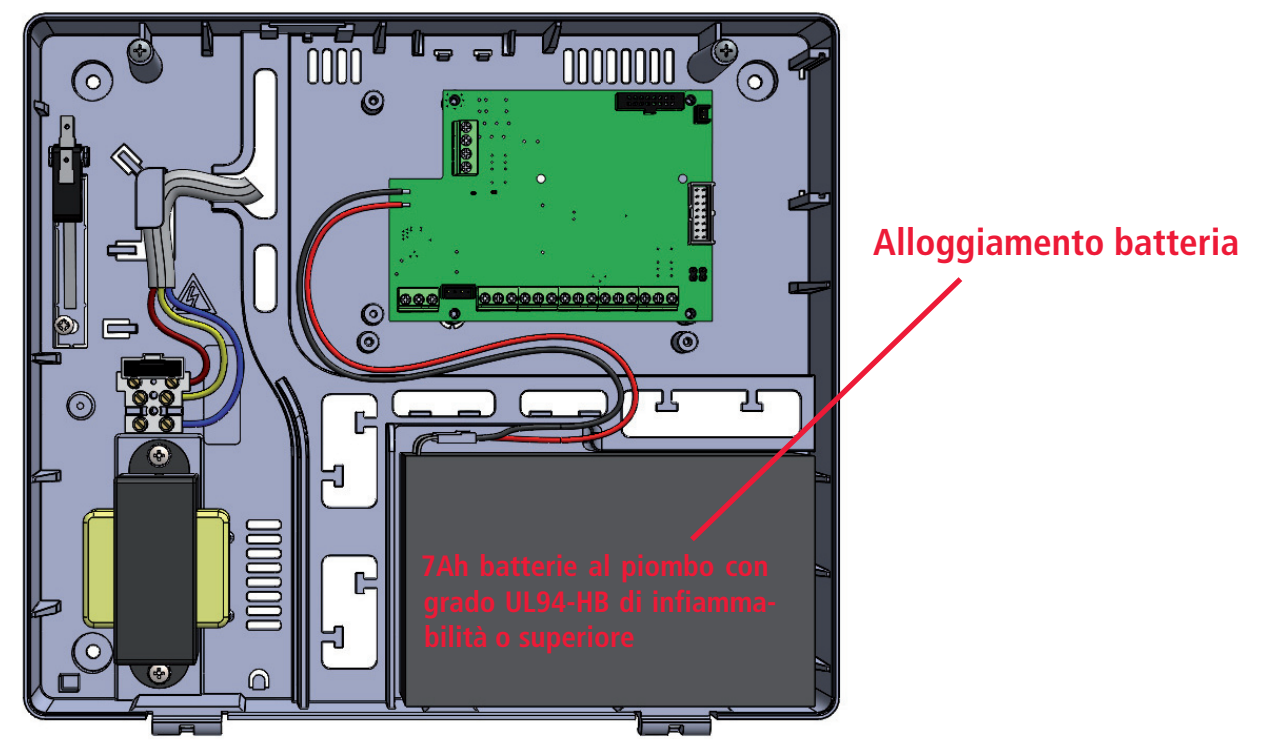

Per collegare la batteria utilizzare i terminali nero e rosso della centrale, come in figura (rosso: positivo - nero: negativo) La batteria è la seconda fonte di alimentazione principale del sistema e funziona in caso di mancanza dei 230V dell'alimentazione principale. Il sistema controlla lo stato della batteria ogni 10 sec.. Quando il livello della batteria scende sotto i 10,4 V il sistema notificherà in tastiera "Batteria Scarica" (led evento acceso). Quando la tensione tornerà sopra 11.4V il sistema notificherà il corretto livello di carica della batteria.

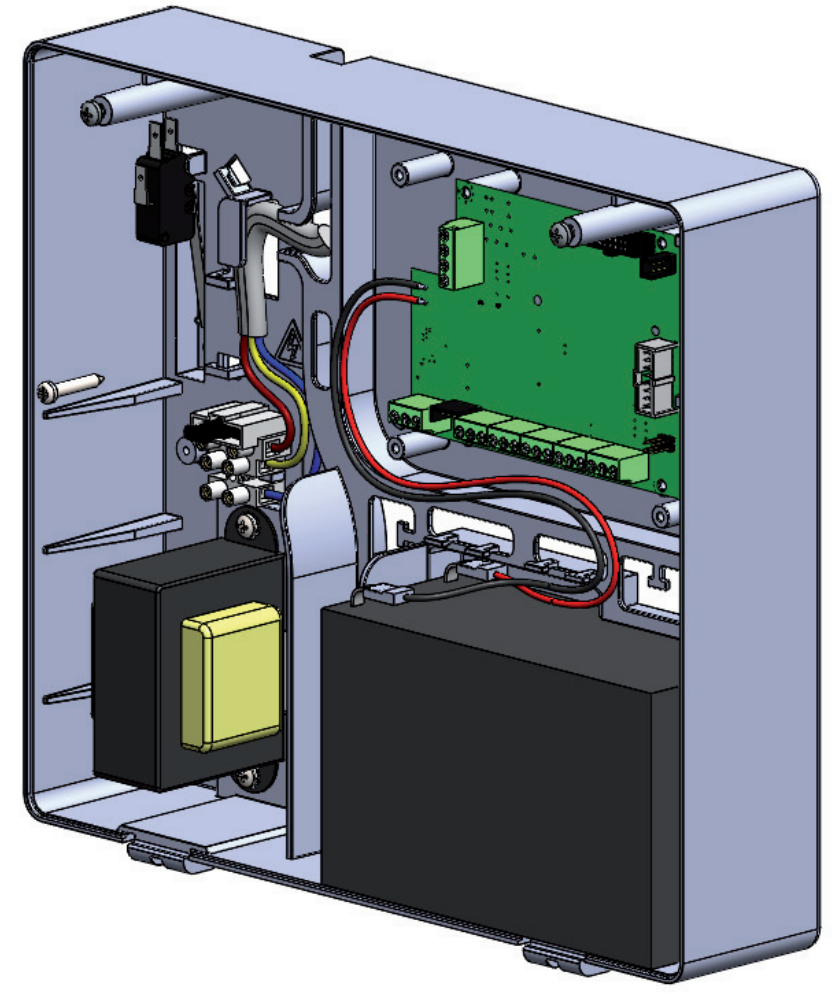

#### montaggio a muro BOX metallico

La centrale si assembla in un box metallico con dimensioni:  $H = 255$ mm - L = 300mm - P = 88mm (per batteria da 7Ah)  $H = 300$ mm - L = 400mm - P = 90 mm (per batteria da 17Ah)

Per l'installazione del pannello sulla parete, scegliere un luogo non facilmente accessibile a persone sconosciute. Per la foratura del muro, nella figura seguente vengono rappresente le misure delle distanze dei fori del box metallico.

Forare, avendo cura di non danneggiare le tubazioni nella parte posteriore della parete.

Inserire in ogni foro 1 fisher con diametro di 6mm.

Far scorrere i cavi attraverso i fori previsti.

Fissare il box sul muro, utilizzando le specifiche viti per i fisher da 6mm.

#### box metallico per batteria 7Ah

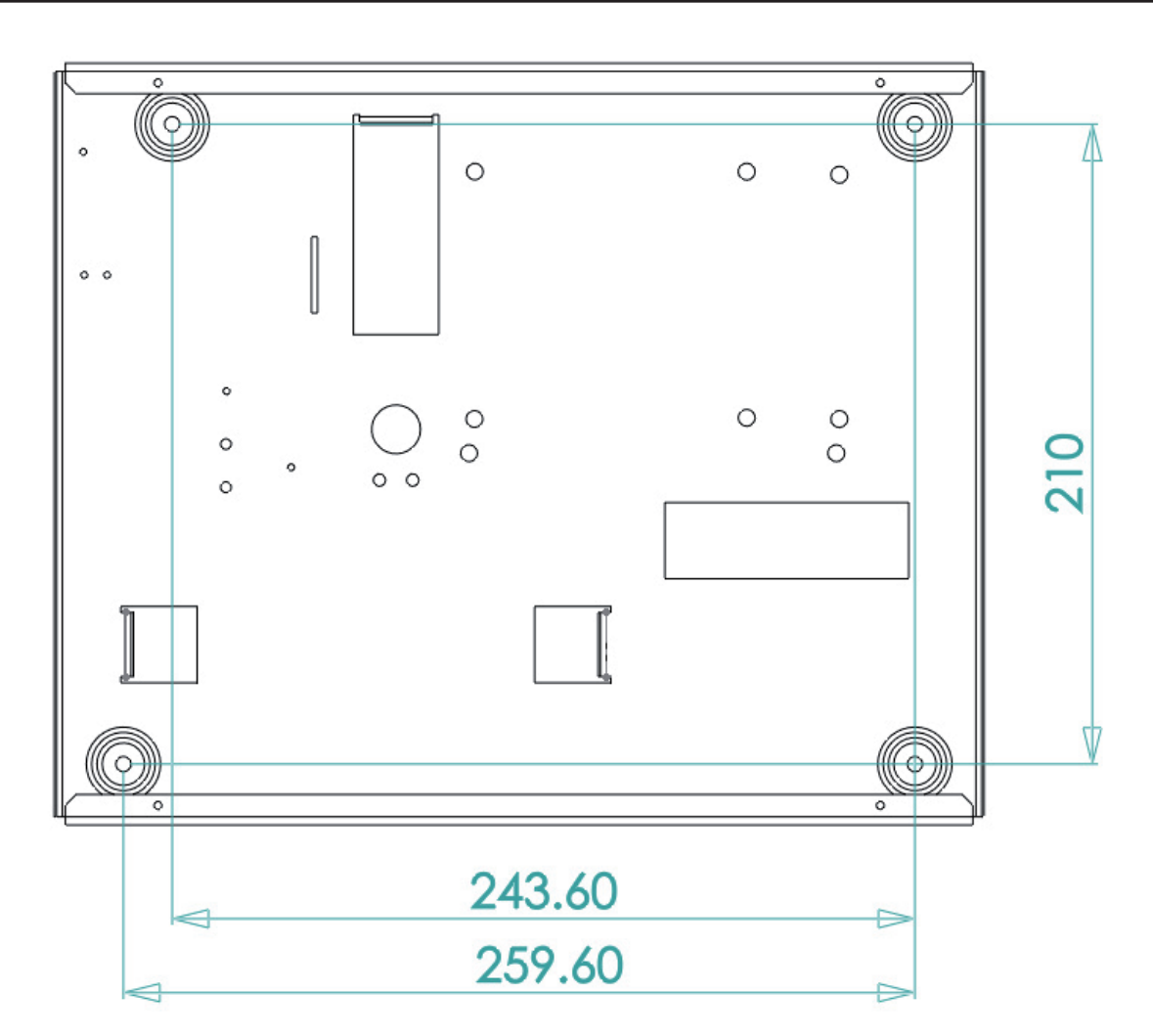

#### box metallico per batteria 17Ah

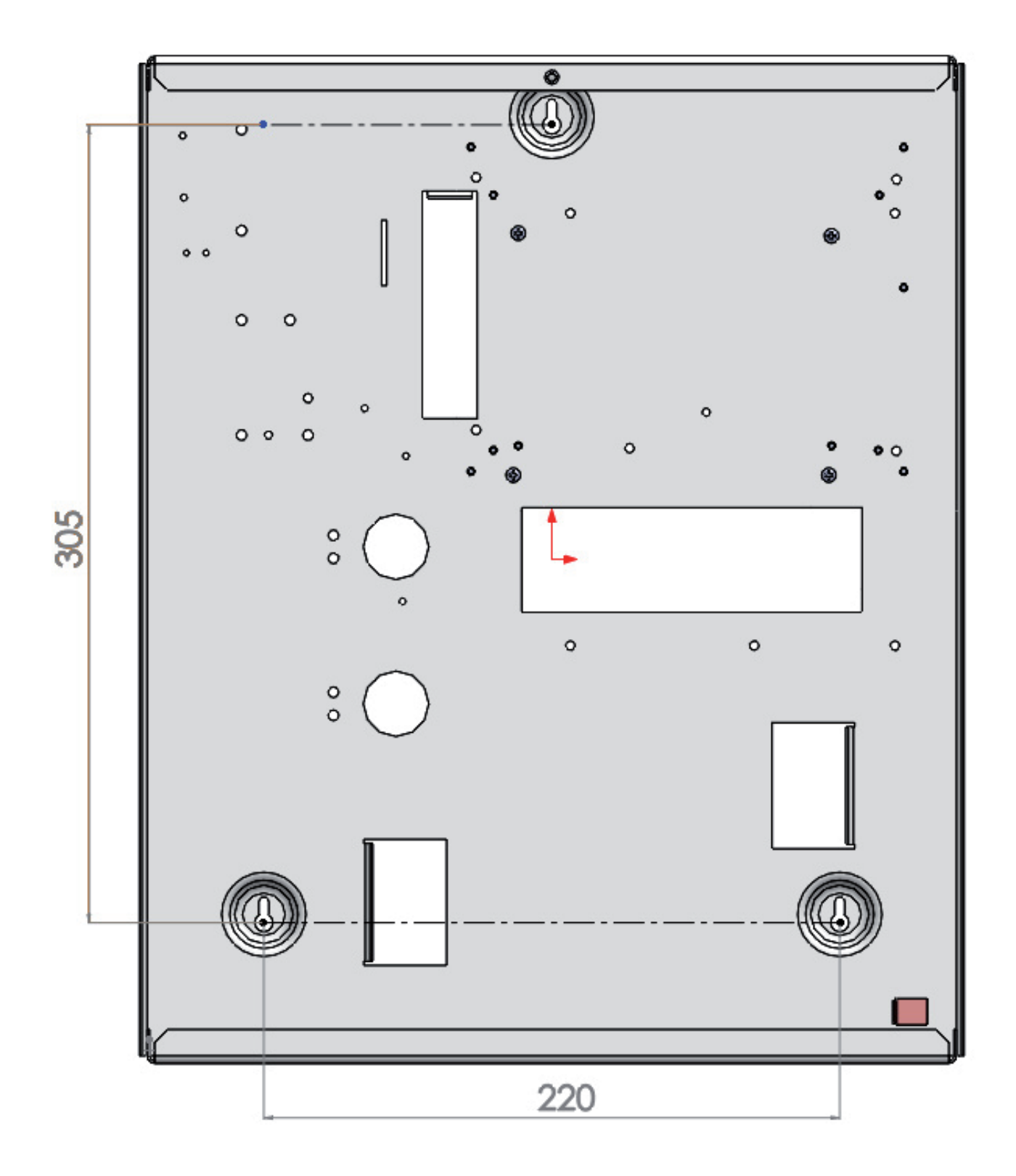

#### Tamper di protezione

Nel box metallico il tamper è utilizzato per la protezione di Antiapertura. Nelle figure seguenti viene mostrato il funzionamento:

- montare il microswitch di Tamper (1) sulla lama metallica di suppurto (2)
- connettere il connettore del cablaggio del tamper alla centrale (3)

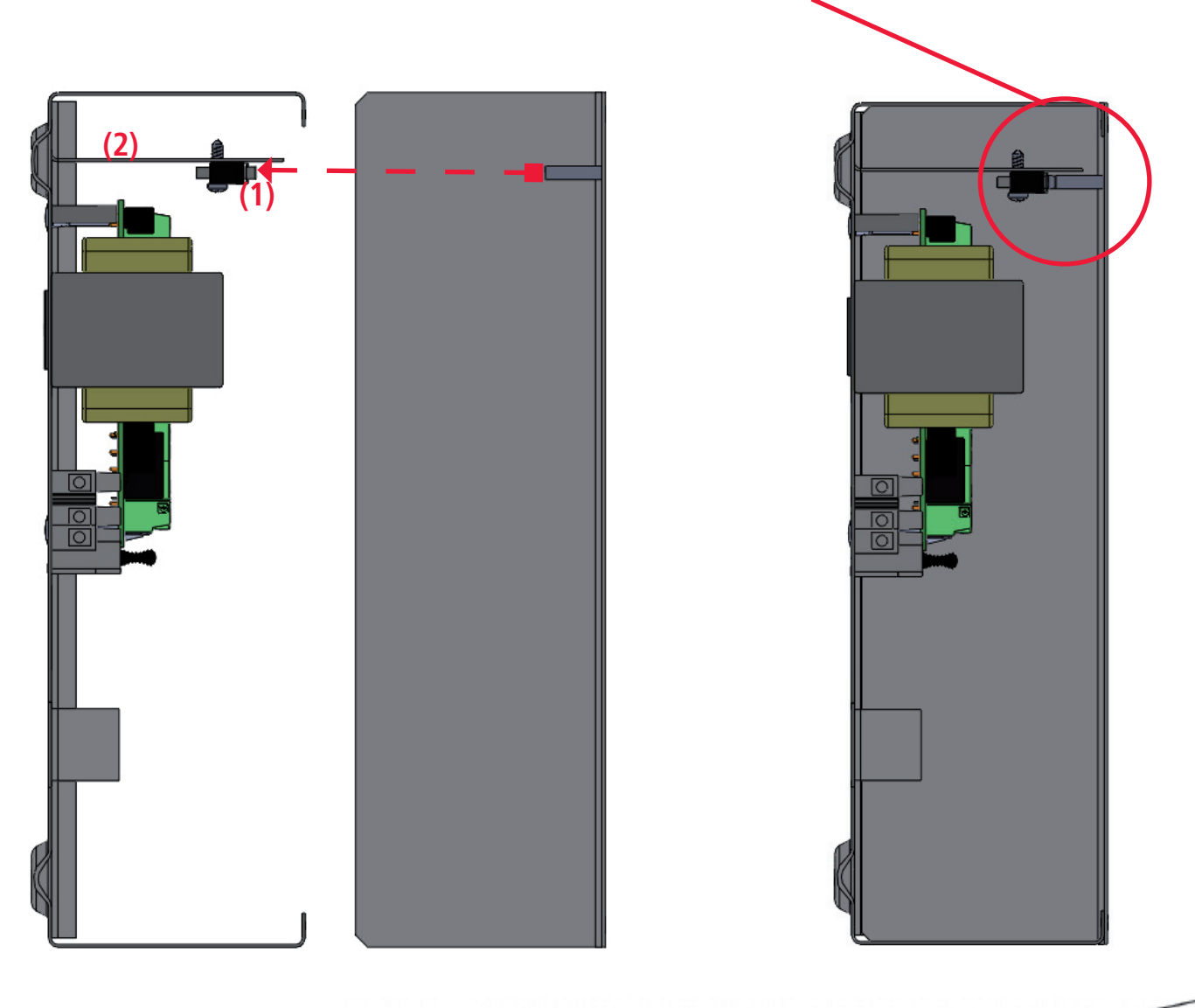

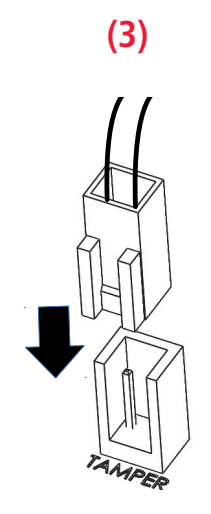

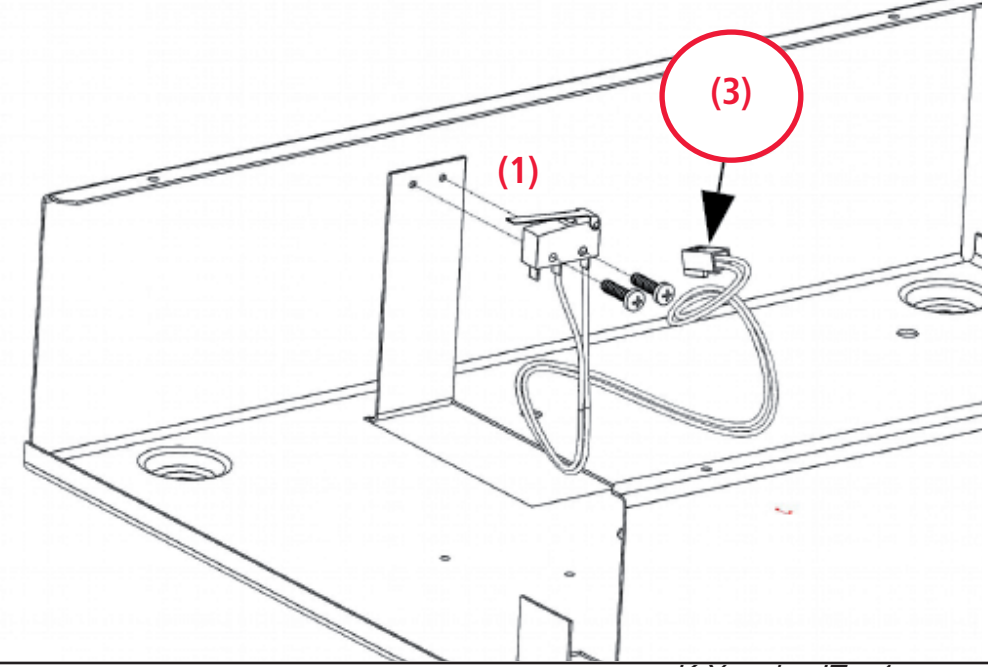

**Tamper chiuso**

#### cablaggio di alimentazione principale e collegamento di terra

Una volta fissato il box alla parete, procedere con il collegamento del cablaggio dei cavi di alimentazione:

L'alimentazione della centrale deve essere separata e deve essere prelevata direttamente dal quadro elettrico principale del luogo. La linea di alimentazione deve essere protetta da dispositivi di sezionamento e protezione in conformità alla normativa vigente. Deve essere collegata dopo dispositivo interruttore da 16A con il tipo di curva di funzionamento C, con conduttori di alimentazione (compresa terra), con sezione minima di 1,5 mm2.

Il collegamento elettrico della centrale nel box deve essere come nelle figure seguenti:

- connettere fase, neutro e terra al fusibile, come mostrato in figura

- assicurarsi della corretta connessione di terra, con il coperchio del box (vedi figura)

- la terra è portata alla centrale tramite il box metallico e il collegamento avviene tramite la vite sul portafusibile e la torretta metallica sulla scheda

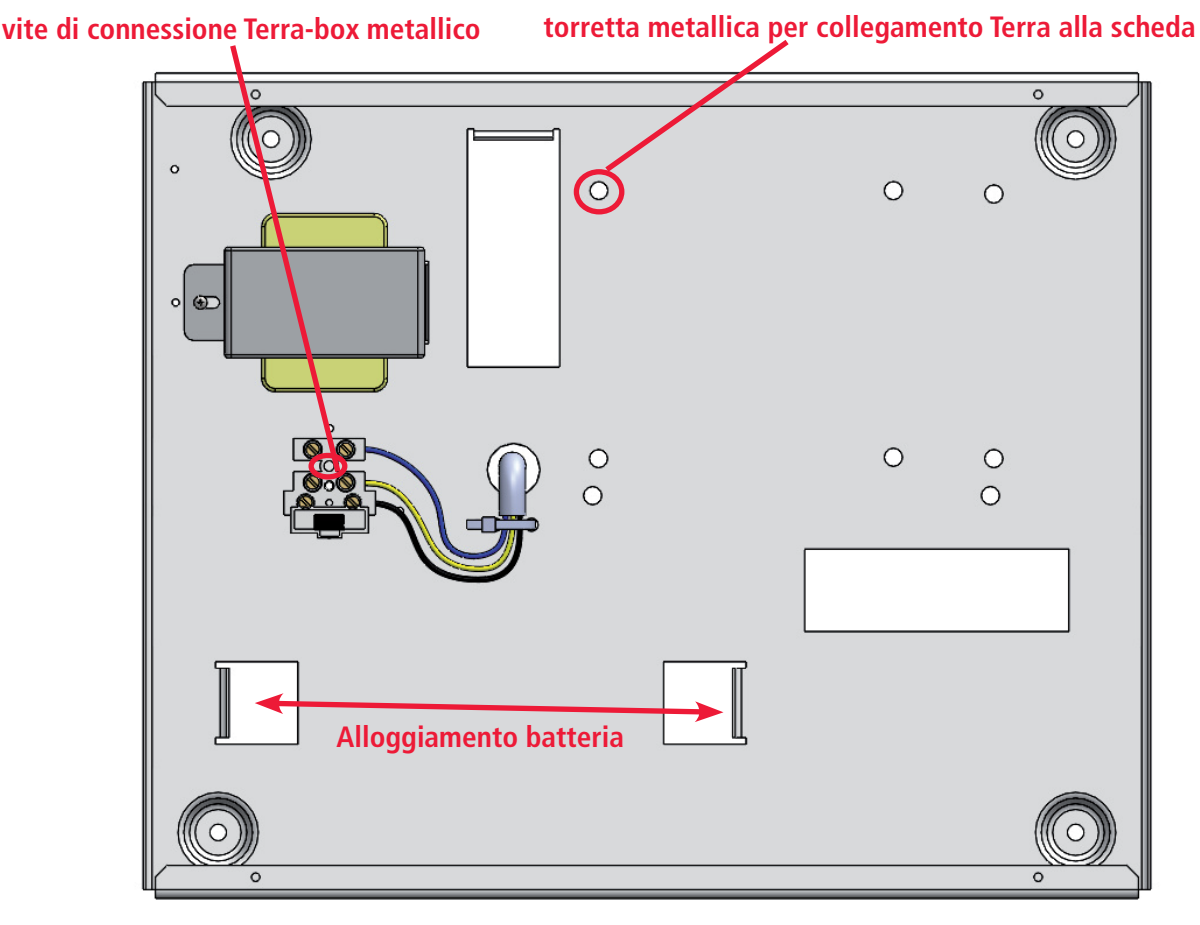

Per il collegamento di terra del coperchio di chiusura, effettuare il collegamento del cavo di terra al coperchio tramite apposito faston

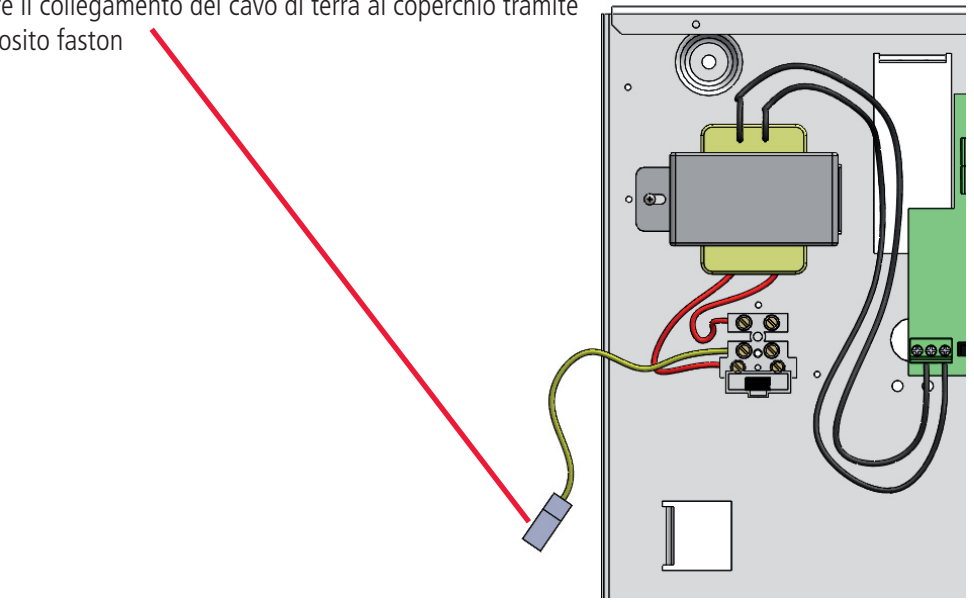

#### batteria di backup e vista cablaggio

Il box della cantrale permette l'alloggiamento batterie al piombo di 17Ah con grado di infiammabilità UL94-HB o superiore.

Per collegare la batteria utilizzare i terminali nero e rosso della centrale, come in figura (rosso: positivo - nero: negativo) La batteria è la seconda fonte di alimentazione principale del sistema e funziona in caso di mancanza dei 230V dell'alimentazione principale.Il sistema di controllare lo stato della batteria ogni 10 sec.. Quando il livello della batteria scende sotto i 10,4 V il sistema notificherà in tastiera "Batteria Scarica" (led evento acceso). Quando la tensione tornerà sopra 11.4V il sistema notificherà il corretto livello di carica della batteria.

#### box metallico per batterie 17Ah

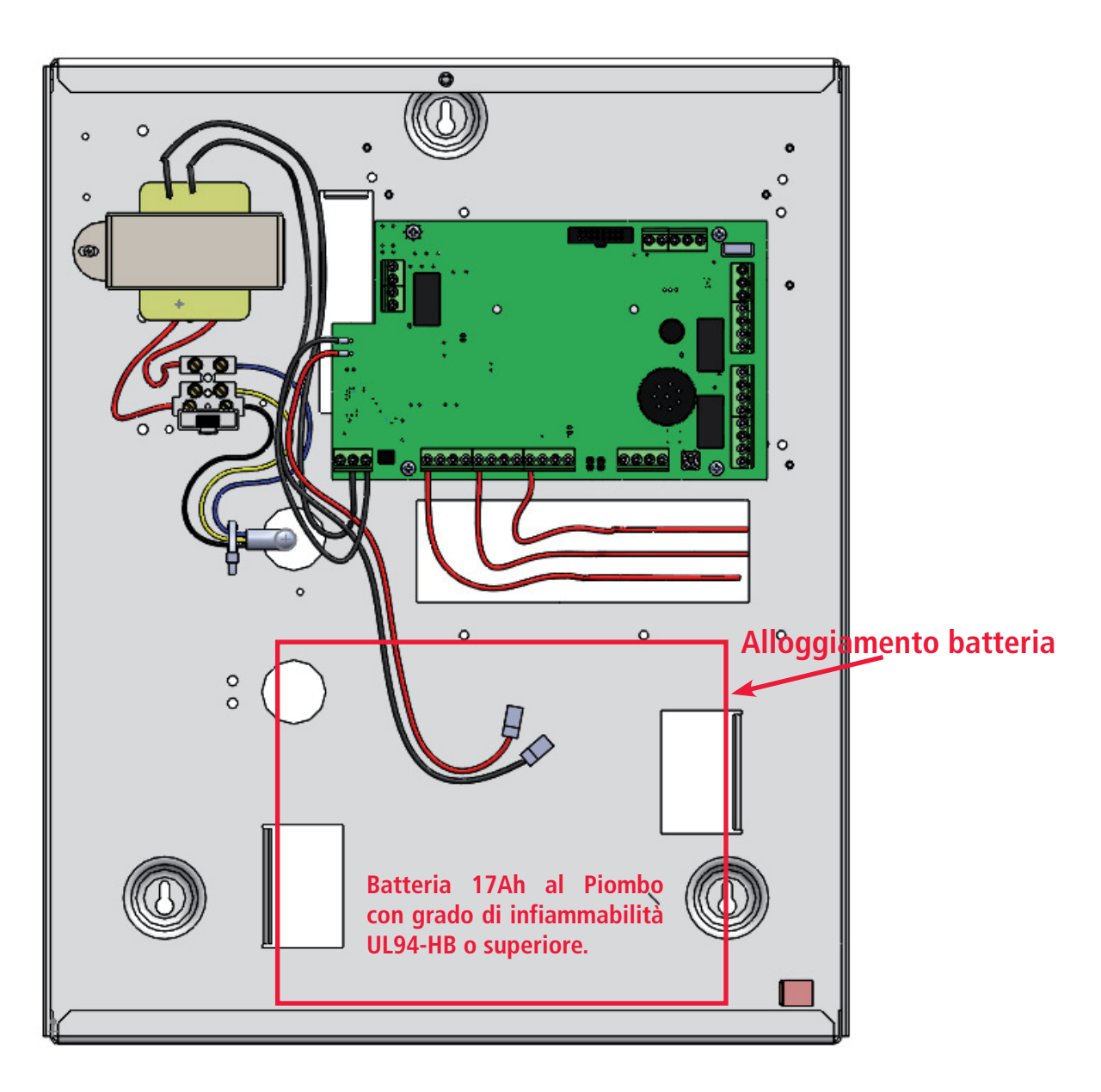

**Importante: utilizzare del biadesivo sotto la batteria, per fissarla ed evitare vibrazioni.**

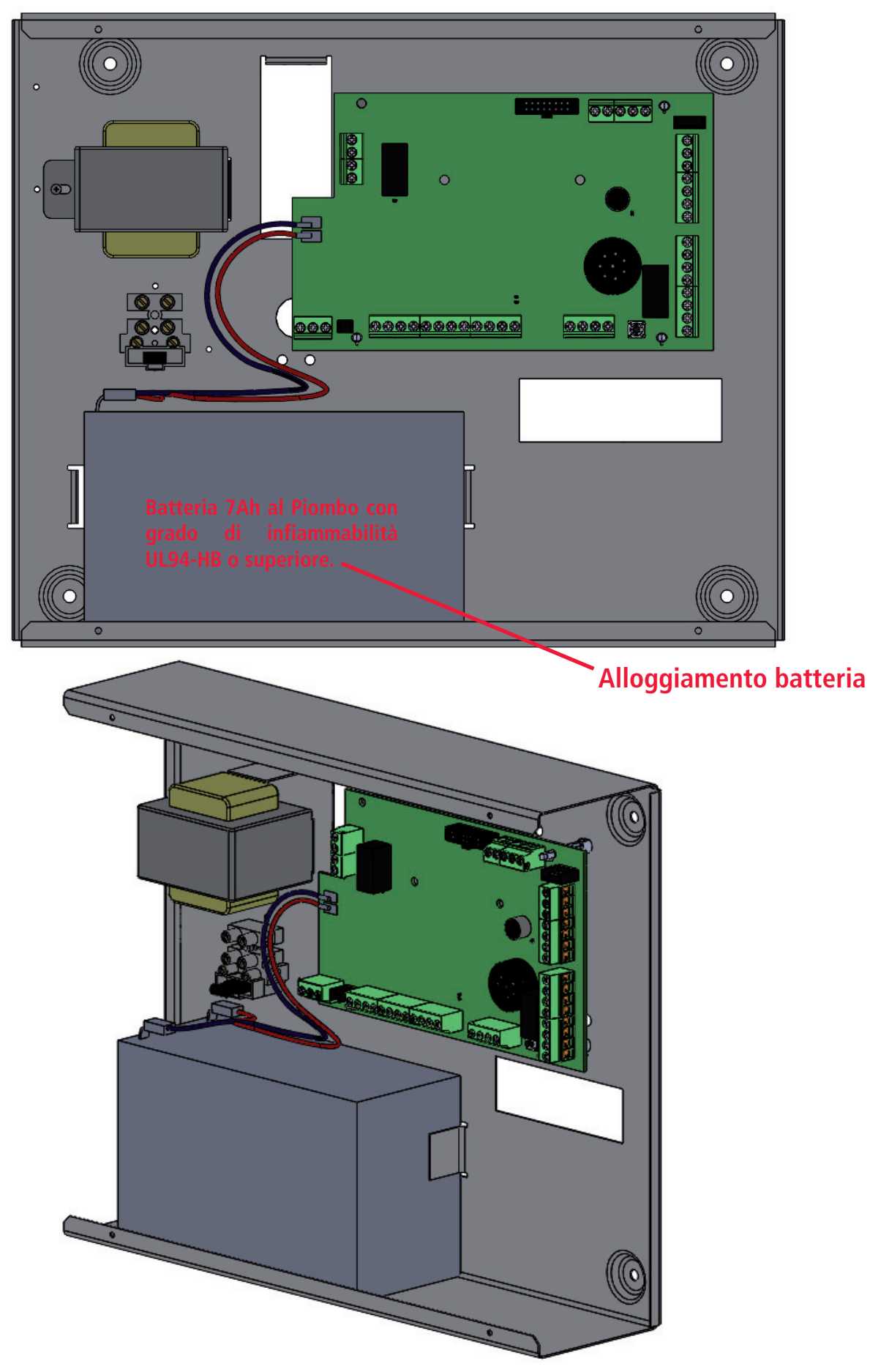

**Importante: utilizzare del biadesivo sotto la batteria, per fissarla ed evitare vibrazioni.**

#### scheda principale K4 - K8 - K8 PLUS

La scheda principale è il nucleo centrale del sistema, tutti i moduli vengono collegati ad essa, ad innesto direttamente sulla scheda La scheda principale e in nucleo centrale dei sistema, tutti i moduli vengono collegati ad essa, ad innesto direttamente sulla sc<br>oppure tramite bus seriale RS 485, di seguito le caratteristiche dei vari modelli:

## **descrizione scheda**

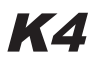

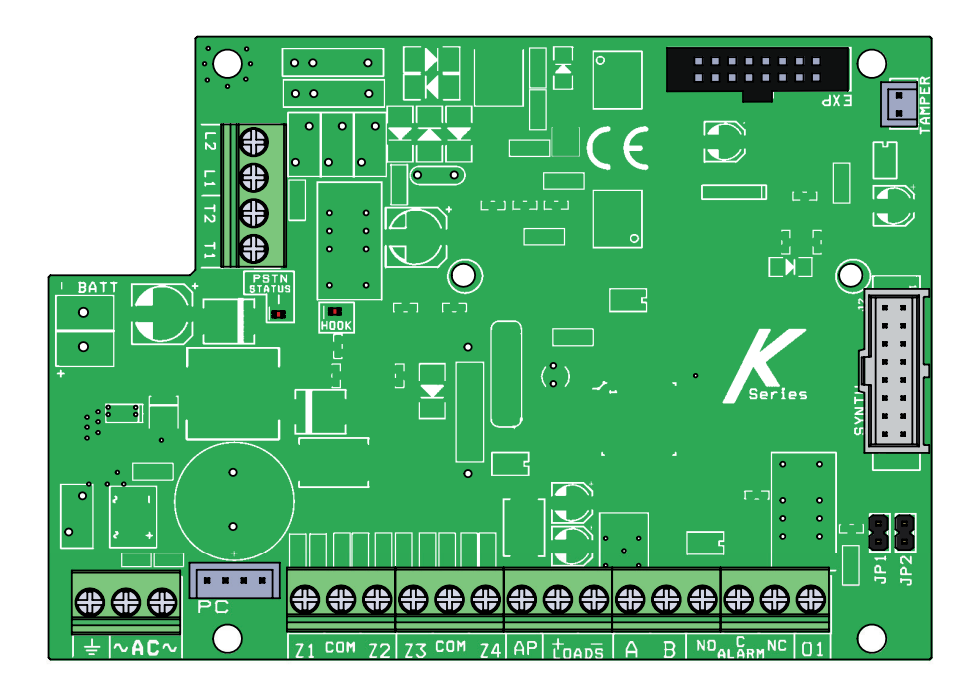

## k4 terminali

 $BAT + - = terminali$  di ricarica della batteria

L1 - L2 = ATS2 terminali linea telefonica (apparecchiatura di notifica)

T1 - T2 = terminali per telefoni locali interni (telefoni utente casa)

checke communique considerant de la trasformatore18Vac (trasformatore disponibile da 25VA - 30VA)

 $Z1-Z2-Z3-Z4 =$  Ingressi

com = riferimento a negativo per gli Ingressi

PC = Presa adattatore per collegamento a PC per programmazione con software

AP = terminale Linea Tamper con riferimento a negativo

LOADS  $(+)$  = Alimentazione ausiliaria 13.8 Vcc per collegamento dispositivi esterni (es. sirene)

ritה A B = (RS 485) = terminali del Bus per il collegamento delle periferiche (vedi capitolo su collegamento Bus)

For a conception of the perfection (redi-capture 3d conceptionity bas)<br>hali per la sisrena, contatto pulito<br>rogrammabile - max 100mA DO NOT SCALE DRAWING SCALE: 1:1 ALARM (nc - no - com) = terminali per la sisrena, contatto pulito

OUT1 = Uscita open collector programmabile - max 100mA

EXP = Presa adattatore per collegamento ai moduli, GSM, GPRS, schede IP<br>connettore TAMPER – per collegamento Tamper antimanomissione (ontzionale)

connettore TAMPER = per collegamento Tamper antimanomissione (optzionale)

#### Led su scheda:

HOOK LED = led colore rosso, è in ON quando la centrale prende la linea PSTN PSTN STATUS LED:

- GIALLO FISSO: linea telefonica presente e in stato di attesa (nessun problema)

- GIALLO LAMPEGGIANTE: linea PSTN in chiamata

### JP1 and jp2 jumper a bordo scheda

#### **TQuesti 2 Jumper devono rimanere APERTI**

Possono essere utilizzati per resettare la scheda e per aggiornare il firmware. Le indicazioni per l'utilizzo sono riportate nell'Istruzione di aggiornamento del FW della centrale.

## K8 - K8PLUS

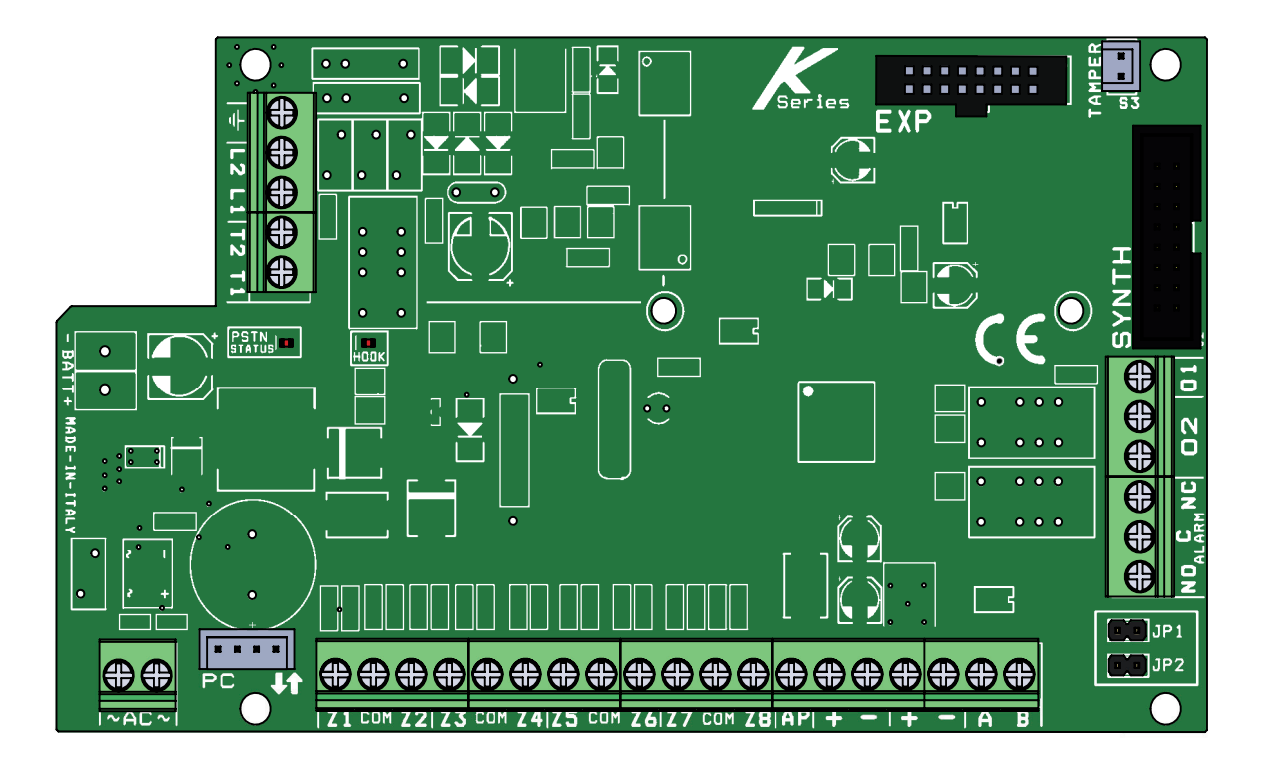

### k8 - K8 plus terminali

 $BAT + - = terminali$  di ricarica della batteria

L1 - L2 = ATS2 terminali linea telefonica (apparecchiatura di notifica)

T1 - T2 = terminali per telefoni locali interni (telefoni utente casa)

AC = alimentazione principale da trasformatore18Vac (trasformatore disponibile da 25VA - 30VA)

 $Z1 - Z2 - Z3 - Z4 - Z5 - Z6 - Z7 - Z8 =$  Ingressi

com = riferimento a negativo per gli Ingressi

per programmazi PC = Presa adattatore per collegamento a PC per programmazione con software

 $AP =$  terminale Linea Tamper con riferimento a negativo

LOADS (+ -) = Alimentazione ausiliaria 13.8 Vcc per collegamento dispositivi esterni (es. sirene)

A B = (RS 485) = terminali del Bus per il collegamento delle periferiche (vedi capitolo su collegamento Bus)

ALARM (nc - no - com) = terminali per la sisrena, contatto pulito

FINISH ALARM (nc - no - com) = terminali per la sisrena, contatto pulito<br>OUT1 = Uscita open collector programmabile - max 100mA

0UT2 = Uscita programmabile con contatto relè, libero (30Vcc - 2A max)<br>EXECPEDENTI

EXP = Presa adattatore per collegamento ai moduli, GSM, GPRS, schede IP

2 1 connettore TAMPER = per collegamento Tamper antimanomissione (optzionale)

#### Led su scheda:

HOOK LED = led colore rosso, è in ON quando la centrale prende la linea PSTN PSTN STATUS LED:

- GIALLO FISSO: linea telefonica presente e in stato di attesa (nessun problema)
- GIALLO LAMPEGGIANTE: linea PSTN in chiamata GIALLO LAMPEGGIANTE: PSTN in chiamata

### JP1 and jp2 jumper a bordo scheda

#### **TQuesti 2 Jumper devono rimanere APERTI**

Possono essere utilizzati per resettare la scheda e per aggiornare il firmware. Le indicazioni per l'utilizzo sono riportate nell'Istruzione di aggiornamento del FW della centrale.

#### scheda principale X412 - X824 - X864

La scheda principale è il nucleo centrale del sistema, tutti i moduli vengono collegati ad essa, ad innesto direttamente sulla scheda oppure tramite bus seriale RS 485, di seguito le caratteristiche dei vari modelli:

#### **descrizione delle schede - collegamenti**  书田  $\oplus\oplus\oplus$ المستند Ē Č  $\odot$  $\odot$ **COOR** BATTER **STATUS** 킔  $\overline{\circ}$ **BOOOOOOO** ⊕⊕⊕⊕⊕⊕⊕⊕⊕⊕⊕⊕ OMIT N 2 17 N 3 COM TN 4 TN 5 COM TN 4 TN 7 COM

## **Serie x terminali**

 $BATERY = terminal + - per batteria tampone$ 

 $SIREN = terminali$  comando sirene:  $+ -$  terminali alimentazione

 $+C =$ comando di positivo a mancare per la sirena esterna

- $+PZ =$  comando positivo a dare per la sirena interna
- ALARM (nc no com) = relè in scambio libero per comando di allarme
- $AP =$  linea tamper con riferimento a negativo

+ A B - (rs 485) = terminali del Bus per il collegamento delle periferiche (vedi capitolo su collegamento Bus)

L1 - L2 = terminali entrata linea telefonica (da collegare alla linea telefonica pubblica, ATS2)

T1 - T2 = uscite telefoni (da collegare eventuali telefoni privati)

~AC~ e terra = collegamento al trasformatore di alimentazione 18Vac (disponibile da 25VA, 30VA) e morsetto di terra

IN1-2-3-4-5-6-7-8 , o Z1-2-3-4-5-6-7-8= terminali ingressi

com = riferimenti a negativo per gli ingressi

PC = connettore per collegamento a Personal Computer

LOADS  $(+ + -)$  = alimentazione 13.8Vdc per apparecchiature esterne

EXP = connettore collegamento moduli opzionali (XGSM, GPRS, IP)

TAMPER = conettore collegamento a tamper antiapertura centrale (opzionale)

Jp1 Jp2 = Jumper per Aggiornamento firmware o reset centrale. Nel normale funzionamento DEVONO rimanere aperti

TASTO REC = tasto registrazione messaggi vocali

SPK = morsetto linea vivavoce (da usare utilizzando una K-lcd VOICE)

O1 = Uscita contatto relè, programmabile (30Vcc - 2A max)

O2-o3-o4-o5 = Uscite open-collector, programmabili - corrente massima 100mA

**LED ROSSO HOOK : acceso, linea telefonica PSTN impegnata dalla centrale**

**LED ROSSO ERR : acceso, mancanza linea telefonica PSTN o mancanza GSM. Lampeggiante, batteria scarica o assente.**

**LED GIALLO STATUS: acceso fisso, linea telefonica PSTN presente, nessuna attività in corso**

**LED GIALLO STATUS: lampeggiante, linea telefonica PSTN in uso** 

**LED ROSSO MIC: lampeggiante, attesa registrazione messaggio vocale; acceso fisso registrazione in corso** 

#### JP1 and jp2 jumper a bordo scheda

**Durante il normale funzionamento della scheda i Jumper devono rimanere APERTI. Devono essere utilizzati per Resettare la Centrale o per effettuare un Aggiornamento della versione del firmware. Specifiche istruzioni nel tool di aggiornamento firmaware.**

### kx al - alimentatore su bus

KXAL è un alimentatore remoto da 30 W (13,8 V a 2,2 A) compatibile con le centrali delle serie X e K.

È possibile collegare 2 KX AL per ogni centrale.

Si collega su BUS RS485 ed è possibile controllare la tensione, la corrente e tutti i parametri di alimentazione.

Integra anche 1 espansione KXIN (8 ingressi) e 1 espansione KXOUT (3 uscite relè).

KX AL è dotato di ripetitore bus per aumentare la distanza della periferica collegata.

Può funzionare anche in modalità stand-alone, e con un semplice software è possibile controllare il funzionamento (tensione, corrente e stato della batteria).

## kx al - descrizione scheda

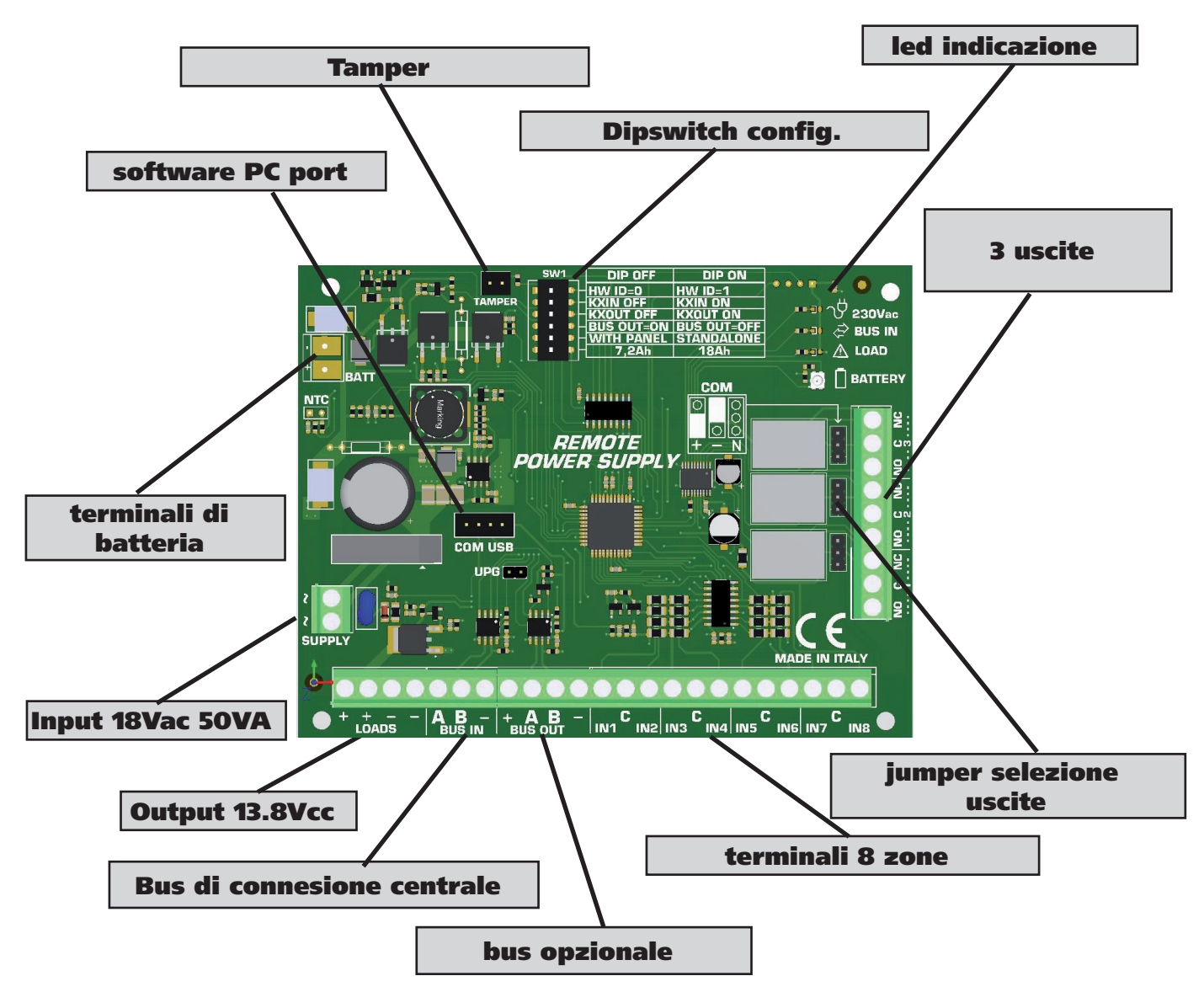

## kx al - collegamneto alla centrale e messa in funzione

Per abilitare il KX AL in centrale, collegare il bus RS485 (morsetti A e B) al bus della centrale

- Selezionare l'indirizzo e la modalità di funzionamento con dip switch, utilizzare il resto dei dip per altri requisiti .....

- Dare l'alimentazione principale 230V all'apparecchio

- Andare in menu periferiche in centrale per abilitare l'alimentatore e, se è necessario, abilitare l'espansione degli ingressi KXIN e / o l'uscita KXOUT.

- Dopo queste operazioni vedrai le informazioni di alimentazione direttamente in centrale sulla tastiera

### kx al - modalità stand alone

KX AL può essere utilizzato in modalità standalone, senza collegamento con la centrale. Funzionerà come un normale alimentatore, con 3 uscite per la segnalazione di problemi. Per l'utilizzo in modalità standalone impostare il dip-switch 5 in ON. Quando funzionerà in questo modo i terminali Bus e l'espansione KX IN verranno disabilitati e le 3 uscite di KX out diventeranno uscite di allerta (vedere le seguenti specifiche)

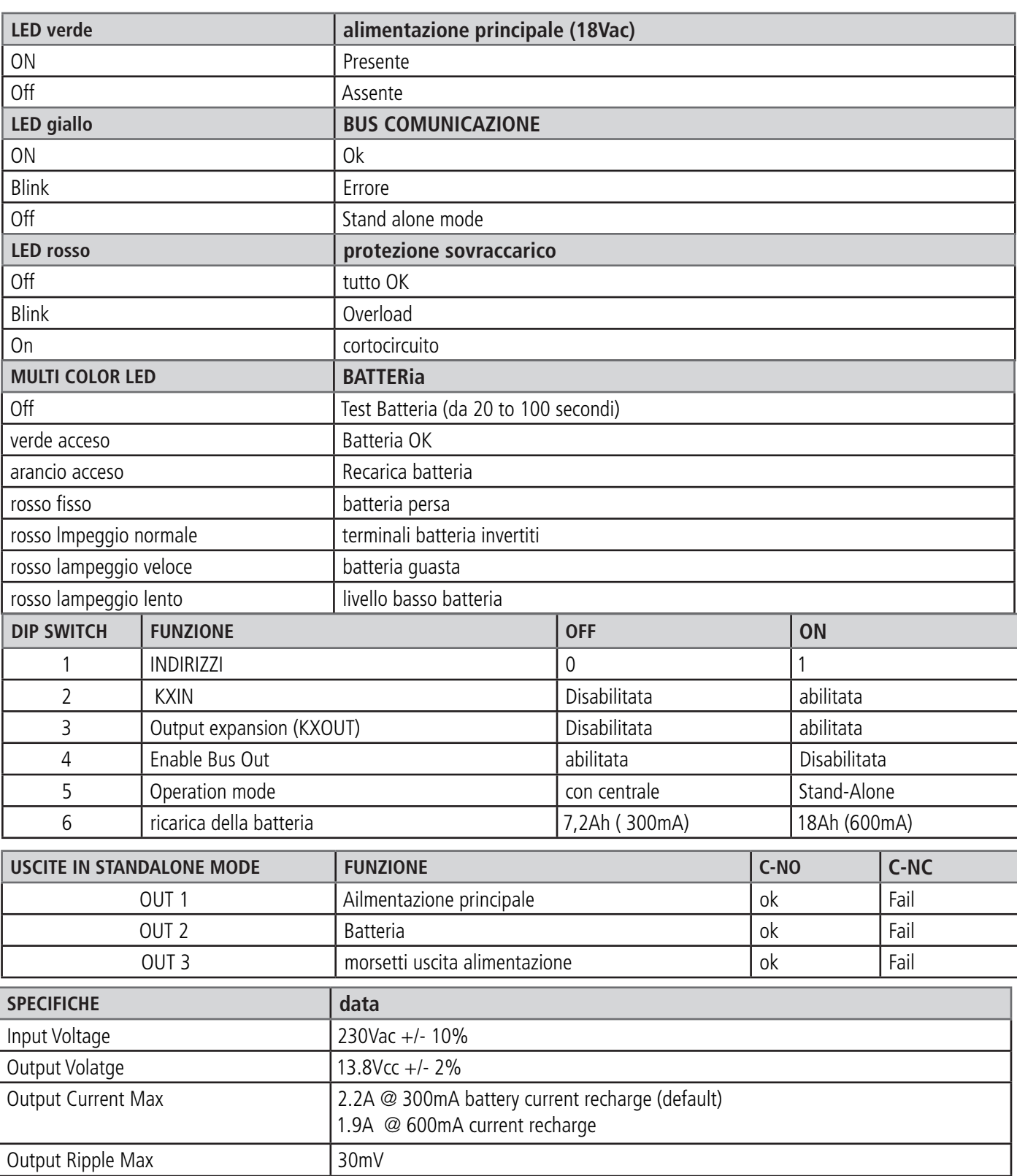

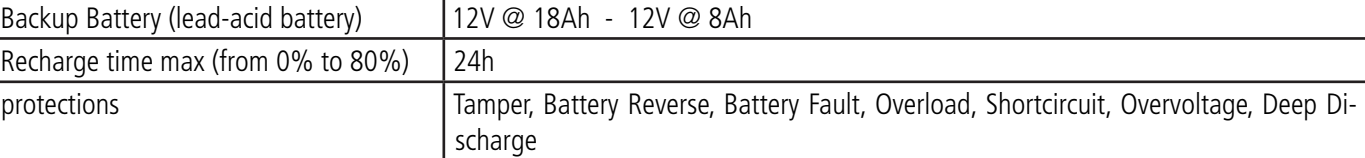

## kx al - coplete box view

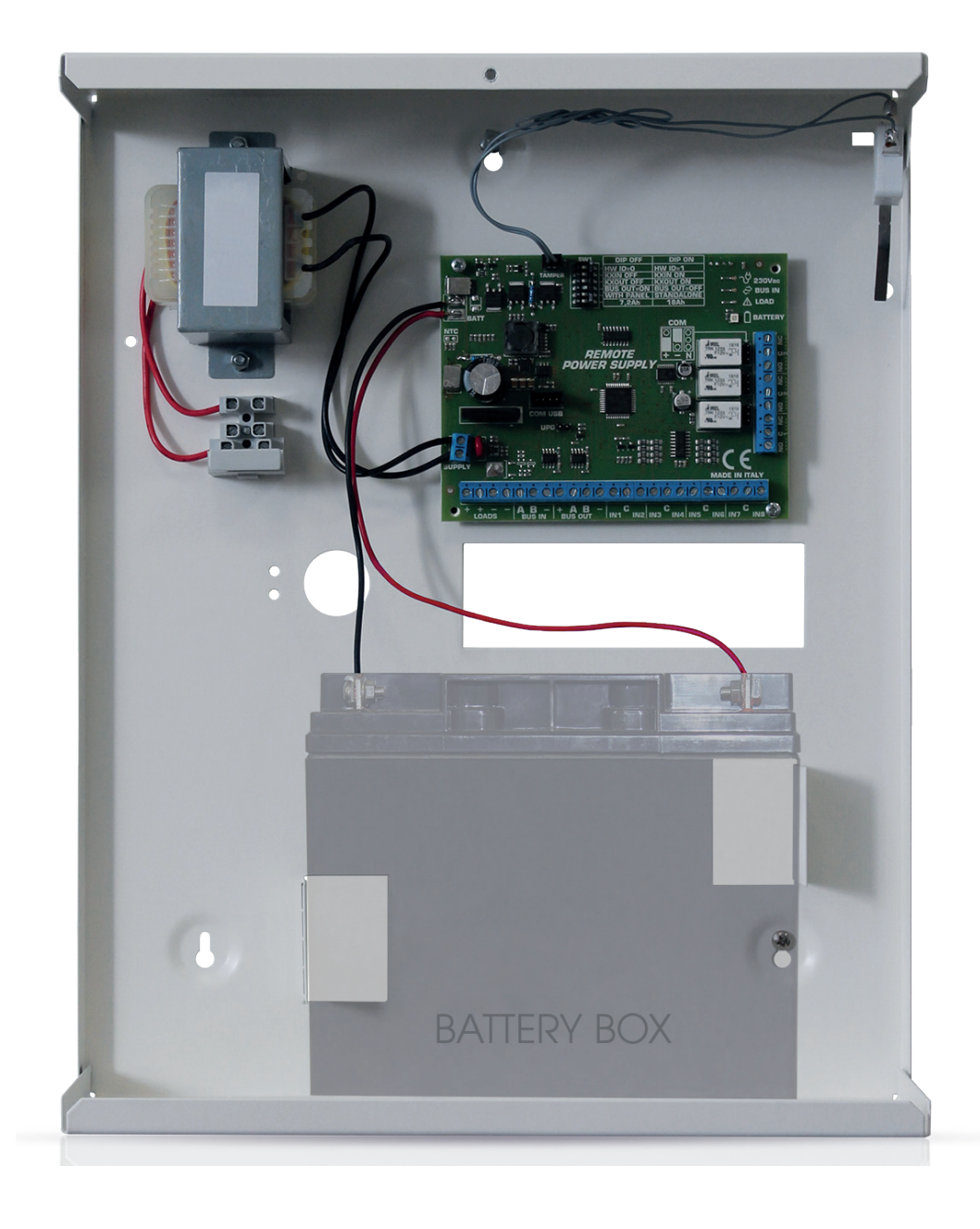

## K light plus (dispositivo di tipo b)

K Light Plus è una tastiera da collegare al bus RS485. E 'dotata di 2 linee a bordo che si possono configurare come ingressi e/o uscite. K Light Plus è utilizzabile per programmare, Armare/Disarmare la centrale, è protetta dalle manomissioni di apertura e rimozione dal muro.

Per il fissaggio a muro utilizzare dei fisher di 4mm. Per la protezione di Antirimozione montare 1 fisher nel foro specifico (vedi fig.) Dopo il montaggio chiudere la scocca con la vite contenuta nel pacchetto (vedi fig.)

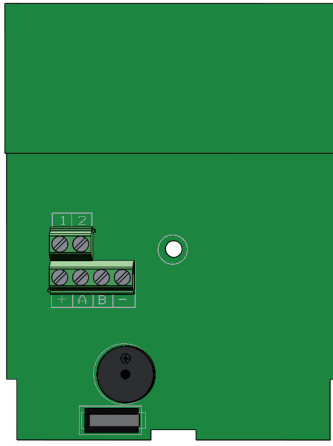

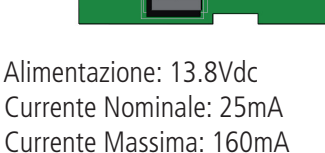

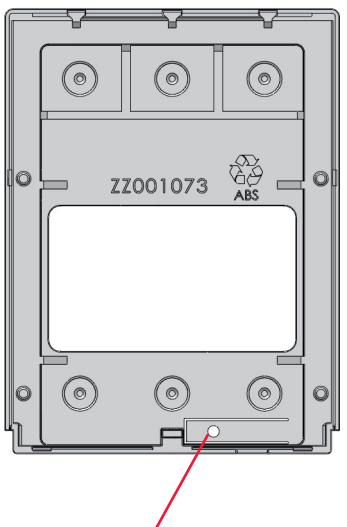

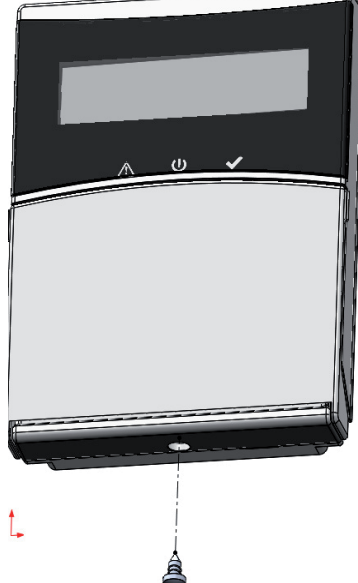

#### **foro tamper**

+ A B - (rs 485) = terminali del Bus per il collegamento delle periferiche (vedi capitolo su collegamento Bus) Terminali 1 - 2 = terminali programmabili come ingressi e/o uscite

#### K light (dispositivo di tipo A)

K Light ha le stesse caratteristiche della K Light Plus (vedi sopra), tranne che NON dispone delle due linee configurabili come ingressi e/o uscite.

## K lcd (dispositivo di tipo A)

K LCD è una tastiera da collegare al bus RS485. K LCD è utilizzabile per programmare, Armare/Disarmare la centrale. E' protetta dalle manomissioni di apertura e rimozione dal muro.

Per il fissaggio a muro utilizzare dei fisher di 4mm. Per la protezione di Antirimozione montare 1 fisher nel foro specifico (vedi fig.)

K LCD terminali:

 $+$  A B - (RS 485) = terminali del Bus per il collegamento delle periferiche (vedi capitolo su collegamento Bus)

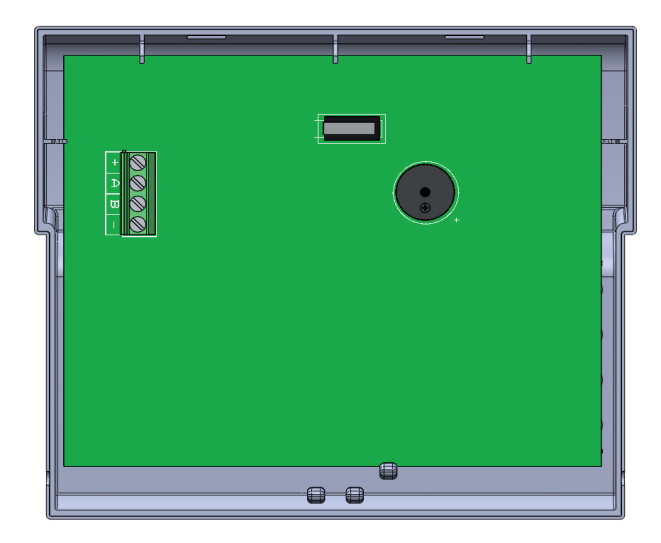

Alimentazione: 13.8Vdc Currente Nominale: 25mA Currente Massima: 160mA

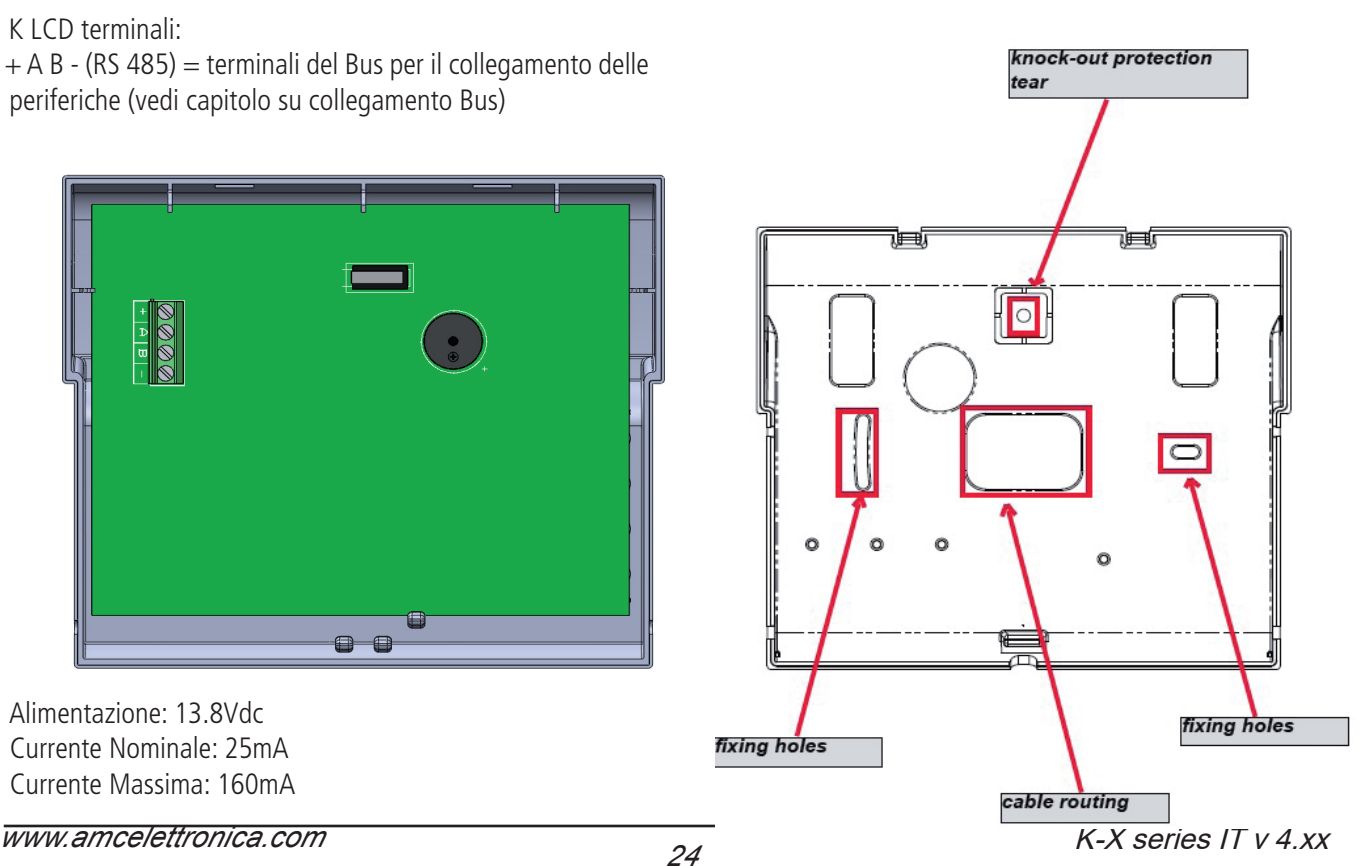

#### Kx moduli : kxin - kxout

**KXin** è un modulo di espansione degli Ingressi . Può essere utlizzato con i seguenti modelli di centrale:

**K4** (1 modulo) **K8** (2 moduli) **K8PLUS** (7 moduli) **X412** (1 modulo) **X824** (2 moduli) **X864** (7 moduli) **KXout** è un modulo di espansione delle Uscite. Può essere utlizzato con i seguenti modelli di centrale: **K4** (1 modulo) **K8** (2 moduli) **K8PLUS** (4 moduli) **X412** (1 modulo) **X824** (1 moduli) **X864** (4 moduli)

I moduli di Espansione sono contenuti in box protettivi in materiale plastico (ABS).

I moduli devono essere connessi direttamente al BUS485 della centrale. IMPORTANTE, prima di alimentare la centrale, settare l'indirizzo hardware per ogni modulo collegato. Ogni tipo di modulo parte dall'indirizzo n°1.

Es. con 3 moduli KX-IN connessi gli indirizzi saranno 1-2-3, se aggiungo altri 2 moduli **KX-OUT,** questi ultimi avranno indirizzo1-2. Gli indirizzi possono essere impostati con il dip switch a bordo scheda (seguire schema di installazione).

**I moduli KX sono certificati\* CEI 79-2:1998+Ab:2000, CEI EN 50131-3:2009 e CEI EN 50131-6:2008 Grade: 2.** Ente certificatore **IMQ – Sistemi di sicurezza.**

**\* dopo specifica programmazione**

Le principali caratteristiche sono:

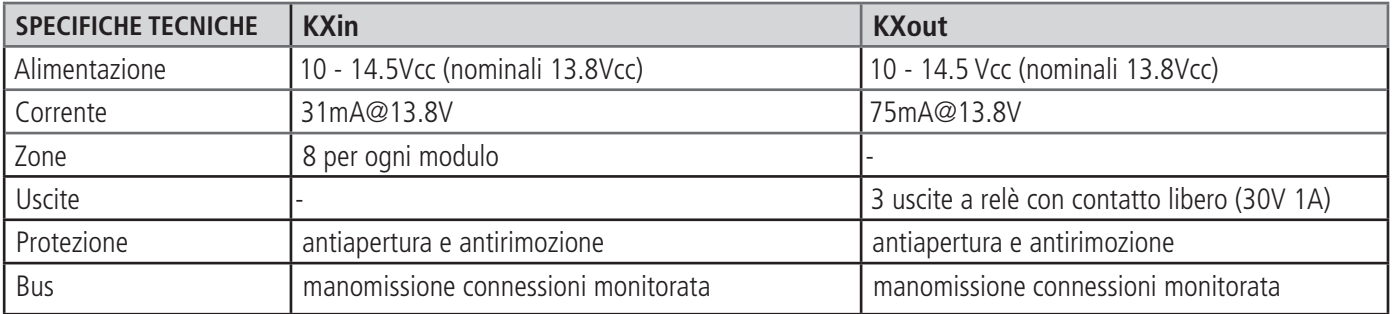

### fori di fissaggio

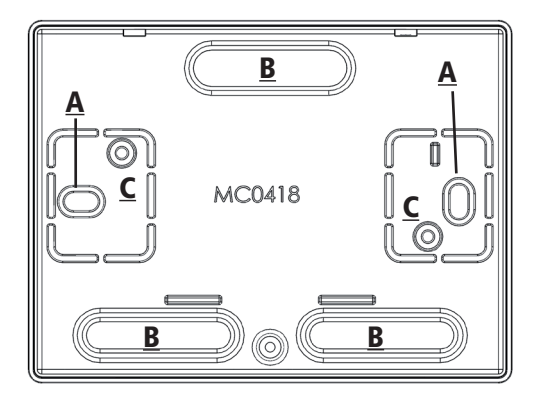

Forare (se necessario) i punti B, per l'ingresso dei cavi. Fissare la parte inferiore della scatola di plastica, con 2 viti nei punti A Fissare la scheda nei punti C

#### **NOTA: I punti di fissiggio A, servono anche per il sistema tamper posteriore (antirimozione)**

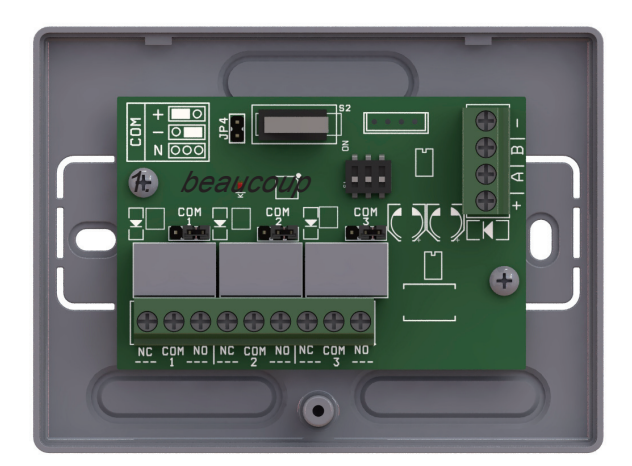

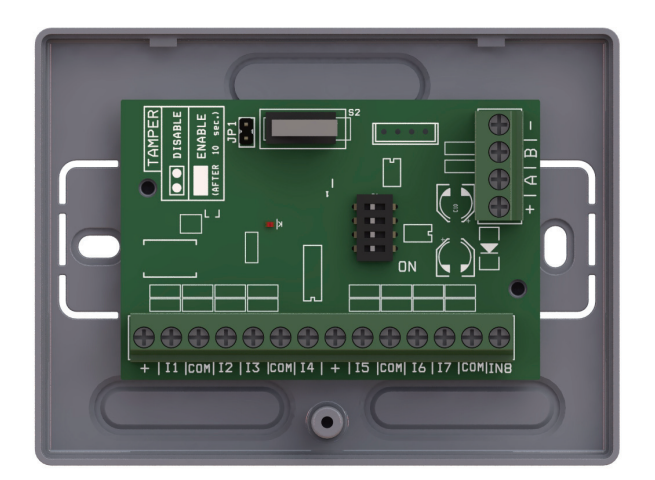

## KXin terminali

 $(+ -) =$  Alimentazione - tensione nominale 13.8 Vcc

+ A B - (RS 485) terminali del BUS

 $+=$  terminale di Uscita 13.8Vcc

 $11$ -I2-I3-I4-I5-I6-I7-I8 = terminali degli ingressi

COM = negativo di riferimento per gli ingressi

JP1 = jumper per abilitare/disabilitare tamper antiapertura/antirimozione

#### KXin descrizione

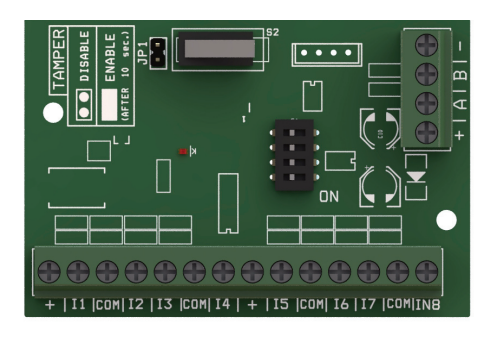

DIP-Switch Configurazione indirizzo

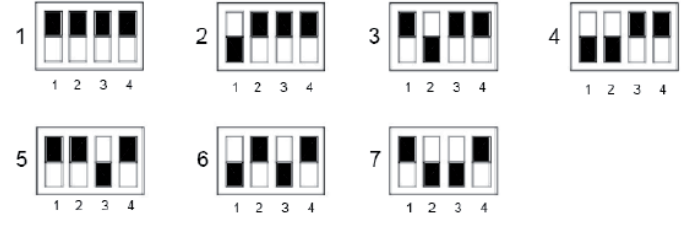

**Nota: nella Configurazione1 TUTTI i Dipswitches sono in OFF**

## KXout terminali

 $(+ -)$  = Alimentazione - tensione nominale13.8 Vcc  $+$  A B - (RS 485) = Terminali del BUS 1 - 2 - 3 ( NC COM NO) = relè, contatti liberi JP4 = jumper per abilitare/disabilitare tamper antiapertura/antirimozione Jumpers COM 1-2-3 = terminale di riferimento COM, a negativo o positivo

## **KXout DESCRIZIONE**

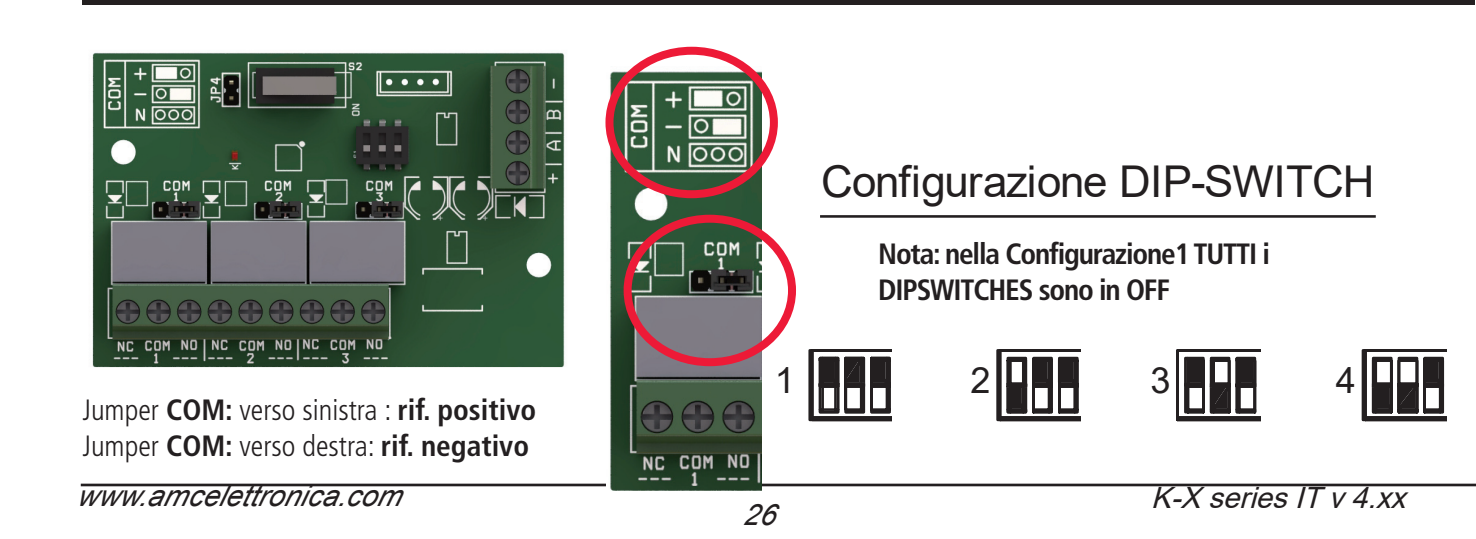

#### modulo IP1

IP1 è il modulo per poter connettere la centrale al WEB e al CLOUD AMC, in modo da poter utilizzare la specifica APP Manager (smartphone), e poter inviare i dati di monitoraggio via web.

Il modulo si collega direttamente sulla centrale, innestandolo direttamente sullo specifico connettore.

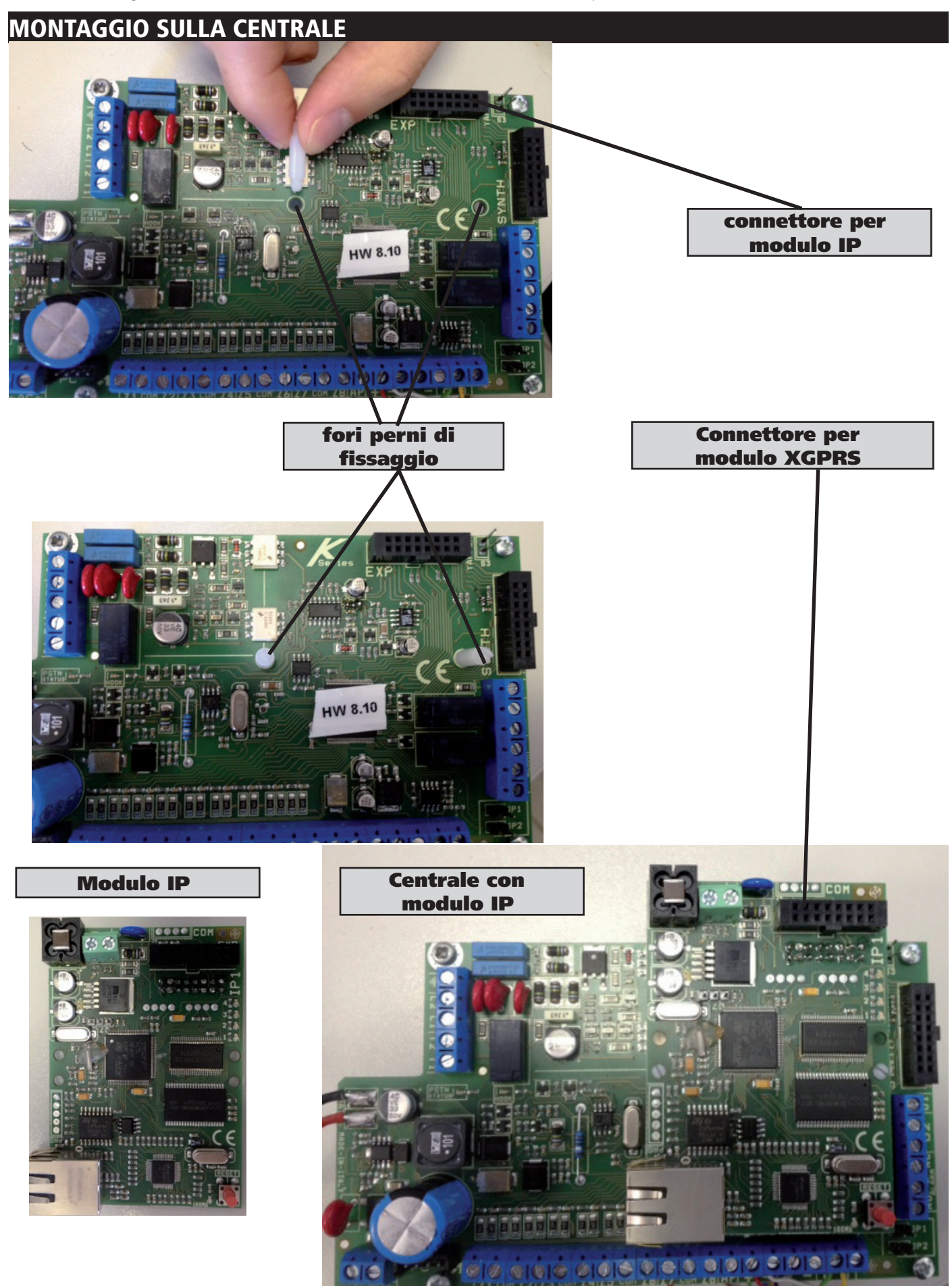

*27 www.amcelettronica.com* K-X series IT v 4.xx

## MODULO ip1 descrizione

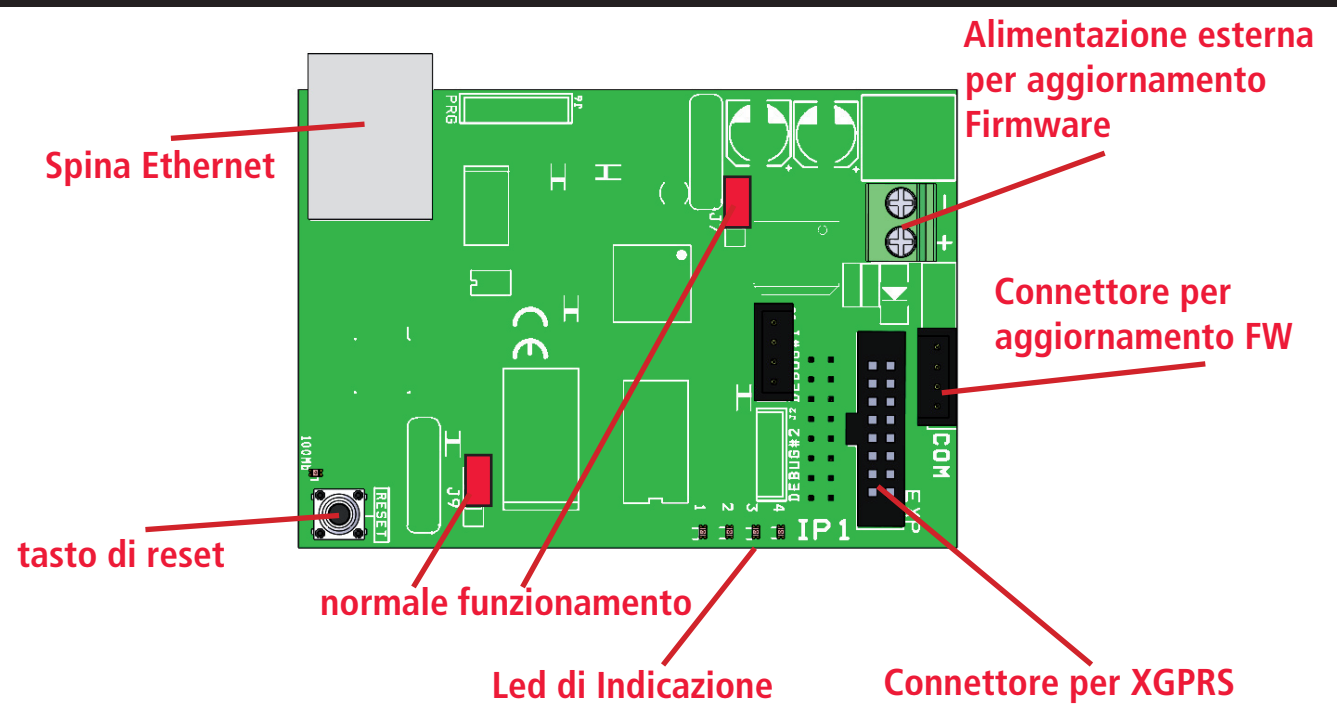

## specifiche tecniche scheda Ip

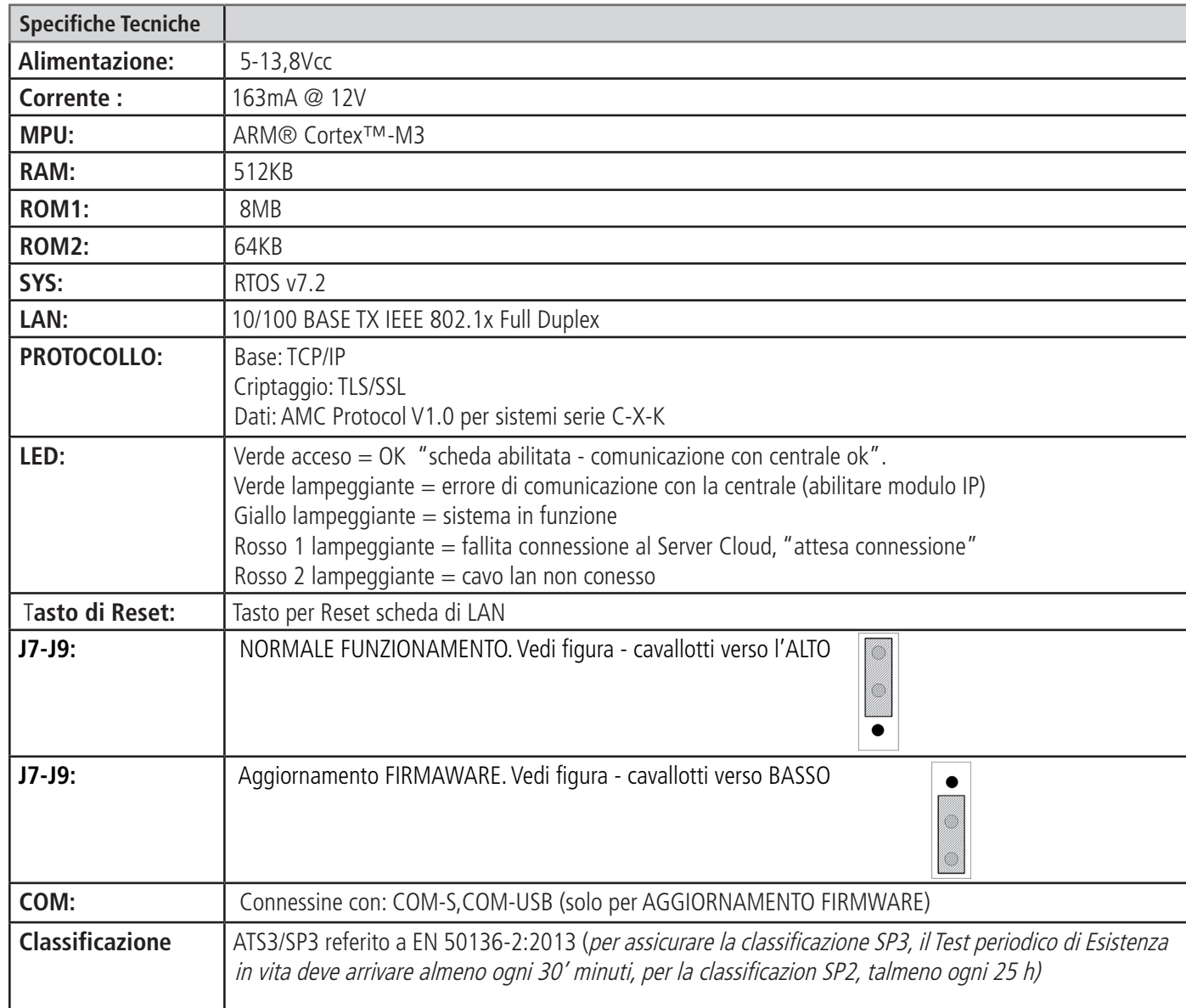

#### Ip-1W - descrizione

IP-1W è una scheda IP che utilizza il collegamento WiFi per funzionare, è compatuibile con tutte le centrali serie X - K e XR800 dalla versione 4.1 in avanti.

Per la prima configurazione con la centrale è possibile usare il softawre oppure da tasteiera con l'ausilio di un telefono celluare. Questa scheda esegue tutto quello che faceva la versione filare con maggior velocità ed efficenza nel collegamento al Cluod.

#### IP-1W - scheda

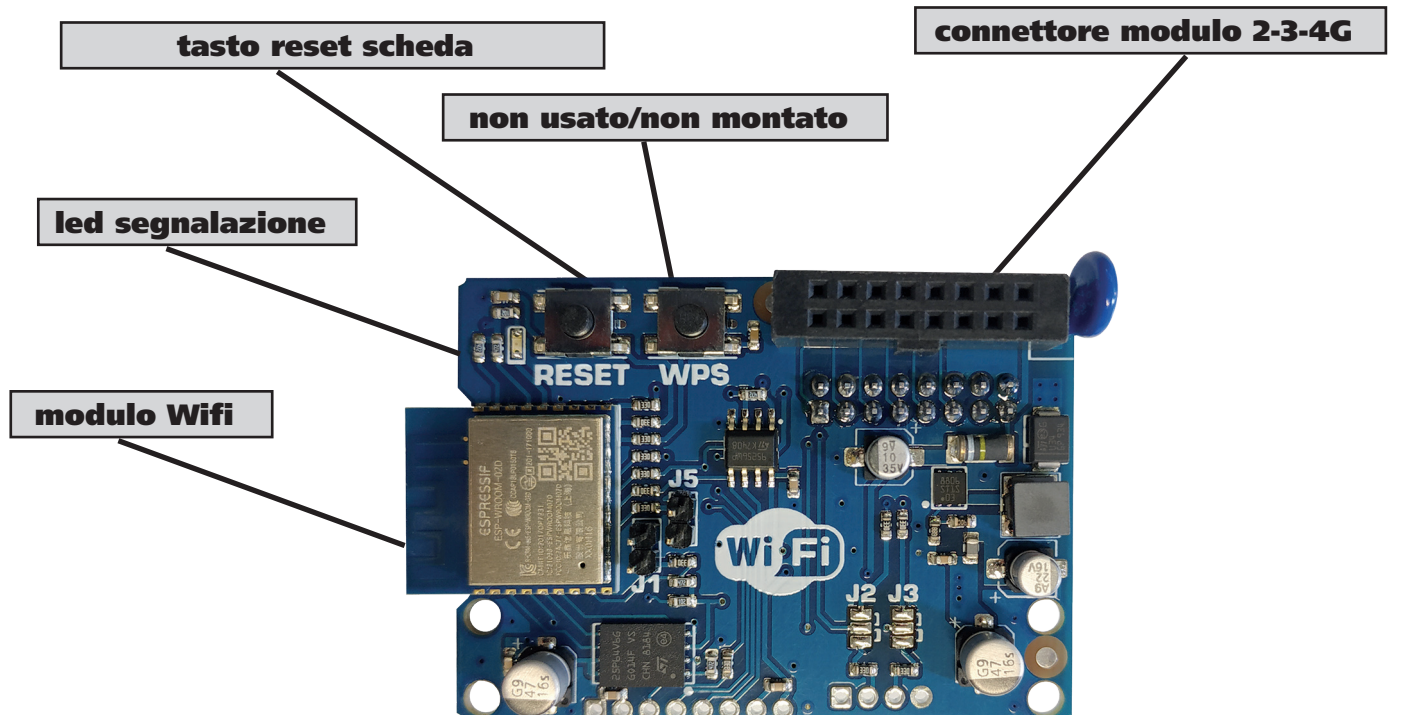

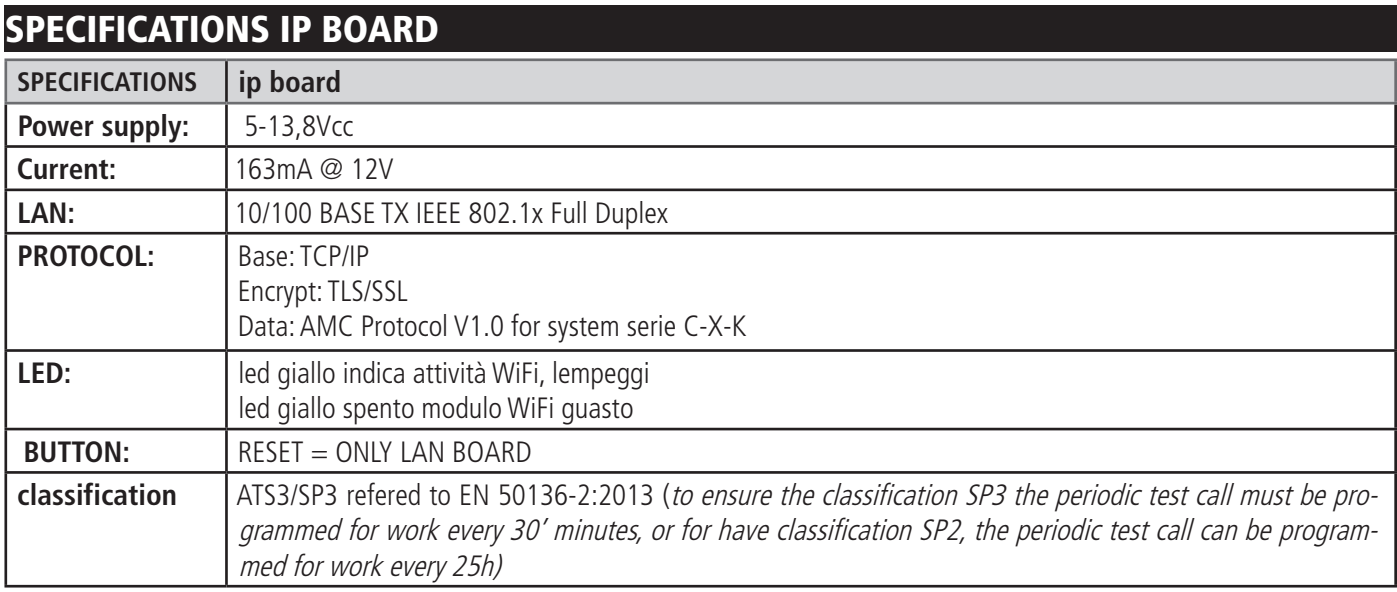

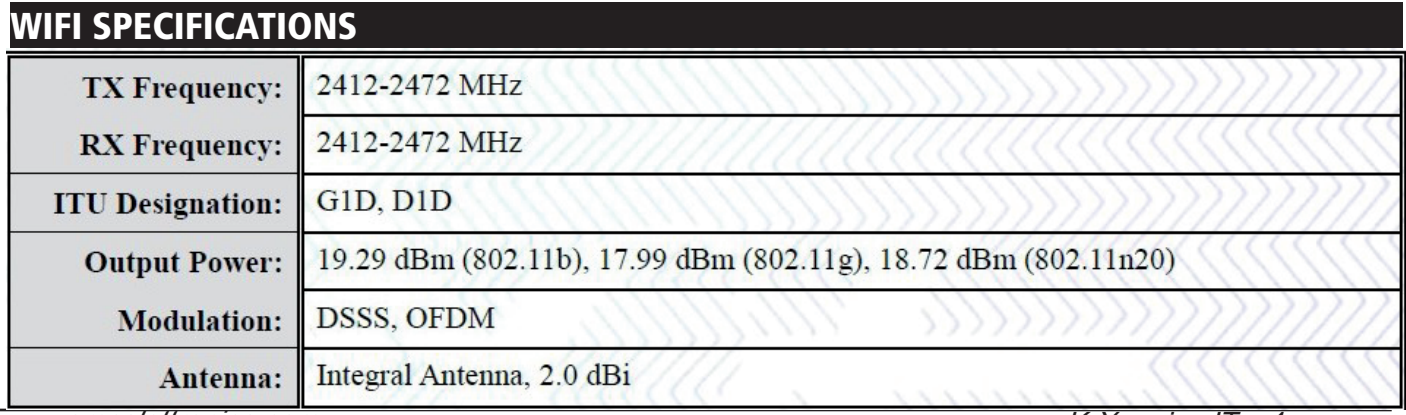

*29 www.amcelettronica.com* K-X series IT v 4.xx

#### Ip-1W - configurazione da sofware

Sul tab perifercihe abilitare la scheda LAN come si fa di solito anche per la scheda IP (figura sotto)

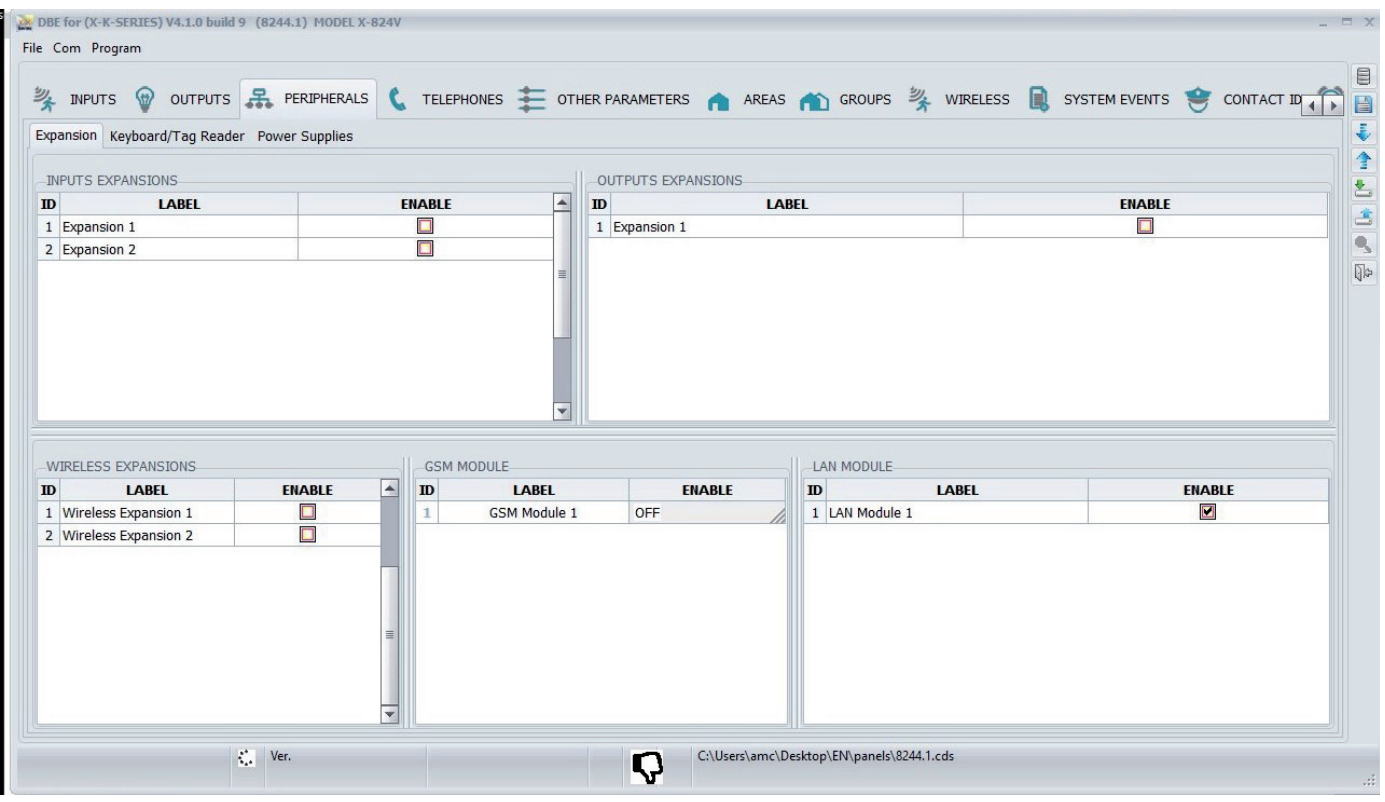

Sul tab configurazione di rete, abilitare il DHCP oppure assignare un IP statico, dopodichè nella sezione WiFi inserire il nome della propria rete e la password (vedi foto sotto)

A questo punto la sched IP-1W si collegherà alla rete a cui sono state assegnate le ceredenziali

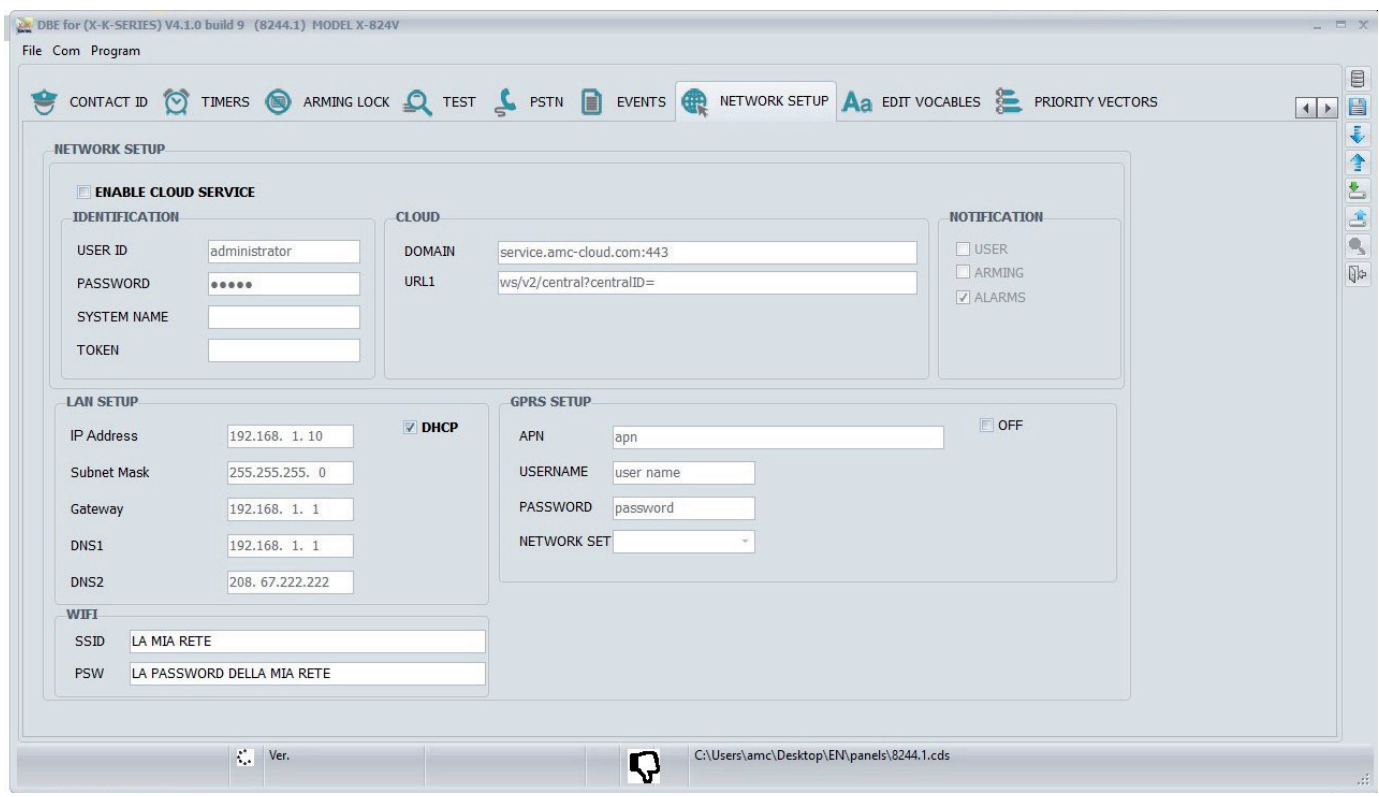

Dopo aver inserito il codice installatore andare in menu periferiche e attivare il modulo (vedi figura)

*MENU PERIFERICHE Modulo Ip / WiFi*

Andare nel menu PARAMETRI DI RETE e attivare la rete privata(vedi sotto)

## *PARAMETRI RETE RetePrivata WiFi*

## *RETE NON ATTIVA V-Attivare*

 *1*

*MODULO*

Una volta attivata la rete privata, accedere alla rete con il proprio cellulare, la rete sarà IP1W\_12345645, la password di default è **password** una volta connesso aprire il broswer del telefono e inserire 192.168.4.1. Aquesto punto si aprirà una pagina HTML dove è possibile impostare la scheda (vedi figure sotto)

- usa SSID scan per cercare la rete Wi-Fi disponibile (fig1)
- una volta trovata seleziona ed inserisci la password
- scendi (fig 2) e seleziona DHCP o fissa l'indirizzo IP
- se voi puoi anche cambiare il nome della rete privata e la password (rischioso e non necessario)
- a questo punto premi APPLY e chiudi il broswer
- torna in centrale e disattiva la rete privata ed esci da tutti i menu
- se la centrale è stata programmata correttamente per connettersi al cloud lo farà

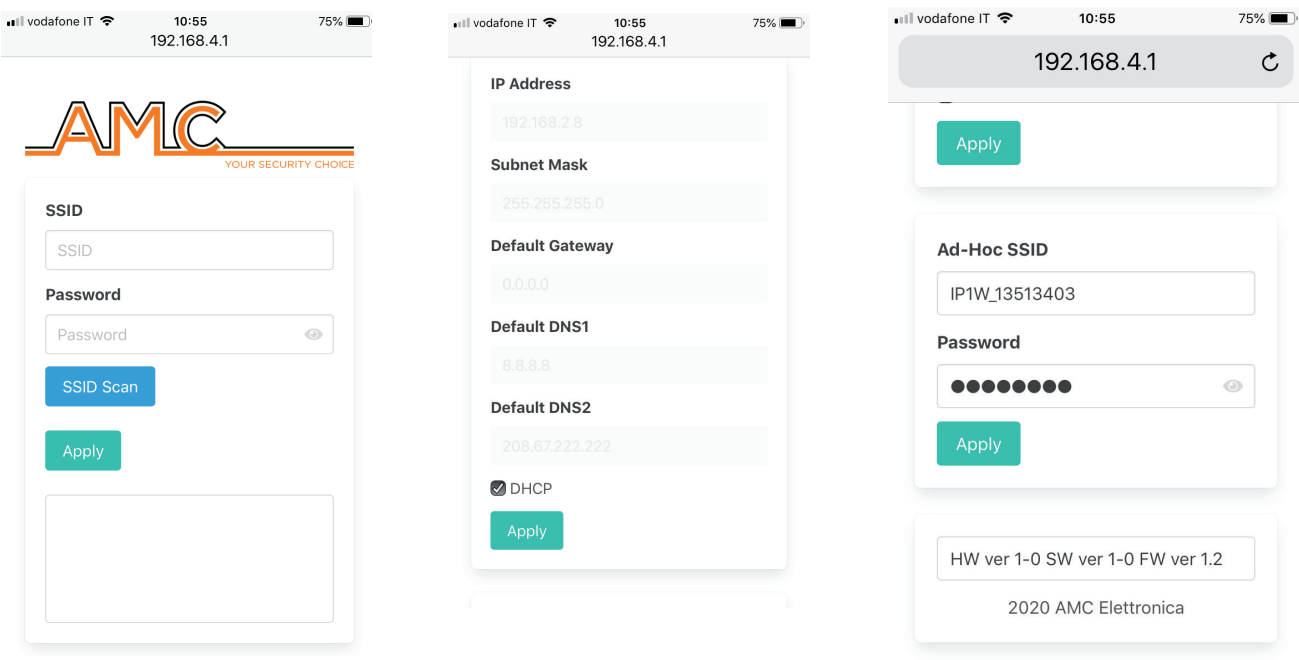

#### modulo 2g - 3g - 4g

XGPRS è il modulo per poter connettere la centrale al WEB e al CLOUD AMC, in modo da poter utilizzare la specifica APP Manager (smartphone) e poter inviare i dati di monitoraggio tramite una SIM dati.

Il modulo si collega direttamente sulla centrale oppure sulla scheda IP1, nel connettore EXP.

Quando il XGPRS è collegato, è possibile scegliere la priorità di invio delle comunicazioni (vedere indicazioni nel seguito del manuale)

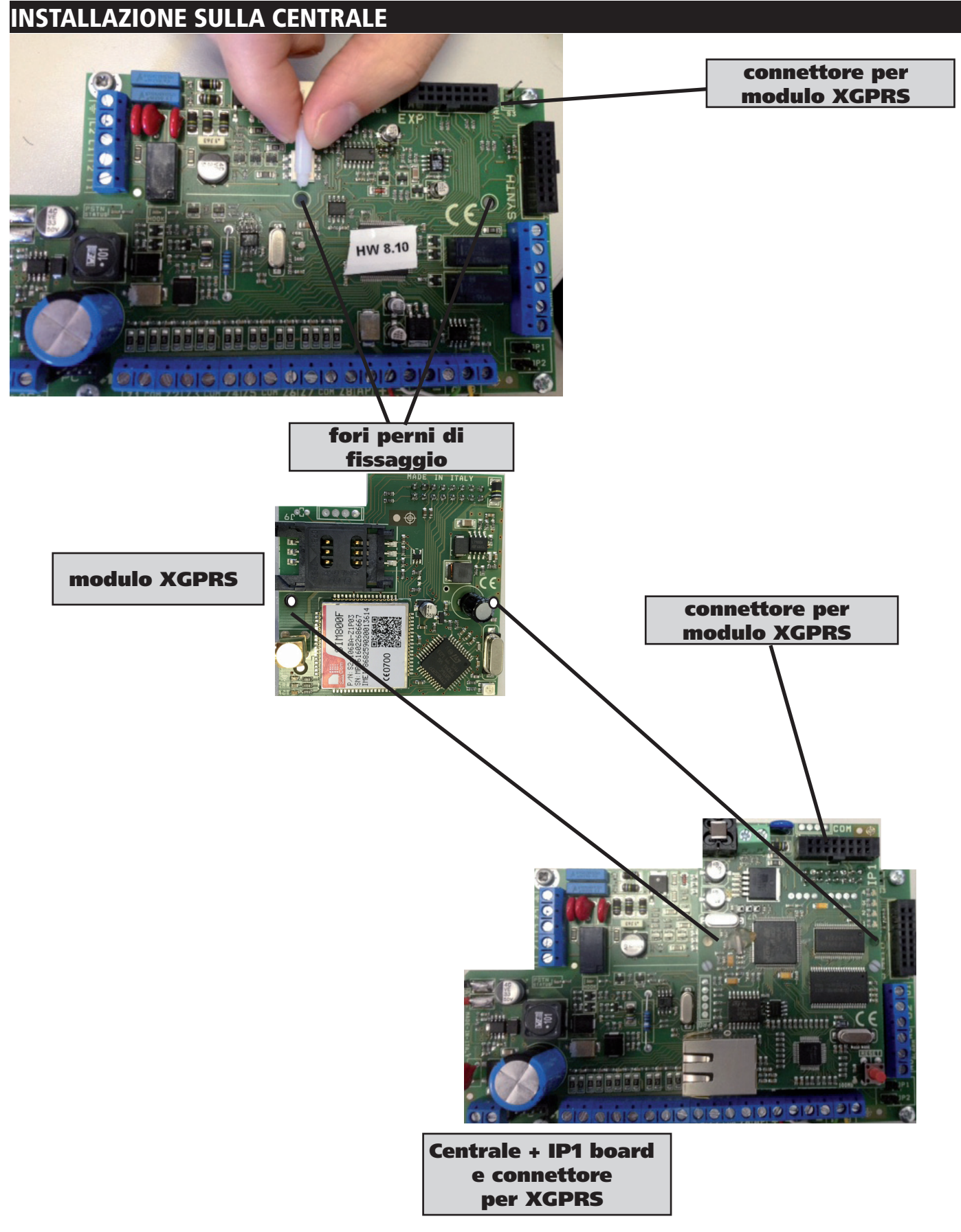

**led multicolore stato GPRS**

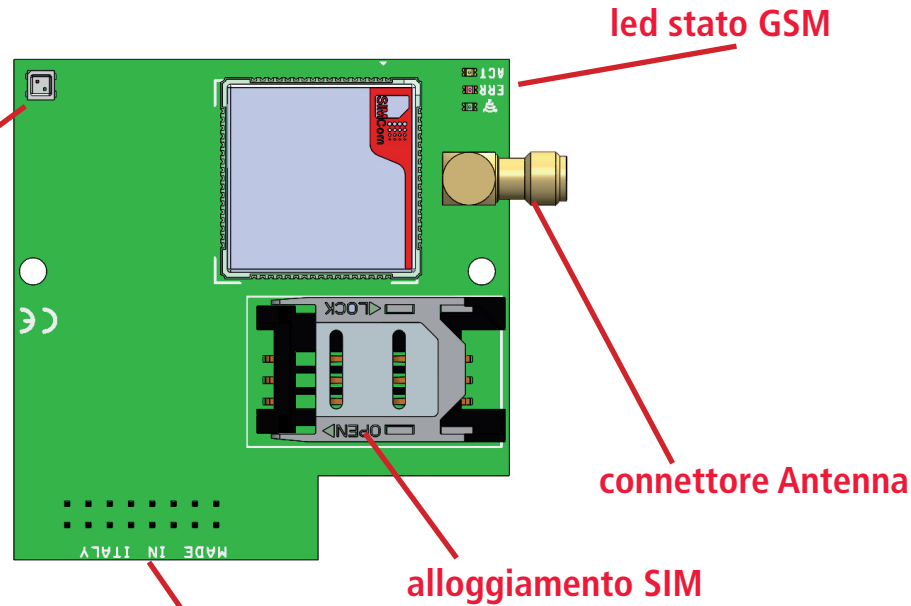

**connettore di collegamento (su altro lato)**

#### XGPRS specifiche

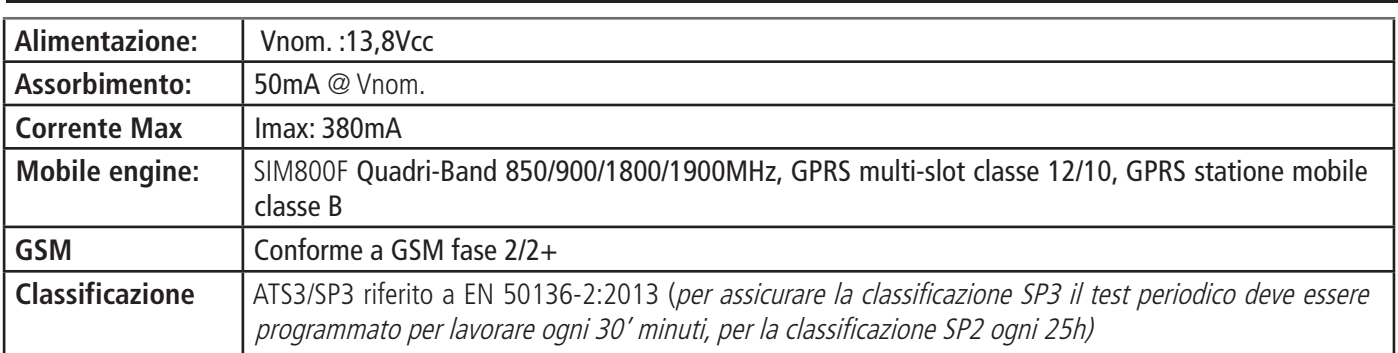

### descrizione led

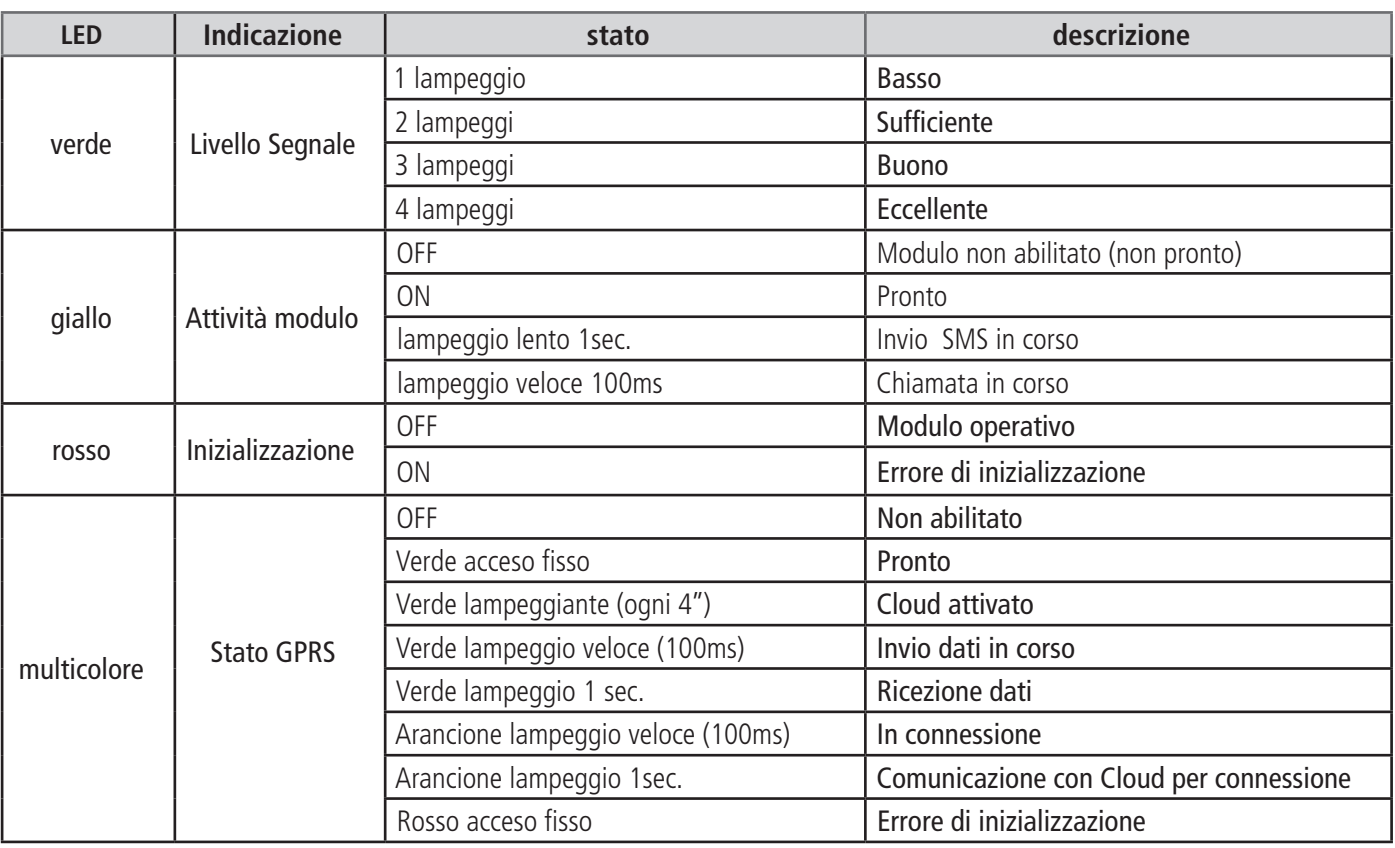

#### IFV800 - DESCRIZIONE

IFV800 è un sensore Pir video, la parte Pir funziona come un normale sensore a infrarossi wireless e può essere programmata allo stesso modo di tutti i dispositivi wireless della serie 800. La parte video che funziona in modalità Wi-Fi, deve connettersi a una rete Wi-Fi esistente.

Quando il sensore andrà in allarme, la telecamera invierà sul cloud, tramite Wi-Fi, l'allarme pre-post video di 10 secondi, quando il cloud lo riceverà, invierà un PUSH sul telefono per avvisare l'utente che è disponibile un video di allarme nell'APP (AMC PLUS +). I video degli allarmi rimarranno nel cloud per 48 ore, dopo questo periodo verranno eliminati automaticamente. L'utente può scaricare da APP il video e salvarlo nella galleria fotografica dello smartphone. Tutti i parametri del video sono modificabili nell'APP con un sistema Wi-Fi privato.

L'IFV800 necessita di alimentazione, da 6 a 15 Vcc. Una batteria al litio 3V 2032- per il backup della parte Pir

#### kx al - board description

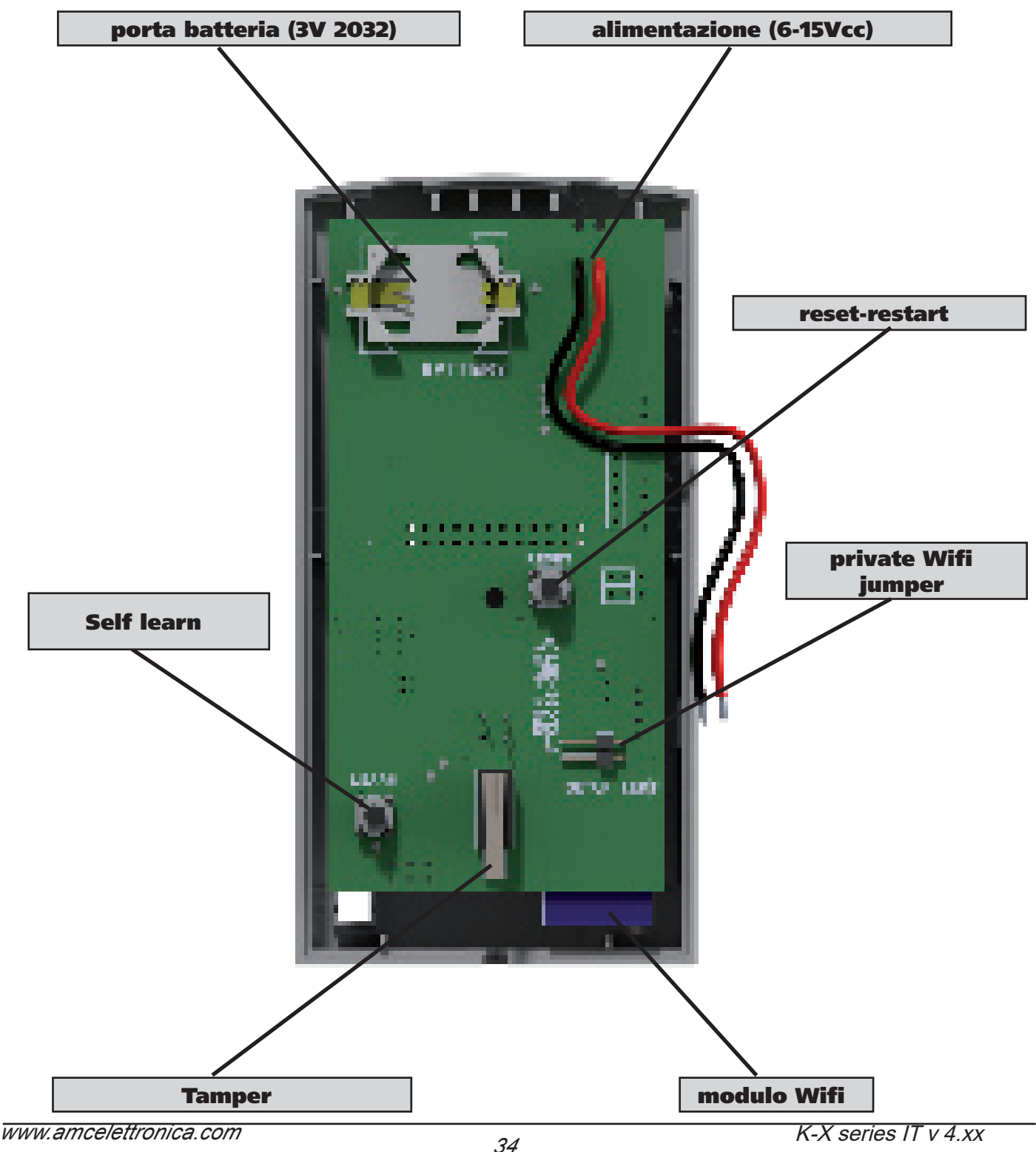

#### IFV800 - configurazione

Per far funzionare il sensore, è necessario seguire questi passaggi:

parte wireless:

- Apri il sensore (senza alimentazione)
- Chiudi jumper Wi-Fi privato (vedi figura sopra)
- collegare il sensore all'alimentazione
- in centrale vai nel menu wireless e registra la parte wireless (con pulsante autoapprendimento o con codice)

- nella configurazione della parte wireless, fai il link del sensore alla zona, è possibile fare il link della videocamera a più zone ... (consultare il manuale wireless)

!!!!! parte wireless terminata !!!!

Sezione Wi-Fi:

- il sensore è alimentato con ponticello WiFi privato chiuso
- installa App AMC manager Plus + sul telefono
- segui tutti i passaggi per registrare l'app, se sei già registrato e stai utilizzando l'amc manager plus, imposta lo stesso nome utente e password  $\blacksquare$  $16:50$  $1944 =$
- apri il menù Wi-Fi del tuo telefono e connettiti su AMC\_CAM\_725754 (il numero è l'ID del sensore, sarà diverso) non è necessaria la password
- usa SSID scan per cercare la rete Wi-Fi disponibile (fig1)
- una volta trovata seleziona ed inserisci la password
- il sensore si collegherà mostrando i dati di connesione (indirizzo IP)
- Salva il dato

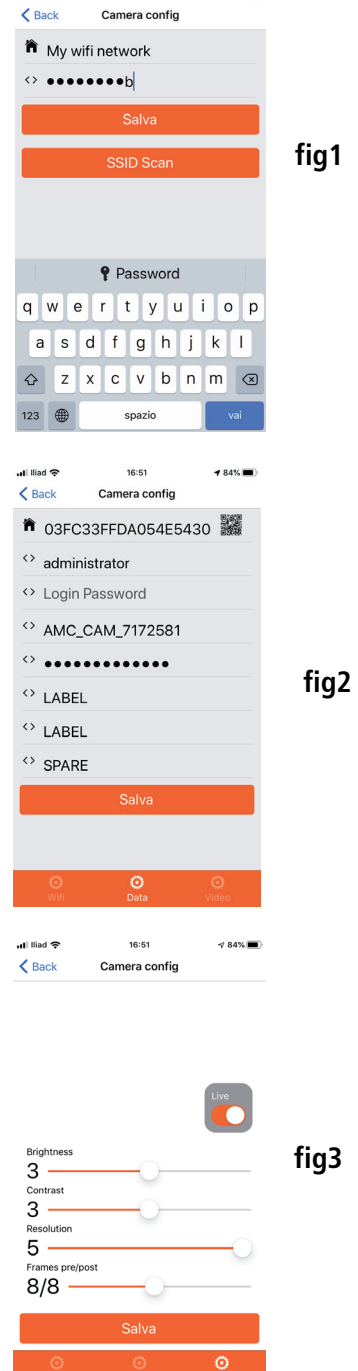

- selezione il secondo tab **Data**
- Inserisci UID della centrale (puoi usare QR code e scattare la foto premendo su QR)
- inserisci i dati del tuo account cloud (password e nome)
- puoi anche cambiare il nome al sensore

- seleziona il tezo tab **video**

- troverai delle impostazioni di default già perfettamente funzionanti
- puoi comunque modificare
- pre post, luminosita, contrasto e risoluzione

!!!!!sezione Wi-Fi terminata!!!!

seguire la parte finale per la messa in funzione...............

- rimuovere il Jumper per Wifi privato e premere il pulsante di reset per riavviare il sensore, in questo modo il sensore si connetterà al WiFi di casa

- fissare il sensore nella posizione desiderata
- inserire la batteria nell'alloggiamento (modello Lithium 3V 2032)
- chiudere la scocca del sensore
- verificare che il sensore si connetta alla rete Wifi
- assicurarsi che tutti i parametri di programmazione in centrale siano corretti
- inserire la centrale attivare l'allarme del sensore e attendere la notifica sul telefono
- Attendere 30/40 sec. per ricevere la PUSH che avvisa che il video è pronto per essere visto

#### IFV800 - amc plus +

- Aprire App AMC manager plus+

- inserire il proprio codice
- o utilizare l'impronta o altro

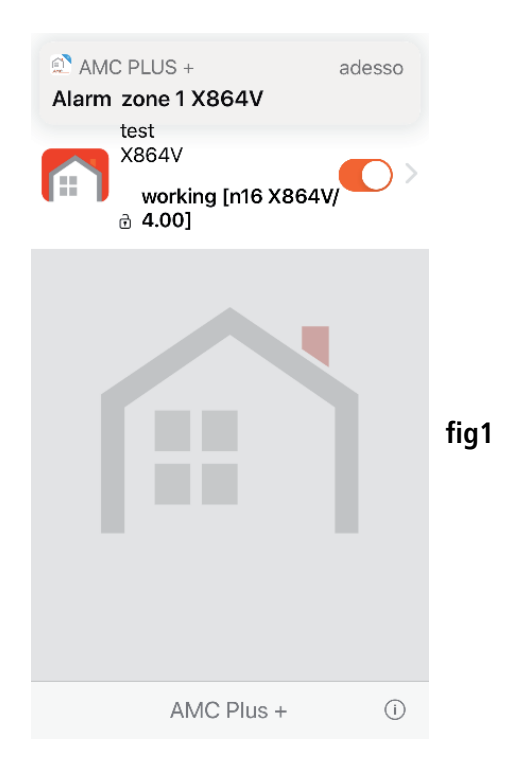

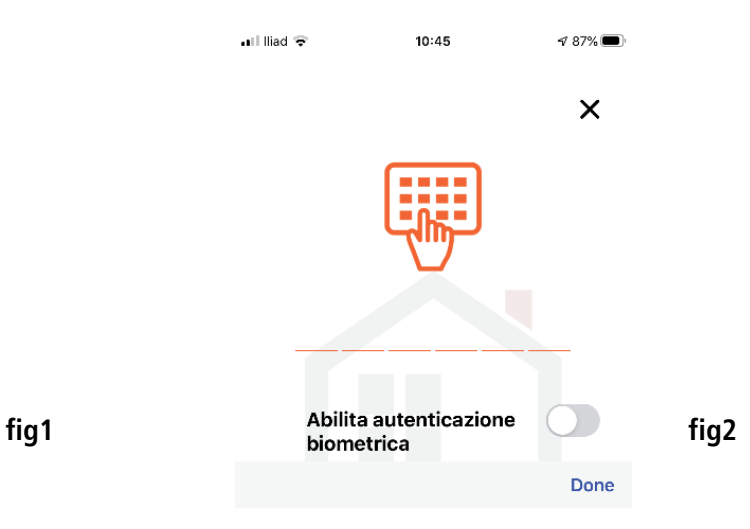
#### ci sono 5 TAB di gestione:

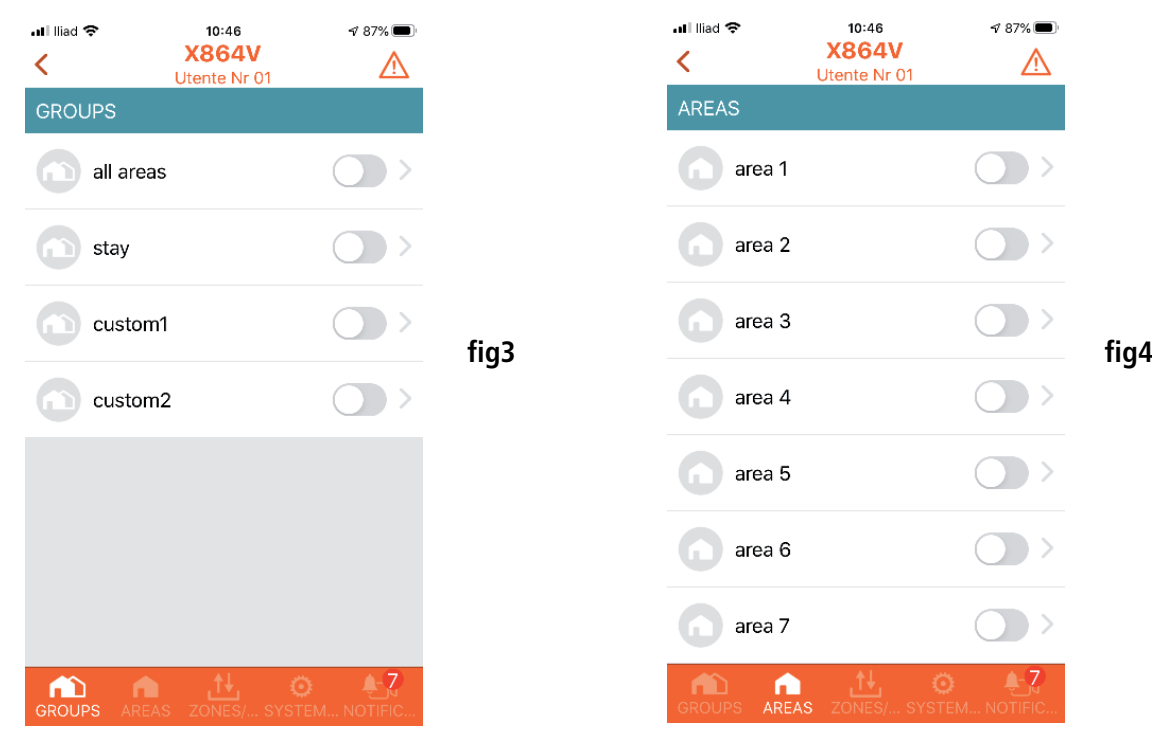

Tab per armare e disarmare gruppi Tab per armare e disarmare aree

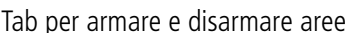

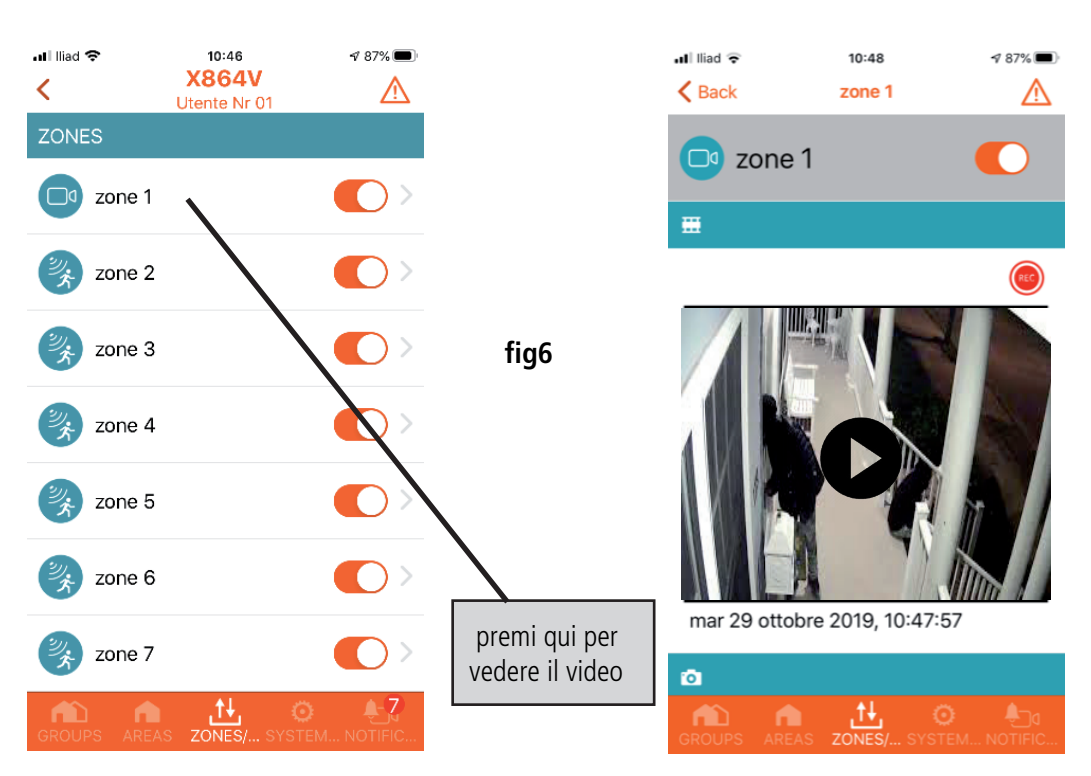

Tab zone, per il bypass della singola zone e per la configurazione in mappa e per visualizzare video in caso sia abilitata (fig6)

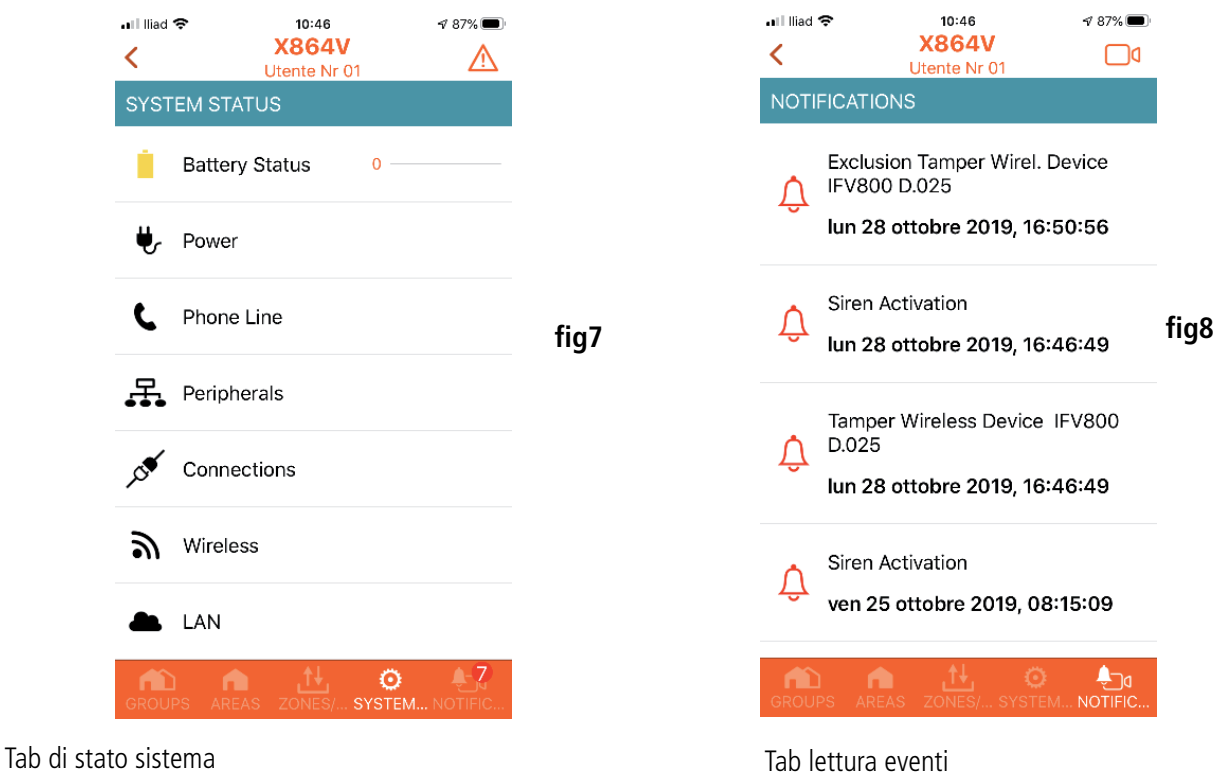

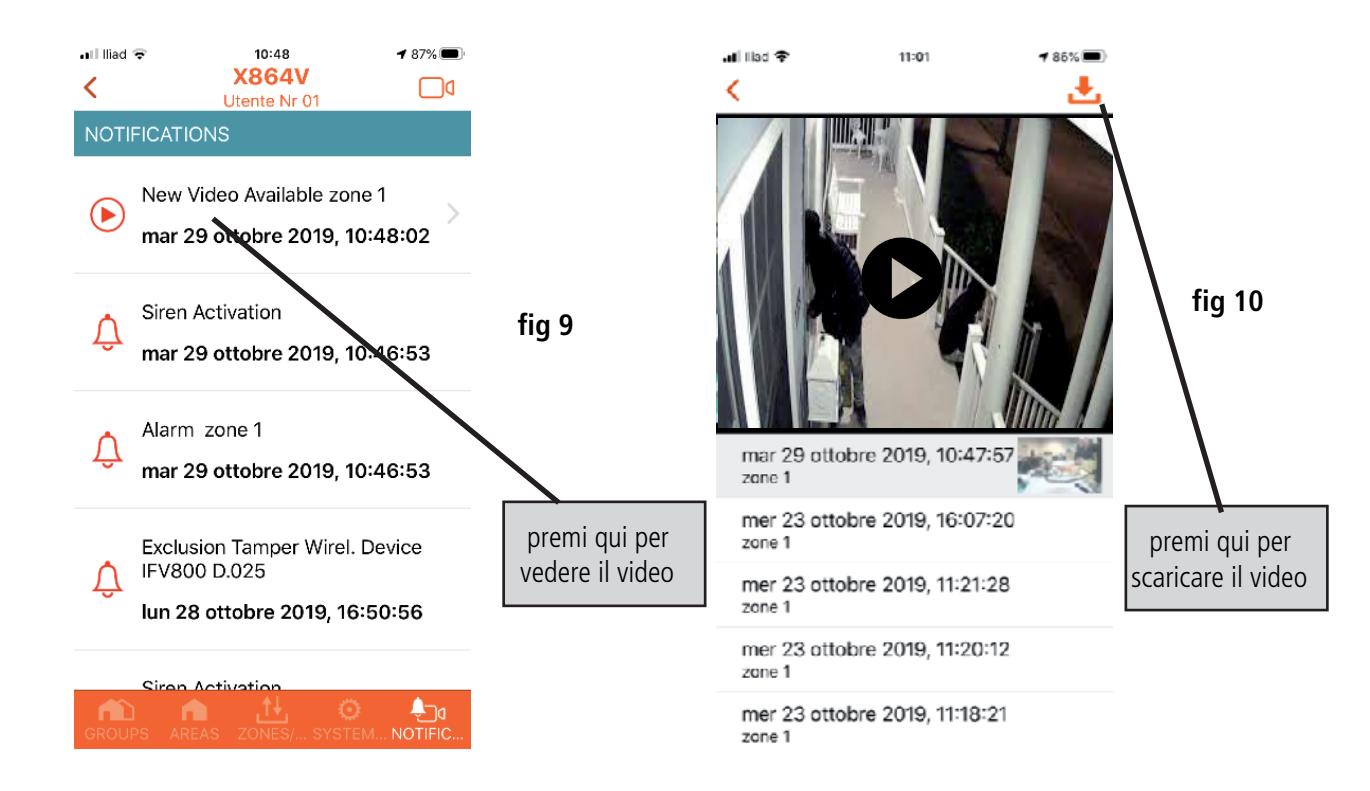

Nel tab del registro eventi vedrai la lista degli eventi video, se premi su di essa (vedi in fig 9) potrai vedere il video (fig10). I video rimarranno sul cloud per 48 ore, trascorso questo tempo verranno eliminati dal cloud. Se necessario puoi scaricare nella tua galleria il video premendo l'icona (vedi fig 10).

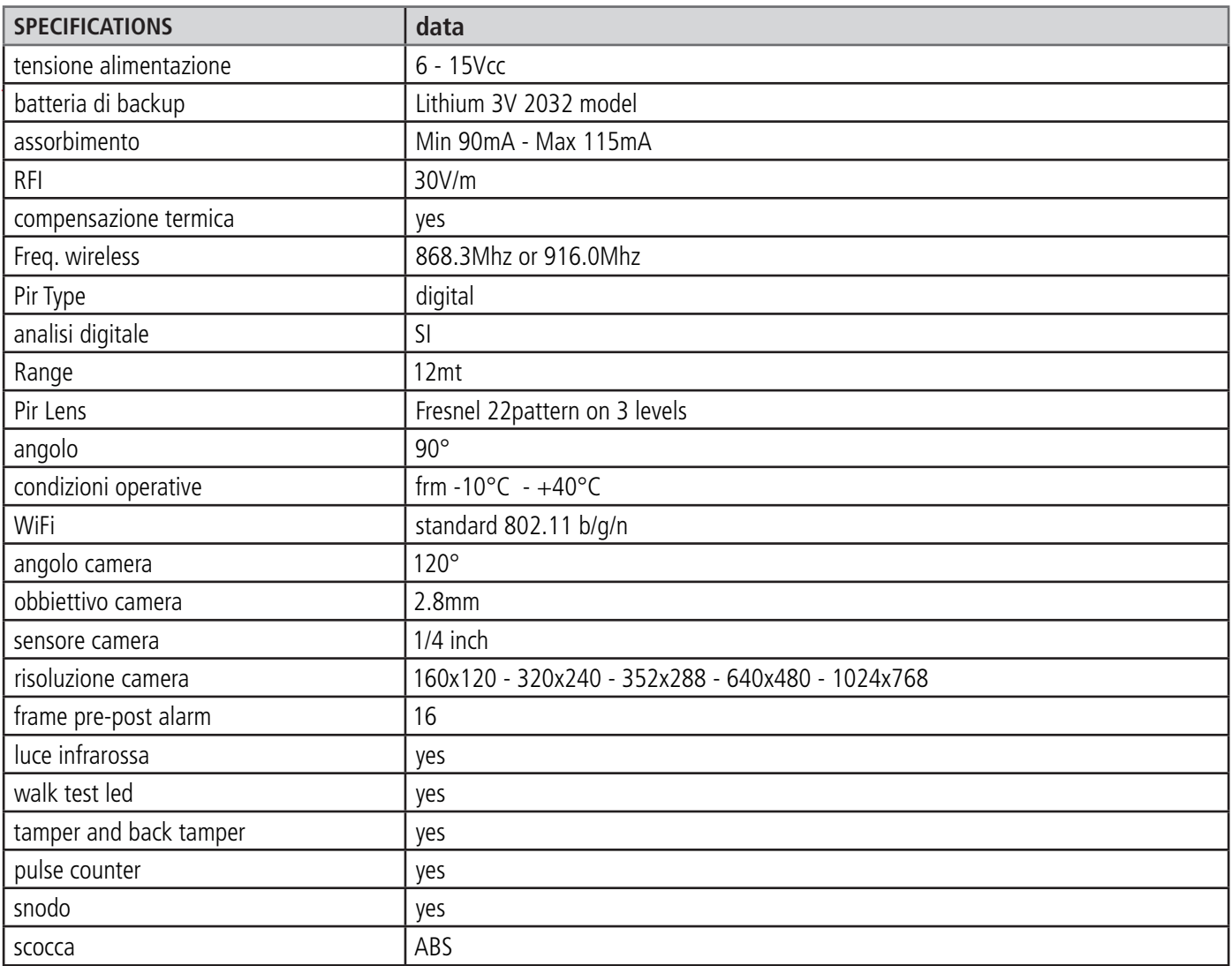

# **collegamenti - bus seriale**

Le periferiche (tastiere, espansioni, prese ecc. ecc.) vengono collegate alla scheda attraverso una linea RS485, terminali A, B, + e - . Tale collegamento rispetta quello che sono le regole generalmente adottate per questo tipo di linee. La lunghezza massima dell'intera tratta del bus può arrivare a circa 1000mt.

Quando si effettuano cablaggi con distanze considerevoli, oltre i 400/500mt è necessario adottare alcune accortezze: meglio utilizzare cavi twistati adatti a cablaggi di linee seriali

- meglio collegare tutte le periferiche in cascata (facendo il classico entra ed esci)
- evitare di fare troppe giunte sulla linea
- evitare di fare troppi nodi o comunque collegamenti a stella con tante diramazioni

Per quanto riguarda l'utilizzo di cavi che hanno anche i 2 conduttori di alimentazione delle periferiche stesse, non ci sono preacuazioni particolari. E' importante tenere conto di quanto collegato a livello di consumi, e che le distanze non provochino cadute di tensione elevate. Dalle periferiche è possibile alimentare anche tutta la sensoristica collegata ad esse senza alcun problema di funzionamento. I terminali di alimentazione bus forniscono una tensione di 13.8Vdc - 3A protetti da fusibile autoripristinante indipendente.

In caso di collegamento di alimentatori supplementari si ricordi che i negativi devono essere sempre in comune, e che le caratteristiche tecniche devono essere identiche a quelli forniti dal produttore (vedi dati tecnici).

**nota: tutti i dispositivi collegabili PARTONO CON INDIRIZZO 1 (es. tastiera 1 - presa 1 - espansione 1 - espansione 2)**

# collegamenti - sirene

Il terminale **+C** deve essere utilizzato per le sirene configurate con Positivo a mancare. A riposo forniscono il positivo, che viene a mancare nel momento in cui la centrale và in allarme.

Il terminale **+PZ** viene utilizzato per lo start delle sirene piezo. Quando in allarme, la tensione è presente sul terminale.

l terminali della morsettiera **ALARM, NO C NA**, sono terminali di allarme a scambio libero e realizzati con un relè tradizionale (corrente max 2A - 30Vdc).

**AP** è il terminale adibito a LINEA TAMPER esterna, il riferimento è a negativo. Può essere configurato come NORMALMENTE CHIUSO, oppure come BILANCIATO ad 1K (mettendo in serie alla linea una resistenza di tale valore). La programmazione di tale parametro si trova nel menù PARAMETRI VARI.

**Nota: è possibile utilizzare anche le uscite per avere le segnalazioni "sirena".** 

**Per alcuni modelli è inoltre possibile avere la segnalazione indipendente della sirena interna in funzione della zona in allarme, oppure per il pilotaggio del lampeggiante di sirene con comando sirena/lampeggiatore separati, usufuendo cosi di un eventuale segnalazione di memoria allarme (specifica funzione attivabile dal menù Uscite)**

# collegamenti - carichi

La tensione fornita è di 13.8Vdc - con corrente di 700mA o 1A. Vedi tabella Specifiche Elettriche

# collegamenti - uscite

Tutte le uscite (ad eccezione della n°2 sulla K8, n°1 sulle X), sono di tipo OPEN - COLLECTOR, con corrente massima di 80mA. L'uscita n° 2 sella K8 e n°1 delle X, è gestita da un relè tradizionale con scambio libero (corrente max 2A - 30Vdc).

Per quanto riguarda il collegamento delle uscite O.C. la chiusura è a negativo e la corrente, come già indicato sopra, è di 80mA massimo. Si consideri quindi un'uscita "aperta" quando non è chiusa/collegata a negativo. In caso di collegamento di relè o altri tipi di carico a basso assorbimento, utilizzare un positivo come riferimento (positivo fornito sui terminali dei carichi ++ --) oppure un qualsiasi positivo che abbia il negativo in comune con quello della centrale.

E' possibile utilizzare le uscite anche con delle resistenze PULL UP (valore 1K) per far variare delle tensioni di riferimento, es. avere dei positivi o negativi che cambiano in funzione di un determinato evento programmato. Di seguito alcuni esempi di collegamento di uscite O.C.

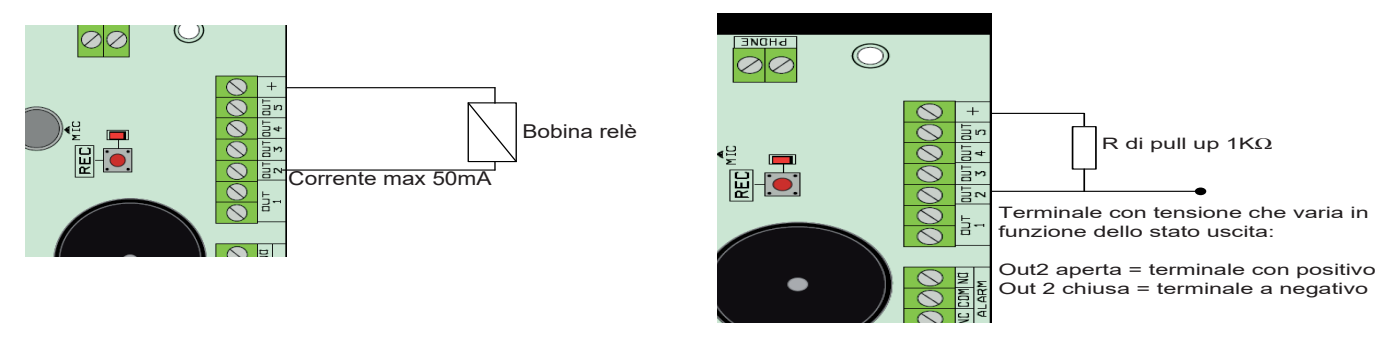

# collegamenti - terminali zone

Le centrali dispongono di 4/64 zone collegabili in diverse modalità, NC - NA - singolo BILANCIAMENTO - doppio BILANCIAMENTO - triplo BILANCIAMENTO, con diversi valori di resistenze EOL. Su alcuni modelli è possibile inoltre DUPLICARE o TRIPLICARE le zone Il riferimento degli ingressi è il negativo, che è rappresentato dai 2/4 terminali COM disposti sulla morsettiera zone. Di seguito le varie combinazioni possibili

1 - Singola Zona Singolo Bilanciamento con 1 resistenza di EOL: **non certificato EN 50131.**

Questo tipo di collegamento consente di ottenere le segnalazioni di Cortocircuito o Tagliocavi (a seconda della configutazione dell'ingresso, N.O o N.C.) o Allarme.

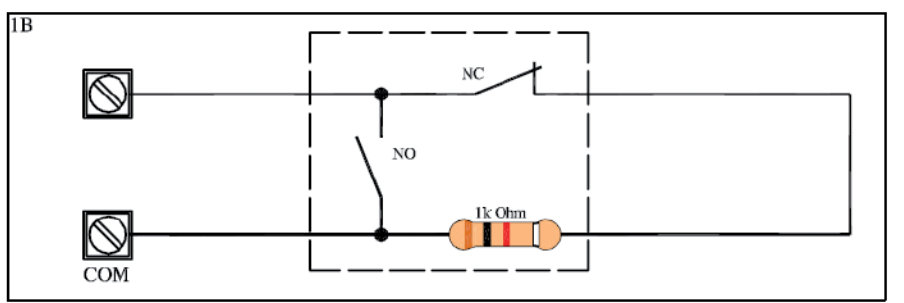

La resistenza può avere i seguenti valori:

1k - 2k2 - 3k3 3k9 - 4k7 - 6k8 - 8k2

2 - Singola Zona Doppio Bilanciamento con 2 resistenze di EOL: certificato EN 50131

Questo tipo di collegamento consente di ottenere le segnalazioni di TaglioCavi/Tamper, Cortocircuito e Allarme.

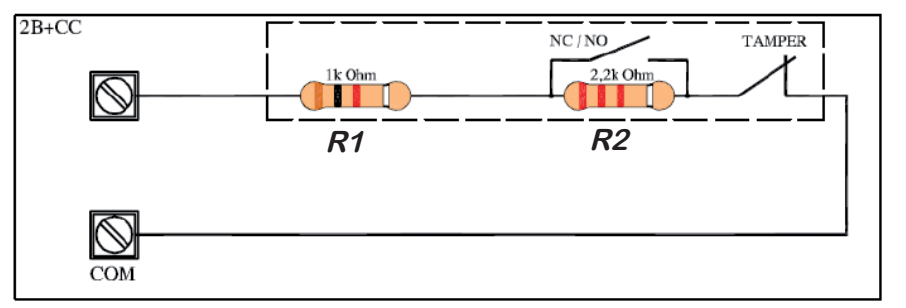

Le resistenze possono avere i seguenti valori:

$$
R1 - R2 = 1k - 2k2
$$
  
\n
$$
R1 - R2 = 2k2 - 4k7
$$
  
\n
$$
R1 - R2 = 3k3 - 6k8
$$
  
\n
$$
R1 - R2 = 6k8 - 6k8
$$

3 - Singola Zona Triplo Bilanciamento : **non certificato EN 50131.**

Questo tipo di collegamento permette di ottenere le segnalazioni di Allarme (per singola zona), Tamper/Tagliocavi, Mascheramento e Corto circuito

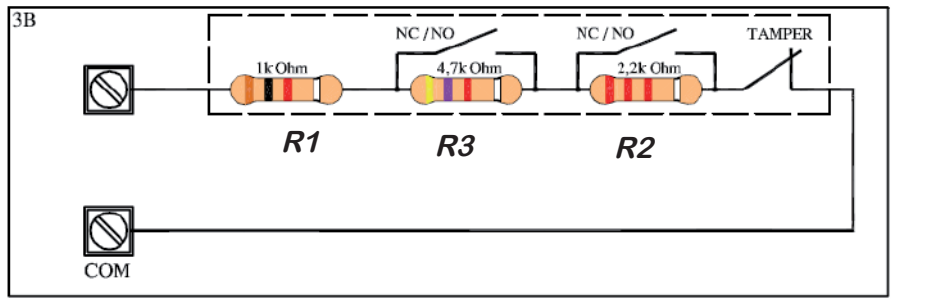

Le resistenze hanno i seguenti valori:

$$
R1 = 1K
$$
  

$$
R2 = 2k2
$$
  

$$
R3 = 4k7
$$

#### 4 - Zona Duplicata (solo alcuni modelli): **non certificato EN 50131**

Questo tipo di collegamento permette di collegare 2 dispositivi in una singola zona in centrale, consentendo di ottenere le segnalazioni di allarme (per singola zona), Tamper/Tagliocavi (della linea).

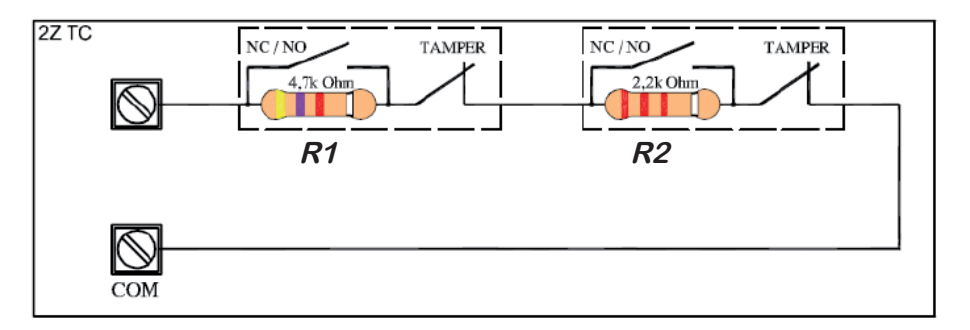

Le resistenze possono avere i seguenti valori:

$$
R1 - R2 = 4k7 - 2k2
$$

$$
R1 - R2 = 4k7 - 8k2
$$

$$
R1 - R2 = 3k9 - 6k8
$$

5 - Zona Duplicata con resistenza di bilanciamento **(solo alcuni modelli): non certificato EN 50131**  Questo tipo di collegamento permette di collegare 2 dispositivi in una singola zona in centrale, consentendo di ottenere le segnalazioni di allarme (per singola zona), Tamper/Tagliocavi (della linea) e Cortocircuito linea.

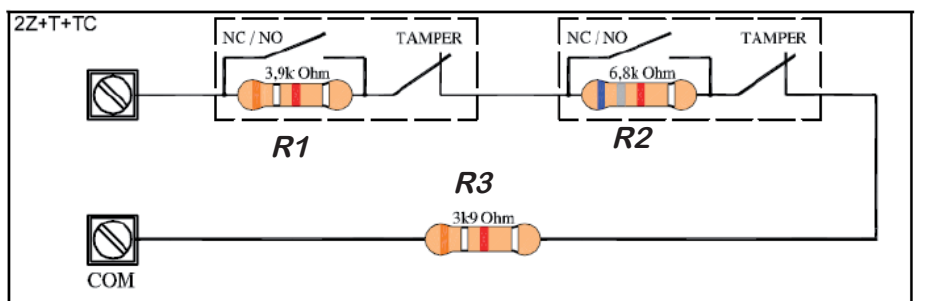

Le resistenze possono avere i seguenti valori:

R1 - R2 - R3 = 3k9 - 6k8 - 3K9  $R1 - R2 - R3 = 4k7 - 2k2 - 1k$ R1 - R2 - R3 = 4k7 - 8k2 - 2K2

#### 6 - Zona Triplicata **(solo alcuni modelli): non certificato EN 50131**

Questo tipo di collegamento permette di collegare 3 dispositivi in una singola zona in centrale, consentendo di ottenere le segnalazioni di allarme (per singola zona), Tamper/Taglio della linea.

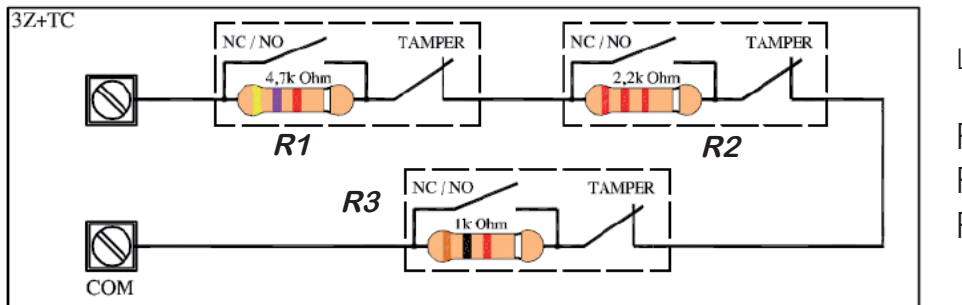

Le resistenze hanno i seguenti valori:

$$
R1 = 4K7
$$
  

$$
R2 = 2k2
$$
  

$$
R3 = 1k
$$

# collegamenti - linea telefonica PSTN

La centrale dispone di 2 terminali L1 e L2, questi terminali sono adibiti al collegamento delle centrale alla linea telefonica pubblica. In caso di utilizzo di linee telefoniche con accesso INTERNET si raccomanda di utilizzare i filtri specifici a monte del collegamento con la centrale.

T1 e T2 sono utilizzati per il collegamento dei telefoni interni. Quando la centrale effettua una chiamata sgancia i telefoni interni.

# **collegamenti - terminali batteria**

La centrale dispone di 2 terminali di carica batteria tampone. Le batterie collegabili vanno da 2Ah a 17Ah.

La corrente massima di carica è di circa 450/500mA con una tensione di 13.8Vdc.

Sono protetti da inversione di polarità e da cortocircuiti. Il sistema di carica è intelligente, riconosce il carico applicato, e regola la corrente di conseguenza.

IMPORTANTE: In caso di mancanza della batteria sui terminali non vi è tensione misurabile, il sistema smette di erogare tensione quando non trova il carico di batteria.

# Connettore tamper

La scheda è dotata di un connettore denominato TAMPER. Per esser utilizzato è necessario collegare il cablaggio del KIT Tamper (opzionale), per la protezione ANTIAPERTURA del contenitore della centrale. Abilitare inoltre la protezione Tamper in centrale, dal relativo menù (Parametri Vari).

# **connettore pc**

Sulla scheda è presente un connettore a 4 poli denominato PC. Serve per la programmazione della centrale tramite Software PC. Per la programmazione è necessario ultilizzare l'accessorio opzionale COM /S o COM/USB. Riferirsi al paragrafo specifico per i dettagli.

# **periferiche collegabili**

Alla centrale possono essere collegate, utilizzando linea BUS-485 con i rispettivi morsetti A, B, + e –, le seguenti periferiche: - Tastiere (modelli K-Light, K-Light Plus, K-LCD, K-LCD Voice, K-Radio, K-Blue)

- Espansioni ingressi (KX-IN)
- Espansioni Uscite (KX-OUT)
- Espansioni Radio (Expr/S oppure K-Radio con ricevitore interno alla tastiera)
- Prese Remote (PR/S, Proximity, Proximity Small)

Inoltre possono essere collegati, utilizzando apposito connettore 16 poli EXP , i seguenti moduli:

- 1 Modulo GSM/GPRS
- 1 Modulo LAN

# **TASTIERE K- LCD LIGHT**

Tastiere collegabili fino a un numero massimo di 8 (a seconda del modello di centrale).

Le tastiere devono essere collegate alla linea BUS-485 con i rispettivi morsetti A, B, + e –.

Dopo aver effettuato il collegamento e alimentato la tastiera, quest'ultima configura automaticamente il proprio indirizzo hardware (considerando eventuali altre tastiere collegate).

E possibile in ogni caso cambiare l'indirizzo, entrando nel menù della tastiera, seguendo le specifiche istruzioni della tastiera stessa.

## **tastiere k-LCD light PLUS**

Per il numero di Tastiere e il collegamento vedi K-LCD LIGHT.

Le K-LCD Light PLUS hanno rispetto alle K-LCD light hanno in più 2 linee che possono essere programmate come Ingressi o Uscite. Nel menù Periferiche è possibile effettuare la programmazione di tali linee. Se configurate come ingressi, la configurazione è possibile partendo dall'ingresso n°9 (esclusi gli 8 ingressi in centrale).

Se configurate come Uscita, è possibile incrementare il numeto di Uscite presenti sulla centrale utilizzata.

## **tastiere k-lcd e k-voice**

Tastiere collegabili fino a un numero massimo di 8 (a secondo del modello di centrale).

Le tastiere devono essere collegate alla linea BUS-485 con i rispettivi morsetti A, B,  $+ e -$ .

Prima di alimentare il sistema è necessario, per le tastiere che lo prevedono, indirizzarle mediante i loro microinterruttori (DIP-SWITCH), facendo riferimento alla figura seguente.

Per collegare l'audio della tastiera K-LCD VOICE, si consiglia di utilizzare un conduttore esterno al cavo bus per evitare eventuali disturbi. Il cavo deve essere collegato tra il terminale SPK della tastiera k-LCD VOICE, e il morsetto SPK della centrale (vedi figura scheda) **nota: per abilitare la protezione antiapertura della tastiera, aprire il jumper posto sul retro della scheda stessa**

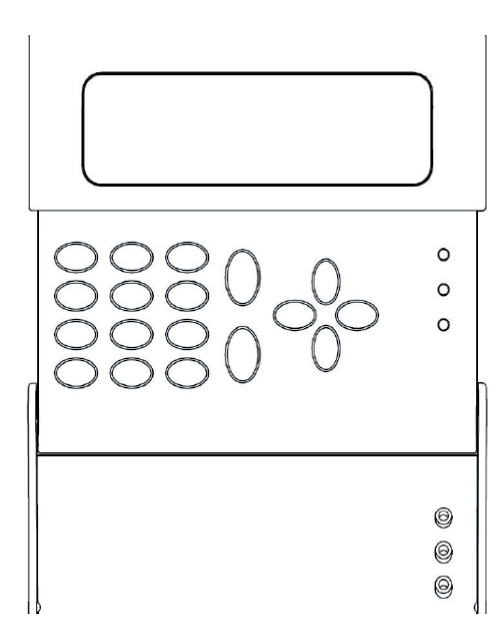

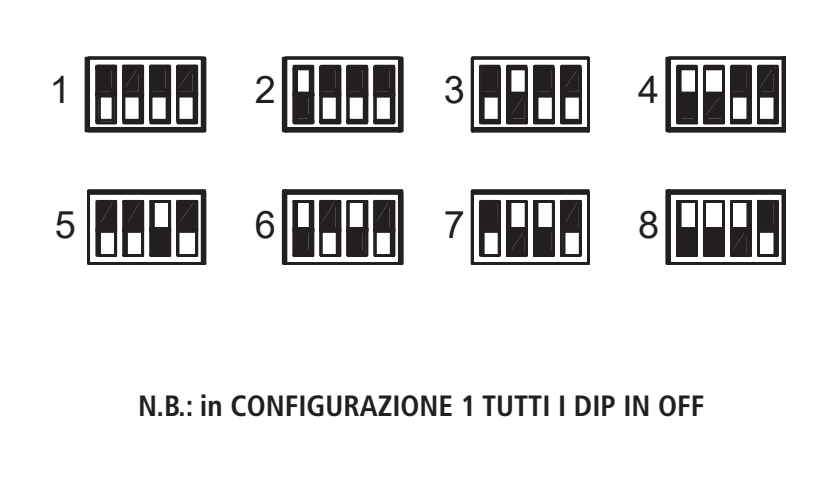

#### **tastiere k-radio**

La tastiera K-radio, è una tastiera dotata di ricevitore radio a 32 dispositivi, si collega alla centrale sempre attraverso la linea bus 485, il numero massimo collegabile alla centrale è di 2. Si ricordi che il numero totale delle tastiere collegabili alla centrale è 8, pertanto ogni tastiera con ricevitore radio prenderà un posto al numero totale delle tastiere.

#### **Importante: indirizzare le tastiere con ricevitore radio sempre ai primi 2 posti (primi 2 indirizzi).**

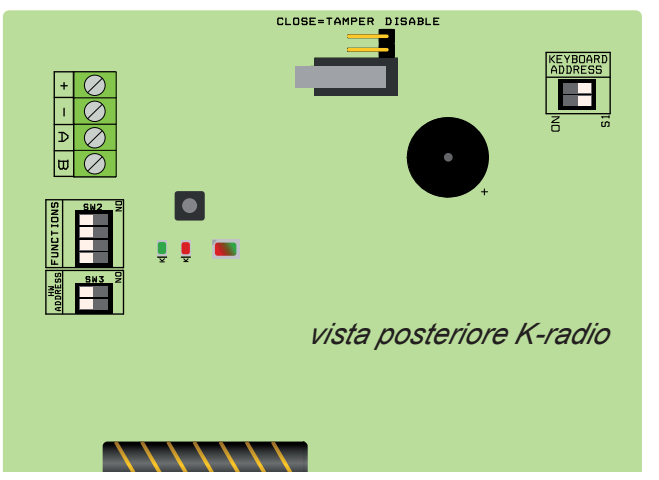

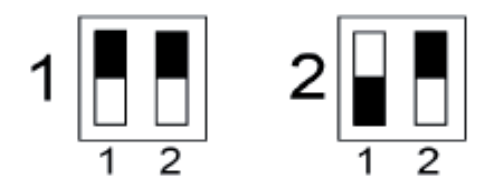

Sul retro della tastiera, sono presenti 2 coppie di dip switch a 2 selettori:

- keybord address = indirizzo legato solo alla funzione tastiera
- HW address = indirizzo legato alla sezione ricevitore radio

**Gli altri dip presenti sulla scheda sono da lasciare in posizione OFF, anche le indicazioni led non sono da prendere in esame, tutte le indicazioni relative al funzionamento del dispositivo sono visibili dalla tastiera. nota: per abilitare la protezione antiapertura aprire il jumper posto sul retro della scheda**

## **espansione ingressi**

**La centrale dispone di ingressi a bordo** (4 o 8 a seconda dei modelli), espandibili mediante l'utilizzo del modulo opzionale KX-in.<br>La centrale dispone di ingressi a bordo (4 o 8 a seconda dei modelli), espandibili median Il modulo deve essere collegato alla linea BUS-485 con i rispettivi morsetti A, B,  $+ e -$ .

Prima di alimentare il sistema, per poter differenziare le periferiche, è necessario indirizzarle mediante i loro microinterruttori (DIP-SWITCH), facendo riferimento alla figura seguente.

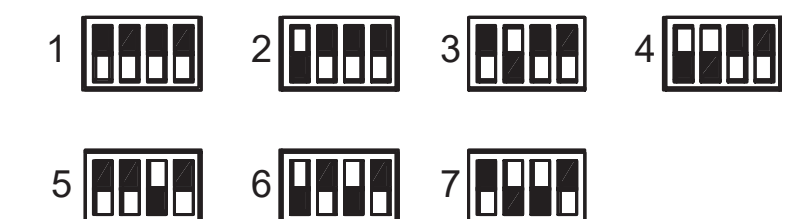

**N.B.: in CONFIGURAZIONE 1 TUTTI I DIP IN OFF**

#### **espansione uscite**

La centrale dispone di 2 o 5 uscite a bordo, espandibili mediante l'utilizzo del modulo opzionale KX-OUT.

Il modulo deve essere collegato alla linea BUS-485 con i rispettivi morsetti A, B, +  $\rho -$ 

Prima di alimentare il sistema, per poter differenziare le periferiche, è necessario indirizzarle mediante i loro microinterruttori (DIP-SWITCH), facendo riferimento alla figura seguente.

#### **Per quanto riguarda l'utilizzo di uscite O.C. fare riferimento al manuale al paragrafo COLLEGAMENTI - USCITE.**

#### **espansione radio expr/s**

<u>D E FEDERAL DE LA PORTUGAL DE LA PORTUGAL DE LA PORTUGAL DE LA PORTUGAL DE LA PORTUGAL DE LA PORTUGAL DE LA PO</u> Ricevitore radio a 32 dispositivi, si collega alla centrale sempre attraverso la linea bus 485, il numero massimo collegabile alla centrale è di 2.

Sono presenti 2 coppie di dip switch a 2 e 4 selettori:

- 2 selettori HD ADR = per settaggio indirizzo hardware ricevitore
- 4 selettori = Legato alla sezione ricevitore radio

Seguire il disegno sottostante per la codifica dell'indirizzo su bus.

**Nota:nel selettore a 4 dip utilizzare solo il dip n°3 che serve ad abilitare la protezione antiapertura della cover. (LASCIARE GLI ALTRI DIP-SWTCH IN OFF)**

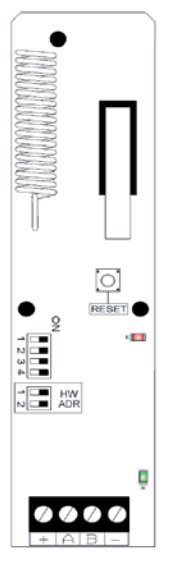

Configurazione DIP-Switch

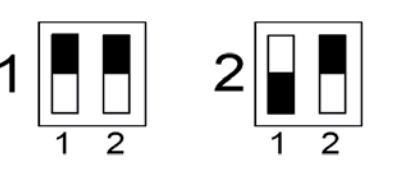

#### **inseritori (prese remote - non certificate en50131)**

Inseritori, modello Proximity o Proximity Small, fino a un numero massimo di 8 (vedi modello centrale).

Devono essere collegati alla linea BUS-485 con i rispettivi morsetti A, B, +12V e –.

Prima di alimentare il sistema, per poter differenziare le periferiche, è necessario indirizzarle mediante i loro microinterruttori (DIP-SWITCH), facendo riferimento alle indicazioni presenti sulla documentazione del singolo prodotto.

Il funzionamento dei led è programmabile. E' possibile associare ad ogni led uno o più parziali, per poi attivarli inserendo una chiave programmata. Quando viene inserita una chiave valida, i led cominciano ad accendersi uno alla volta partendo dal primo in alto. Quindi associare i programmi desiderati in ordine di importanza partendo dall'alto, estrarre la chiave quando è visualizzato il led corrispondente al parziale desiderato.

Configurazione DIP-SWITCH

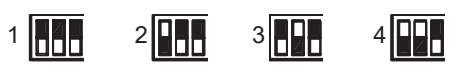

# **LETTORE PROXIMITY** *<sup>2</sup> <sup>3</sup> <sup>4</sup> <sup>1</sup>*

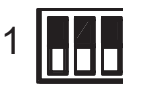

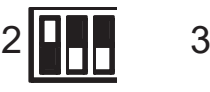

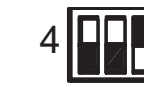

*1°Tutti in OFF*

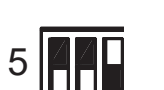

 $\overline{a}$ 

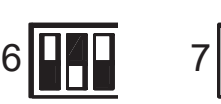

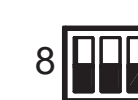

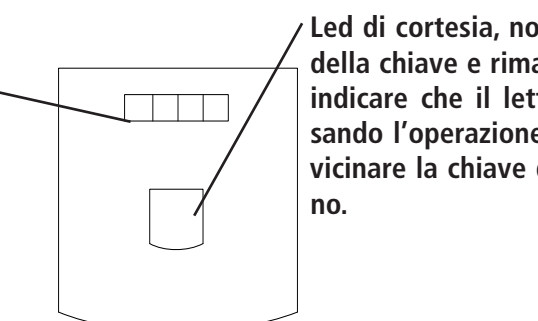

**Led di segnalazione programmabili Led di cortesia, notificano la lettura della chiave e rimangono accessi ad indicare che il lettore è sta processando l'operazione. E' possibile riavvicinare la chiave quando si spengono.**

## Come si usa:

Avvicinare il tag al riquadro interno del lettore, si accendono le luci di cortesia e contemporaneamente i led di segnalazione inseri-1 2 3 mento, ad indicare il programma prescelto. Allontanare la chiave quando è visualizzato il tipo di inserimento scelto. (totale, parziale 1 ecc.) 4 5 6

#### **NOTA: i tutti tamper devono essere chiusi affinché il dispositivo possa funzionare correttamente** Configuration dipositive possession dipositive derivations

#### **PROXIMITY SM** \*

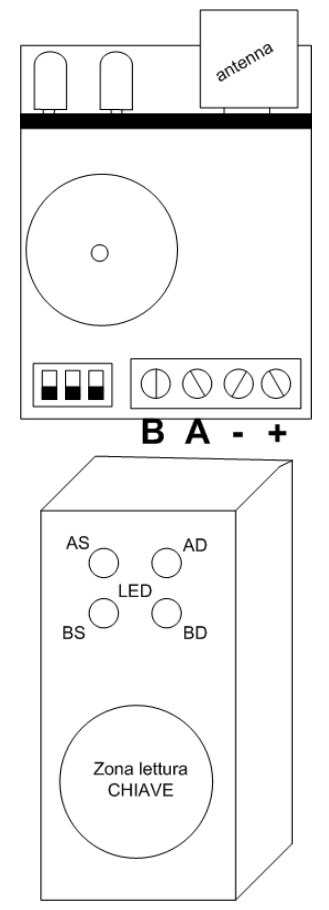

**1° Tutti in OFF**

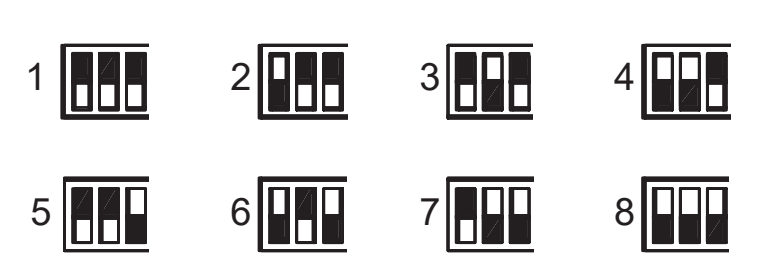

# **Come si usa:** 9

Avvicinare il tag sulla parte zona lettura chiave (vedi fig.) del lettore, i led di segnalazione inserimento si attiveranno ad indicare il programma prescelto. Allontanare la chiave quando è visualizzato il tipo di inserimento scelto.

**IMPORTANTE: è possibile associare i singoli led di ogni tipo di inseritore liberamente ad ogni parziale. Pertanto è possibile avere inseritori con led che attivano programmi diversi assecondo la loro posizione nel sito da proteggere.**

# Prima accensione

Una volta eseguiti tutti i collegamenti, in particolare quelli legati al bus seriale è possibile dare alimentazione alla centrale. Una volta data l'alimentazione verificare quanto segue:

- La tastiera n°1 deve comunicare in modo corretto con la centrale, deve apparire data e ora e la scritta "manutenzione"

- assicurarsi che la centrale non notifichi anomalie di sistema, es. batteria assente, o 220Vac assenti, ecc. questo è possibile verificarlo attraverso la consulatzione rapida delle notifiche, premendo 1 volta il tasto CANCEL *(*✘) seguito da un codice abilitato. (default: Utente Master 111111)

Togliendo alimentazione alla centrale non si avrà nessuna perdita dei dati, compreso la data e l'ora.

#### **Nota: premendo più volte il tasto CANCEL** *(*✘) **è possibile avere altre info relative al sistema (stato batteria, presenza alimentazione, modello, versione FW e HW , etc.)**

## **reset Iniziale**

In caso si voglia riportare la centrale nella condizione di fabbrica è possibile effettuare diversi tipi di reset:

- reset generale dei parametri
- reset dei codici utente
- reset degli eventi (operazione permessa solo al costruttore)

Per effettuare i reset è necessario essere a conoscenza del codice installatore.

Per i dettagli consultare questo manuale al paragrafo specifico.

## **visualizzazione a riposo tastiera**

Ad impianto a riposo il sistema visualizza la data e l'ora, ed in caso di zone non pronte, il display evidenzia quali sono.

La centrale riporta inoltre anche le anomalie riguardanti la batteria tampone, l'alimentazione, la linea PSTN e il GSM.

Premendo il tasto CANCEL, con la centrale a riposo è possibile avere le informazioni generali sopra elencate e le versioni, FW e HW del prodotto.

# **Programmazione (da tastiera)**

entrare in programmazione e muoversi nel menù

#### **IL CODICE INSTALLATORE DI DEFAULT E' 000000 IL CODICE UTENTE MASTER DI DEFAULT E' 111111**

La logica di programmazione:

- Tasto INVIO *(*✔) = conferma di un valore
- Tasto CANCEL *(*✘) = uscita da parametro, attiva e disattiva quadrato di assegnazione quando lampeggia
- Tasti freccia SU GIU' DX SX = spostamento tra menù verticali, selezione orizzontale (zone/uscite ecc.)
- Taso **#** o Esc = uscita da menù, passaggio ad un menù precedente e in alcuni casi stessa funzione di freccia DX.
- Tasto <sup>∗</sup> *o* freccia SX = inserimento rapido o selezione orizzontale nei menù
- Tasti alfanumerici = inserimento dati, nomi ecc.

# configurazione EN50131

Nel menù Parametri Vari si trova il sottomenù EN50131, che permette la configurazione automatica di tutti i parametri per il settaggio della centrale in configurazione EN50131. Portando tale parametro da 0 a 1, si otterrano le seguenti configurazioni:

- Opzione Autoesclusione delle zone disabilitata
- Opzione che mostra le zone "non pronte" sul display in tastiera disabilitata; per visualizzarle sarà necessario un codice Utente
- Tutte le zone filari diventano Doppio Bilanciamento I tempi di Entrata/Uscita possono essere max 45''
- Viene attivato il Blocco Inserimento per: (mancanza alimentazione, o PSTN, o GSM, o Batteria bassa, o segnalazione di qualsiasi Tamper, o Errore Interconnessione, o mancanza supervisione wireless)
- Le informazioni sullo stato della centrale, accensione dei LED, solo per i primi 30'' durante l'inserimento, dopo vengono oscurate.
- Le informazioni sul segnale GSM, sulla versione FW & Hw, sullo stato della PSTN, della Batterie, della tensione di alimentazxione, sono mostrate SOLO usando un codice Utente
- Tutte le funzioni e le informazioni relative agli Allarmi vengono oscurate in tastiera; per visionarle è necessario un Codice Utente
- Accesso installatore (utente di livello 3) deve essere abilitato dal codice Utente (livello 2)
- L'inserimento Automatico da Timer è preceduto da un segnale di "pre-inserimento" di 1 minuto
- Per tutte le zone viene attivata la Funzione di Reinclusione (zone escluse in fase di inserimento perchè non pronte, vengono automaticamente reincluse una volta che tornano a riposo)
- Ad impianto disinserito le segnalazioni di Manomissione fanno partire solo la sirena interna
- Se zona con funzione Entra/Esci non è pronta a fine tempo di uscita, l'inserimento viene annullato è notificato in tastiera
- Ogni volta che la procedura di inserimento si blocca, sul display viene evidenziata la causa e inizia il suono in tastiera per 60 ''. Per l'arresto di questo allarme sonoro digitare un codice utente valido.
- Durante il tempo di ingresso, se viene attivato un sensore con funzione di allarme immediato, la sirena esterna parte immediatamente, ma le comunicazioni di allarme iniziano dopo il 30 ''. Se in tale tempo (30'') l'utente effettua il disinserimento, i messaggi di allarme non vengono inviati.

# **menù periferiche**

Menù adibito all'attivazione delle periferiche collegate al bus:

- tastiere
- prese
- moduli ingressi remoti
- moduli uscite remote
- moduli radio
- modulo 2G 3G 4G
- scheda IP lan/WiFi
- KX AL alimentatore remoto

### **Importante: abilitare solo le periferiche effettivamente collegate al bus RS 485**

La logica di assegnazione di una periferica è rappresentata con un quadrato attivato nel menù relativo, mentre il pallino rappresenta la periferica non abilitata (fig.)

Come si vede in figura le tastiere abilitate sono la 1 - 2 - 3 mentre le restanti non sono abilitate.

- Digitare il codice installatore
- Selezionare con i tasti freccia verticale il menù specifico (vedi titolo)
- Premere INVIO *(*✔) per entrare, selezionare con i tasti freccia verticale il menù specifico
- Premere e confermare con INVIO *(*✔) fino a quando il cursore della periferica lampeggia
- Usare i tasti freccia orizzontale per selezionare il numero di periferica desiderato
- Utilizzare il tasto CANCEL *(*✘) per selezionare/deselezionare
- Confermare con INVIO *(*✔)
- Utlizzare il tasto *#* per uscire da l menù

Ripetere l'operazione per tutti i tipi di periferica che si desidera abilitare

Per le tastiere e le prese è possibile abiltare il suono buzzer in diverse modalità:

- **K = suono tasti**
- **< = Tempo ingresso**
- **> = tempo uscita**
- **A = Campnello Chime**

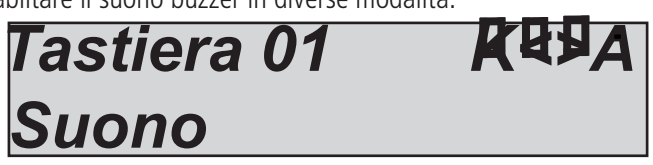

La metodologia di abilitazione è sempre la stessa, nell'esempio in figura è stato abilitato il suono tasti, e *i tempi di ingresso ed uscita.*

# K light plus : programmazione linee a bordo

Le tastiere Klight Plus hanno a bordo 2 terminali che possono essere usati come Ingressi o Uscite Per la programmazzione di tali linee è necessario, nel menù Periferiche, entrare nel menù seguente:

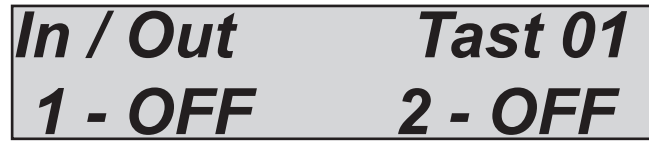

Una volta selezionato premere Invio, il numero inizia a lampeggiare (con la freccia di destra se si desidera spostarsi sul secondo terminale), e con le frecce su/giù è possibile selezionare la posizione dell'ingresso o dell'uscita (vedi figura seguente)

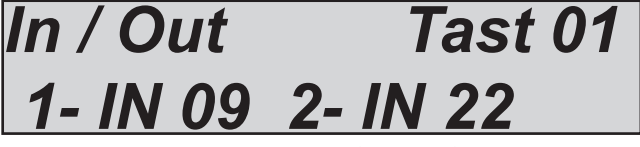

Nella figura sopra il terminale 1 è impostato come Ingresso 09, il terminale 2 come Ingresso 22

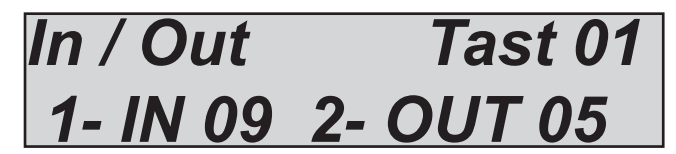

Nella figura sopra invece, il terminale 1 è impostato come Ingresso 09, mentre il 2 come Uscita 05

Una volta definite le Linee, andare nel menù degli Ingressi o Uscite ed impostare i normali parametri richiesti degli Ingressi o Uscite

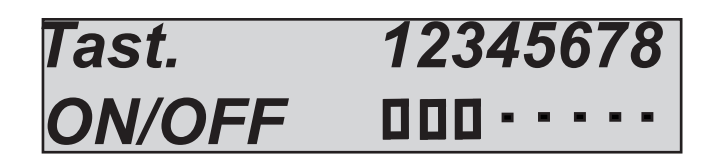

# menù numeri di telefono

# **impostare i numeri di telefono**

Ci sono disponibili 8 numeri di telefono, associalbili liberamente ai singoli ingressi e a tutti gli eventi disponibili.

**NUMERO TEL.** *[01]* Portarsi sul menù numeri telefonici Premere INVIO **(V)** quando il cursore lampeggia , inserire il numero di telefono, usando i tasti numero. Tasto freccia dx o sx per moversi all'interno del numero Utilizzare il tasto CANCEL *(*✘) per cancellare **Confermare con INVIO** *(*✔)

# **impostare Opzioni numeri di telefono (solo serie X)**

Sono selezionabili, su ogni numero di telefono, le seguenti 3 opzioni :

**A = conferma della risposta: il sistema deve ricevere un** *#,* **durante l'ascolto del messaggio, per definire una chiamata a buon fine; se questo non avviene il sistema richiamerà ancora lo stesso numero.**

**B = accesso diretto al menù utente: l'utente chiamato non dovrà digitare nessun codice né tasto per accedere al menù vocale, basterà premere una seconda volta il tasto** *#.*

**C = reset automatico della coda chiamate: , se la chiamata al numero telefonico con questa opzione va a buon fine si cancellerà la coda delle chiamate in corso.**

Portarsi sul menù specifico Premere INVIO *(*✔) quando il cursore lampeggia ,inserire l'opzione desiderata utilizzando il tasto CANCEL *(*✘) Tasto freccia dx o sx per moversi tra le opzioni Confermare con INVIO *(*✔)

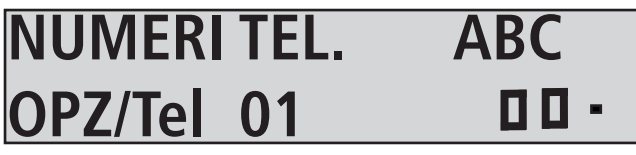

**0033445856456**

# **IMPOSTAZIONE PREFISSI TELEFONICI**

Per ogni numero è possibile impostare 2 differenti tipi di prefisso, uno per la PSTN e l'altro per il GSM.

Un esempio di utilizzo nella PSTN è in caso di presenza di centralini telefonici, per prendere la linea prima della composizione del numero (esempio impostando 0).

Per il GSM, i numeri impostabili sono 3 e sono usati in caso sia necessario diversificare il prefisso tra le chiamate in PSNT e quelle in GSM.

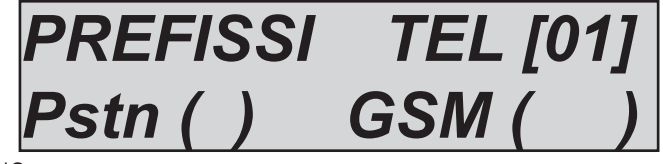

Dal menù NUMERI di TELEFONO

Premere Invio e con le freccie verticali posizionarsi sul "prefisso" del numero desiderato Premere nuovamente ENTER e con le frecce orizzontali inserire il "prefisso" in PSTN o GSM Confermare con Invio

# menù eventi sistema

# **assegnare i numeri di telefono**

- Portarsi sul menù EVENTI SISTEMA / Assegna telefoni
- Premere INVIO *(*✔) ed utilizzare le frecce verticali per scorrere gli eventi disponibili rappresentati da Mxx **(vedi lista seguente)**
- Premere INVIO *(*✔) quando il cursore lampeggia ,usare il tasto freccia dx o sx per spostarsi sui numeri telefonici desiderati.
- Associare al tel. desiderato: lettera S = SMS, V= VOCE T=SMS+VOCE *-->* **NOTA V e T solo SerieX**
- Confermare con INVIO *(*✔)
- **= NESSUNA ASSOCIAZIONE (TASTO CANC)**

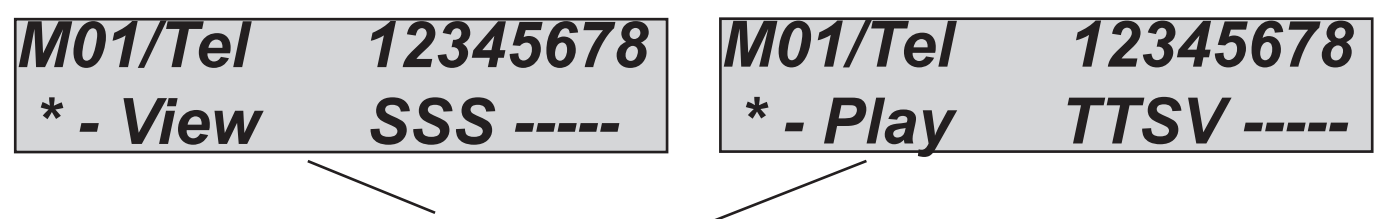

## **NOTA: è possibile vedere (SerieK) o sentire (SerieX) la descrizione dell'evento premendo il tasto** *\**

## **M1= Guasto 230**

- mancanza alimentazione generale del sistema

#### **M2 = Ripristino 230**

- ritorno alimentazione generale di sistema

#### **M3 = Guasto Batteria**

- *batteria tampone della centrale scarica, notifica dopo 1 min. (sotto i 10.5Vcc scarica, sopra 11.5Vcc carica)* **M4 = Test in Vita**
- Segnalazione periodica di esistenza in vita, impostabile da 1 a 240 ore

#### **M5 = Guasto GSM**

- segnalazione di assenza rete/campo segnale GSM, immediata.

#### **M6 = Manomissione**

- apertura centrale, manomissione linea tamper, manomissione linea seriale, manomissione linee bilanciate sensori (nota è possibile verificare il dettaglio di ogni manomissione in memoria eventi)

#### **M7 = Disturbi RF**

- Notifica di segnali radio emessi da altre apparecchiature sulla stessa gamma di frequenza, non compromette il funzionamento.

#### **M8 = Saturazione RF**

- Segnali radio emessi da altre apparecchi che compromettono la sicurezza del sistema, allarme di accecamento radio, il sistema non comunica più con le periferiche radio.

#### **M9 = Batteria Radio**

- Notifica di batteria scarica di un dispositivo radio memorizzato (telecomandi, sensori, contatti ecc. ecc.) è possibile consultare la memoria eventi per il dettaglio relativo al dispositivo.

#### **M10 = No Supervisione**

- Notifica di mancata supervisione da parte dei dispositivi radio programmati, tale notifica viene attivata quando il sistema non riceve 8 trasmissioni consecutive.

#### **M11 = Tamper RF**

- Notifica di manipolazione/apertura di dispositivi radio programmati

#### **M12 = Utente Disabilitato**

- Notifica di tentato accesso di un utente con codice bloccato da timer, si attiva quando tale codice risulta non essere abilitato in un periodo di tempo programmato.

#### **M13 = Blocco Sistema da codici errati**

- Notifica di blocco del sistema per ripetuti tentati accessi da codici utente non validi oppure non abilitati da timer. L'evento si attiva dopo 5 tentativi (Il sistema rimane bloccato per 10minuti). Ogni tentativo di reset o altra manovra, compreso lo spegnimento generale del sistema resetta il contatore, che ricomincerà il conteggio da capo.

#### **M14 = Coercizione (Panico Antiaggressione)**

- Notifica di evento di panico antiaggressione, è generato da un codice utente programmato per l'anti coercizione. Tale codice si comporta come un normale utente, con la differenza che attiva una chiamata di emergenta coercizione ai numeri programmati.

#### **M15 = Guasto PSTN**

- Notifica di evento della perdita della linea PSTN

#### **M16 = Ripristino PSTN**

- Notifica di evento del ripristino della linea PSTN

#### **M17 = Guasto Connessione**

- Problemi di connessione sul BUS seriale (errore di comunicazione con le periferiche)

#### **M18 = Inserimento Fallito**

- Segnalazione della condizione di Mancato Inserimento impianto, condizione generata durante il tempo di uscita (provocata da Anomalia o aperture di zone, se inserito funzionamento secondo EN50130)

#### **M19 = Inserimento del Sistema**

- Notifica l'avvenuto inserimento del sistema e lo stato del sistema stesso (es. di sms = "SISTEMA INSERITO 12, ON 2" significa Stato: parziali 1 e 2 inseriti, ultima operazione Inserito parziale 2)

#### **M20 = Disinserimeto Totale del Sistema**

- Notifica l'avvenuto disinserimento TOTALE del Sistema

#### **M21 = Disinserimeto Parziale**

- Notifica l'avvenuto disinserimento PARZIALE del Sistema

#### **TEL. CREDITO**

- Notifica di credito sotto la soglia.

#### **TEL. ECHO**

- Attivazione dell'inoltro di tutti gli sms in entrata ai numeri programmati

# menù ingressi

#### **menù ingressi: nomi**

Per ogni ingresso è possibile modificare il nome. I nomi sono rapprensentati da dei numeri che equivalgono a delle parole (la lista alla pagina successiva). Queste parole saranno utilizzate anche per gli sms. Pertanto una volta impostato il nome in questa sezione non sarà più necessario riscrivere i messaggi sms.

#### **nota: i messaggi possono essere personalizzati, modificando le parole nel menù EDITA VOCABOLI**  Di seguito un esempio di schermata della tastiera:

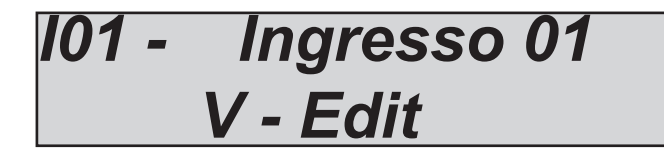

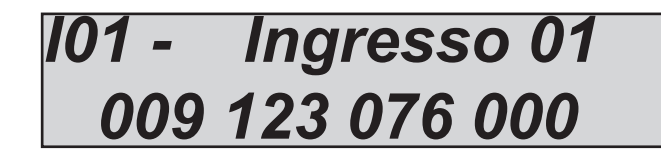

Nell'esempio sopra è stato impostato come nome per l'ingresso n° 1 la frase **allarme porta ingresso.**

Dove **009 = allarme 123= porta 076= ingresso 000= nessun valore.**

Si noti che ogni nome è composto da 4 parole, in questo caso sono state utilizzate solo 3 parole, lo 000 equivale a nessun testo. Per poter modificare il nome ad in ingresso:

- Selezionare il menù **Nomi** nel parametro **MENU INGRESSI** premere INVIO *(*✔)

- Utilizzare le frecce **giù** e **su** per selezionare l'ingresso desiderato, poi premere nuovamente *(*✔)
- Inserire i numeri corrispondenti alle parole utilizzando i tasti numero
- Premere CANCEL *(*✘) per cancellare il nome esistente
- Alla fine confermare con INVIO **(**✔)

#### **Di seguito la lista completa delle parole a disposizione, i numeri indicano il parametro da inserire per ottenere la parola corrispondente.**

# serie x vocabolario nomi

Le prime 30 parole sono Editabili e Registrabili. Le successive, della seguente lista sono pre-definite e pre-registrate con il rispettivo audio.

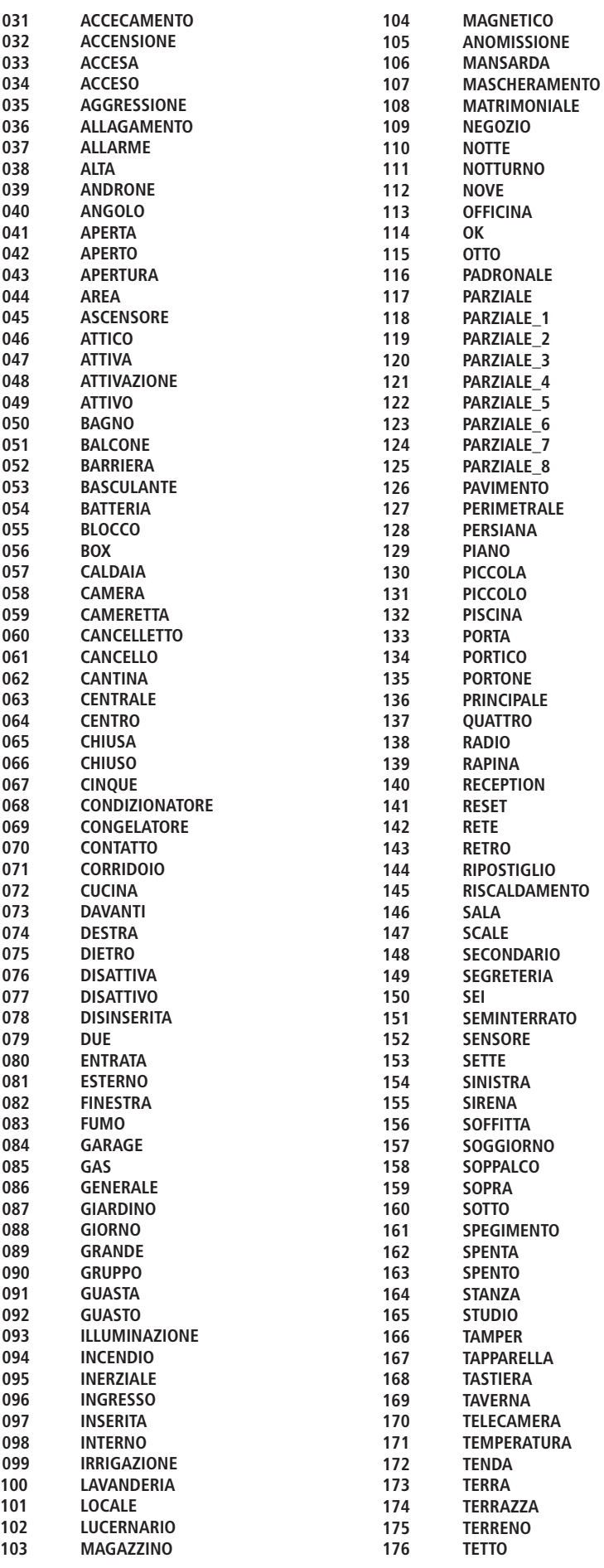

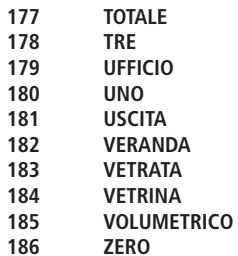

# serie K vocabolario nomi

Tutte le parole dell'intero vocabolario sono Editabili.

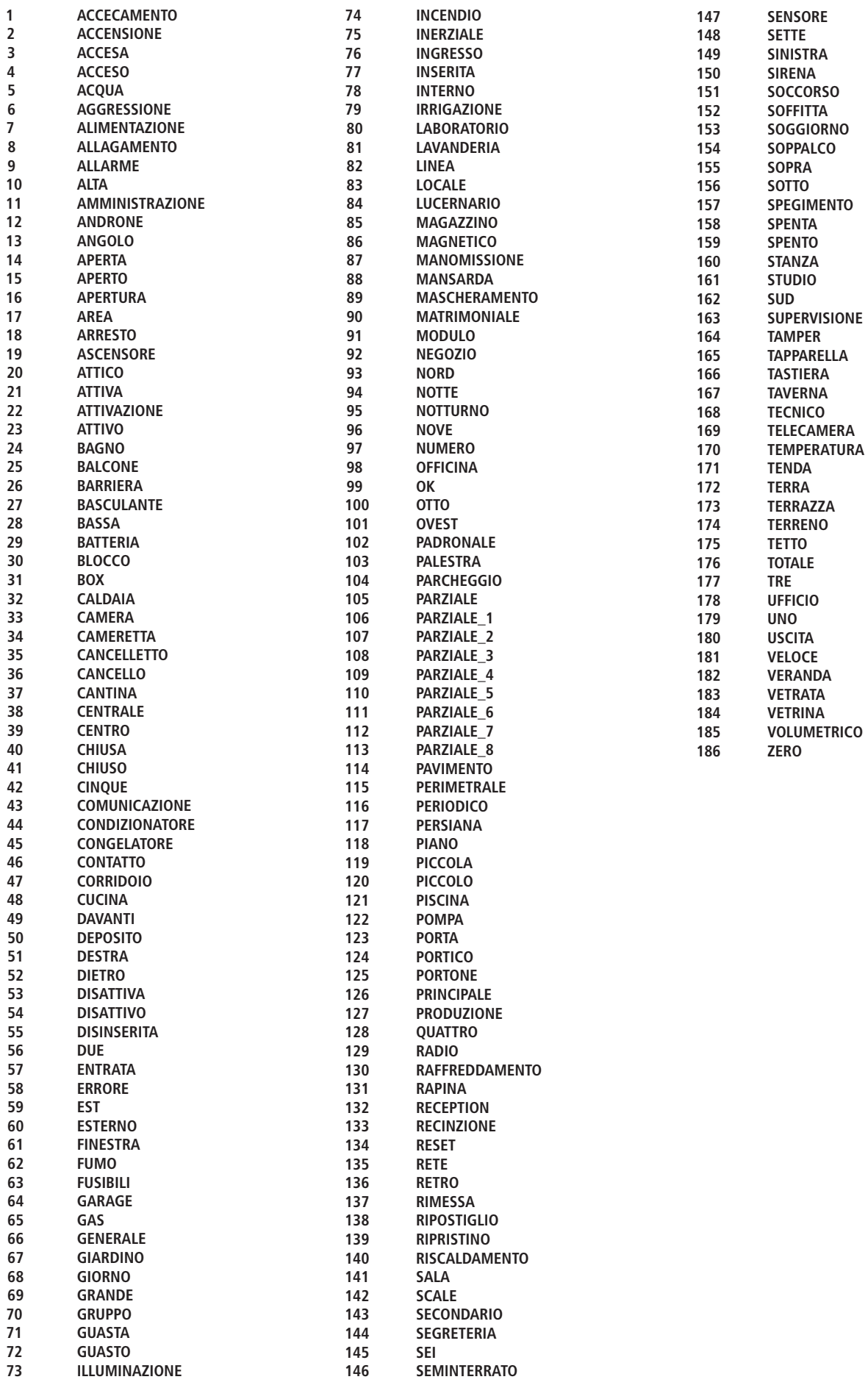

*www.amcelettronica.com* 653 K-X series IT v 4.xx

## **menù ingressi: tipo**

- Selezionare il menù **Tipo** nel parametro **MENU INGRESSI** premere INVIO *(*✔)
- Utilizzare le frecce **SU** e **GIU** per selezionare l'ingresso desiderato, poi premere nuovamente *(*✔)
- Utilizzare le frecce **SU** e **GIU** per selezionare il Tipo dell'ingresso
- Alla fine confermare con INVIO **(**✔)

Di seguito le possibili selezioni:

- No EOL (ingresso normalmente chiuso o normalmente aperto)
- switch alarm (ingresso contatore veloce per contatti tapparella e/o inerziali)
- radio
- singolo bilanciamento con diversi valori resistivi (vedi COLLEGAMENTI TERMINALI ZONE)
- doppio bilanciamento con diversi valori resistivi (vedi COLLEGAMENTI TERMINALI ZONE)
- triplo bilanciamento (vedi COLLEGAMENTI TERMINALI ZONE)
- duplicazione Zone con diversi EOL (vedi COLLEGAMENTI TERMINALI ZONE) **--> solo X412, X824, K4, K8**
- triplicazionwe Zone con diversi EOL (vedi COLLEGAMENTI TERMINALI ZONE) **--> solo X412, X824, K4, K8**

Quando si utilizza la configurazione della Duplicazione e Triplicazione delle zone, gli ingressi interessati vengono definiti automaticamente aggiungendo +4 (per la K4 e X412) e +8 (per la K8 e X824) alla zona di partenza. Esempi:

- K4 zona n° 1 duplicata = le zone diventano  $Z1$  e  $Z5$
- K8 zona n° 1 duplicata = le zone diventano  $Z1$  e  $Z9$
- K4 zona n° 1 triplicata = le zone diventano  $Z_1$  e  $Z_2$  e  $Z_3$
- K8 zona n° 1 triplicata = le zone diventano Z1 e Z9 e Z17

#### **menù ingressi: polarita'**

In questo menù è possibile invertire la polarità di ogni singola zona, indifferentemente dal "TIPO INGRESSO" impostato.

La polarità si inverte impostando nella zona interessata il quadrato (anzichè il punto).

Entrati nel Menù Ingressi POLARITA', dopo aver premuto Enter il cursore lampeggia. Spostarsi con le frecce a DX o SX sulla zona desiderata e con il tasto CANCEL (X), inserire o togliere il quadrato.

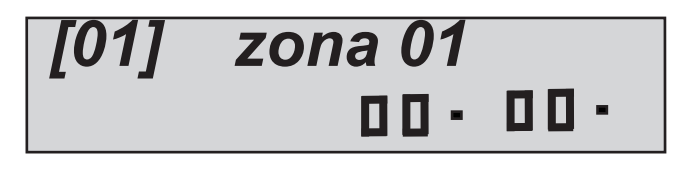

#### **menù ingressi: adattamento**

In questo menù è possibile effettuare una "correzzione" del valore Ohmmico di ogni singola zona.

Nel caso in cui si dovessero presentare problemi sul valore dell'impedenza finale della zona, causati per esempio dalla lunghezza dei cavi, o da cattivi cablaggi, è possibile applicare una correzzione al valore letto dalla centrale. Il valore di correzione impostabile è compreso tra -200 e +200 ohm, con incrementi di 10 ohm.

Entrare nel menù, selezionare la zona interessata (freccia su e giù), premere invio e impostare il valore desiderato utilizzando le frecce SU e GIU . Confermare con Invio

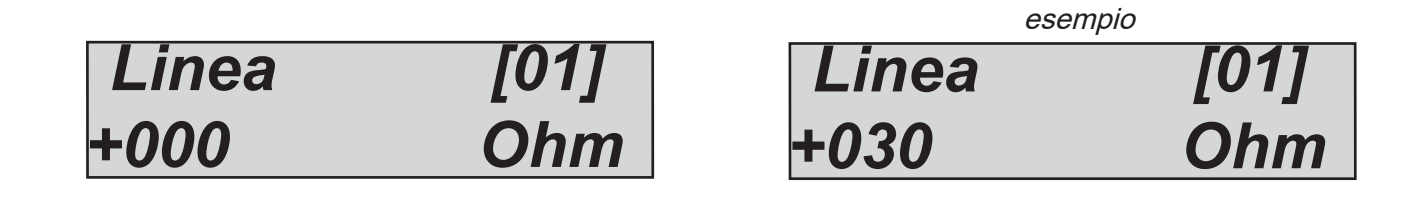

#### menù ingressi: funzione

è possibile programmare ogni ingresso con funzioni diverse:

#### **- = panico silenzioso 24H**

Genera un evento di panico senza nessuna notifica visibile (non tiene conto dello stato impianto)

#### **A = allarme instantaneo**

Genera un allarme immediato non appena viene attivato (ad impianto inserito e anche durante i tempi ingresso/uscita)

#### **E = entrata uscita**

Non viene generato allarme se l'ingresso viene attivato e disattivato durante i tempi di entrata ed uscita, in caso rimanga aperto dopo trascorsi tali tempi, il sistema darà allarme.

#### **F = Guasto**

Viene notificato un evento di Errore quando la zona rimane "aperta" (ingresso non a riposo) per un tempo superiore a 10 secondi

#### **H = allarme 24h**

Genera un allarme immediato indipendentemente dallo stato dell'impianto (inserito o disinserito)

#### $Q = \frac{on}{off}$

Ingresso con funzione di attivazione e disattivazione passo-passo, quando viene sbilanciato cambia lo stato di inserimento, se inserito passa al disinserito e viceversa (è possibile associare liberamente uno o più parziali, vedi paragrafi successivi).

#### **P = percorso**

Allarme istantaneo, diventa ritardato seguendo i tempi impostati solo in 2 casi, durante il tempo di ingresso se prima viene viene violato un ingresso ENTRATA USCITA, durante il tempo di uscita per dare il tempo di lasciare il locale protetto durante l'inserimento dell'impianto.

#### **R = rapina**

Allarme immediato non appena viene attivato (ad impianto inserito e anche durante i tempi ingresso/uscita)

**S = panico silenzioso ad impianto inserito - solo combinatore (Allarme Silenzioso, NO sirene, SI in memoria eventi)** Genera un evento allarme e attiva il comunicatore ad impianto inserito, senza l'attivazione delle sirene.

#### **T = tecnologico**

Genera un evento di tipo tecnico senza tenere conto dello stato impianto inserito o disinserito

#### **Y = solo off**

Ingresso con solo funzione di disattivazione impianto, quando viene sbilanciato disinserisce l'impianto (è possibile associare liberamente uno o più parziali, vedi paragrafi successivi).

#### **Z = solo ON**

Ingresso con solo funzione di attivazione impianto, quando viene sbilanciato inserisce l'impianto (è possibile associare liberamente uno o più parziali, vedi paragrafi successivi).

Selezionare il menù Funzione nel parametro MENU INGRESSI premere INVIO **(**✔)

- Utilizzare le frecce SX e DX per selezionare l'ingresso desiderato, poi premere nuovamente INVIO **(**✔)

- Inserire le lettere corrispondenti alla funzione
- Premere CANCEL (X) per cancellare il nome esistente
- Alla fine confermare con INVIO **(**✔)

# *I01 - Ingresso 01 RRRAAAAAHHSTZY*

#### **menù ingressi: stato**

è possibile visualizzare in tempo reale gli ingressi nella fase di apertura e chiusura attraverso un pannello sinottico:

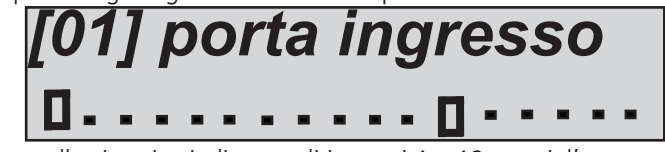

In figura è rappresentato il pannello sinottico indicante gli ingressi 1 e 12 aperti, l'apertura è rappresentata dal quadrato, le zone a riposo sono rappresentate dal pallino.

Selezionare il menù stato nel parametro **MENU INGRESSI** premere INVIO *(*✔)

- Utilizzare le frecce **SX** e **DX** per selezionare l'ingresso desiderato

#### **menù ingressi: impulsi allarme**

Per ogni ingresso è possibile impostare il numero di impulsi prima che l'ingresso stesso provochi allarme. Il parametro va da 1 a 100, la soglia di reset è di 1 minuto.

Selezionare il menù **impulsi allarme** nel parametro **MENU INGRESSI** premere INVIO *(*✔)

- Utilizzare le frecce **su** e **giù** per selezionare l'ingresso desiderato, poi premere nuovamente *(*✔)
- Inserire il valore desiderato
- Premere CANCEL *(*✘) per cancellare
- Alla fine confermare con INVIO **(**✔)

## **menù ingressi**: cicli autoesclusione

Per ogni ingresso è possibile impostare il numero di cicli prima che, l'ingresso stesso sia escluso a seguito di allarmi consecutivi. Il parametro è impostabile da 0 a 10. **NOTA =** Impostando 0, la zona non viene mai esclusa.

- Selezionare nel Menù Ingressi, il sottomenù **Cicli Esclusione** e premere INVIO *(*✔)
- Utilizzare le frecce **su** e **giù** per selezionare l'ingresso desiderato, poi premere nuovamente *(*✔)
- Inserire il valore desiderato o utilizzare CANCEL *(*✘) per cancellare.
- Alla fine confermare con INVIO **(**✔)

## **menù ingressi: parziali on/off**

Ad ogni ingresso programmato con la funzione ON/OFF, SOLO ON o SOLO OFF, è possibile associare i parziali desiderati:

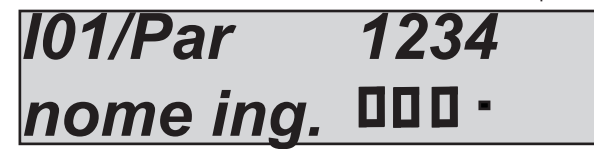

Nella figura sopra, all'ingresso 01 sono stati associati i parziali 1 2 3, il quadrato indica il parziali associati, il pallino quelli non associati.

Selezionare il menù **Parziali ON OFF** nel parametro **MENU INGRESSI** premere INVIO *(*✔)

- Utilizzare le frecce **su** e **giù** per selezionare l'ingresso desiderato, poi premere nuovamente *(*✔)
- Inserire il valore desiderato premendo CANCEL *(*✘) sul parziale desiderato quando il cursore lampeggia
- Premere CANCEL *(*✘) per cancellare

- Alla fine confermare con INVIO **(**✔)

## **menù ingressi: utenti on/off**

Ad ogni ingresso programmato con la funzione ON/OFF è necessario associare un utente, questo per avere il riconoscimento dell'utente stesso, e per poter gestire i telecomandi come degli utenti veri e propri.

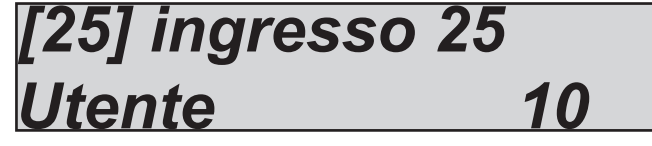

Nella figura sopra, all'ingresso 25 (programmato con funzione ON/OFF) è stato associato l'utente 10. Quindi un eventuale telecomando associato all'ingresso assumerà l'identita dell'utente 10.

Selezionare il menù **Utenti ON OFF** nel parametro **MENU INGRESSI** premere INVIO *(*✔)

- Utilizzare le frecce **su** e **giù** per selezionare l'ingresso desiderato, poi premere nuovamente *(*✔)
- Inserire il valore desiderato quando il cursore lampeggia
- Premere CANCEL *(*✘) per cancellare
- Alla fine confermare con INVIO **(**✔)

# **menù ingressi: blocco esclusione**

è possibile fare in modo che le zone non pronte (quelle rimaste attive/aperte) non possano essere escluse in nessun modo e con nessun tipo di utente. Pertanto se risultano non pronte non potrà essere armato l'impianto.

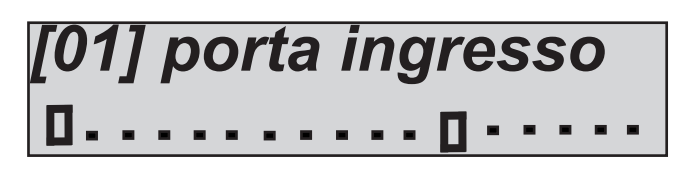

Nella figura sopra, sono stati bloccati gli ingressi 1 e 12 (quelli con il quadrato).

Quindi se risultassero non pronti non sarebbe possibile armare l'impianto, per poterlo armare è necessario portare a riposo gli ingressi.

Selezionare il menù **Blocco esclusione** nel parametro **MENU INGRESSI** premere INVIO *(*✔)

- Utilizzare le frecce **DX** e SX per selezionare l'ingresso desiderato, poi premere nuovamente *(*✔)
- Abilitarlo premendo CANCEL *(*✘) quando il cursore lamepggia
- Premere nuovamente CANCEL *(*✘) per cancellare
- Alla fine confermare con INVIO **(**✔)

## **menù ingressi: abilita test**

è possibile fare in modo che ingressi problematici (falsi allarmi o altro) vengano impostati in uno stato di TEST. Lo stato di test prevede una chiamata/sms ad un numero telefonico preciso, **l'ottavo numero** in rubrica e la disabilitazione della sirena, mentre tutti gli allarmi generati vengono notificati in memoria, con anche la descrizione Test.

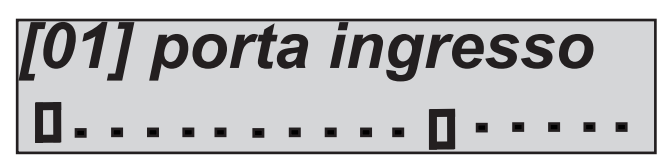

Nella figura sopra, sono stati messi in test gli ingressi 1 e 12 (quelli con il quadrato).

Selezionare il menù **Abilita Test** nel parametro **MENU INGRESSI** premere INVIO *(*✔)

- Utilizzare le frecce **DX** e **SX** per selezionare l'ingresso desiderato, poi premere nuovamente *(*✔)
- Abilitarlo premendo CANCEL *(*✘) quando il cursore lamepggia
- Premere nuovamente CANCEL *(*✘) per cancellare
- Alla fine confermare con INVIO **(**✔)

## **menù ingressi: buzzer tastiera**

Abilitando questa funzione è possibile avere una segnalazione sonora da parte delle tastiere abilitate dell'apertura di uno o più ingressi. Quando una zona viene lasciata aperta la durata del suono è di circa 5 secondi.

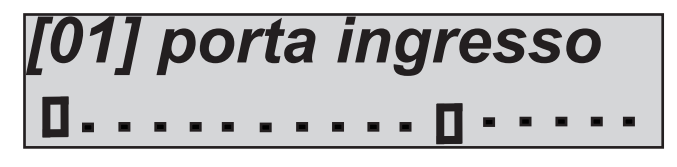

Nella figura sopra, sono stati abilitati al riporto buzzer in tastiera gli ingressi 1 e 12 (quelli con il quadrato).

Selezionare il menù **Buzzer tastiera** nel parametro **MENU INGRESSI** premere INVIO *(*✔)

- Utilizzare le frecce **DX** e **SX** per selezionare l'ingresso desiderato, poi premere nuovamente *(*✔)
- Abilitarlo premendo CANCEL *(*✘) quando il cursore lamepggia
- Premere nuovamente CANCEL *(*✘) per cancellare
- Alla fine confermare con INVIO **(**✔)

### **menù ingressi: attiva sirene**

Con questo parametro è possibile determinare, per ogni singolo sensore (Ingresso) se attivare entrambe le sirene, esterna ed interna, oppure singolarmente in modo separato.

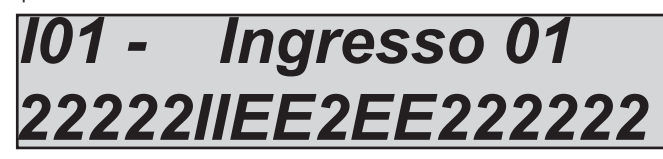

Nella figura sopra, è possibile vedere che alcuni ingressi hanno tutte e due le sirene abilitate (quelli con **2**) ed altri solo l'esterna **E,** oppure solo l'interna **I**.

Selezionare il menù **Attiva sirene** nel parametro **MENU INGRESSI** premere INVIO *(*✔)

- Utilizzare le frecce **DX** e **SX** per selezionare l'ingresso desiderato, poi premere nuovamente *(*✔)
- Utilizzare i tasti numero per definire l'impostazione
- Premere nuovamente CANCEL *(*✘) per cancellare
- Alla fine confermare con INVIO **(**✔)

NOTA: per l'attivazione separata delle sirene è necessario effettuare il classico collegamento della Sirena Esterna (es. al +C), mentre la sirena Interna và collegata alla specifica Uscita (vedi Menù Funzioni Uscite)

#### **menù ingressi: tempi ingresso**

Per ogni ingresso con funzione ENTRATA/ USCITA è possibile impostare un tempo di ingresso. Tale tempo inizia dopo la violazione del sensore stesso ad impianto armato e vale solo ad impianto inserito.

I tempi di uscita si impostano per ogni parziale direttamente nel menù parziali.

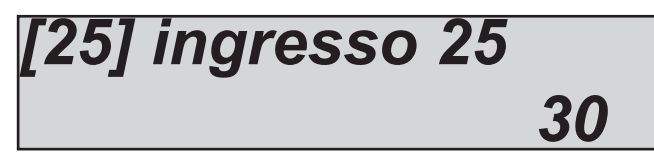

Nella figura sopra, all'ingresso 25 (programmato con funzione ENTRATA /USCITA) è stato impostato 30" di ritardo.

- Selezionare il menù **Tempi ingresso** nel parametro **MENU INGRESSI** premere INVIO *(*✔)
- Utilizzare le frecce **su** e **giù** per selezionare l'ingresso desiderato, poi premere nuovamente *(*✔)
- Inserire il valore desiderato quando il cursore lampeggia
- Premere CANCEL *(*✘) per cancellare
- Alla fine confermare con INVIO **(**✔)

#### **menù ingressi: auto esclusione**

è possibile fare in modo che le zone non pronte (quelle rimaste attive/aperte) possano essere escluse in automatico, durante un inserimento remoto (da telecomando, chiave, etc.). L'esclusione non è Permanente e rimane attiva solo per il periodo di inserimento. Quando l'impianto viene disinserito le zone tornano operative e pronte per il successivo inserimento.

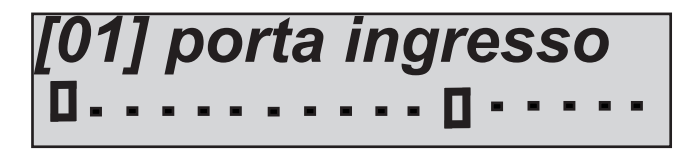

Nella figura sopra, sono stati selezionati gli ingressi 1 e 12 (quelli con il quadrato). Quindi se risultassero non pronti, il sistema li escluderebbe automaticamente.

Selezionare il menù **Autoesclusione** nel parametro **MENU INGRESSI** premere INVIO *(*✔)

- Utilizzare le frecce **DX** e **SX** per selezionare l'ingresso desiderato, poi premere nuovamente *(*✔)
- Abilitarlo premendo CANCEL *(*✘) quando il cursore lampeggia
- Premere nuovamente CANCEL *(*✘) per cancellare
- Alla fine confermare con INVIO **(**✔)

## **menù ingressi: reinclusione**

è possibile fare in modo che una zona, inizialmente esclusa in fase di INSERIMENTO IMPIANTO perchè non pronta, venga REINCLU-SA nel momento in cui, durante il periodo di Impianto Inserito, dovesse tornare a riposo (non in allarme)

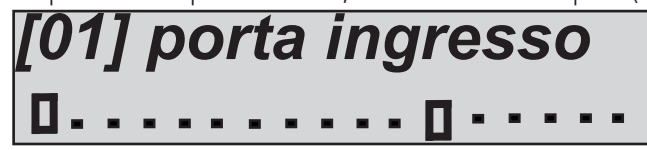

Nella figura sopra, sono stati selezionati gli ingressi 1 e 12 (quelli con il quadrato).

- Selezionare il menù **reinclusione** nel parametro **MENU INGRESSI** premere INVIO *(*✔)
- Utilizzare le frecce **DX** e **SX** per selezionare l'ingresso desiderato, poi premere nuovamente *(*✔)
- Abilitarlo premendo CANCEL *(*✘) quando il cursore lamepggia
- Premere nuovamente CANCEL *(*✘) per cancellare
- Alla fine confermare con INVIO **(**✔)

## **menù ingressi: assegna telefoni**

Per ogni ingresso è possibile impostare l'invio della chiamata vocale (**vocale solo Serie X**) e/o sms ai numeri programmati.

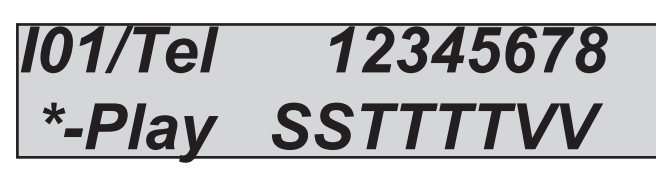

Nella figura sopra, è possibile vedere che alcuni ingressi hanno la **T che significa tutto (vocale e sms)** mentre altri hanno solo **V che sta per vocale, oppure la S che sta per SMS.**

**Nota**: per la serie K è programmabile SOLO l'invio di SMS

Selezionare il menù **assegna telefoni** nel parametro **MENU INGRESSI** premere INVIO *(*✔)

- Utilizzare le frecce **DX** e **SX** per selezionare l'ingresso desiderato, poi premere nuovamente *(*✔)
- Utilizzare i tasti numero per definire l'impostazione
- Premere nuovamente CANCEL *(*✘) per cancellare
- Alla fine confermare con INVIO **(**✔)

# MENU USCITE

## **menù uscite: nomi**

Per ogni uscita è possibile modificare il Nome. I nomi possono essere creati utilizzando i vocabili disponibili negli "Elenchi Vocabolario Nomi" utilizzati per gli Ingessi (vedi liste nelle pagine precedenti). Queste parole saranno utilizzate anche per i messaggi vocali e per gli sms. Pertanto una volta impostato il nome in questa sezione non sarà più necessario registrare messaqggi vocali ed sms. Di seguito un esempio di schermata della tastiera:

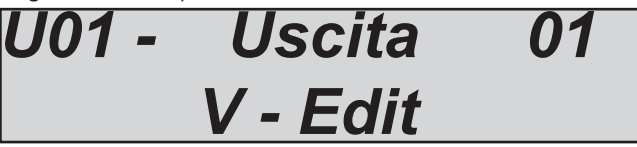

*U01 - uscita 01 079 067 003 000*

Nell'esempio sopra è stato impostato (centrale serie X) come nome per l'uscita n° 1 la parola **irrigazione giardino accesa.** Dove **079 = irrigazione 067= giardino 003= accesa 000= nessun valore.**

Si noti che ogni nome è composto da 4 parole, in questo caso sono state utilizzate solo 3 parole, lo 000 equivale a nessun testo. Per poter modificare il nome:

- Selezionare il menù **Nomi** nel parametro **MENU uscite** premere INVIO *(*✔)
- Utilizzare le frecce **giù** e **su** per selezionare l'uscita desiderata, poi premere nuovamente *(*✔)
- Inserire i numeri corrispondenti alle parole utilizzando i tasti numero
- Premere CANCEL *(*✘) per cancellare il nome esistente
- Alla fine confermare con INVIO **(**✔)

**Per l'elenco completo delle parole a disposizione, fare riferimento alla lista presente nel Menu Ingressi NOMI.** 

#### **Nota: le parole possono essere personalizzate, inserendole nello specifico menù EDITA VOCABOLI**

## menù uscite: funzione

La metodologia di assegnazione delle funzioni alle uscite è identica alle procedure spiegate in precedenza per gli ingressi. è possibile programmare ogni uscita con le seguenti funzioni:

#### **- = uscita disabilitata**

#### **1 - 8 = inserimento parziale (da 1 - 4 in alcuni modelli)**

#### Si attiva quando il parziale associato si attiva

#### **A = allarme esterna (sirena)**

segue l'andamento della sirena esterna

#### **B = batteria bassa**

Si attiva quando la batteria tampone risulta scarica (sotto i 10.5Vdc)

#### **C = stato inserimento impianto**

si attiva quando è inserito l'impianto in qualsiasi scenario

#### **D = buzzer campanello**

Si attiva quando ingressi con opzione buzzer si attivano

#### **E = tentato accesso user timer**

Si attiva quando viene digitato un codice user che è temporaneamente disabilitato da timer

#### **F = memoria sirena**

Questa funzione è utlizzata per pilotare sirene con comando suono e lampeggiante separati.

Abilitandola è possibile utilizzare il lampeggiante come memoria di avvenuto allarme, pertanto si attiverà con l'attivazione sirena, e rimarra attivata anche dopo la tacitazione della sirena, si spegnera solo dopo la digitazione di un codice utente valido.

#### **G = no campo gsm**

Si attiva quando viene a mancare la rete GSM

#### **H = panic antiaggressione**

Si attiva a seguito di un evento panico (codice user, ingresso panico)

#### **I = attivazione su apertura ingresso (associazione da menù Ingressi)**

Uscita associata agli ingressi

#### **L = System lock**

Uscita si attiva quanto il sistema è in system lock

#### **M = memoria (led rosso tastiera)**

segue l'andamento del led rosso in tastiera, si attiva quando è notificato un nuovo evento da leggere

#### **N = perdita linea telefonica**

#### **O = inserimento totale**

Si attiva solo quando l'impianto è inserito totale

#### **P = pilot**

Uscite attivabili da squillo telefonico con ID programmato, l'attivazione è passo-passo

(squillo = attivazione --> squillo = disattivazione) oppure, se impostato un tempo sono impulsive.

Ad ogni attivazione da squillo si avrà una conferma dell'operazione con uno squillo di risposta.

**Q = shortcut (tasto rapido attivazione uscite)** Con questa funzione si ha la possibilità di inserire un'Uscita, semplicemente tenendo premuto in tastiera, per almeno 3 secondi, il tasto numerico corrispondente.

#### **R = Disinserimento**

Si attiva ad impianto disinserito

#### **S = controllo impianto (segue led verde tastiera)**

Segue l'andamento del led verde in tastiera, si attiva quando una o più zone rimangono attive

#### **T = attivazione timer**

Segue le impostazioni del timer

#### **U = attivazione codice user (locale e remoto)**

Si attiva quando viene digitato un codice user associato sia in locale che in remoto

#### **V = mancanza rete 220**

Si attiva quando viene a mancare l'alimentazione generale di sistema

#### **W = funzione Multi**

Uscita con multiple funzioni gestibile come : Shortcut + Codice Utente + Tramite App + Pilot + Timer

#### **X = sirena interna (out 1per serieX, out2 per K8)**

segue l'andamento della sirena interna

#### **Y = Mancata supervisione radio**

Si attiva quando si perde la supervisione radio di un dispositivo programmato

#### **Z = Batterie scariche radio**

Si attiva quando una o più batterie dei dispositivi radio sono scariche

In figura sono programmate solamente le prime 3 uscite, alle successive, come si nota dal trattino, non è stata assegnata nessuna funzione. Come sempre il menù è di tipo orizzontale, pertanto una volta al suo interno, quando il cursore lampeggia spostarsi con le frecce orizzonatali per selezionare le uscite, ed usare il tastierino per impostare la funzione.

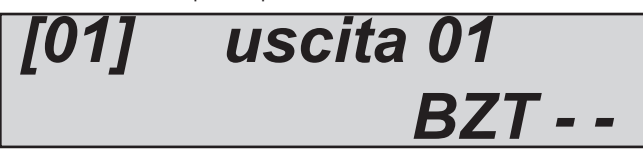

#### **menù uscite: durata**

Per ogni uscita è possibile impostare una durata. L'uscita con la durata a 0 è di tipo stabile, quindi si attiva con l'evento programmato e si disattiva quando quest'ultimo rientra. Nel caso venga impostato tempo di durata, l'uscita diventerà impulsiva. La durata dell'impulso è proprio stabilita da questo parametro.

In figura l'uscita 01 ha una durata di 3ore e 15 minuti e 10 secondi. Il tempo massimo impostabile è di 17 ore 59 minuti e 59 secondi. Per l'impostazione da tastiera portarsi sul menù durata, quando i cursori relativi a ore piuttosto che minuti o secondi lampeggiano, dopo aver premuto INVIO **(**✔) usare il tastierino per impostare i tempi e poi confermare.

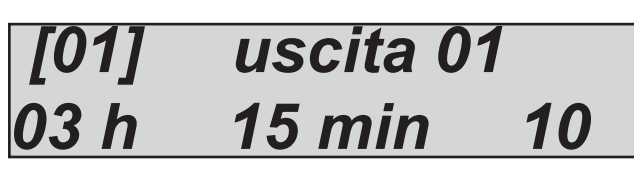

#### **menù uscite: ritardo**

Ogni uscita associata a un dato evento si attiva appena l'evento stesso accade. E' possibile ritardare l'attivazione con un tempo impostabile. Quando il tempo di ritardo è 0 l'attivazione è instantanea.

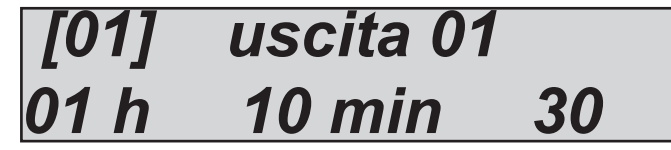

In figura l'uscita 01 ha un ritardo di 1 ore e 10 minuti e 30 secondi, Pertanto all'accadimento di un evento l'uscita si attiverà dopo tale tempo. Il tempo massimo impostabile è di 17 ore 59 minuti e 59 secondi.

Per l'impostazione da tastiera portarsi sul menù ritardo, quando i cursori relativi a ore piuttosto che minuti o secondi lampeggiano, dopo aver premuto INVIO **(**✔) usare il tastierino per impostare i tempi e poi confermare.

**Nota: E' possibile che un'attivazione ritardata possa essere resettata o meno in funzione del reset del evento scatenante. Se impostassimo un'uscita ritardata ad un 1ora per la mancanza di alimetazione generale, e quet'ultima tornasse prima dell'ora è possibile scegliere cosa fare, non attivarla, oppure dopo il tempo impostato attivarla (vedi parametro Autoreset).**

#### **menù uscite: polarita'**

Per ogni uscita è possibile impostare la polarità. si ricorda che quando disattivate, le uscite di tipo Open collector non sono chiuse a negativo, mentre in quelle con Contatto, quest'ultimo è Aperto .

In figura si vede come alcune uscite siamo N.A. **(simbolo 0)** ed alcune N.C. **(simbolo 1)**.

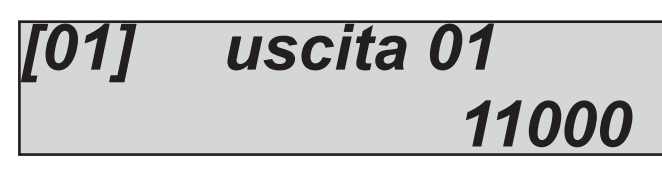

## menù uscite: autoreset

Questo parametro è da usarsi solo in caso di uscite con attivazione "ritardata". La funzione autoreset resetta l'attivazione di un'uscita ritardata, se prima dell'attivazione l'evento scatenante rientra **(vedi anche ritardo uscite). Impostare 1 nel menù per le uscite su cui si intende attivare questa funzione.**

**Esempio1 Uscita impostata con: Autoreset (parametro a 1), Funzione NO 220Vac, Ritardo 1 ora. Se la tensione 220Vac torna in mezz'ora, l'uscita interrompe il ritardo e non si attiva.**

**Esempio2. Uscita impostata con funzione NO 220Vac, con ritardo 1 ora. La tensione 220Vac torna dopo mezz'ora, l'uscita NON interrompe il ritardo MA CONTINUA il processo di attivazione, e DOPO UN'ORA SI ATTIVA.**

## menù uscite: condizione di funzionamento

Per ogni uscita è possibile stabilire la condizione di funzionamento in base alle condizioni dell'impianto.

- **X =** funzione attiva sempre, non appena l'evento accadel'uscita si attiva con i suoi tempi
- **A =** solo ad impianto inserito, si attiva solo con l'impianto armato.
- **D =** solo ad impianto disinserito, si attiva solo ad impianto disarmato
- **T =** solo Totale, si attiva solo quando l'impianto è armato in modo totale.
- **1 4 =** parziale corrispondente, si attiva solo quando il parziale selezionato è armato

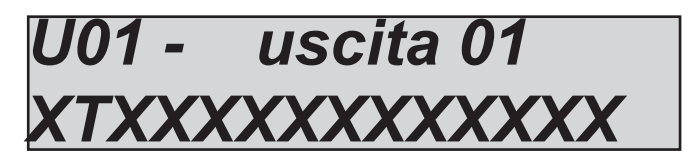

In figura si può notare solo come l'uscita 2 sia attivabile solo con l'impianto inserito in modo totale, le restanti uscite sono attivabili in qualsiasi condizione.

## **menù uscite: associa telefoni**

Per ogni uscita programmata con funzione **PILOT** è possibile associare fino ad 8 telefoni.

Si ricordi che questo tipo di associazione è pensato per le uscite attivabili attraverso lo squillo.

E' importante programmare i numeri di telefono con il prefisso internazionale (+393354568526) per dare la possibilità al sistema di riconoscere l'ID del numero, che deve essere necessariamente **visibile.**

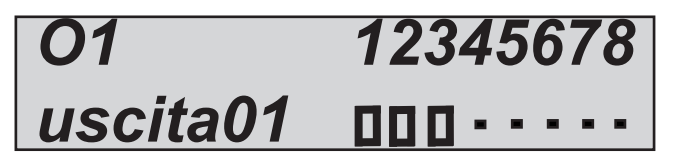

In figura è possibile vedere che l'uscita n°1 ha i primi 3 numeri di telefono associati (su 8 disponibili).

#### **menù uscite: associa utenti**

Per ogni uscita programmata con funzione **utente associato** è possibile associare più codici user. Questa associazione permette ad un utente di attivare un'uscita stabile o impulsiva semplicemente battendo il proprio codice.

**Si ricordi che un'uscita con durata 0 è stabile per cui il funzionamento è passo - passo (codice=ON --> codice=OFF)**

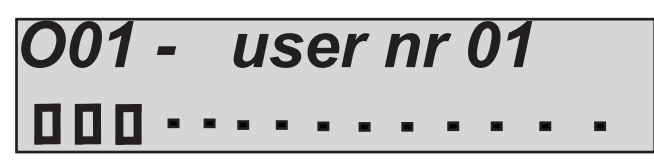

In figura è possibile vedere che l'uscita n°1 ha i primi 3 utenti associati, quindi quando verranno inseriti i codici relativi ai suddetti utenti l'uscita si attiverà o disattiverà in funzione dello stato.

#### **menù uscite: associa ingressi**

Per ogni uscita programmata con funzione **ingresso associato** è possibile associare più ingressi.

Questa associazione permette di attivare un'uscita associata ad ingressi in funzione delle condizioni di funzionamento dell'uscita stessa.

**Es. un ingresso può muovere 2 uscite una ad impianto armato (luci giardino) ed una ad impianto disarmato (luce cortesia porta ingresso)** 

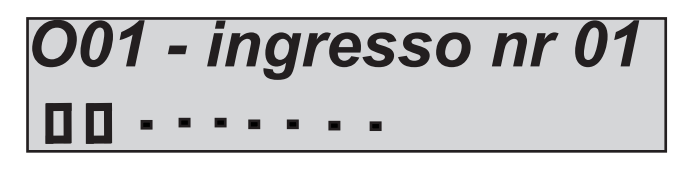

In figura è possibile vedere che l'uscita n°1 ha i primi 2 ingressi associati.

# menù wireless 868Mhz bi-direzionale (non certificato en50131)

La centrale ha la possibiltà di gestire dispositivi radio (sensori, contatti, sirene, etc.), programmabili utilizzando specifici ricevitori radio (K-Radio o EXPR). I dispositivi radio sono da collegare al BUS e sono da abilitare nel **MENU PERIFERICHE**. Ogni ricevitore può memorizzare 56 dispositvi radio così suddivisi: 32 devices (sensori, contatti, etc), 20 Telecomandi e 4 Sirene. I dispositivi radio programmabili sono:

- **sensore IF800** (un ingresso impegnato)
- **contatto triplo CU800 (reed, contatto esterno, contatto switch-alarm)** 3 ingressi utilizzabili
- **contatto doppio CM800 (reed, contatto esterno)** 2 ingressi impegabili
- **telecomando TR800 utilizzabile Accendere/Spegnere l'impianto, per Attivare/Disattivare Uscite, Attivare Panico**
- **sirena radio SRL800 alimentata solo a batteria**
- **e altri dispositivi come, SS800** contatto rottura vetri, **SF800** sensore fumo, **IF800T** sensore a tenda, etc..

I telecomandi e le sirene una volta memorizzati funzionano direttamente senza ulteriori programmazioni. E' possibile in ogni caso personalizzarne alcune funzioni in base alle esigenze del cliente.

Per gli altri dispositivi radio, una volta memorizzati, è necessario associarne i segnali a disposizione, agli ingressi in centrale. Gli ingressi sono associabili se programmati come **TIPO RADIO.** Gli ingressi di tipo Radio disattivano tutti controlli fisici sulle schede e opereranno solo con controlli radio. Collegnado alla centrale almeno una ricevente radio, è possibile trasformare tutti gli ingressi disponibili in radio (**compresi quelli sulla scheda madre**). La centrale mette a disposizione tutti gli ingressi disponibili anche senza l'aggiunta di espansioni filari fisiche, pertanto è possibile programare qualsiasi ingresso come **TIPO RADIO**. E' possibile quindi avere un sistema ibrido completo (cablato / wireless) senza restrizioni.

IMPORTANTE: prima di effettuare l'associazione degli ingressi dei dispositivi radio, è ne-

cessario che gli ingressi in centrale siano programmati come **TIPO RADIO** 

## menù wireless: autoapprendimento dispositivi

Una volta abilitate le riceventi radio l'apprendimento dei dispositivi può avvenire in due modi:

- in autoapprendimento, inviando il segnale direttamente dal dispositivo al ricevitore

- inserendo direttamente il codice del dispositivo (in tastiera e/o tramite il software di programmazione)

Entrati nel menù: **Wireless --> Expr1/2 memorizza** premere INVIO **(**✔), il sistema a questo punto rimane in attesa di ricevere i codici dai dispositivi (fig. sinistra). Premendo nuovamente INVIO si entra nel menù di inserimento manuale del codice del dispositivo (fig. di destra)

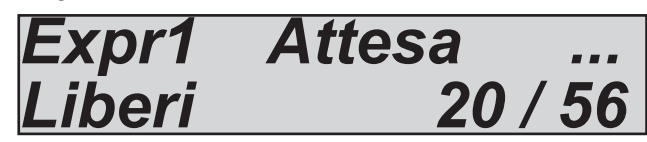

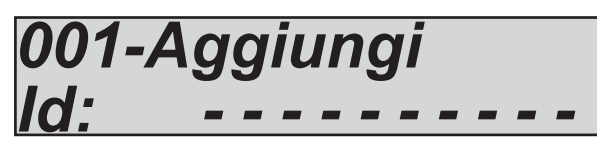

Ma mano che i dispositivi vengono memorizzati (expr1 oppure expr2) verrà aggiornato il numero di quelli liberi e quelli programmati.

Una volta appresi i dispostivi sarà possibile gestire le associazioni agli ingressi e visualizzare tutte le informazioni disponibili (tipologia, batterie, supervisioni, portate radio ecc. ecc.)

Per ogni dispositvo, (spostandosi con le frecce orizzontali) è possibile evidenziare i vari parametri.

- **livello del segnale radio in tempo reale (fig 1)**
- **stato di carica della batteria (fig 2)**

**- pannello sinottico stato ingressi (fig 3)**  E' possibile avere lo stato aperto chiuso degli ingressi disponibili di ogni dispositivo.

#### **- Stato Tamper**:

il sistema evidenzia lo stato di chiusura del dipsositivo

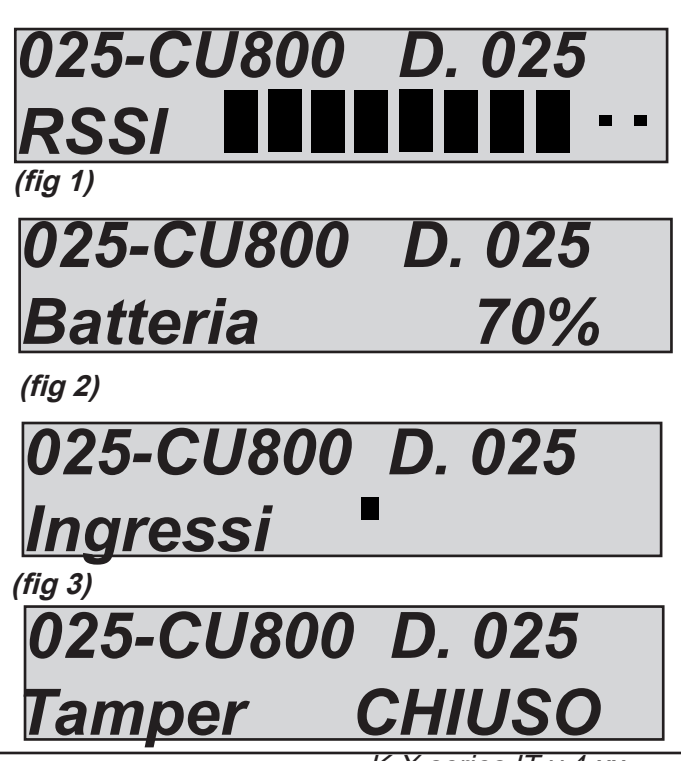

#### **- Supervisione**

Ogni 20 minuti oggiorna lo stato della supervisione. La segnalazione di mancata supervisione è evidenziata dopo 2 ore di mancanza segnale dal dispositivo (6 verifiche consecutive mancanti).

#### **- Codice ID dispositivo**

E' utilizzato per la memorizzazione del dispositivo nella ricevente. E' univoco per ogni singolo dispositivo.

#### **- Contaimpulsi (solo per CU800)**

Questo parametro è utilizzato per l'ingresso Switch Alarm e permette il settaggio dei numeri degli impulsi (sensibilità ingresso switch)

#### **- Led interno**

E' possibile abilitare / disabilitare il led di segnalazione allarmi/ trasmissione presente all'interno del dispositivo ( $0 =$  disabilitato  $1 =$ abilitato)

# **Associazione degli ingressi radio a quelli filari**

#### **- contatto Reed**:

menù in cui è possibile associare la segnalazione di allarme contatto/infrarosso/ingresso switch etc - alle zone della central.in figura l'esempio del contatto REED del CU, associato all'ingresso n°10)

#### **- Contatto Esterno**:

menù in cui è possibile associare la segnalazione di allarme contatto/infrarosso/ingresso switch etc - alle zone della central.in figura l'esempio del contatto Esterno del CU, associato all'ingresso n°10)

#### **- Contatto Switch**:

menù in cui è possibile associare la segnalazione di allarme contatto/infrarosso/ingresso switch etc - alle zone della centrale. In figura l'esempio del contatto Switch del CU, associato all'ingresso n°10)

#### **- Sostituzione Dispositivo**

In caso di guasto di un dispositivo, è possibile sostituirlo con uno identico mantenendo inalterate le programmazioni/associazioni fatte in procedenza.

Una volta confermata la sostituzione con ENTER, inserire il codice identificativo del nuovo dispositivo (ID Code).

#### **- Cancellazione Dispositivo**

In questo menù è possibile eliminare un dispositivo e tutte le sue associazioni.

#### **SIRENS:**

Il sistema gestisce Sirene radio, per un numero massimo di 4 per ogni ricevitore radio.

Le sirene lavorano alimentate solo a batteria, senza nessuna alimentazione filare.

La memorizzazione delle sirene avviane nello stesso modo dei dispositivi, in autoapprendimento (inviando il segnale direttamente dal dispositivo al ricevitore), oppure inserendo direttamente il codice del dispositivo.

Nel menù wireless nella sezione Sirene, è possibile possible verificare i vari parametri del dispositivo:

## - **livello del segnale radio**

- **Stato di carica della batteria**
- **Stato Tamper**
- **Supervisione**
- **Codice ID dispositivo**

**Le impostazioni dei parametri quali, tempo sirena, squawk, cicli sirena, etc. si effettuano entrando nel menù Parametri vari --> Impostazioni Sirena.** 

*025-CU800 D. 025 Superv. OK*

*025-CU800 D. 025 Id: 0101230158 025-CU800 D. 025 Cicli Switch 5* 

*025-CU800 D. 025 Led dispos. 1* 

*025-CU800 D. 025 Reed ->In 10* 

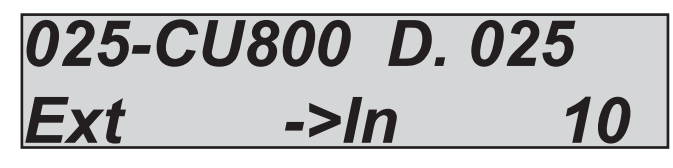

*025-CU800 D. 025 Switch ->In 10* 

*025-CU800 D. 025 Sostituisci*

*025-CU800 D. 025 Elimina*

### setup telecomando

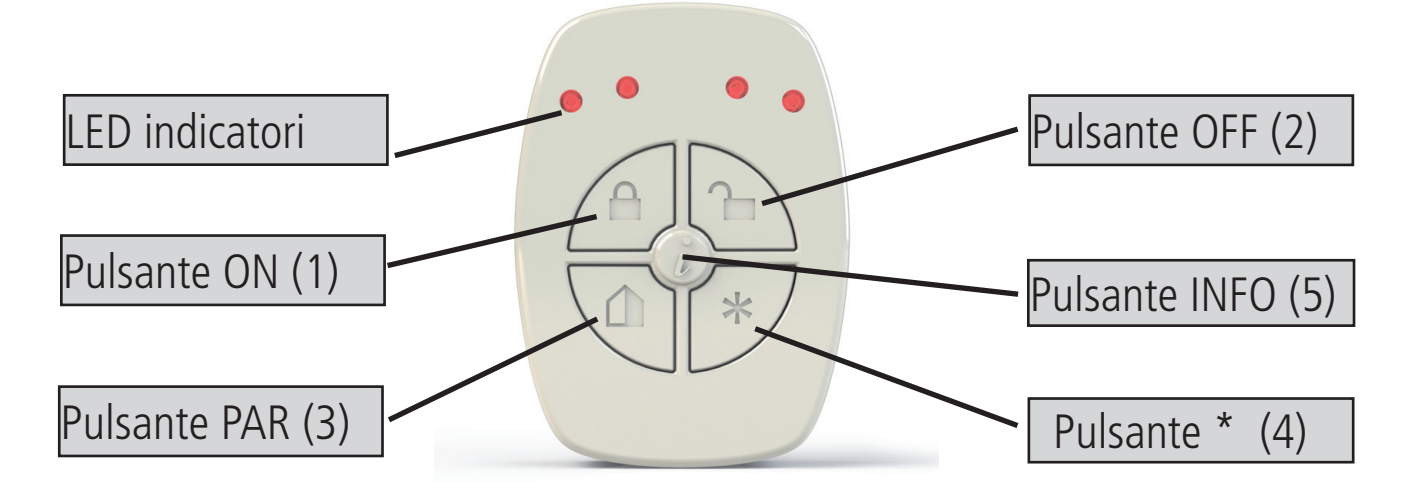

Il Telecomando, una volta memorizzato, tramite codice ID, oppure nel menù apprendmento premendo simultaneamente i Pulsanti ON(1) e PAR(3) per 2 secondi, è già pronto e programmato per:

- Pulsante ON 1 --> inserimento TOTALE dell'impianto (Tutte le Aree)
- Pulsante OFF 2 --> disinserimento TOTALE dell'impianto (Tutte le Aree)
- Pulsante PAR 3 --> inserimento PARZIALE dell'impianto (Area1 e 2)
- Pulsante \* 4 --> non programmato, programmazione personalizzabile

- Pulsante INFO 5 --> quando il telecomando è nel campo d'azione radio, riporta lo stato di inserimento dell'impianto, riferito alle aree di Inserimento/Disinserimento programmate sul telecomando stesso.

Inoltre è possibile abilitando le specifiche funzioni, generare eventi di PANICO o PANICO SILENZIOSO. **Panico Silenzioso** --> premere contemporaneamente per circa 2 secondi i pulsanti PAR (n°3) e il pulsante \* (n°4). **Panico** --> premere contemporaneamente per circa 2 secondi i pulsanti ON (n°1) e OFF (n°2).

I Telecomandi possono inoltre:

- essere associati a singolo Utente
- i pulsanti del telecomando associati/programmati alle uscite per attivazione/disattivazione delle stesse
- i led del telecomando programmati e liberamente associabili alle funzioni impostate per i pulsanti

 $-$  Pulsanti ON (1) e OFF (2) = PANICO con SIRENA.

Abilitazione funzione da menù Wireless, nel sottomenù del Dispositivo (1=funzione abilitata 0=disabilitata). Tenendo premuti i pulsanti per 2 secondi il sistema genererà un Panico con Sirena

 $-$  Pulsanti PAR (3) e  $*(4) =$  PANICO Silenzioso.

Abilitazione funzione da menù Wireless, nel sottomenù del Dispositivo (1=funzione abilitata 0=disabilitata). Tenendo premuti i pulsanti per 2 secondi il sistema genererà un Panico Silenzioso

- Associazione Telecomando a Utente

L'associazione avviene nel menù Wireless, nel sottomenù del Dispositivo Nell'esempio in figura l'associazione è con l'Utente 1

- Associazione Pulsanti ai Programmi

Nel menù Wireless, nel sottomenù del Dispositivo è possibile impostare la funzione ai pulsanti (**on**, **off** o **on/off**) e stabilire su quale/i programmi agire

NelI'esempio evidenziato nelle due figure a lato, viene mostrata l'associazione del tasto ON (1) TOTALE con la funzione inserimento - **on** dei programmi 1-3-4-5-6-7-8

![](_page_64_Picture_22.jpeg)

#### - Associazione Pulsanti alle Uscite

Nel menù Wireless, nel sottomenù del Dispositivo è possibile associare una Uscita e definire la funzione (**disabilitato, on**, **off** o **on/off**) ad uno qualsiasi dei pulsanti. Nel menù mostrato a lato, premere invio e successivamente con le frecce verticali (su, giù) impostare la funzione. Poi, spostarsi con le frecce orizzontali per impostare il numero dell'Uscita associata. Si ricorda che l'Uscita deve avere funzione Shortcut (impostabile nel menù Uscite). L'esempio a lato mostra il pulsante TOT programmato con la funzione **ON** e associato all'Uscita 1

![](_page_65_Picture_2.jpeg)

#### - ASSOCIAZIONE LED Telecomando

E' possibile definire quele LED o combinazione di LED devo accendersi in base al Pulsante che viene premuto. Nell'esempio evidenziato a lato, il pulsante TOT è stato associato all'accensione di tutti e 4 i led del telecomando.

L'esempio a lato mostra il pulsante TOT associato all'accensione dei 4 led.

# *001-TR800 D. 001 TASTO TOT -> Led*

# *001-TR800 D. 001 LED 1234*

## telecomando led riporto stato

Dopo la programmazione della funzione per i singoli pulsanti, quando vengono premuti, si ha il "riporto" dello lo stato dell'azione programmata tramitre i led (led associabili ad ogni azione):

- 3 lampeggi dei led associati significano che l'operazione è un ON (ARM impianto o uscita ON)

- 1 lampeggio lungo dei led programmati, significa che l'operazione è OFF (impianto disarmato o uscita OFF)

- l'accensione in sequenza dei led da destra a sinistra è la risposta da parte del pannello dell'avvenuto ricevimento del comando. Questo avviene dopo che viene premuto un tasto di azione dal telecomando. Nel caso in cui l'azione non può essere effettuata (es. inserimento fallito per zone non pronte), si ha il solo lampeggio dei led associato al tasti premuto.

Il pulsasnte INFO (quello centrale) riporta attraverso il lampeggio dei led, le informazioni sullo stato del pannello (inserito/disinserito), se il telecomando è nell'intervallo wireless della ricevente. Nel caso in cui il telecomando è fuori range, viene riportato lo stato che è stato memorizzato durante l'ultima operazione.

# MENU Wireless: reset EXpr

Ogni modulo ricevitore ha la possibilità di essere resettare attraverso il proprio menu. Quando il reset viene attivato tutti i dispositivi memorizzati e tutte le associazioni ad essi collegate vengono eliminati.

![](_page_65_Picture_16.jpeg)

![](_page_65_Picture_17.jpeg)

## MENU Wireless: rssi

È possibile controllare in tempo reale la percentuale dei disturbi radio, presente vicino ai ricevitori. Nella figura qui sotto potete vedere 2 diverse soglie di disturbo in 2 ricevitori.

nota: la notifica di Disturbo Radio viene effettuata dalla centralequando la soglia è superiore al 50% per più di 5 secondi.

![](_page_65_Picture_21.jpeg)

![](_page_65_Picture_22.jpeg)

# menù aree

La centrale ha in dotazione 4 o 8 programmi, nominabili, con le seguenti caratteristiche:

- Inseribili / disinseribili in modo indipendente
- Associabili liberamente ad utenti
- Associabili liberamente a timer di inserimento / disinserimento
- Possibilità di avere tempi di inserimento programmabili in modo indipendente
- Raggruppabili in gruppi di attivazione, anch'essi nominabili

# menù aree: nomi Aree

Come si vede in figura il sistema per asseganre i nomi ai parziali è identico a quello già utilizzato per ingressi ed uscite, il vocabolario utilizzato è sempre lo stesso (vedi Menu Ingressi NOMI).

![](_page_66_Picture_263.jpeg)

![](_page_66_Picture_264.jpeg)

menù Aree: zone area (assegnazione degli ingressi alle aree)

In ogni parziale è possibile associare qualsiasi ingresso, inoltre è possibile avere gli stessi ingressi associati a più parziali. Portarsi sul menù programmi selezionare ZONE PARZIALE 1, con le frecce verticali selezionare il parziale desiderato, premere enter (invio) per associare le zone (fig sotto).

- La metodologia di assegazionde delle zone è identica a quelle già menzionate in altri menù (ingressi, uscite)
- 
- Premere INVIO<br>- Utilizzare le frecce DX e SX per selezionare l'ingresso desiderato **[01] ingresso nr 01**
- Abilitarlo premendo CANCEL quando il cursore lamepeggia
- Premere nuovamente CANCEL per cancellare
- Alla fine confermare con INVIO

# menù aree: tempi uscita

Ad ogni parziale è possibile assegnare un tempo di uscita differente. Il tempo di uscita è quello che intercorre tra il comando di attivazione dell'impianto e la messa in funzione

al parziale 1.

Quando vengono inseriti più parziali contemporaneamente, verrà preso in considerazione il tempo più lungo.

In figura al parziale 1 è stato associato un tempo di uscita di 30 secondi

![](_page_66_Picture_265.jpeg)

In figura è rappresentata l'associazione delle prime 3 zone

# menù gruppi

E' possibile creare degli scenari di inserimento che raggruppano più parziali. Questi scenari sono 4, sono nominabili, si inseriscono utilizzando i tasti freccia verticale, orizzontale, su, giù o i tasti G1 G2 G3 G4.

Nel menù centrale si chiamano gruppi, ed è possibile mettere qualsiasi parziale in qualsiasi gruppo di inserimento. Nota: Nella programmaizone di default I GRUPPI sono così composti:

![](_page_66_Picture_266.jpeg)

Come da figura il sistema per assegnare i nomi ai GRUPPI è sempre lo stesso,compreso il vocabolario.

![](_page_66_Picture_267.jpeg)

![](_page_66_Picture_268.jpeg)

![](_page_66_Picture_269.jpeg)

![](_page_66_Picture_32.jpeg)

La fig 1 mostra il menù di modifica del nome, la fig 2 mostra il metodo (già visto in precedenza) per assegnare i nomi (i numeri da 3 cifre indicano il vocabolo, per un totale di 4 parole per ogni nome)

# menù gruppi: gruppi --> aree (associare aree ai gruppi)

Con questo menù si associano i parziali ai 4 gruppi disponibili.

Es. in figura, al Gruppo 2 con nome Perimetro sono stati associati i primi 3 parziali. La metodologia in tastiera è sempre la stessa.

- Con le frecce verticali si selezionano il gruppo desiderato, poi poi premere nuovamente *(*✔)
- Utilizzare le frecce DX e SX per selezionare il parziale desiderato,
- Abilitarlo premendo CANCEL *(*✘) quando il cursore lamepeggia
- Premere nuovamente CANCEL *(*✘) per cancellare
- Alla fine confermare con INVIO **(**✔)

*67 www.amcelettronica.com* K-X series IT v 4.xx

*G2/Area 1234*

*Perimetro* 

# menù pstn

Con questo menù è possibile gestire tutta la sezione della linea telefonica pubblica PSTN. E' importante collegare la centrale ad una linea "pulita". In caso di linee con accesso ad internet è fondamentale utlizzare gli appositi filtri a monte della linea stessa. Tutti i telefoni collegati alla linea devono essere collegati ai terminali T1 e T2 della centrale, in modo da essere sganciati quando quet'ultima effettua una chiamata.

Di seguito i parametri di setup:

Questo parametro abilita o meno il controllo della presenza della tensione della linea telefonica PSTN. Quando abilitato, in assenza di tensione di linea, viene notificato MANCANZA LINEA TELEFONICA

Verifica la presenza del tono di libero. Quando abilitato, in assenza del tono di linea la centrale non compone e notifica GUASTO LINEA.

Se disattivato, la centrale inizia la composizione del numero da chiamare, trascorso il tempo impostato (Attesa Composizione).

Questo parametro abilita o meno il controllo del tono di ritorno del suono libero/occupato dopo la composizione del numero. La centrale una volta composto il numero ascolta tale tono, quando viene interrotto da una risposta del ricevitore digitale, inizia la trasmissione dei protocolli digitali previsti.

Quando viene disabilitato, la centrale non ascolterà più tale tono e rimmarrà in attesa della risposta di un ricevitore di protocolli digitali o voce, prima di iniziare con la trasmissione.

In caso di problemi con la regolazione di default 4.5sec. è possibile accorciare o **Pausa ring 4.5** Questo parametro modifica la pausa del tono di libero una volta effettuata la chiamata. Tale pausa cambia in funzione dello standard adottato nei vari paesi. allungare tale pausa in modo da permettere alla centrale di capire meglio i toni di libero e le risposte da parte di utenti/ricevitori.

![](_page_67_Picture_10.jpeg)

Questo parametro modifica l'ampiezza del segnale DTMF, in caso di rumori fuori linea PSTN, è possibile aumentare l'ampiezza di DTMF:

 $0 =$  segnali ampiezza normale

 $1 =$  segnali ampiezza doppia

In questo menù è possibile impostare il tempo di ritardo dopo il quale la centrale inizia, in caso di chiamata, la composizione del numero.

Tale parametro viene preso in considerazione SOLO quando il Controllo Tono di Libero NON E' Abilitato.

![](_page_67_Picture_16.jpeg)

 *MENU PSTN*

*Tono di Ring 0*

![](_page_67_Picture_18.jpeg)

![](_page_67_Picture_19.jpeg)

![](_page_67_Picture_20.jpeg)

# menù blocco inserimento

L'attivazione dell'impianto è bloccata da alcune situazioni che possono compromettere la sicurezza, queste situazioni sono in particolare:

- la mancanza di alimentazione generale (no 230Vac)
- Le batterie tampone della centrale scarica
- La protezione antiapertura dell'involucro centrale attivata (tamper)
- La protezione antimanipolazione della linea Tamper esterna
- La protezione antiapertura delle periferiche esterne (radio, filari)
- La mancata registrazione alla rete GSM del sistema
- La perdita della linea pubblica PSTN
- Interconnessione sicuro (problemi periferici sul bus)
- Mancanza esistenza in vita dei dispositivi Radio
- Questi blocchi possono essere momentaneamente disattivati per fare operazioni di test o di altro tipo.

Nota: L'installazione che non prevede tali blocchi è da considerarsi non conforme alle certificazioni EN 50131-1 e EN 50131- 3

Nelle figure a fianco è possibile vedere quali sono i parametri modificabili per impedire il blocco dell'inserimento dell'impianto. Come si nota a fianco di ogni evento di anomalia vi è il numero 1, questo indica che i blocchi sono operativi, pertanto se si verificasse una o più situazioni di questo tipo non sarebbe possibile armare l'impianto.

Portando il valore da 1 a 0 con il tasto CANCEL si disattiva il blocco dell'inserimento per il determinato parametro.

# *BLOCCO INSERIM. No 220 1*

![](_page_68_Figure_16.jpeg)

*BLOCCO INSERIM.* **Tamper Perif.** 

*BLOCCO INSERIM. No GSM 1*

*BLOCCO INSERIM. GuastoConn. 1*

*BLOCCO INSERIM. Inattiv. Radio 1*

*BLOCCO INSERIM. No PSTN 1*

# menù timer

La centrale è dotata di un sistema timer molto versatile, con il quale è possibile fare diverse operazioni :

- automatizzare l'inserimento e il disinserimento di uno o più parziali

- inibire utenti in orari prestabiliti senza nessun limite (con la segnalazione del tentato accesso)

- attivare e disattivare uscite in modo automatico seguendo un caledario preciso

Con il sistema timer, per ogni giorno della settimana, si possono avere 4 impostazioni di orari a cui associare liberamente operazioni legate a: parziali, utenti ed uscite.

Oltre a questi 4 timer, è possibile gestire 8 esclusioni settabili per data di inizio e fine ed associarle in modo preciso a qualsiasi giorno e a qualsiasi timer orario.

Di seguito un esempio per chiarire il concetto di funzionamento.

![](_page_69_Picture_175.jpeg)

Come da schema per ogni giorno della settimana sono settabili diversi timer e diverse operazioni a loro legate.

#### menù timer: impostazioni

In questo menù vengono selezionati i giorni della settimana, il numero di timer da settare e le associazioni di parziali, uscite e utenti.

![](_page_69_Figure_12.jpeg)

Una volta selezionato il timer ed impostato l'ora e selezionato utenti e/o uscite e/o parziali, è necessario impostare il parametro fondamentale, cioè se in quella determinata ora l'Azione và attivata o disattivata. Nelle figure a fianco è possibile vedere le schermate relative:

 **0 = disattivazione/blocco del parziale/user/uscita 1 = attivazione/sblocco del parziale/user/uscita - = nessuna associazione**

fig1 è stato impostato lo spegnimento del parziale 1 e l'inserimento del parziale 2. Fig 2 è stata impostata l'attivazione dell'uscita 2 fig 3 è stato impostato il blocco dell'user 1

*Parz. 1234 Perimetro 01-*  **fig 1**

![](_page_70_Picture_4.jpeg)

**fig 2**

# *[01] user nr 01 0 - - - - - - - - - - - - -*  **fig 3**

# **menù timer: esclusioni**

Una volta impostati i timer e aver creato dei profili settimanali, è possibile fare in modo che l'azione automatica venga sospesa per un periodo di tempo (es. per vacanze, festività ecc. ecc.) I periodi di esclusione hanno una data di inizio e una data di fine. La partenza inizia alle 00:01 e la fine alle 23:59:59 del giorno impostato.

![](_page_70_Figure_9.jpeg)

In figura è stato impostato il periodo di esclusione n° 3, tale periodo inizia alle 00:01 del 10/02 e finisce alle 23:59:59 del 25/02

# **menù timer: attiva esclusioni**

Dopo aver impostato il periodo di esclusione, questo va attivato associandolo ad uno o più timer. I periodi di esclusione possono essere associati in modo preciso al singolo timer (dei 4/8 Timer disponibili per ogni giorno della settimana). Ogni timer ha la possibilità di avere più di un periodo di esclusione. Una volta entrati nel menù, utilizzando la freccia giù, posizionarsi sul Timer e giorno stabiliti, premere nuovamente invio (enter) e con la X impostare le Esclusioni volute.

![](_page_70_Picture_13.jpeg)

In figura è possibile vedere che al timer nr 2 di lunedì, sono stati associati 2 periodi di esclusione, il nr 1 e il  $nr<sub>3</sub>$ .

# **menù codici utenti**

La centrale ha un totale di 32 o 64 utenti (a seconda del modello), tutti liberamente associabili a gruppi e a aree. Ogni utente ha la possibilità di essere programmato con dei privilegi specifci (di seguito il dettaglio di tali privilegi).

# **menu codici utenti: nomi utenti**

*A difrenza di tutti gli altri parametri, i nomi degli utenti vanno impostati in modo tradizionale, scrivendo il nome per intero.*

Una volta entrati nel menù premere *INVIO (*✔)*, con* le frecce **Su** e **Giù** selezionare l'utente desiderato, poi *Premere nuovamente (*✔) Premere *CANCEL (*✘) per cancellare il nome esistente Inserire il nuovo NOME, con i tasti alfanumerici Confermare con *INVIO* **(**✔)

**menu codici utenti: tipologia utenti**

Come accennato nell'introduzione è possibile impostare utenti con privilegi differenti:

**C = user adibito al controllo e all'attivazione delle uscite programmate.** Con questa funzione è possibile avere un codice che è adibito solo all'attivazione delle uscite programmate, senza avere accesso ai menù di inserimento e disinserimento. E' possibile usare questo codice anche ad impianto inserito. Il codice funziona anche remotamente da telefono/sms.

**H = codice vacanza.** Con questo codice è possibile attivare l'impianto portando tutti gli ingressi programmati con tempo di ingresso ed uscita in instanatanei. Generalmente viene utilizzato quando ci si assenta per lungo tempo dal sistema protetto. Si ricordi pertanto che tutte le zone adibite al percorso di spegnimento del sistema sono instantanee, produrranno allarme non appena violate.

**I = visulizza solo lo stato impianto.** Questa funzione serve semplicemente a visualizzare in tastiera la condizione dell'impianto armato / disarmato, quando quest'ultima non è visibile (impostazione legata alle norme EN 50131)

**M = master.** Questa funzione genera l'utente con il massimo dei privilegi permessi ad un utente: lettura eventi, modifica data ora, programma chiave, cancella chiave, visulizza stato ingressi, visualizza credito residuo, regola volume

**P = codice Panico.** Questa tipologia Utente è la stessa del **tipo U**, solo che quando utilizzato, oltre che agire sull'impianto, invia anche un allarme Panico Silenzioso.

**R = modifica codici user e programma le chiavi.** Questa funzione genera un utente che opera solo ad impianto disarmato e modifica tutti i codici user e programma le chiavi

**U =user inserimento e disinserimento.** Questa è la funzione standard degli utenti, possono inserire e disinserire i programmi associati e cambiare il proprio codice.

In figura è possibile vedere la grafica dell'impostazione dell'utente 01 come MASTER.

Portarsi nel **menù utenti** selezionare **tipo utenti,** usare i tasti alfanumerici per impostare il tipo.

**NOTA: premendo contemporaneamente i tasti G2 e G3 è possbile generare una segnalazione di Panico Silenzioso**

*M*

# **menu codici utenti: imposta codici**

In questo menù è possibile impostare i codici, Tecnico, Telegestione, Utenti ed inoltre definire la Lunghezza del codice Utenti e Tecnico(4 o 6 caratteri - Telegestione fisso 6 caratteri).

Quando si passa da 6 a 4 caratteri, vengono 'tagliati' gli ultimi 2 caratteri del codice. Quando si passa da 4 a 6, le 2 cifre aggiunte automaticamente sono uguali alla quarta cifra del codice (es. 1234 diventa 123444).

# **menu codici utenti: assegnazione deLLE aree e dei gruppi**

Ad ogni utente è possibile associare una o più aree e uno o più gruppi. Pertanto gli utenti avranno la possibilità di inserire e disinserire solo i parziali e gruppi loro assegnati.

![](_page_71_Picture_17.jpeg)

Nelle figure sopra è possibile vedere che all'utente 01 sono stati associati i parziali 1 e 3, e all'utente 3 sono stati associati i gruppi 1 e 2. La logica di assegnazione utilizzata è sempre la stessa:

Con le frecce verticali si selezionano i gruppi

- Utilizzare le frecce **DX** e **SX** per selezionare il parziale desiderato, poi *premere nuovamente (*✔)
- Abilitarlo premendo *CANCEL (*✘) quando il cursore lamepeggia
- Premere nuovamente *CANCEL (*✘) per cancellare

- Alla fine confermare con *INVIO* **(**✔)

## **utilizzo dell'ultimo utente - 32 o 64**

L'ultimo utente (32 o 64 in base al modello di centrale) è anche utlizzato per la configurazione della funzione inserimento rapido. Pertanto quando viene attivata tale funzione è necessario impostare i privilegi, associare Aree / Gruppi, su le posizioni di Utente menzionate (32 o 64).

*[01] Utente nr 01*
# **menù data / ora**

Con questo menù è possibile modificare la Data e Ora del sistema e programmare l'Ora Legale

Entrare nel Menù, premere ENTER e nel sottomenù Impostazione, effettuare i cambi desiderati.

Premere nuovamente ENTER per modificare il giorno della settimana (1 per LUN, 2 per MAR...0 per DOM).

Premere la freccia di destra per modificare in sequenza giorno/mese/anno/ore/minuti **Confermare infiene con ENTER.**

Impostando 1 nel menù ORA Legale, la centrale aggiunge o toglie automaticamente 1 ORA, nei periodi previsti.

# **menù eventi e lettura delle notifiche**

La centrale memorizza qualsiasi operazione e accadimento avvenuti sul sistema. La capacità di memorizzazione del sistema è di 1000 eventi, con sistema di aggiornamento a rotazione, impegnata la massima capacità di memoria il sistema cancellerà gli eventi più vecchi per far posto a quelli più recenti.

Per facilitare la consultazione sono stati adottati 2 sistemi: - lettura tradizionale - sistema di notifiche

**La lettura tradizionale:** consiste nell'entrare nel menù lettura eventi e consultarli. E' possibile avere dei raggruppamenti della tipologia dell'evento per facilitare la ricerca e la consulatzione:

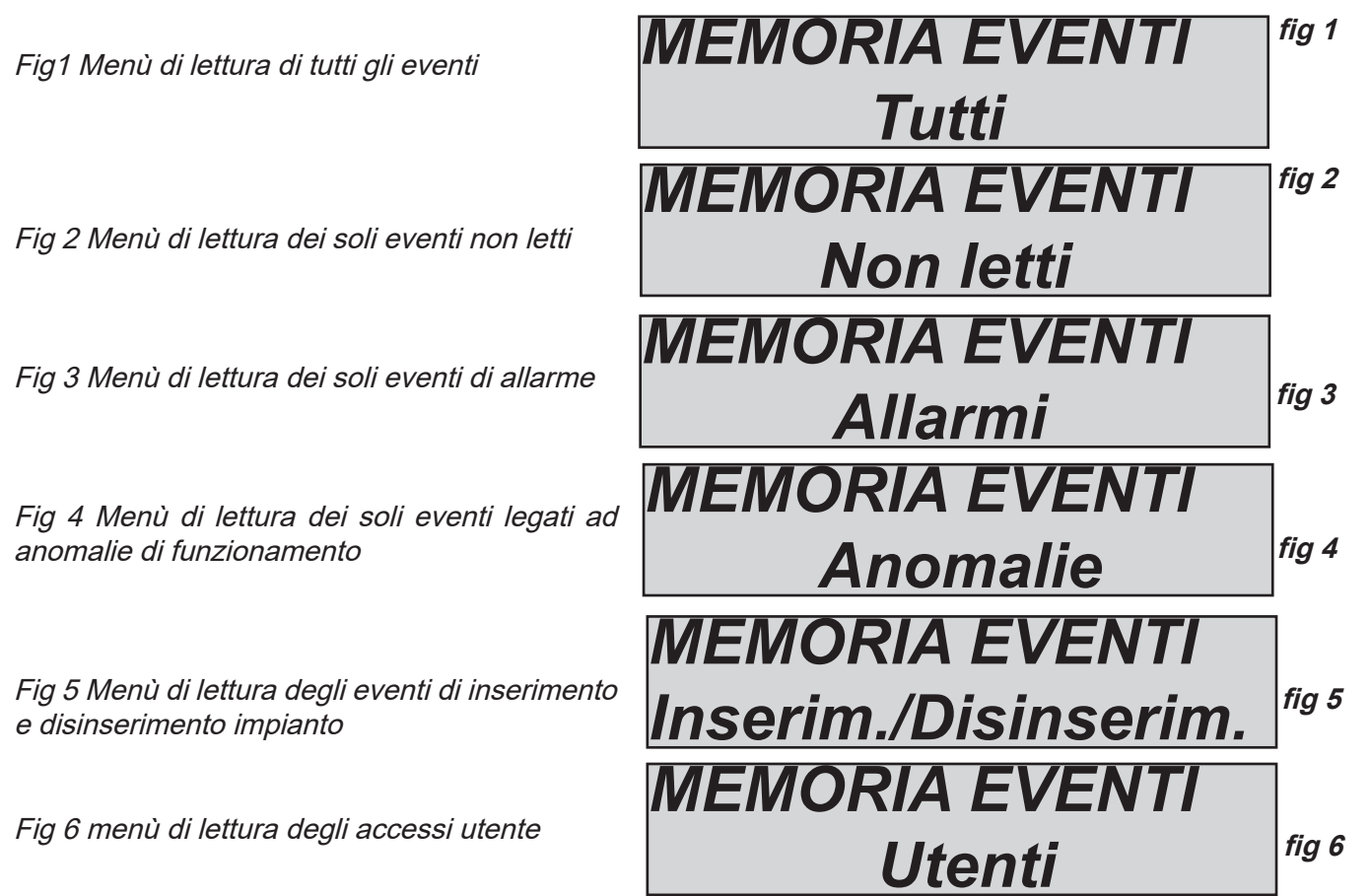

**Il sistema di notifiche:** consiste nella segnalazione da parte della centrale, attraverso il led rosso, in tastiera, dei soli allarmi e anomalie utilizzando un accesso rapido. Quando in tastiera si accende il led rosso, la centrale sta notificando la presenza di eventi da leggere. Premendo il tasto *CANCEL (*✘) si accede alla maschera delle notifiche, figura fig.7, il sistema mostra l'esistenza di 3 notifiche da leggere, inserendo un

*Fig.8 Inserito il codice il sistema mostra le noti-*<br>fiche in ordine cronologico utilizzando la freccia<br>(SU) elte per sestrete la memoria (SU) alto per scorrere la memoria

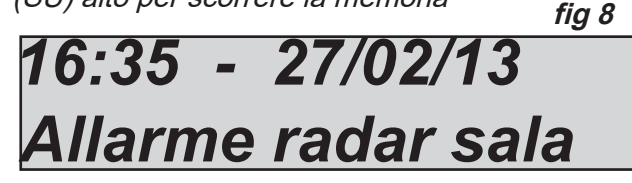

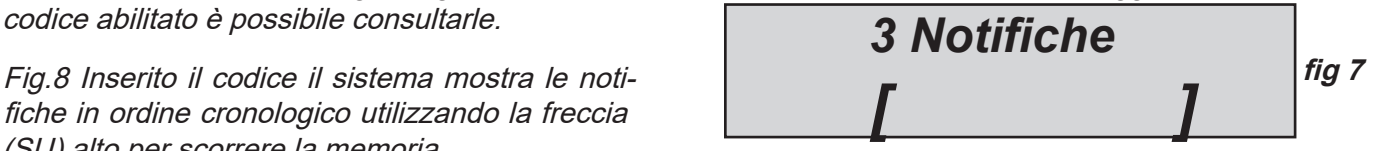

**fig 9** Fig.9 Effettuata la lettura completa si spegnera il led rosso e apparirà la scritta in figura

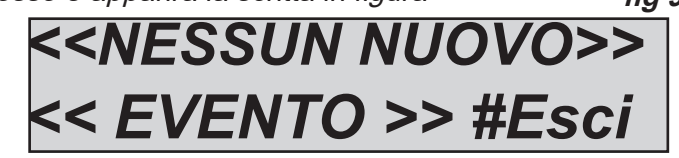

# **menù reset centrale**

Il reset dei parametri della centrale viene effettuato **solo essendo in possesso** del codice installatore. I reset vengono effettuati in un meù specifico e sono divisi in 3 categorie:

- **reset menù codici**
- **reset generale delle impostazioni**
- **reset memoria eventi (possibile solo dal costruttore)**

**IMPORTANTE: in caso di smarrimento del codice installatore non sarà più possibile portare i dati della centrale in defualt.**

Fig.1 Con questo tipo di reset vengono eliminati tutti i codici user e i relativi parametri, tranne il primo che viene portato a valore di default **(111111)**

Fig. 2 con questo tipo di reset viene porata a defualt la totalità dei parametri della centrale, ad esclusione della memoria eventi, che non può essere cancellata.

Fig. 3 con questo parametro è possibile resettare tutta la memoria eventi, la possibilità di effettuare questa operazione è data solo al costruttore per ragioni di sicurezza.

*RESET CENTRALE Codici Utente* **fig 1**

*RESET CENTRALE Configurazione* **fig 2**

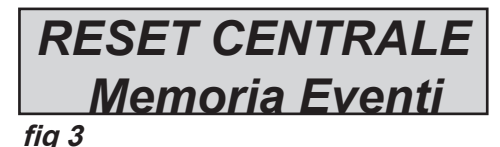

Una volta entrato nel parametro richiesto confermare con il tasto INVIO *(*✔) e la centrale effettuerà l'operazione richiesta.

### **menù edita vocaboli**

In questo menù è possibile inserire (personalizzare) alcune Parole del Vocabolario, utilizzato per i nomi degli Ingressi, delle Uscite, dei Programmi etc.

Nella serie K, non essendoci supporto vocale è possibile modificare TUTTE le parole dell'elenco

- Entrare nel menù Edita Vocaboli --> Lista Vocaboli
- Selezionare la PAROLA NUM da inserire (con frecce SU e GIU)
- Premere invio e con i tasti alfanumerici comporre la parola desiderata.

Nella serie X esiste un vocabolario di parole, preregistrato. E' possibile quindi aggiungere 30 parole, con la parte vocale registrabile.

- Entrare nel menù Edita Vocaboli --> Lista Vocaboli
- Selezionare la PAROLA NUM da inserire (con frecce SU e GIU)
- Premere invio e con i tasti alfanumerici comporre la parola desiderata. Successivamente Registrare la parte Vocale:
- Entrare nel menù Edita Vocaboli --> Messaggi Audio
- Selezionare la PAROLA NUM da registrare (con frecce SU e GIU), da 1 a 30
- premere \* per riascoltare oppure premere X per registrare il nuovo audio. In tastiera viene evidenziato il tempo restante per effettuare la registrazione, portandosi in centrale e premendo il tastino REC e parlando nel microfono presente.

### menu priorita vettori

Con questo menù è possibile definire la sequenza, la priorità dei vettori con cui la centrale invia le comunicazioni alle Stazioni di monitoraggio e agli Utenti.

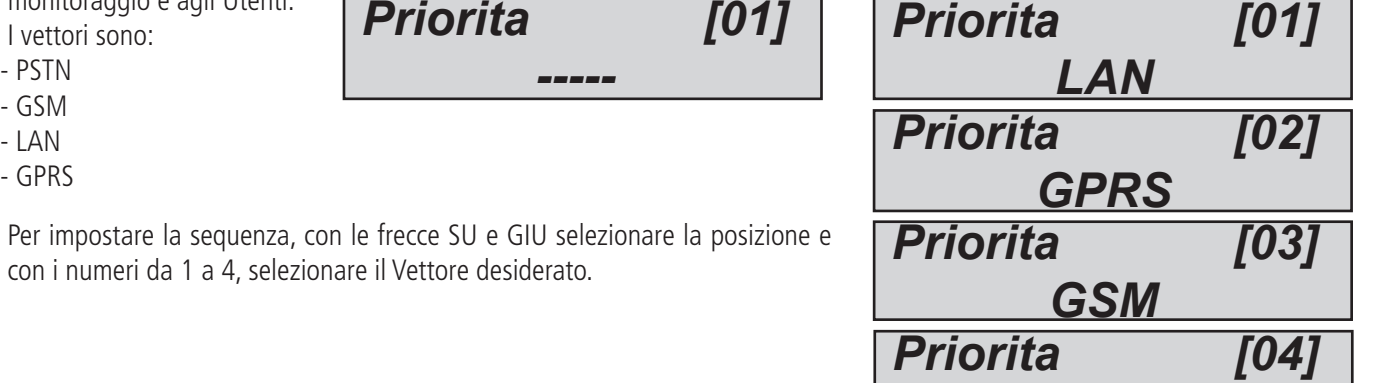

# **menù ademco**

La centrale è predisposta per inviare protocolli digitali ademco 4+2 e CONTCT ID. Il sistema è liberamente configurabile per ogni ingresso zona e per ogni tipo di evento. E' possibile avere fino ad 8 numeri di telefono con 8 ID impianto differenti, che possono inviare dati a diverse centrali di ricezione. E' possibile inviare Contact ID tramite: PSTN, GSM, GPRS, LAN

#### **EVENTI CID**

Con questo parametro è possibile visualizzare e modificare tutti i codici relativi a tutti gli eventi disponibili in centrale.

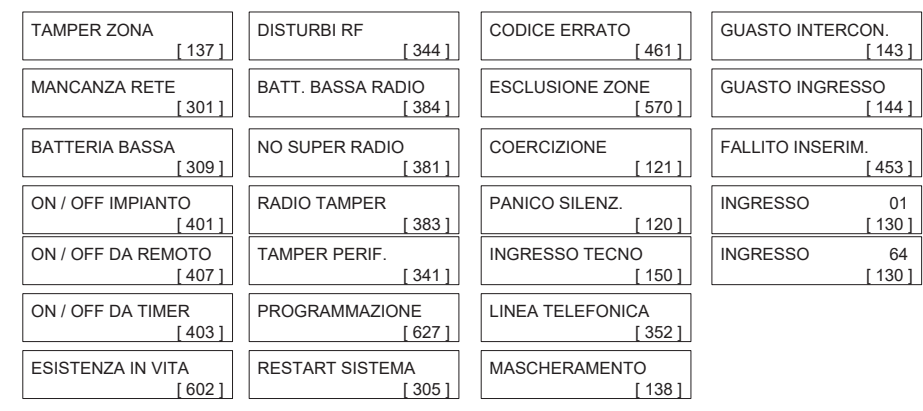

In figura si vedono le schermate relative alla lista degli eventi trasmittibili in CID, il numero di codice evento compreso nelle parentesi quadre è quello standard utilizzato dal protocollo. E' possibile modificare e personalizzare tutti i codici evento liberamente per qualsiasi ingresso zona e per qualsiasi tipo di evento disponibile. Selezionare l'evento desiderato, confermare con INVIO *(*✔) , il numero lampeggia, quindi è possibile modificarlo.

### abilita cid

E' possibile abilitare o disabilitare ogni singolo evento da comunicare.

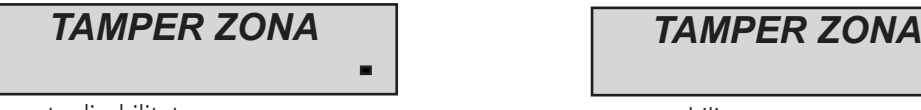

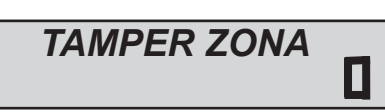

evento disabilitato evento abilitato

Per abilitare/disabilitare gli eventi, premere ENTER nel singolo evento e modifica premendo CANCEL

### **ademco numeri di telefono**

Impostare il numero di telefono del centro di Monitoraggio, l'eventuale numero di backup, l'eventuale prefisso (per la PSTN o GSM) e selezionare il tipo di messaggio (protocollo) che verrà inviato.

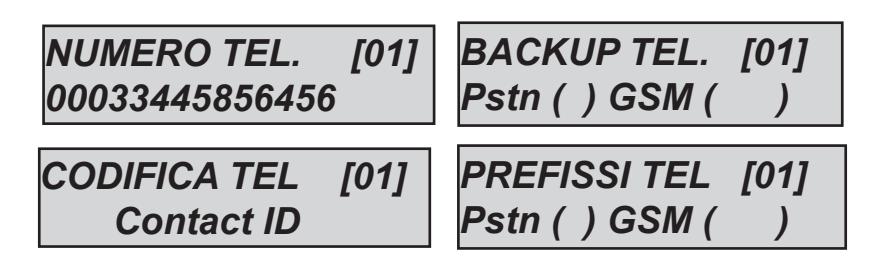

### attesa risposta

E' il tempo che sistema attende una risposta durante una chiamata di Contact ID, prima di passare al numero successivo. Può essere impostato da 1 a 50 secondi.

### ademco parametri di rete

Per l'invio delle segnalazioni via LAN, impostasre i seguenti parametri (i numeri sotto indicati sono esempi):

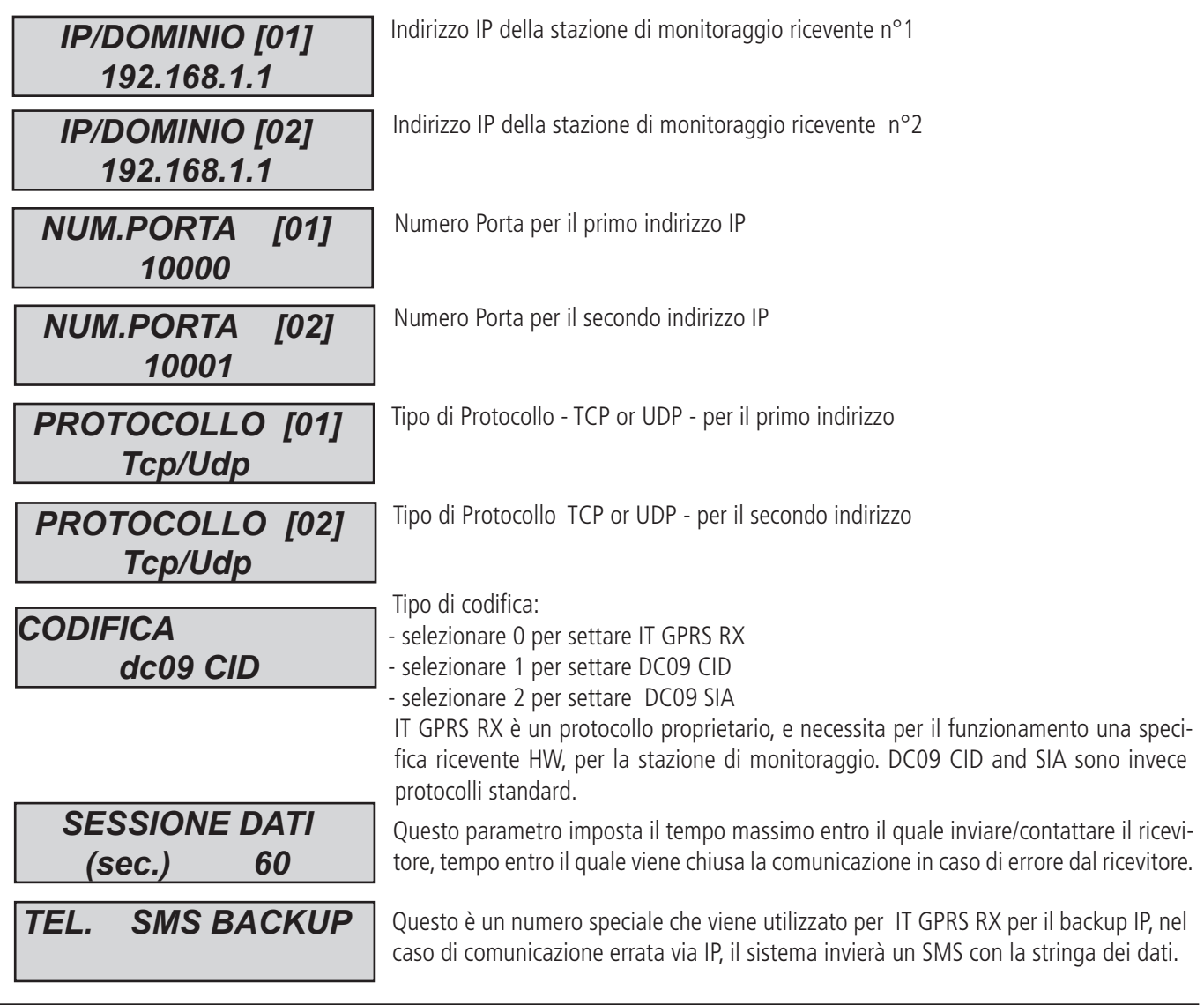

### ademco monitor di rete

Il monitor, è un segnale speciale che viene utilizzato per controllare la connessione IP con la stazione di monitoraggio. Questo segnale può essere inviato direttamente su specifici software di ricezione o al nostro ricevitore IT GPRS RX.

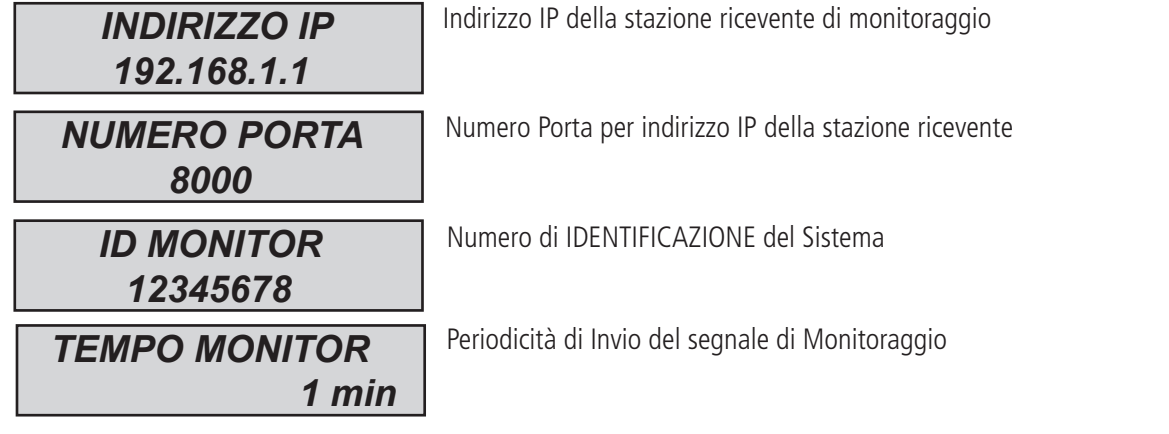

#### ademco ID IMPIANTO

Per ogni partizione è possibile assegnare uno specifico ID di riconoscimento:

*ID prg. 01 1234 ID prg. 08 7788*

*76 www.amcelettronica.com* K-X series IT v 4.xx

### **eventi 4+2**

Con questo parametro è possibile visualizzare e modificare tutti i codici relativi a tutti gli eventi disponibili con protollo 4+2. Quando viene visualizzato il valore ?? vuol dire che non è stato ancora immesso nessun codice relativo all'evento selezionato. La procedura per inserire i codici è la seguente:

- selezionare l'evento desiderato (ES. allarme zona)
- selezionare il numero di zona (ad esempio zona 5)
- una volta selezionato l'evento e il relativo numero, premendo il tasto ENTER, il cursore lammpeggiante si sposta sui 2 numeri in basso. (?? oppure 00)
- A questo punto è possibile impostare il codice ESADECIMALE da spedire al ricevitore.

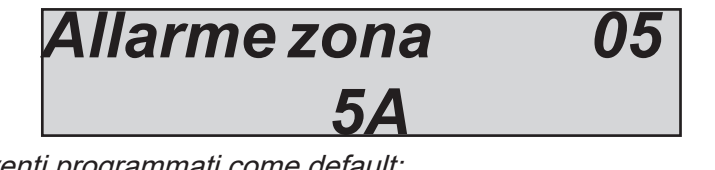

Di seguito la lista degli eventi programmati come default:

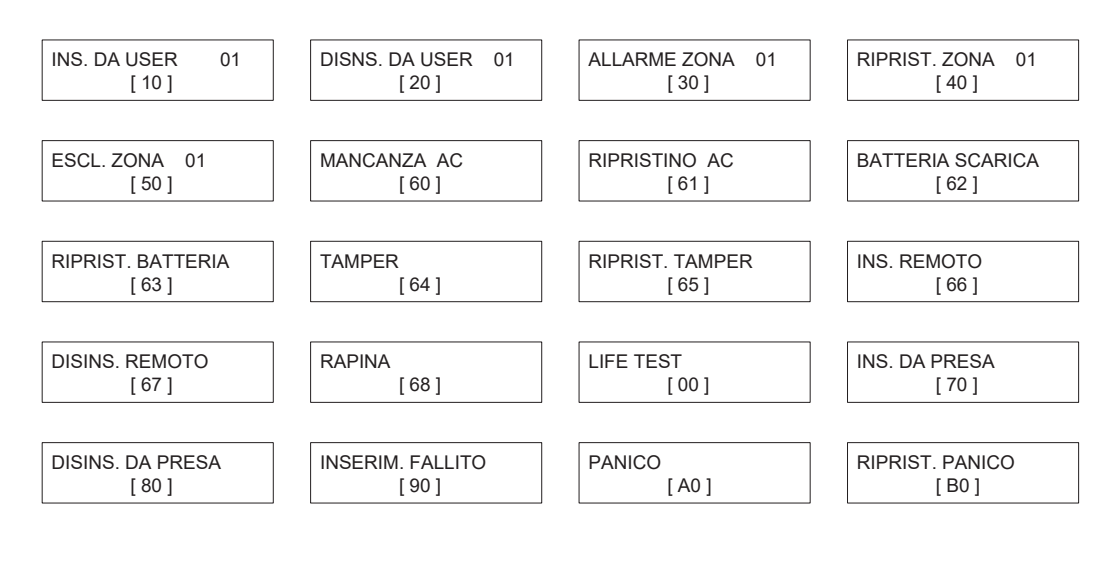

### **ademco: max tentativi**

Con questo parametro è possibile stabilire quanti tentativi di richiamata in caso di mancata notifica CID, il sistema deve fare prima di notificare l'errore. In questo caso il comportamento dei tentativi non è a rotazione ma tutti i tentavi impostati saranno fatti sullo stesso numero. In caso di notifica fallita, il sistema passerà al numero successivo (impostazione da 1 a 10)

**Importante: in memoria eventi ogni tentativo fallito verra notificato.**

### **ademco rispristino zone**

E' possibile avere la trasmissione CID del ritorno a riposo degli ingressi andati in allarme. L'utilizzo di questa funzione attiva il report in tempo reale dell'attività della singola zona durante un ciclo di allarme. Attivandola è possibile determinare quando degli intrusi lasciano la zona protetta.

- **0 = disattivativato**
- **1 = attivato**

**Nota: L'attività di ripristino è gestita dal ciclo di allarme determinato dal tempo sirena. Pertanto più breve sarà il tempo sirena più fitta sarà la notifica dei ripristini.**

#### **ademco Ritardo Ripristino zone**

L'attivazione di questo parametro permette di inviare le segnalazioni CID di Ripristino zona (ritorno a riposo degli ingressi andati in allarme) in modo ritardato, al termine del tempo sirena. Il parametro impostabile 0 o 1.

# **menù test**

La centrale è dotata di un tool di test per poter verificare il corretto funzionamento dell'impianto. I test effettuabili sono sulle:  *TEST*

- **sirene**
- **ingressi**
- **uscite**
- **chiamata Contact ID**

In fig. è possibile visualizzare le schermate per eseguire il test sirena, una volta entrati nel menù usare il tasto I*NVIO (*✔) *per attivare e disattivare il test sirena*

Il test **ingressi** viene effettuato facendo il conto alla rovescia delle zone violate, nell'esempio in figura mancherebbero ancora 34 ingressi da testare. Ogni volta che un ingresso viene sbilanciato il sistema decrementa il contatore e attiva il buzzer tastiera, è possibile interrompere il test in qualsiasi momento premedo I*NVIO (*✔) *. Questo sistema permette di testare tutti gli ingressi senza l'ausilio di personale, basta una sola persona. Interrompendo il test vengono elencate le eventuali zone che mancano dalla verifica.*

Il test *uscite* prevede la selezione dell'uscita desiderata e l'attivazione della stessa per un tempo di 5 secondi. In figura è possibile vedere le schermate di test, utilizzare il tasto I*NVIO (*✔) *per attivare l'uscita.*

#### *Test chiamate vocali.*

*La chiamata verrà effettuata al telefono n°8 in rubrica, comunicando l'evento di Esistenza in Vita. La chiamata si attiva premendo* I*NVIO (*✔) *, attendere la conclusione del test.*

#### *Test chiamate invio protocolli ADEMCO (CID).*

*La chiamata verra effettuata al numero di telefono n°1 comunicando l'evento di Esistenza in Vita. La chiamata si attiva premendo* I*NVIO (*✔) *, attendere la conclusione del test.*

*L'evento spedito è il life test (evento n°602) sia per il cid e che per il protocollo 4+2*

*Test invio protocolli SIA FSK tramite PSTN*

*Test invio protocolli SIA IP in DC09 tramite GPRS o LAN*

 *Sirena TEST Attivare??? TEST*

 *Terminare???*

 *TEST INGRESSI Tot:34 V-stop*

 *TEST USCITE*

*Tot:17 V-start*

 *01-uscita 1* 

 *Attivare??*

 *01-uscita 1* 

 *Attivata (4.3.2...)*

 *TEST Chiamata PSTN/GSM*

 *TEST ContactID PSTN/GSM TEST ContactID GPRS/LAN*

 *TEST SIA FSK PSTN TEST SIA IP GPRS/LAN* 

 *TEST Ademco4+2 PSTN/GSM*

# **menù PARAMETRI DI RETE**

### **PARAMETRI LAN**

In questo menù è possibile impostare l'indirizzo IP per la connesisone in rete della Centrale. Abilitare la scheda di rete IP, nello specifico Menù Periferiche.

Per il settaggio automatico dei parametri impostare nel sottomenù DHCP il valore 1 . Mettendo 0 è possible impostare manualmente tutti i parametri di rete.

*IP address*: es. 192.168.000.008 *Subnet mask*: es. 255.255.255.000 *Gateway*: es. 192.168.001.001 *DNS1*: es. 000.000.000.000 *DNS2*: es. 208.067.000.000

Per completare l'inserimento di tutti i parametri è necessario conoscere i parametri di rete a cui la scheda IP è collegata. Una volta inseriti tutti i parametri, uscire dal menù ed attendere qualche minuto, per la connessione della scheda IP alla rete. I led sulla scheda IP indicano quanto segue:

- led Verde --> acceso fisso = comunicazione ok tra scheda IP e centrale

 lampeggiante = comunicazione NON OK, abilitare scheda IP da specifico menù in centrale - led Giallo lampeggiante = scheda IP ok, collegata

- led Rosso1 lampeggiante = mancata connessione con server

- led Rosso2 lampeggiante = cavo di rete non connesso

led rosso 100Mz = acceso velocità rete 100MB, spento 10MB

NOTA: quando il sistema è in DHCP (1) è importante sapere che è il router assegna l'indirizzo IP (in alcuni casi è necessario attendere qualche minuto o impostare il router per fare questa operazione).

#### **Parametri cloud**

*Parametro da NON modificare: indirizzo DOMINIO CLOUD*

#### **account CLOUD**

In questo menu ci sono tutti parametri utilizzati per la registrazione al cloud. Per poter utilizzare l'APP.

**Abilita servizio Cloud:** impostare a 1 per l'attivazione del ping (ogni 30'' verso Cloud), per mantenere il sistema sempre collegato al Cloud. **La trasmissione verso il Cloud è criptata con sistema in SSL4.**

**User Name:** nome ID, che deve essere inserito nei parametri dell' APP per la registrazione della centrale

**Password:** password, che deve essere inserito nei parametri dell' APP per la registrazione della centrale

**CODICE UID:** codice di identificazione della centrale. Deve essere inserito nei parametri dell' APP per la registrazione della centrale **IMPORTANTE**= copiare il codice con attenzione, rispettando anche le lettere maiuscole.

**NOTA: è possibile avere la stessa password e il nome utente con diversi UID nella stessa APP (casa principale, casa sulla spiaggia, ecc.)**

### **notifiche CLOUD**

*In questo menù è possibile attivare e disattivare le notifiche che vengono ricevute su smart phone, quando si utilizza APP.*

**Allarmi** - abilitare con 1 **Utenti** - abilitare con 1 **Inserimenti** - abilitare con 1

### **PARAMETRI GPRS**

*In questo menù è possibile impostare i parametri per abilitare il collegamento della centrale al CLOUD, tramite GPRS (possibilità utilizzo APP e invio segnalazioni alle stazioni di monitoraggio).*

**Abilita GPRS:** con questo parametro a 1 viene abilitato il funzionamento del modulo in GPRS. Se a 0, lavora solo in GSM. **Access point APN:** inserire il nome dell' Access Point (legato al gestore del servizio di telefonia) **User name APN:** alcuni gestori richiedono l'utilizzo di Nome e Password. In questo menù inserire il Nome **Password APN:** alcuni gestori richiedono l'utilizzo di Nome e Password. In questo menù inserire la Password

# **menù parametri vari**

# **parametri vari: impostazioni sirena**

### **pausa sirena**

Questo parametro imposta il tempo di pausa tra un'attivazione e la successiva in caso di allarme persistente. Una volta entrati nel menù*, premere CANCEL (*✘) per cancellare il valore attuale, *impostare nuovo valore premere INVIO (*✔) per *confermare. I***mpostabile (da 0 a 240 sec)**

**Nota**: **impostando 0 non ci sarà più pausa tra un'attivazione e l'altra.**

### **tempo sirena**

Questo parametro imposta il tempo di durata del suono sirena in caso di allarme. Una volta entrati nel menù*, premere CANCEL (*✘) per cancellare il valore attuale, *impostare nuovo valore premere INVIO (*✔) per *confermare. I***mpostabile (da 0 a 240 sec)**

**Nota**: **impostando 0 i comandi "sirena" non vengono attivati.**

#### **cicli sirena**

Per ciclo sirena si intende il numero massimo di attivazioni della sirena in una giornata di 24 ore (dalle 00:00 alle 23:59).

Es. 5 cicli da 1minuto, si intende che la sirena può suonare 1minuto, per un massimo di 5 volte in una giornata. Una volta superato il limite assegnato in caso di allarme la sirena non suonerà più, tale stop verrà resettato alle 23:59:59.

Una volta entrati nel menù*, premere CANCEL (*✘) per cancellare il valore attuale, *impostare nuovo valore e premere INVIO (*✔) per *confermare. I***mpostabile (da 0 a 32)**

**nota: ogni volta che viene cambiato il valore in tastiera il contatore viene resettato.**

**(immetere il valore 0 per non avere limiti di suonata).**

**SIrena In Tast. (tastiera)** 

Abilitando questo parametro, in presenza di impianto in allarme, viene attivato il Buzzer in tastiera. Una volta entrati nel menù*, premere CANCEL (*✘) per cancellare il valore attuale, *impostare nuovo valore premere INVIO (*✔) per *confermare. I***mpostabile 1 o 0**

#### **IMPOSTAZIONE SQUAWK**

*Con questo parametro è possibile avere una segnalazione dalla sirena, quando il sistema viene INSERITO / DISINSERITO. E' possibile avere questa tale segnalazione, solo per l'inserimento a distanza (tramite telecomando o altra unità remota) o locale tramite tastiera, oppure per entrambi i tipi di inserimento. Impostare la durata e i programmi che devono essere segnalati.*

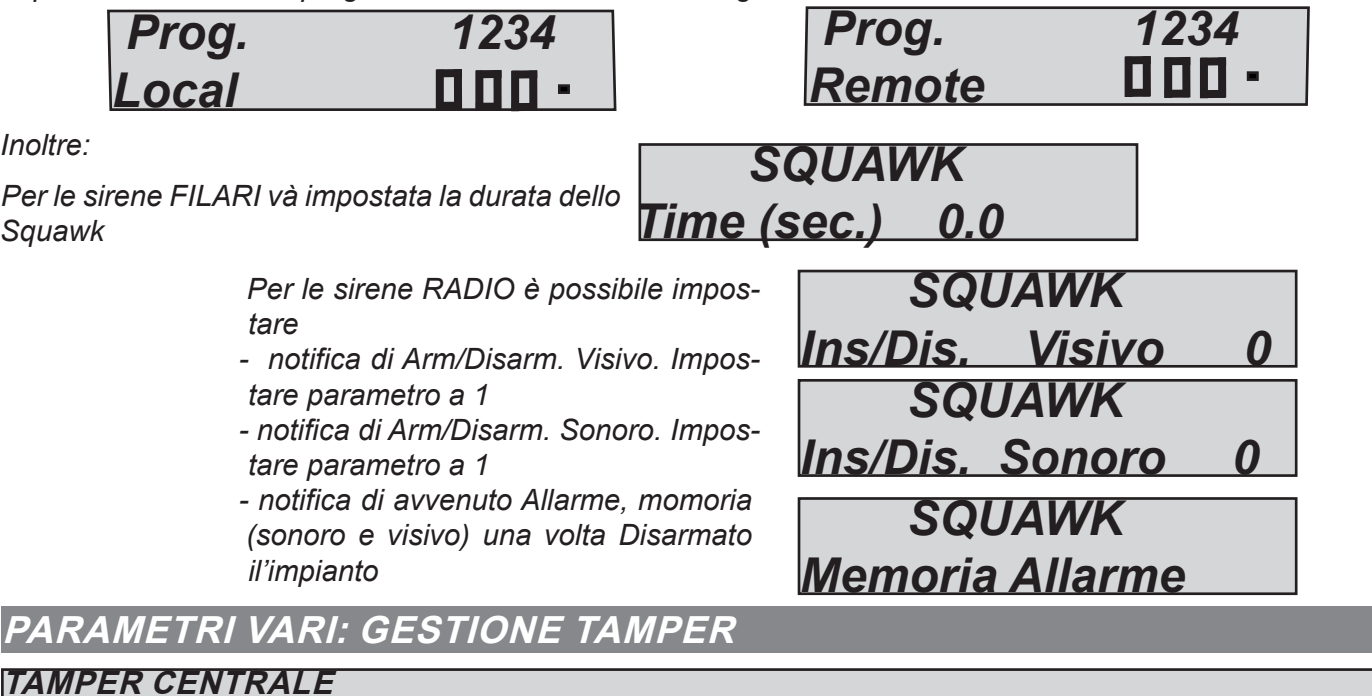

Questo parametro attiva o meno la protezione antiapertura dell' allogiamento scheda nel contenitore. Una volta entrati nel menù premere *INVIO (*✔)*, impostare il valore* **(0=disabilitato 1=abilitato)**  *Confermare con INVIO (*✔)

#### **tamper ap**

Questo parametro attiva o meno la protezione sulla linea **tamper AP** della centrale (vedi fig. e descrizione della scheda).

Una volta entrati nel menù premere *INVIO (*✔)*, impostare il valore* **(0=disabilitato 1=abilitato)**  *Confermare con INVIO (*✔)

#### **tamper ap tipo**

Questo parametro determina la tipologia della linea **tamper AP** della centrale (vedi fig. e descrizione della scheda).

Una volta entrati nel menù premere *INVIO (*✔)*, impostare il valore* **(CANC** *(*✘) **=NC 1=bilanciamento 1k)**  *Confermare con INVIO (*✔)

#### **tamper periferiche**

Questo parametro attiva o meno la protezione antisabotaggio di tutta linea bus 485, **pertanto se viene lasciato disattivato, ogni manipolazione alle periferiche non sarà notificata.**

Una volta entrati nel menù premere *INVIO (*✔)*, impostare il valore* **(0=disabilitato 1=abilitato)**  *Confermare con INVIO (*✔)

**parametri vari: comunicatore (solo serie X)**

**squilli alla risposta**

*Indica il numero di squilli che il sistema attende prima di rispondere ad una telefonata in entrata.* Una volta entrati nel menù, *premere CANCEL (*✘) per cancellare il valore attuale, *impostare nuovo valore e premere INVIO (*✔) per *confermare. I***mpostabile da 0 a 10 (impostando 0 si disabilita la risposta) Nota** : **il valore di default è 3 L'impostazione è separata per la linea GSM e quella PSTN.**

**delay eventi**

*E' il tempo che definisce la pausa tra due eventi uguali, trascorso il quale l'evento viene registrato in memoria e nuovamente comunicato (chiamate, sms, etc,) secondo la programmazione prevista.*

Una volta entrati nel menù premere *(*✔) *per modificare il valore, premere (*✘) per cancellare.

default: 05 **(valori impostabili da 0 a 240 sec.)**

**Nota: impostando il valore a 0 il tempo minimo di pausa è 2''** 

**parametri vari: gestione radio**

#### **Tasto learn (solo per radio 433 Mhz)**

*Questo parametro determina la modalità di apprendimento dei dispositivi radio.*

*Di default il tasto utilizzato per autoapprendere il dispositivo è il LEARN, in caso si desidera utilizzare una qualsiasi trasmissione radio del dispositivi per memorizzarlo, portare questo parametro a 1.*

Una volta entrati nel menù premere *(*✔) *per modificare il valore, premere (*✘) per inserire 0.

**default: 0 = Tasto learn**

**Nota: utilizzando il tasto learn per la programmazione dei dispositivi radio, si ha la sicurezza di non incorrere letture di dati radio provenienti da dispositivi da non programmare. saturazione**

*Questo parametro abilita la segnalazione di saturazione radio, la saturazione è il completo oscuramento della comunicazione tra dispositivi e ricevitori. La notifica e il conseguente allarme del sistema si attiva dopo 2 minuti di completo oscuramento radio.*

Una volta entrati nel menù premere *INVIO (*✔)*, impostare il valore* (0=disabilitato 1=abilitato) *Confermare con INVIO (*✔)

**disturbo radio (solo per radio 433 Mhz)**

*Questo parametro abilita la segnalazione di disturbo radio nei confronti dei ricevitori.*

*La notifica di disturbo radio si attiva quando vi è una ricezione di un segnale radio potenzialmente pericoloso per più di 5 secondi.*

Una volta entrati nel menù premere *INVIO (*✔)*, impostare il valore* (0=disabilitato 1=abilitato) *Confermare con INVIO (*✔)

**parametri vari: norme EN 50131**

### **en 50131: attiva configurazione**

*Questo parametro è un configuratore automatico del set up della centrale per essere conforme alla normativa EN 50131 - 1 En 50131 - 3. Quando viene attivata la funzione, vengono modificati i segunti parametri: - tempi ingresso e uscita portati a 45'' (solo se impostati maggiori)*

*- tutti gli ingressi configurati come doppio bilanciamento (tranne quelli radio e switch-alarm)*

*- mascheramento della visualizzazione dello stato dell'impianto, lo stato impianto appare solo nei primi 30'' dopo l'operazione di inserimento e disinserimento.*

*- attivazione di tutti blocchi inserimento per condizioni diverse da quelle standard (zone aperte, anomalie, tamper ecc. ecc.)*

Una volta entrati nel menù premere *INVIO (*✔)*, impostare il valore* (0=disabilitato 1=abilitato) *Confermare con INVIO (*✔)

### **en 50131: visualizza stato**

*Questo parametro attiva il mascheramento della visualizzazione dello stato dell'impianto, lo stato impianto appare solo nei primi 30'' dopo l'operazione di inserimento e disinserimento.*

Una volta entrati nel menù premere *INVIO (*✔)*, impostare il valore* (0=disabilitato 1=abilitato) *Confermare con INVIO (*✔)

**en 50131: visualizza zone - anomalie**

*Questo parametro attiva la visualizzazione delle zone aperte e delle anomalie direttamente sul display della tastiera. In condizioni normali (parametro attivato) ad impianto non inserito sul display scorrono le segnalazioni delle anomalie.*

Una volta entrati nel menù premere *INVIO (*✔)*, impostare il valore* (0=disabilitato 1=abilitato) *Confermare con INVIO (*✔)

**en 50131: tempo no 220ac**

*Con questo parametro è possibile modificare il tempo che intercorre tra la notifica di mancanza alimetazione generale, che è istantanea, e la comunicazione remota dell'evento(SMS, CID).*

Una volta entrati nel menù premere *INVIO (*✔)*, impostare il valore* **(valori impostabili da 0 a 240 sec.)** *Confermare con INVIO (*✔) default: 0 secondi, invio evento immediato

### **en 50131: Carica batteria**

Tale parametro permette di regolare il valore di corrente di ricarica della batteria. Valore di default 300mA (1 quadratino). E' possibile incrementare tale valore a 450mA. Premere enter e usare il tasto CANCEL per abilitare l'incremento (abilitare 2° quadratino).

### **en 50131: cicli autoescl.**

*Parametro legato agli ingressi, determina il numero massimo di allarmi/tamper consecutivi da parte di un ingresso, a seguito dei quali il sistema lo escluderà automaticamente, fino al successivo Disinserimento/ Inserimento dell'impianto.*

Una volta entrati nel menù*, premere CANCEL (*✘) per cancellare il valore attuale, *impostare nuovo valore e INVIO (*✔) per *confermare . I***mpostabile (da 1 a 10) Valore di default = 5**

### **parametri vari: test in vita**

*Questo parametro indica la periodicità (giorni/ore/minuti) con cui il sistema deve dare un'informazione di esistenza in vita e quindi "comunicare" il suo corretto funzionamento.* 

Nei 2 sottomenù è possibile *impostare la periodicità di invio (max 10g. 23hr e 59 min) e l'orario di invio* del messaggio di Esistenza in vita.

**Nota** : **il valore di default è 0 = disabilitato**

*Esempio: ogni 24ore alle 4 del pomeriggio.*

### **parametri vari: vivavoce (solo serie X)**

*Questo parametro abilita i riporti vocali in tastiera (tastiere Voice) degli stati di:*

- **Impianto Inserito** - **Impianto Disinserito** - **Indicazione Zone Aperte** (in fase di inserimento da Tastiera) Premere *INVIO (*✔)*, poi CANCEL (*✘) disabilitare o 1 per abilitare la funzione.

**nota: la funzione viva voce non sarà comunque disponibile (anche se abilitata) mentre la centrale è impegnata nelle chiamate.**

# **parametri vari: inserimento rapido**

*Con questo parametro è possibile abilitare l'inserimento della centrale senza utilizzare il codice personale.*  Una volta abilitata la funzione basta premere il tasto  $*$  e selezionare il programma desiderato.

*IMPORTANTE*: le impostazioni dell'utente rapido sono legate all'ultimo utente disponibile (utente 32 o 64). Pertanto, oltre all'abilitazione di questa funzione, è necessario "abilitare" ed associare all'utente 32 o 64 i Programmi e/o Gruppi su cui può agire.

Per l'abilitazione dell'Inserimento Rapido, una volta entrati nel menù premere *INVIO (*✔)

● premere 1 per abilitare

● premere 0 per disabilitare

### **parametri vari: manutenzione**

*Con questo parametro è possibile mettere in manutenzione la centrale, tale condizione fa si che il sistema, anche in presenza di allarmi, tamper, anomalie ecc. non attivi ne la sirena ne le comunicazioni remote. Lo stato di manutenzione della centrale, sarà evidenziato sul display della tastiera.*

 *\*\*MANUTENZIONE\*\**

 *14:30:15*

Una volta entrati nel menù premere *INVIO (*✔)

● premere 1 per abilitare

● premere 0 per disabilitare

# **programmazione centrale tramite software**

*La centrale può essere programmata tramite software, con il programma DBEXPLORER. La programmazione può avvenire in 2 modi: collegandosi alla centrale localmente, oppure via Cloud.*

*Per il collegamento* **locale** *sono necessari i seguenti accessori:*

*- adattatore COM-USB*

- *driver per COM-USB (http://www.silabs.com/products/mcu/pages/usbtouartbridgevcpdrivers.aspx)*
- *software di programmazione KDBExplorer*
- *cavo standard USB mini USB*

Entrare nel menù **UTENTE** e selezionare **abilita telegestione** e portare da 0 a 1 il parametro.

Per il collegamento è necessario impostare il codice di Telegestione (default 777777) sia da tastiera (entrando nel menù di programmazione installatore selezionare **UTENTI --> IMPOSTA CODICI --> CODICE TELEGESTIONE),** sia nel software (durante la creazione della nuova centrale sarà necessario immettere lo stesso codice nel campo Password). Collegare la centrale al PC e successivamente aprire il software DBEXplorer e selezionare la porta COM. E' possibile ora modificare i dati di programmazione e inviarli o riceverli dalla centrale.

Per il collegamento remoto via cloud:

- la centrale deve essere collegata alla rete (Cloud), tramite scheda IP o modulo GPRS.

Impostare il codice Telegestione, come descritto per il collegamento locale.

Entrare nel menù UTENTE e selezionare ABILITA TELEGESTIONE e portare il parametro a 2 (programmazione remota da Cloud). Aprire il software DBEXplorer e selezionare in "Comunicazione" " Setup" REMOTE MANAGEMENT, e inserire il codice UID della centrale. Codice UID recuperabile da tastiera entrando nel menù UTENTE / Parametri di Rete / Account Cloud **IMPORTANTE: quando è abilitata la Telegestione Remota (parametro a 2) l' APP risulta inattiva.** 

E' possibile ora modificare i dati di programmazione e inviarli o riceverli dalla centrale.

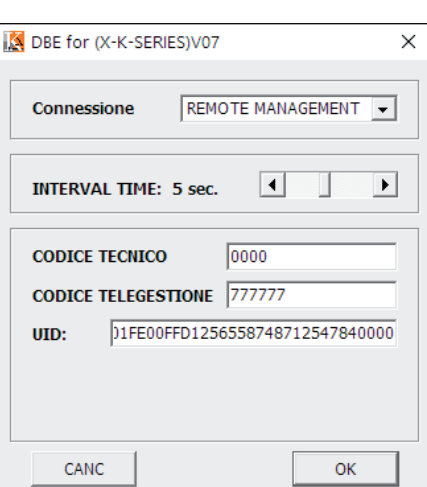

# **AMC MANAGER APP**

**AMC MANAGER** è l'applicazione che, tramite smartphone, permette all'utente finale di gestire la centrale :

- **inserire e disinserire tutte le Aree della centrale**
- **escludere tutte le zone programmate**
- **accendere e spegnere tutte le Uscite programmate**
- **monitorare lo stato del sistema**
	- **carica della batteria**
	- **presenza alimentazione**
	- **segnalazioni di tamper**
	- **presenza segnale GSM**
	- **presenza linea PSTN**
	- **stato delle periferiche**
	- **funzionamento parte radio**
- **verficare il Log degli eventi**

#### registrazione app

Dopo aver scaricato l' APP è necessario effettuare la registrazione

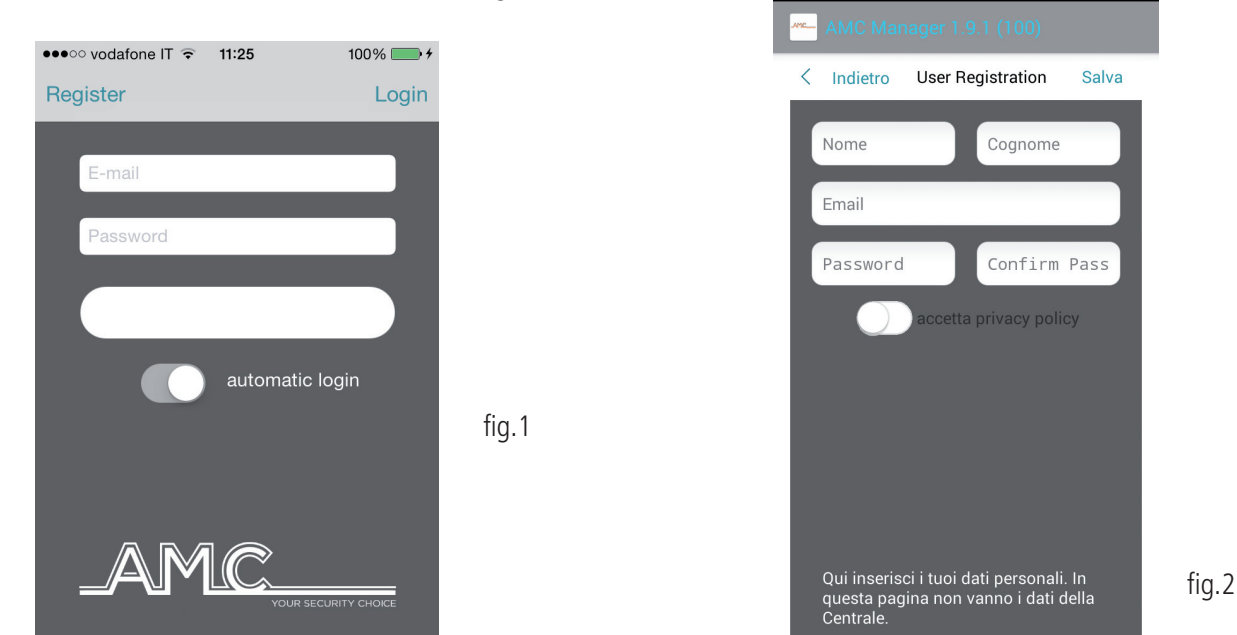

Dalla schermata in fig. 1 cliccare su **Register** per passare alla schermata di fig.2

#### Inserire i dati richiesti:

#### **Nome, Cognome, EMAIL, Password e Conferma Password**

Inseriti i dati selezionare **Accetta Privacy policy** (portando cursore verso destra) e cliccare su **Salva**. Attendere email dal Cloud che invierà:

- 1 codice che deve essere inserito nell'APP per la registrazione finale, oppure
- 1 "pulsante" con un link per la CONFERMA della registrazione.

IMPORTANTE: il link deve essere aperto direttamente con l' APP

#### **Importante:**

**se non ricevete la mail, controllate anche nella cartella "posta indesiderata": se non funziona il pulsante di conferma utilizzare il codice ricevuto.**

**Importante per Android: quando si preme il tasto conferma, per l'apertura del link selezionare l'APP. Altrimenti andare nella gestione delle applicazioni, trovare applicazione broswer ed eliminare la preferenza di default. Aprire nuovamente il messaggio di conferma e riprovare.**

Una volta effettuata la registrazione, per entrare nella applicazione:

aprire l'APP, dalla schermata di figura1 inserire la email e la password create in fase di registrazione, effettuare Login.

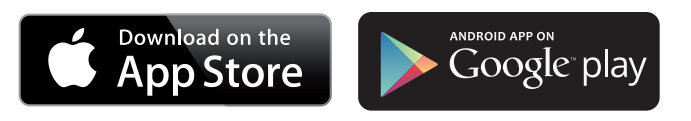

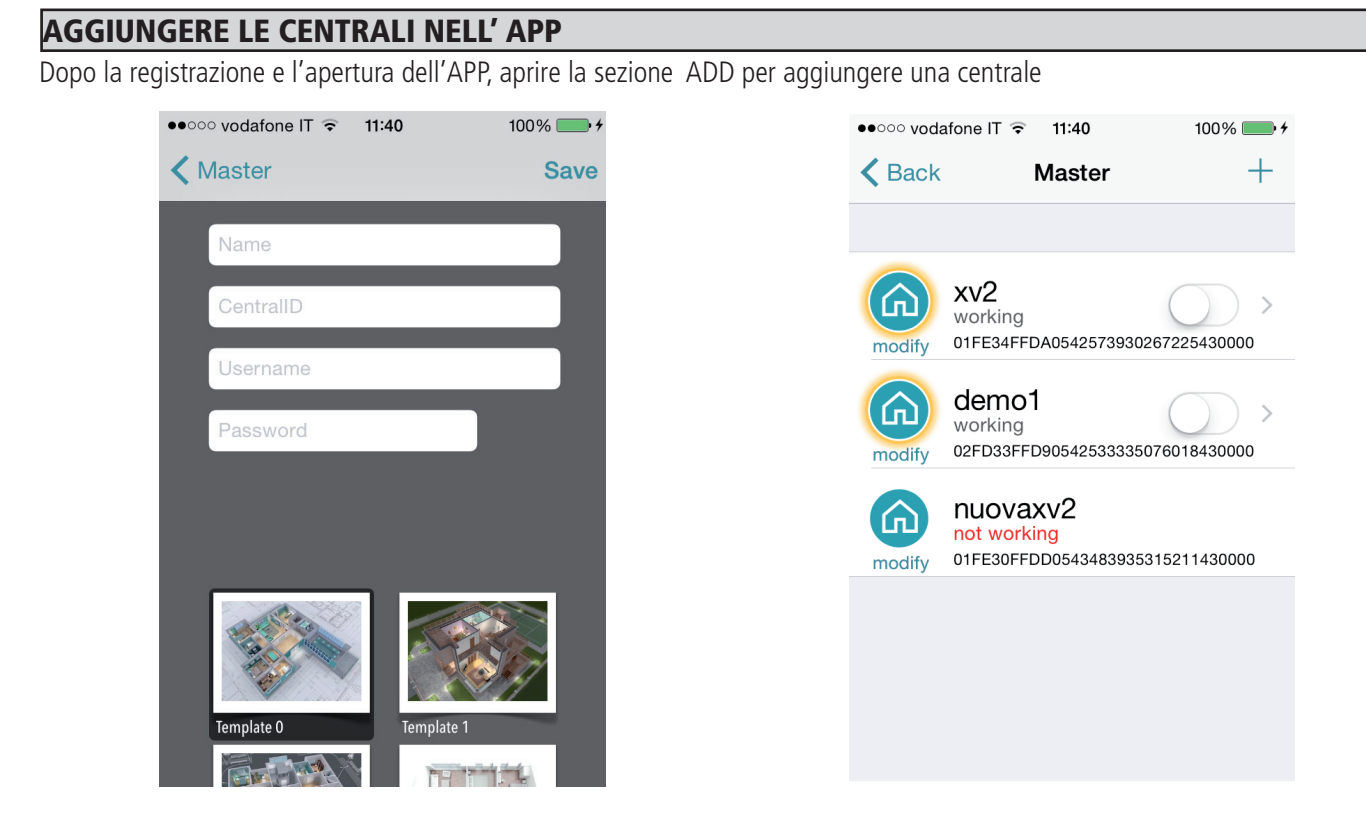

**Nome**: inserire un nome come riferimento dell'installazione es. ABITAZIONE PRINCIPALE. **ID**: è il codice UID ce è possibile trovare in Centrale, nel menù TCP/IP - ACCOUNT **USERNAME** e **PASSWORS**: codici che si trovano anchessi in Centrale nel menu ACCOUNT

E' possibile selezionare una mappa (tra quelle presenti), oppure inserire una mappa personalizzata o creare foto direttamente dall'area di installazione. Fatto questo è possibile gestire la centrale (in pic it is possible to see 3 panel in the same APP)

mate.

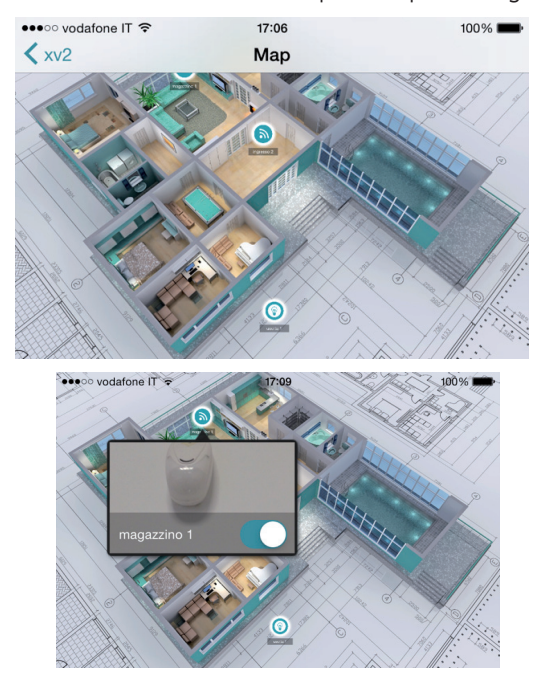

In figura esempi di mappe, che si possono vedere ruotando il telefono in posizione orizzontale. È possibile aggiungere e impostare in posizione corretta sia la zona dell'allarme che l'uscita programmata. E' possibile selezionare una foto per ogni singola zona o uscita. APP mostra quando la zone è: a riposo: cerchio verde aperta: cerchio arancione in allarme: cerchio rosso E' possibile controllolare, e abilitare e disabilitare le uscite program-

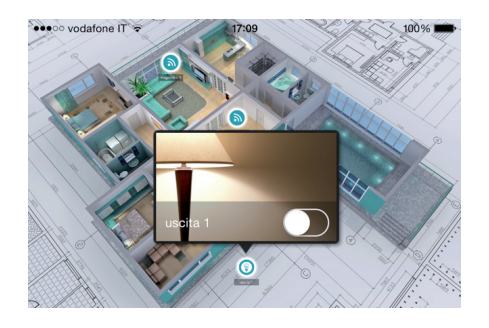

#### Info su stato della centrale e segnalazioni

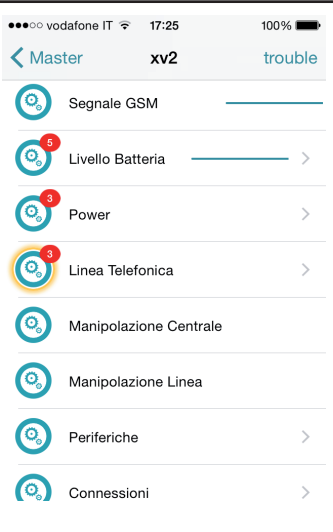

- In figura i possibile vedere lo stato della centrale:
- carica della batteria
- presenza alimentazione
- segnalazioni di tamper
- presenza segnale GSM
- presenza linea PSTN
- stato delle periferiche
- funzionamento parte radio

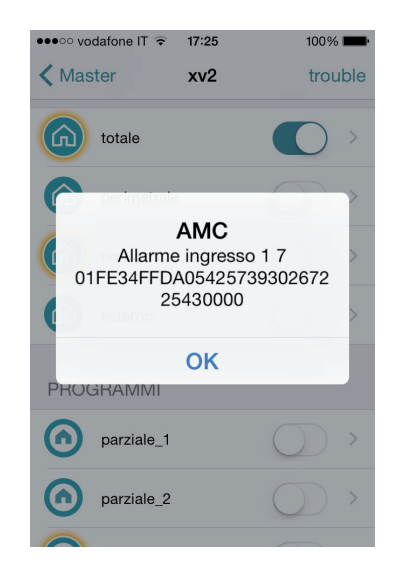

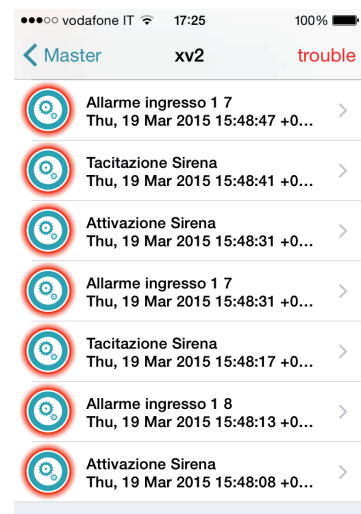

In caso di allarme, è possibile ricevere una notifica con la tecnologia push (risparmiare la batteria). In figura è possibile vedere gli eventi e le notifiche

### **uso dell'impianto INSERIRE/DISINSERIRE AREE/Gruppi**

*Con il sistema a riposo digitare il codice personale (default 111111),*

*la maschera che apparirà dopo aver digitato il codice è quella dell' Inserimento fig.1*

*Dopo 3 secondi partirà automaticamente l'Inserimento con il conteggio del tempo di uscita.*

*Durante i 3 sec. prima della partenza del tempo di uscita sarà possibile cambiare le Aree da inserire, utilizzando i tasti G o quelli numerici . In fig.2 esempio inserimento Area 1. La riga sopra evidenzia le possibili selezioni, la riga sotto indica l' Area /e selezionate. In fig. 3 si vede l'attivazione di 2 Aree (1 e 2) che corrispondono ad un Gruppo (Perimetrale)*

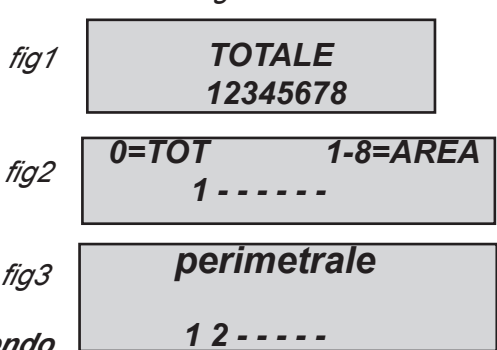

*Nota: la selezione dei parziali è passo -passo, quindi premendo 1 2 - - - - più volte il numero relativo al parziale si accende e si spegne.*

*Il Disinserimento dell'impianto avviene tramite un Codice Utente valido. Utente abilitato ad agire sulle Aree inserite.*

### **INSERIRE/DISINSERIRE i gruppi**

L'inserimento dei Gruppi, tramite i tasti G è un "inserimento rapido", che non necessita di codice Utente.

Ad ogni gruppo può essere dato un nome e possono essere associate le Aree desiderate.

L'inserimento rapido deve essere settato in fase di programmazione, dal menù Parametri Vari, Inserimento Rapido. Inoltre, i Gruppi che possono essere inseriti devono essere associati all'Utente 32 o 64 (a seconda del modello di centrale) che sono gli Utenti abilitati all'inserimento rapido.

L'attivazione dell'impianto tramite i tasti G avviene come l'inserimeto con codice. Una volta premuto un tasto G, entro 3 sesondi è possibile cambiare la selezione, antrimenti parte automaticamente il tempo di uscita.

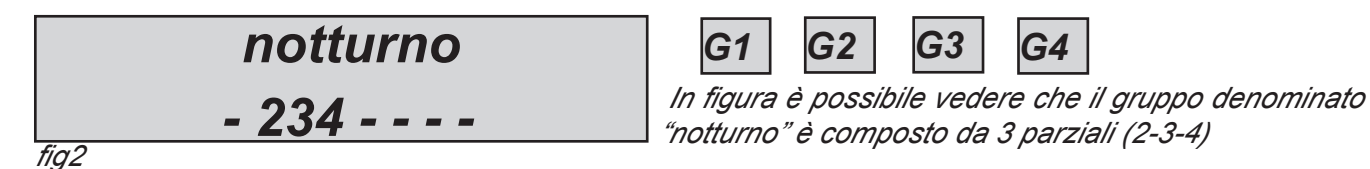

**Nota:** quando è attivata l'opzione **EN 50131** non è possibile Armare la centrale quando vengono segnalate le seguenti anomalie: **assenza alimentazione principale, batteria bassa, tamper, linea tamper, tamper periferiche, mancanza segnale gsm, errore interconnessione tra dispositivi, Inattività (no risveglio) dispositivi radio.**

*Il Disinserimento dell'impianto avviene tramite un Codice Utente valido. Utente abilitato ad agire sulle Aree inserite.*

### Bypass zone

Ci sono 2 differenti modi per bypassare le zone : l' **EXCLUSIONE e l' INIBIZIONE.**

ESCLUSIONE **(P)** = In modo Permanente; la zona rimarrà bypassata fino a quando non sarà reinclusa. Per reincluderla sarà necessario utilizzare lo specifico menù

INIBIZIONE **(T)** = In modo Temporaneo; la zona rimarrà bypassata solo per l'inserimento impianto in corso. Dopo il disinserimento dell'impianto la zona sarà automaticamente reinclusa.

Visualizzaizone sulla tastiera  $NO$  BYPASS ( $\blacksquare$ ) = Zona non bypassata, zona a riposo

NO BYPASS ( $\Box$ ) = Zona non bypassata, zona NON a riposo

**Bypass con zone non pronte :** durante la procedura di Inserimento Impianto, la tastiera mostra il messaggio Zone non Pronte, e propone di selezionare 1 = includere, 2 = inibire 3 = verificare. Quando si seleziona 3 viene evidenziato il menù di bypass (vedi fig.)

Premendo più volte X è possibile selezionare **P o T** (esclusione permanente o tempoanea)

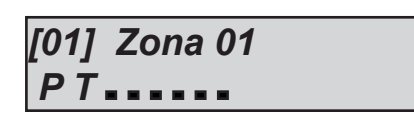

**Bypass con sistema pronto (tutte zone a riposo):** durante la procedura di inserimento, dopo aver selezionato i Programmi, premere il tasto X e successivamente Enter, per entrare nel menù bypass. La procedura di esclusione e la stessa sopra descritta. Quando il sistema è inserito con zone bypassate, si ha un inserimento **FORZATO** e nel log degli eventi sarà possibile vedere quali zone sono state bypassate e in che modo (P o T).

# notifiche (lettura rapida nuovi eventi)

Il sistema da la possibilità di visualizzare gli ultimi eventi direttamente sul displaydella tastiera. Quando il LED rosso sulla tastiera si accende, l'unità di controllo sta notificando che ci sono nuovi eventi da leggere. Premere il tasto "X" per accedere alla lettura dei nuovi eventi. Nella figura seguente, il sistema mostra che ci sono 3 notifiche da leggere. Gli eventi possono essere letti dopo l'inserimento di un codice Utente abilitato.

Fig 1 Il sitema mostra 3 nuove notifihce Fig 2 Quando il codice viene inserito, il sistema mostra le notifiche in ordine cronologico. E' possibile, utilizzando la freccia Sù e Giù, far scorrere e leggere le Notifiche Fig 3 Quando sono state visualizzate tutte le notifiche, il LED rosso si spegne e viene visualizzato il messaggio in figura

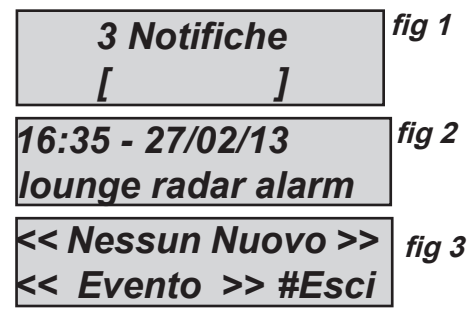

### menu eventi

Il sistema può salvare 1000 eventi, con sistema di aggironamento a rotazione. Una volta raggiunta la registrazioje dei 1000 eventi, viene automaticamente cancellato l'evento più vecchio, per liberare spazio per i nuovi eventi. Entrando nel menù EVENTI e possibile leggere Tutti gli eventi, raggruppati per tipologia.

Per entrare nel menù, inserire un codice Utente, muoversdi con le frecce fino a selezionare MENU EVENTI.

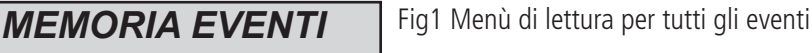

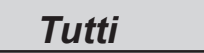

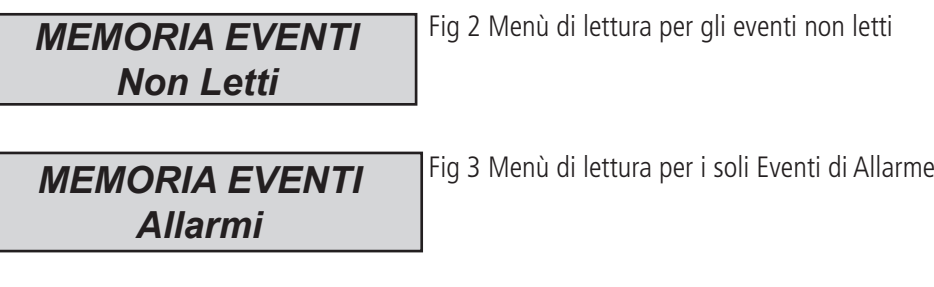

*MEMORIA EVENTI Anomalie*

Fig 4 Menù di lettura per eventi legati ad errori operativi

Fig 5 Menù di lettura per gl ieventi di Inserimento e Disinserimento del sistema *MEMORIA EVENTI Inserim/Disins*

Fig 6 Menù di lettura eventi di Accesso Utente *MEMORIA EVENTI Utenti*

# infoRMAZIONI DI SISTEMA

La centrale dispone di un menù rapido per alcune informazioni generali sul Sistema. A centrale Disinserita, premendo più volte il tasto "X", è possibile visualizzare tali informazioni:

- **menù nuovi eventi**
- **stato PSTN**
- **stato GSM**
- **stato Batteria**
- **stato Alimentazio Principale**
- **stato scheda IP e connessione Internet**
- **stato GPRS e connessione Internet**
- **stato di connesione al Cluod**
- **Versione Firmware**
- **Versione Hardware**

# abilitazione accesso installatore

Le regole delle norme EN richiedono che un Utente di livello 3 necessita di permessi da un Utente di livello 2, per entrare nel pannello del menu di programmazione. Entrando nel Menù CONSENTI ACCESSO INSTALLATORE e possibile selizionare 1 o 0, per abilitare o meno l'Installatore ad accedere al menù di programmazione.

Utilizzando il codice personale Utente (livello 2) per entrale nel menù CONSENTI ACCESSO INSTALLATORE.

### Abilitare la gestione remota

Per la programmazioe della centrale con il software per PC, è necessario abilitare il sistema.

Ci sono 2 modi per la programmazione della centrale:

- 1 = programmazione locale utilizzanco la connessione con cavo USB e adattarore USB
- $2$  = programmazione remota via internet tramite il Cloud

Utilizzando il codice personale Utente (livello 2) entrare nel menù ABILITA TELEGESTIONE, premere invio e selezionare:

- 0 = Per disabilitare la programmazione via Software (possibile SOLO da Tastiera)
- 1 = Per abilitare la Programmazione Locale

2 = Per abilitare la Programmazione remota via Internet **(attivando questa opazione, l'APP non è momentaneamente** 

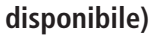

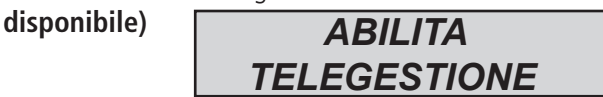

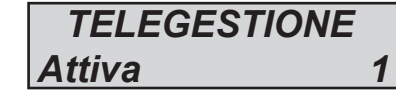

### menu Cambio codice

Ogni utente (livello 2) può cambiare il proprio codice. Utilizzare il codice Utente Personale e spostandosi con le frecce fino al menù CAMBIA CODICE PERSONALE, entrando è possible impostare il nuovo codice.

E' importante settare il nuovo codice con la stessa lunghezza di caratteri del precedente. In caso di errore il sistema non permetta il salvataggio del nuovo codice.

**Nota:** con un codice MASTER è possibile modificare tutti i codici di Utenti di livello 2.

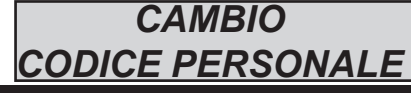

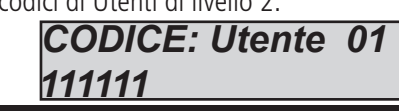

# **menù data / ora**

Con questo menù è possibile modificare la Data e Ora del sistema

Entrare nel Menù, premere ENTER per effettuare i cambi

Premere ancora ENTER per modificare il giorno della settimana (1 per LUN, 2 per MAR...0 per DOM).

Premere la freccia di destra per modificare in sequenza giorno/mese/anno/ore/minuti **Confermare con ENTER**

# ATTIVARE USCITE PROGRAMMATE

In questo Menù è possibile ATTIVARE / DISATTIVARE della Uscite in precedenza debitamente programmate. Entrati nel munù, posizionarsi sull'uscita desiderata (frecce Destra/Sinistra) ed utilizzare le grecce SU/GIU per Attivare/Disattivare.

In figura quanto mostrato nel Menù. Le uscite che possono essere gestite sono solo quelle con  $0 =$  disattivato e  $1 =$  attivato. Le Uscite con "trattino" non possono essere attivate perchè programmate con altre funzioni.

Una volta entrati nel menu di attivazione, utilizzare i tasti freccia orizzontali per passare da un'uscita all'altra e le frecce verticali per attivare o disattivare

(Freccia SU= attivare, freccia GIU = disattivare)

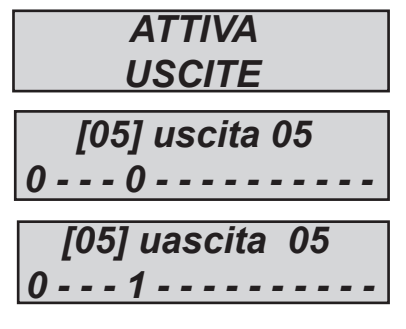

# tasto rapido

Il sistema è dotato di tasti di scelta rapida (SHORTCUT) con i quali attivare alcuni segnali e uscite.

**Shortcut di PANICO:** è possibile avere 2 tipi di segnalazione di Panico, **silenzioso con tasti G2 e G3** premuti simultaneamente per 2 secondi e **con sirena con G1 e G4** premuti simultaneamente per 2 secondi.

**Shortcut Attivazione Uscite:** Uscite programmare e associate ai tasti numerici. Tendo premuto per qualche secondo il tasto numerico corrispondentenall'Uscita, quest'ultima si Attiva/Disattiva, e sul display si evidenzia tale operazione

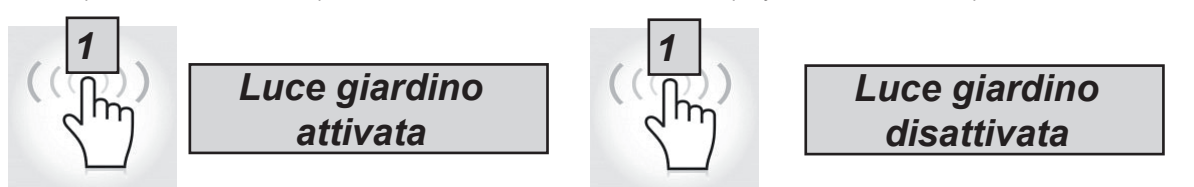

*WWW.amcelettronica.com* 89 89 K-X series IT v 4.xx

### menu timer

La centrale è dotata di un sistema di Timer, per Armare/Disarmare l'impianto, abilitare/disabilitare Uscite, abilitare/disabilitare Utenti. Durante l'inserimento automatico inizierà un tempo supplementare di 1 minuto, dopo tale tempo avrà inizio il tempo di uscita impostato. Durante il tempo di uscita, un Utente di livello2 può fermare l'inserimento automatico.

Esempio di sequenza di programmazione :

- 1° impostazione INSERIMENTO impianto ore 8:00
- 2° impostazione INSERIMENTO impianto ore 9:00
- 3° impostazione INSERIMENTO impianto ore 10:00

In questo modo, se l'utente ferma il primo inserimento (con codice valido), la centrale pannello proverà l'inserimento al 2° temtativo, dopo 1 ora (etc.).

Nel modo di inserimento automatico, la centrale si armerà SOLO se tutte le condizioni sono ok:

- tutte le zone a riposo
- nessun errore o difetto

In caso di zone non pronte, e/o segnalazioni di Tamper o Guasti, il sistema NON si inserirà, e sarà notificata la segnalazione di mancato inserimento.

Con gli inserimenti automatici non è possibile effettuare il bypass delle zone.

L'Utente di livello 2 può interrompere le operazioni con TIMER:

- Inserire il codice Utente
- portarsi nel menù TIMERS
- premere invio per modificare il parametro:  $(0 =$  timer disabilitati,  $1 =$  timer abilitati)

Quando il parametro TIMER è impostato a 0, tutte le operazioni automatiche sono fermate.

### programmazione e cancellazione chiavi

Un Utente Master può programmare le "chiavi" per tutti gli altri Utenti:

Entrare nel menù PROGRAMMAZIONE CHIAVI, confermare con ENTER, con le frecce Su e GIU selezionare Utente, inviare il comando di apprendimento premendo INVIO, partirà un tempo di 15" durante il quale i LED sul lettore lampeggiano, inserire una chiave nel lettore e quando il codice sarà appreso, i led non lampeggeranno più, e in tastiera sarà confermata l'avvenuta programmazione.

# *PROGRAMMA CHIAVE Utente Nr 01*

*Inserire Chiave entro 15 sec.*

Per la cancellazione utilizzare lo stesso procedimento, ma entrando nel menù CANCELLA CHIAVI. Una volta selezionato l'utente da cancellare, premere INVIO per confermare la cancellazione.

### gestione credito residuo

In questo menù è possibile inserire i parametri per l'invio dell'SMS di richiesta Credito.

I menù "TEL. ALTRO" e "SMS ALTRO" possono essere utilizzati per inserite i dati per specifici Operatori di telefonia Mobile. Per Controllare il corretto valore del credito SIM, è importante che sia inserita la parola chiave. La parola chiave è una parola che si trova immediatamente prima del "valore del credito", nell 'SMS ricevuto dal gestore. Il valore del credito viene aggiornato ogni volta che la centrale effettua chiamate o invia messaggi.

E' possible inoltre impostare un valore di Soglia Credito, al di sotto del quale è possibile ricevere comunicazione dalla centrale  $(detault = 3€)$ 

### menu parametri di rete account cloud

In questo menù ci sono tutti i i parametri utilizzati per la registazione al cloud ( per l'utilizzo dell' APP).

**User Name:** è il nome che Identifica l'Utente/Impianto, ed è lo stesso che deve essere inserito nell' APP, in fase di registrazione della centrale.

**Password:** è la password legata all'Identificativo , è la stessa che deve essere inserita nell'APP, in fase di registrazione della centrale.

**UID CODE:** è il codice Identificativo della Centrale. E' univoco. Deve essere inserito nell'APP in fase di registrazione della centrale e tutti i caratteri devono essere inseriti rispettando il maiuscolo/minuscolo**.**

#### **NOTA: è possibile avere stessi password e username con differenti UID code, nella stessa APP (es. casa principale, casa al mare, etc.)**

**Servizio Cloud:** il servizio del cloud deve essere abilitato per avere a disposizione l' APP e le notifiche (push) in tempo reale. Il cloud inoltre può essere utilizzato anche per la programmazione remota della centrale.

**Nome Sistema:** è il nome della centrale, nella stessa APP è possibile registrare più centrali con nome differente.

# **menù test**

La centrale è dotata di un tool di test per poter verificare il corretto funzionamento dell'impianto. I test effettuabili sono sulle:

- **sirene**
- **ingressi**
- **uscite**
- **chiamata vocali**
- **invio segnalazioni Contact ID**

In fig. è possibile visualizzare le schermate per eseguire il test sirena, una volta entrati nel menù usare il tasto I*NVIO per attivare e disattivare il test sirena*

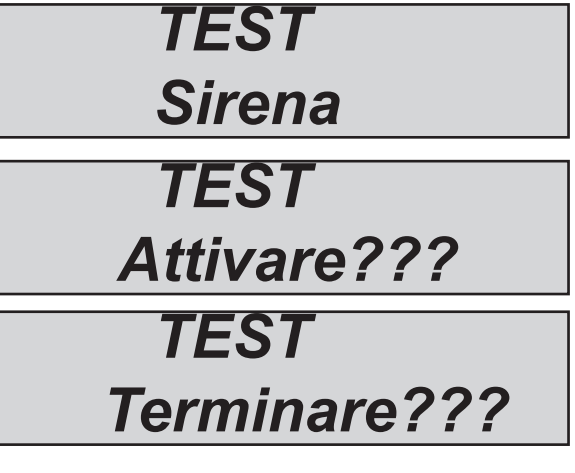

Il test ingressi viene effettuato facendo il conto alla rovescia delle zone violate, nell'esempio in figura mancherebbero ancora 34 ingressi da testare. Ogni volta che un ingresso viene sbilanciato il sistema decrementa il contatore e attiva il buzzer tastiera, è possibile interrompere il test in qualsiasi momento premedo I*NVIO (*✔) *. Questo sistema permette di testare tutti gli ingressi senza l'ausilio di personale, basta una sola persona. Interrompendo il test vengono elencate le eventuali zone che mancano dalla verifica.*

Il test uscite prevede la selezione dell'uscita desiderata e l'attivazione della stessa per un tempo di 5 secondi. In figura è possibile vedere le schermate di test, utilizzare il tasto I*NVIO (*✔) *per attivare l'uscita.*

*Il Test per le chiamate vocali verrà effettuato sull'ottavo numero presente in rubrica.*

*La chiamata per l'nvio dei protocolli ADEMCO verrà effettuata al primo numero di telefono della rubrica del Contact ID. L'evento comunicato e l'Esistenza in Vita. La chiamata si attiva premendo* I*NVIO, attendere la conclusione del test.*

*Sulla destra alcuni esempi dei Menù di Test*

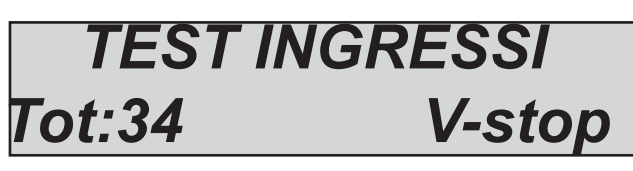

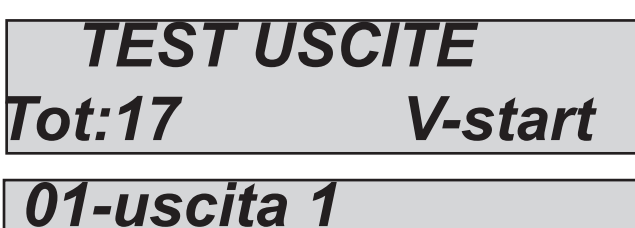

 *Attivare??*

 *01-uscita 1 Attivata (4.3.2...)*

 *TEST Chiamata PSTN/GSM*

 *TEST Contact ID PSTN/GSM*

 *TEST Contact ID GPRS/LAN*

 *TEST Ademco 4+2 PSTN/GSM*

### **INSERIRE/DISINSERIRE LA CENTRALE VIA SMS gestione sms**

*Per inserire e/o disinserire la centrale bisogna essere in possesso di un codice utente:*

*UPWD:111111 ARM=T INSERIMENTO TOTALE UPWD:111111 ARM=1 INSERIMENTO AREA1 UPWD:111111 ARM=12357 INSERIMENTO DELLE AREE 1 - 2 - 3 - 5 - 7 UPWD:111111 DISARM=T DISINSERIMENTO TOTALE UPWD:111111 DISARM= 2 DISINSERIMENTO DELLA SOLA AREA 2 UPWD:111111 DISARM= 125 DISINSERIMENTO DELLE SOLE AREE 1 - 2 - 5 UPWD:111111 ARM? RICHIESTA DELLO STATO INSERIMENTO DELLA CENTRALE ARM = 0 DISINSERITO ARM =T INSERITO TOTALE ARM = 125 INSERITE AREE 1 - 2 - 5*

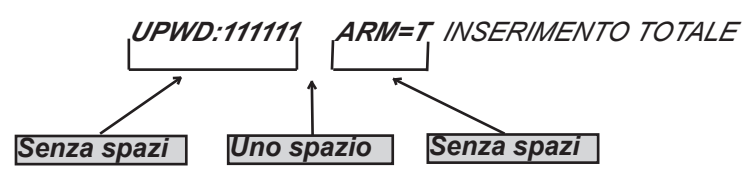

### **comandi sms**

*Questa è la lista completa di tutti i comandi di programazione/interrogazione del sistema.*

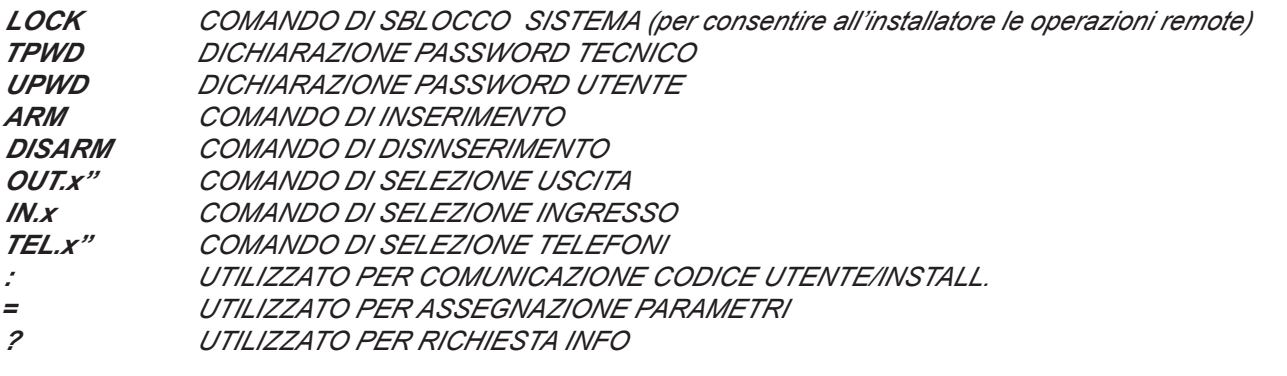

### **come creare un sms di RICHIESTA E programmazione**

*Per dare un comando al sistema bisogna rispettare alcune semplici regole: Per esempio l'installatore per modificare un numeroo di telefono, prima di tutto deve avere l'autorizzazione del proprietario dell'impianto (sblocco del sistema)*

*UPWD:111111 LOCK=OFF questo comando sblocca la programmazione da sms per 20 minuti. Questo sblocco deve essere fatto dal titolare dell'impianto. (l'utente finale) Nota: l'utente finale non ha bisogno di sblocchi Ora l'installatore può dare il comando:*

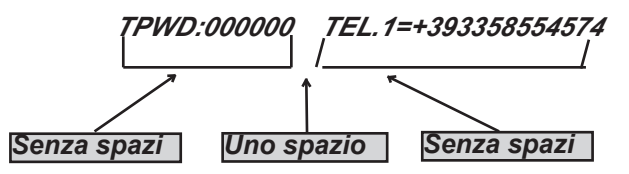

*Come si vede il messaggio è fatto da 2 comandi:*

*1 - la dichiarazione di password (TPWD:000000 oppure UPWD:111111) Questo comando necessita dei (: ) (2 punti) per inserire il codice.*

*2 - è la parte operativa del mesaggio che utilizza il (=) per assegnare l'operazione, il (?) per chiedere informazioni (di seguito alcuni esempi)*

*TEL.1=+393358554574 impostazione numero telefonico risposta del sistema TEL.1:OK OUT.2=1 ativazione uscita 2 risposta del sistema OUT.2:OK OUT.4=0 disattivazione uscita 4 risposta del sistema OUT.4:OK IN.2? richiesta stato ingresso 2 risposta del sistema IN.2=OP (in caso sia aperto) IN.2=CL (in caso sia a riposo)*

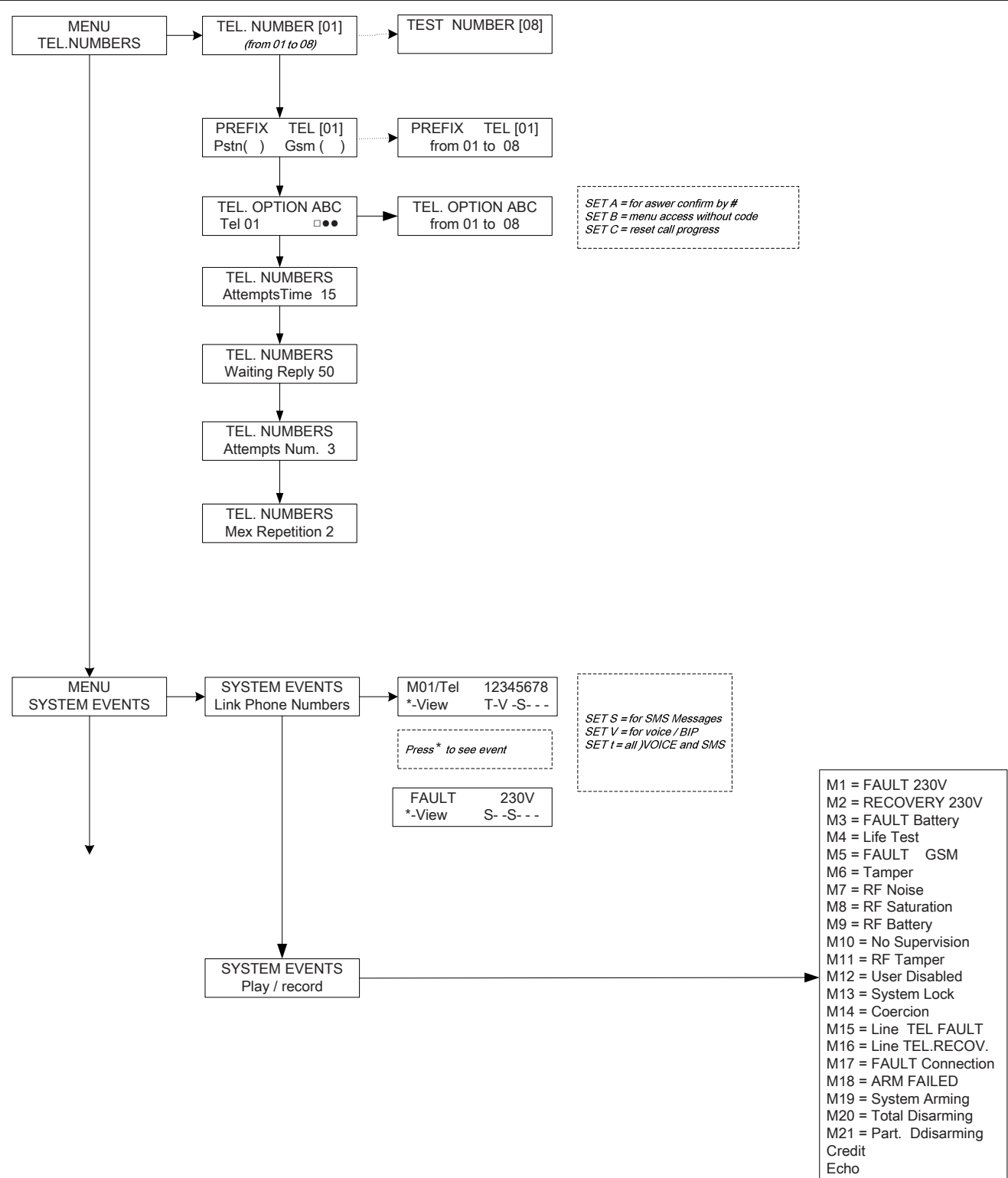

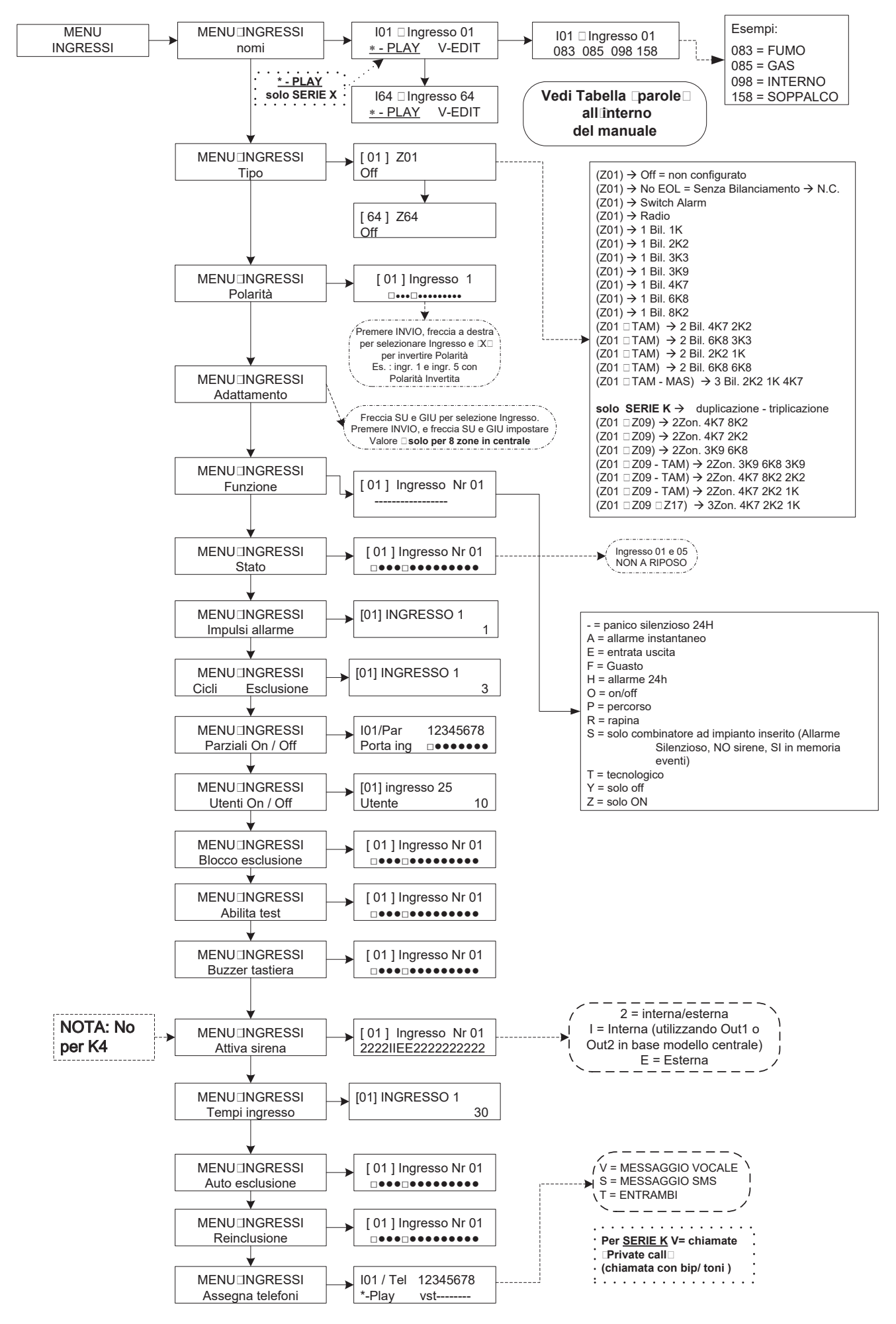

*94 www.amcelettronica.com* K-X series IT v 4.xx

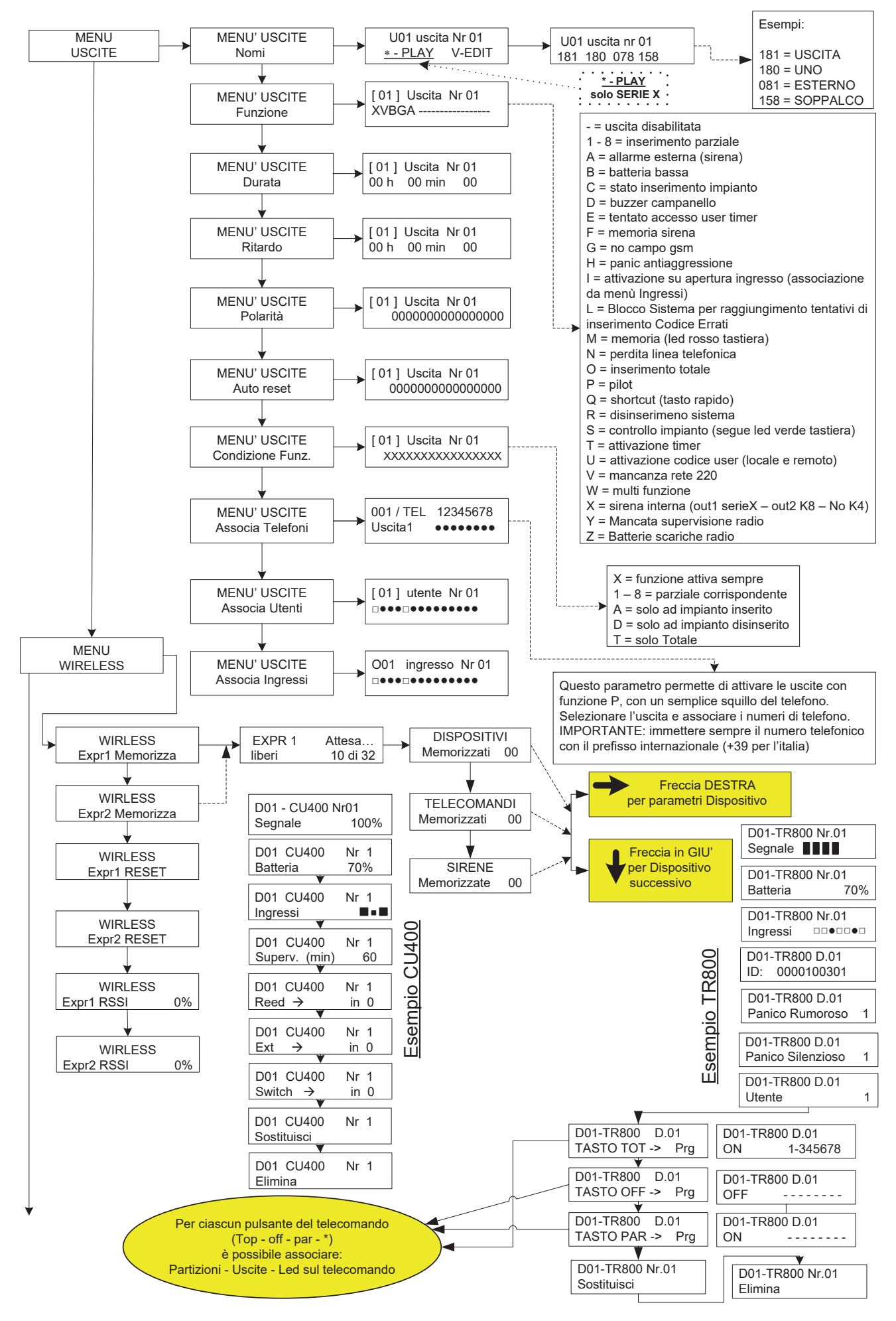

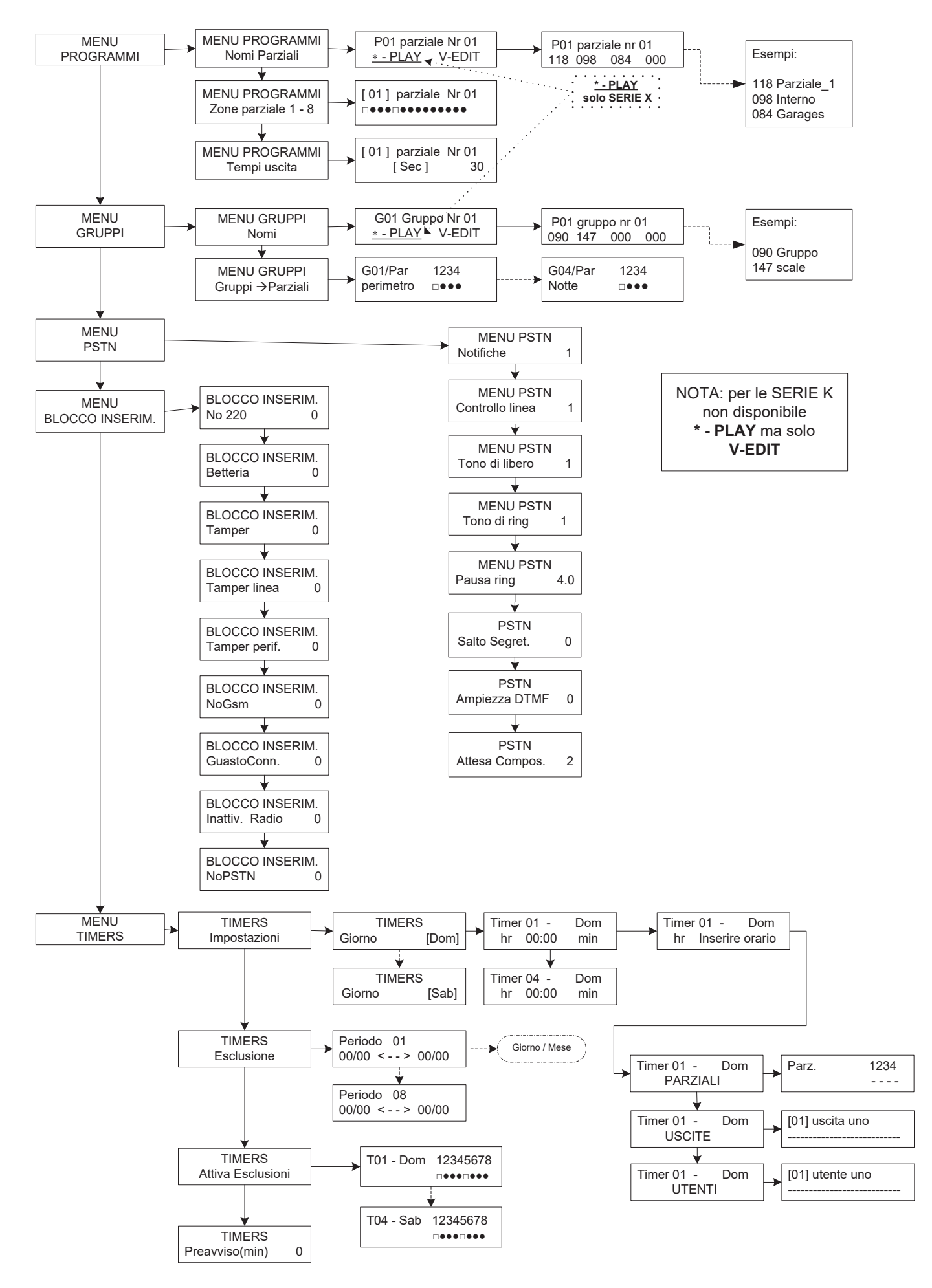

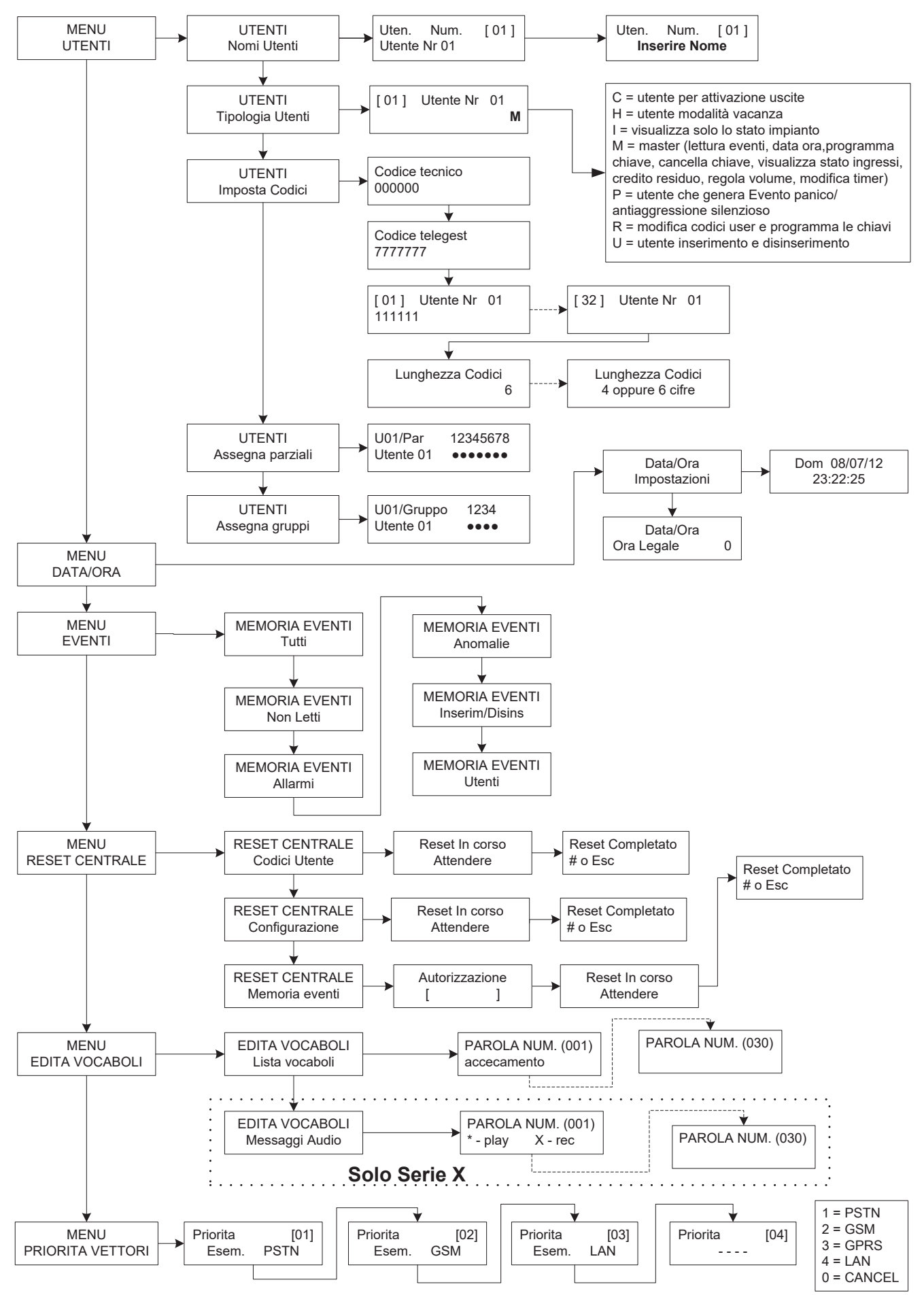

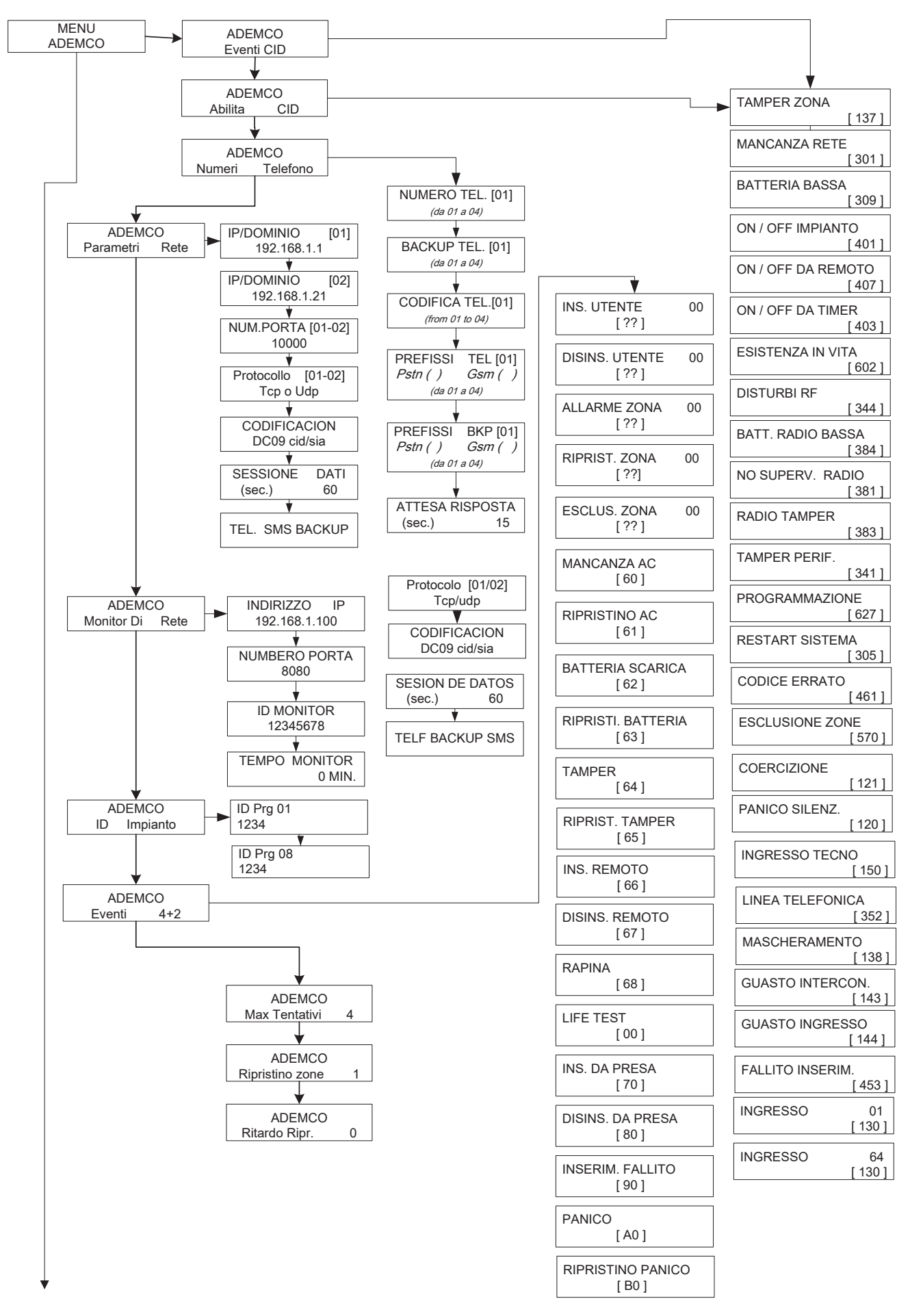

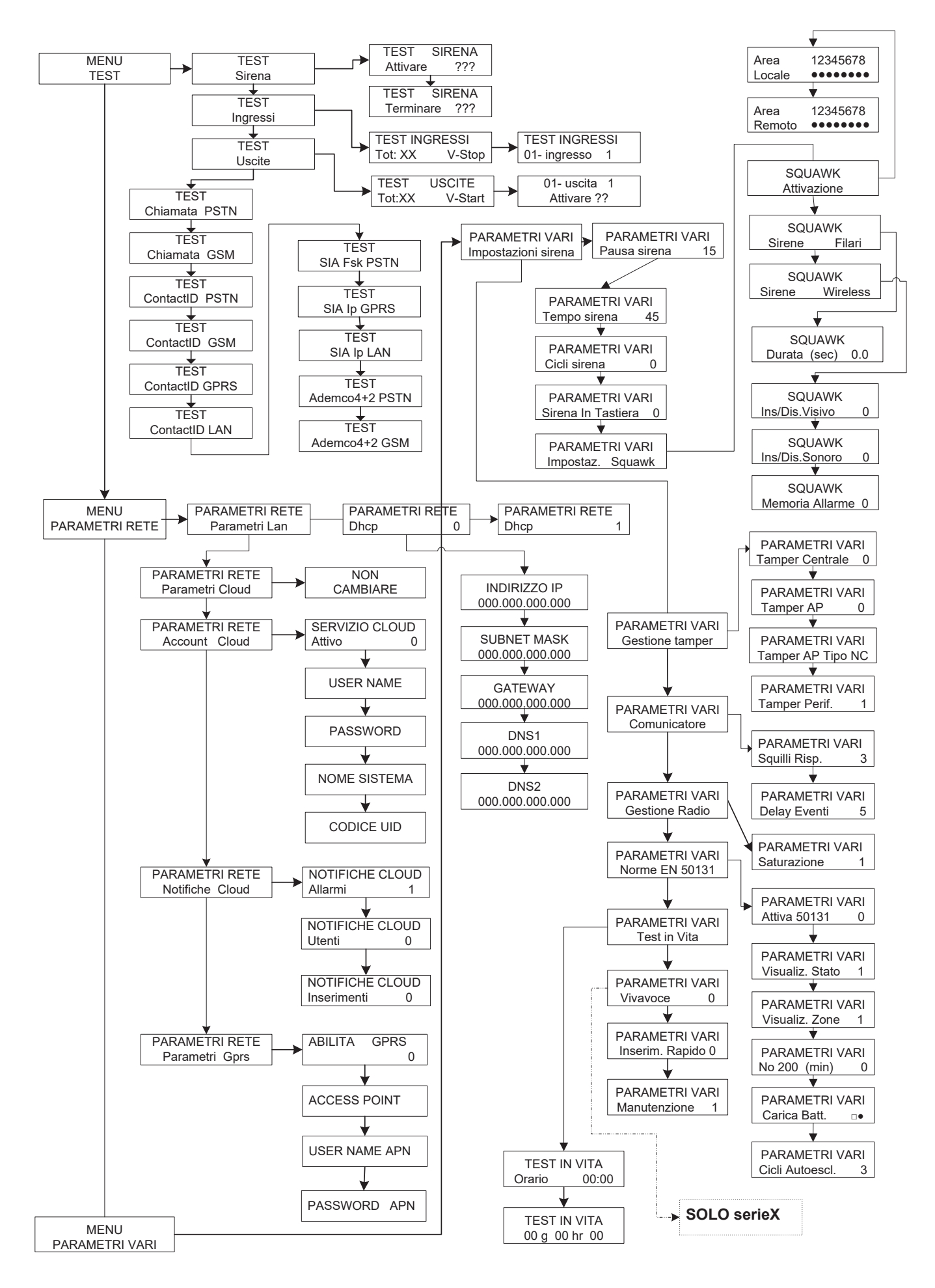

# **menù di programmazione utente 1**

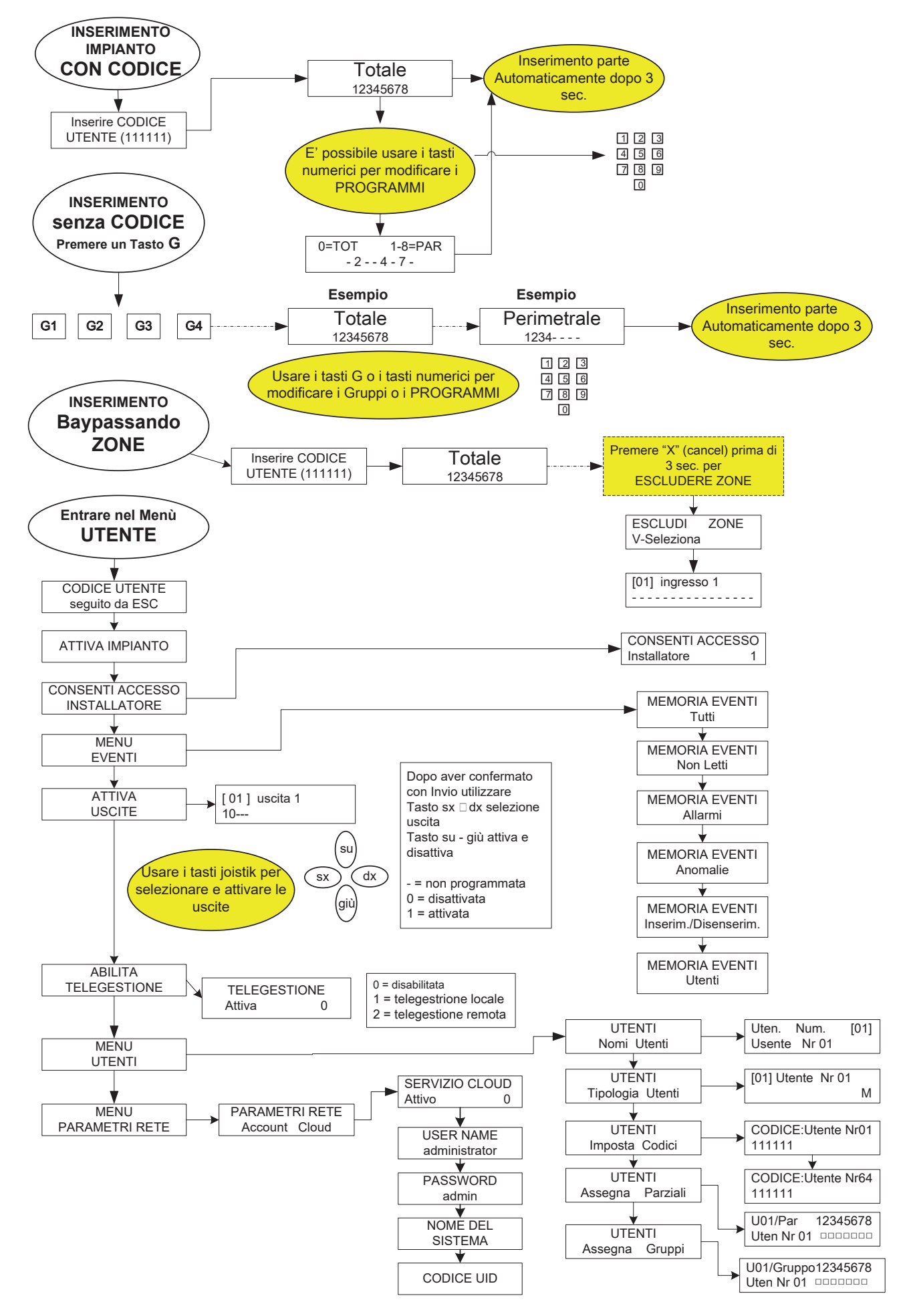

# **menù di programmazione utente 2**

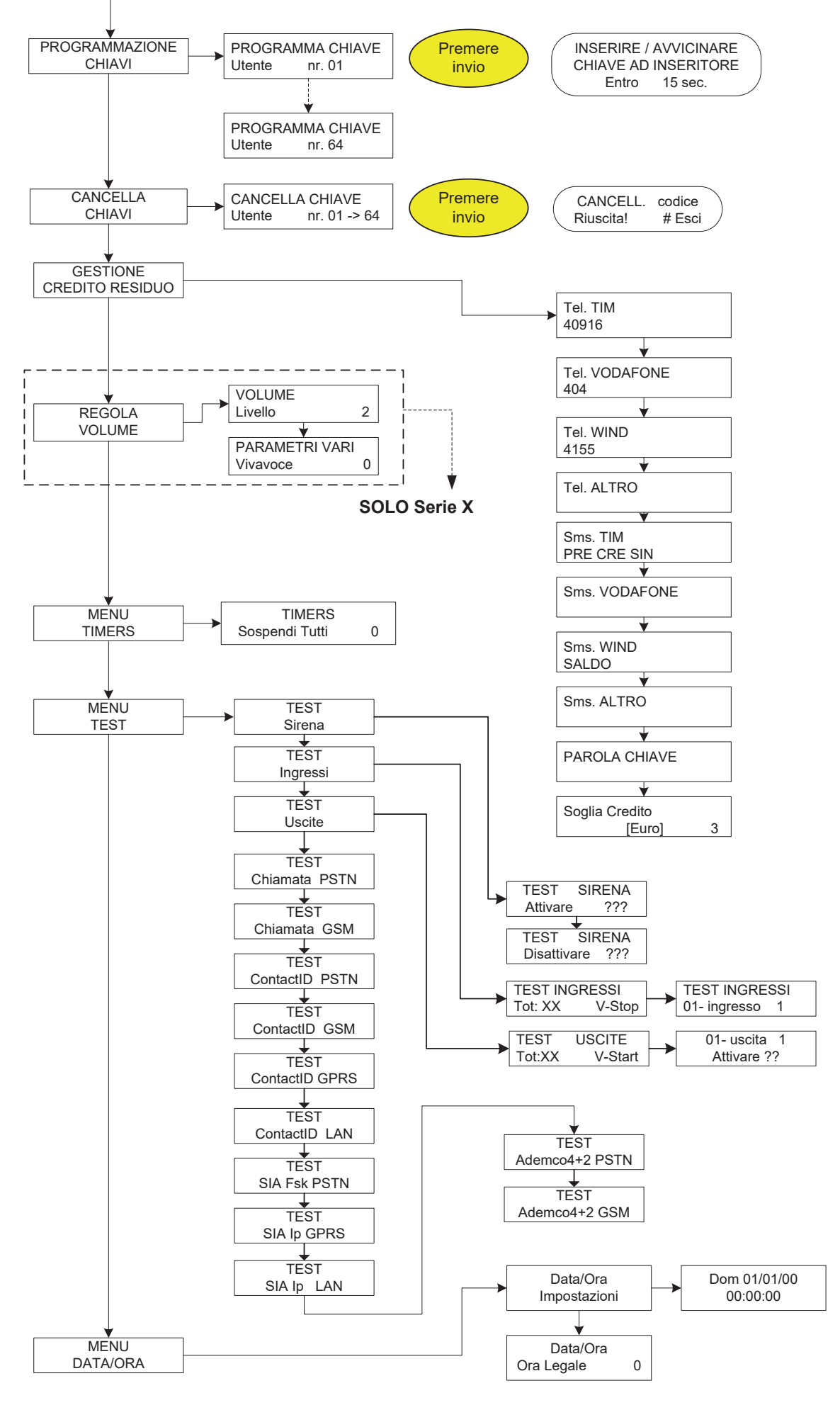

# indice

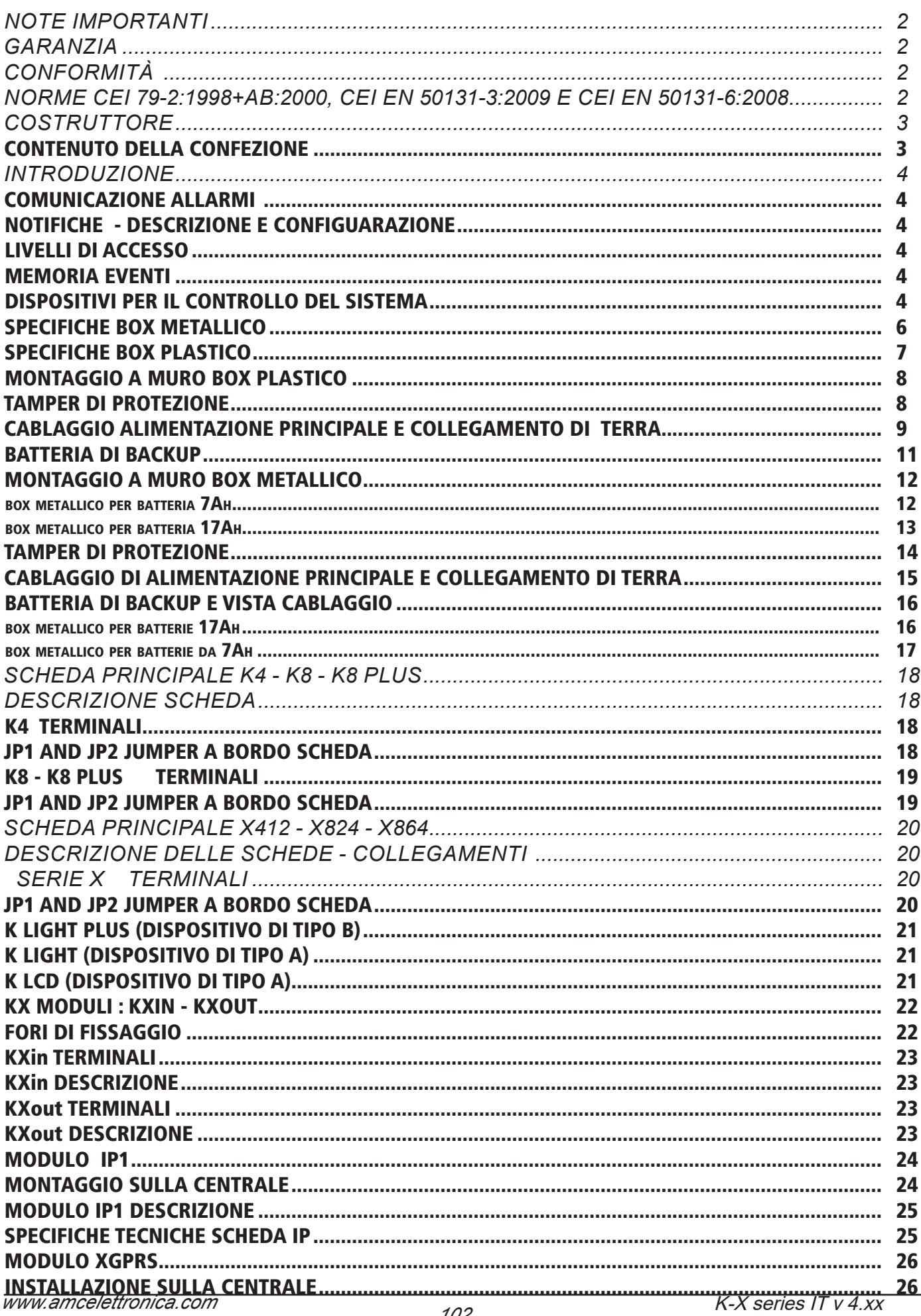

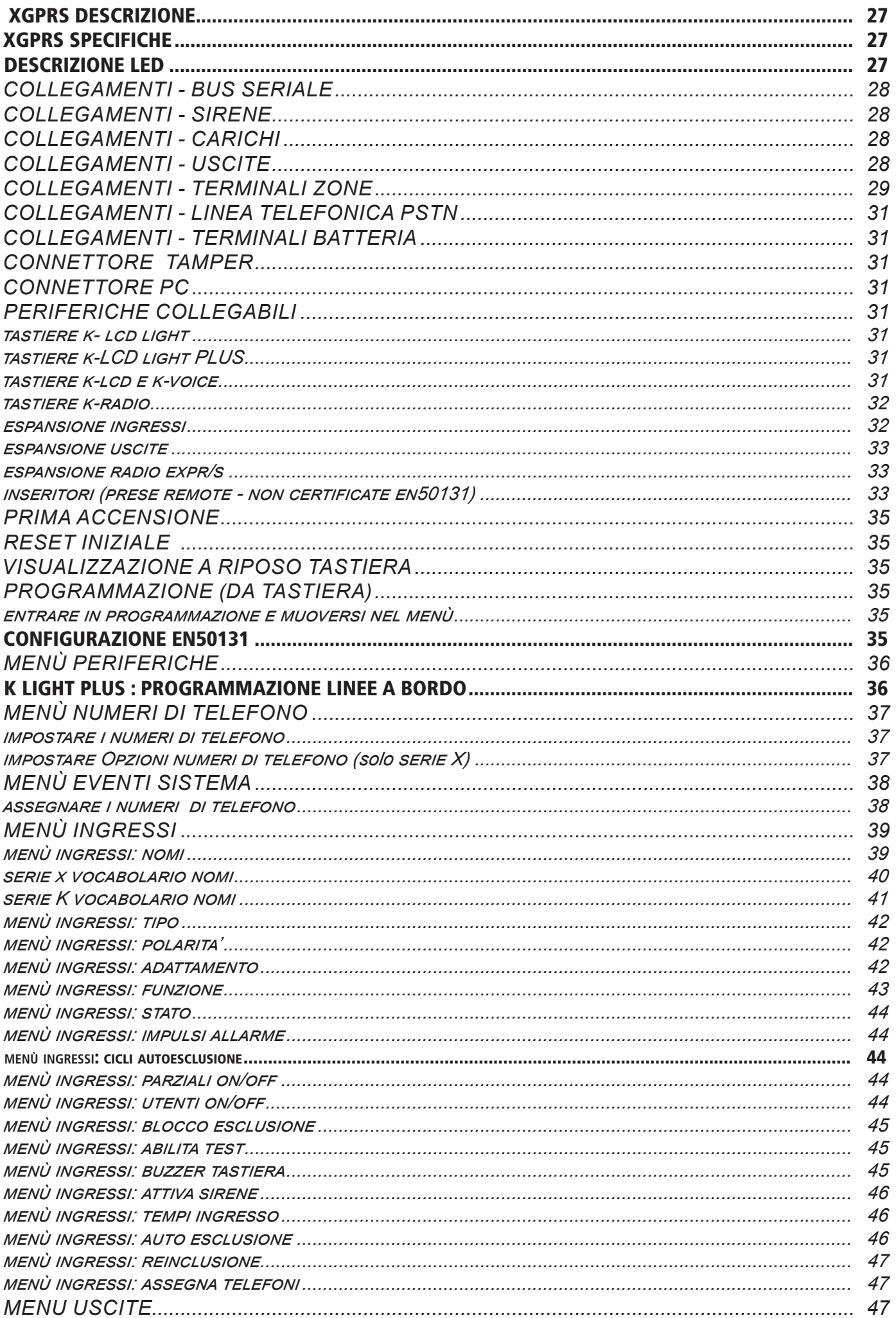

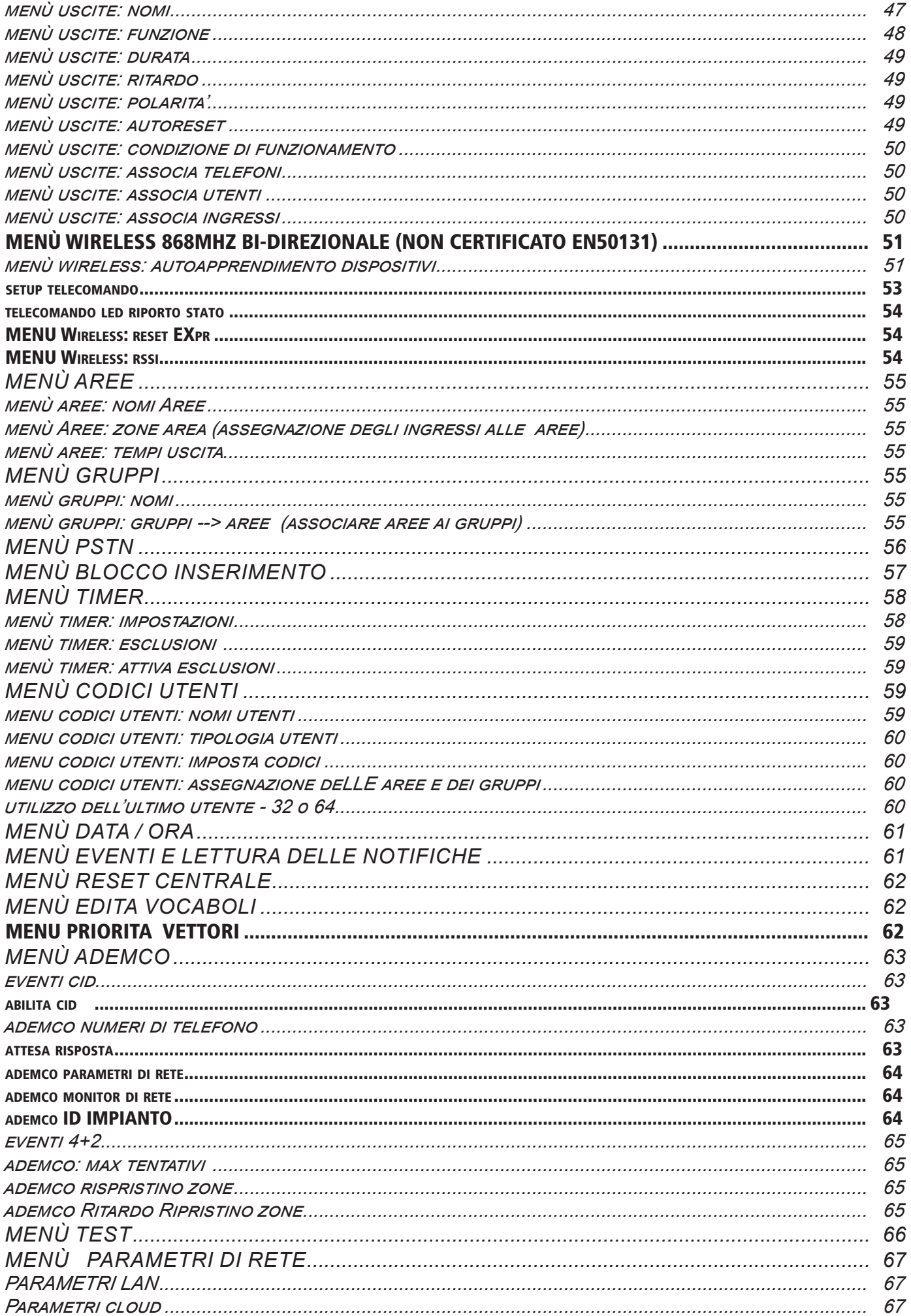

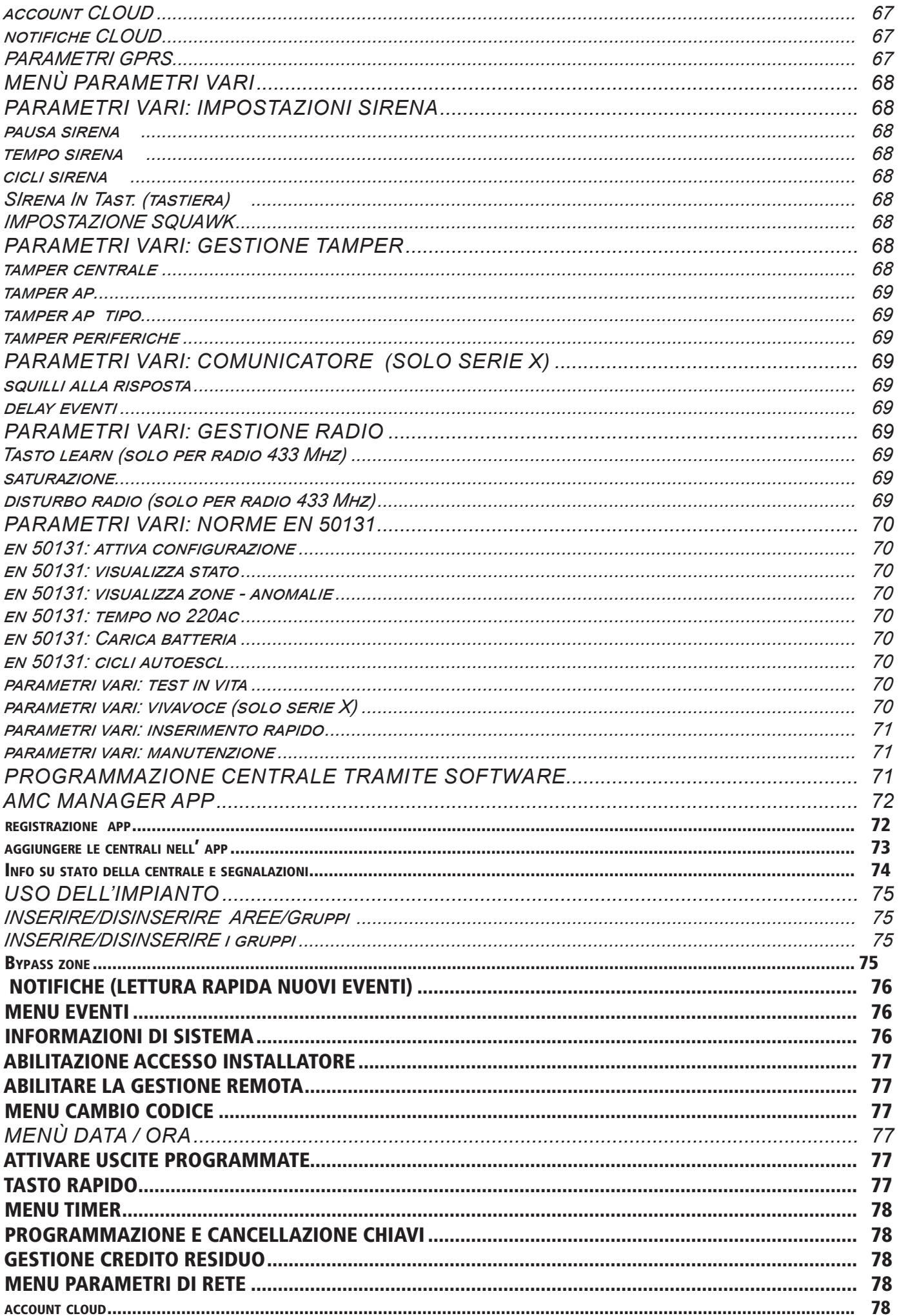

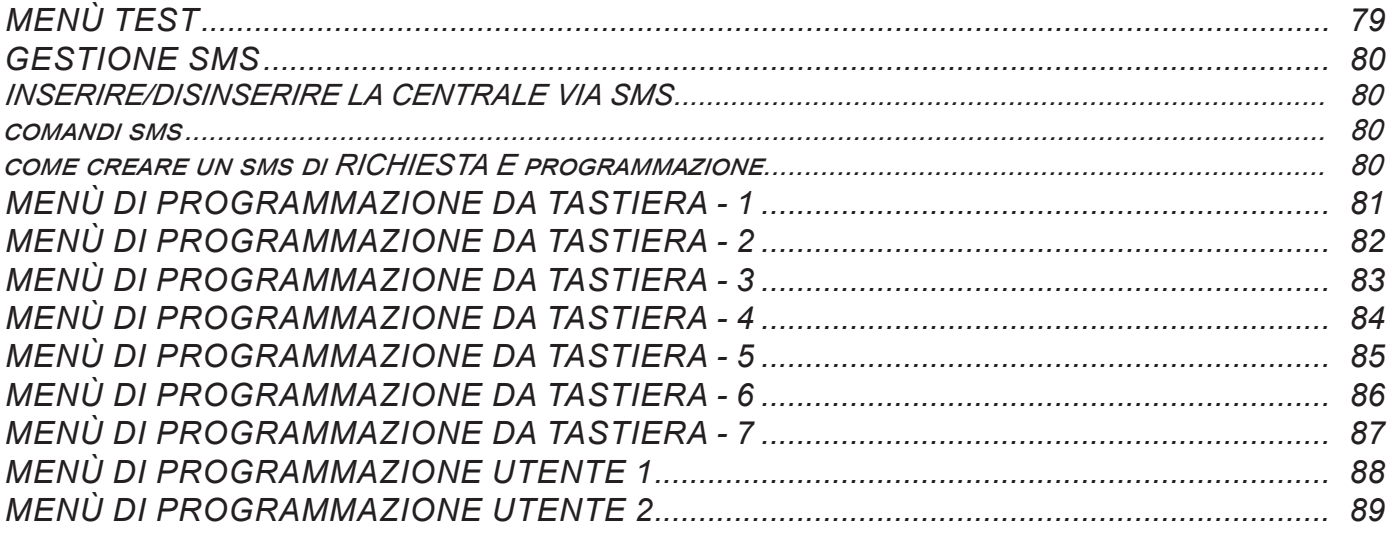